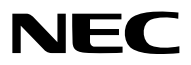

投影機

# *PX1005QL-W/PX1005QL-B*

使用手冊

請前往官網取得最新版本的使用者手冊。 [https://www.nec-display.com/dl/en/pj\\_manual/lineup.html](https://www.nec-display.com/dl/en/pj_manual/lineup.html)

- Apple、Mac和MacBook為Apple Inc.(蘋果公司)在美國和其他國家註冊的商標。
- Microsoft、Windows、Windows Vista、Internet Explorer、.NET Framework和PowerPoint為Microsoft Corporation(微軟公司)在美國和/或其他國家的註冊商標或商標。
- Cinema Quality Picture logo、AccuBlend、NaViSet和Virtual Remote是NEC Dispolay Solutions, Ltd.在 日本,美國和其他國家的商標或註冊商標。
- HDMI、HDMI高畫質多媒體介面及HDMI 標誌為HDMI Licensing Administrator, Inc.在美國及其他國家的商標 或註冊商標。

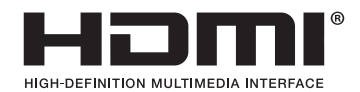

• DisplayPort和DisplayPort合規標誌是影片電子標準協會在美國和其他國家擁有的商標。

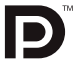

• HDBaseT™和HDBaseT聯盟標誌是HDBaseT聯盟的商標。

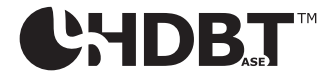

- DLP®、DLP標誌和BrilliantColor是德州儀器(TI)在美國和其他國家的商標或註冊商標。
- PJLink商標和標誌是在日本、美國和其他國家和地區申請註冊中或已註冊的商標。
- Blu-ray是Blu-ray Disc Association(藍光光碟協會)的商標
- CRESTRON和CRESTRON ROOMVIEW是Crestron Electronics, Inc.在美國和其他國家的商標或註冊商標。
- Ethernet是Fuji Xerox Co., Ltd.的註冊商標或商標。
- Extron和 XTP是RGB Systems, Inc.在美國的註冊商標。
- 本使用者手冊中提及的其他產品及公司名稱為其各自持有人的商標或註冊商標。
- Virtual Remote Tool (虛擬遙控工具) 使用 WinI2C/DDC library, © Nicomsoft Ltd.

#### 註

- (1) 本使用者手冊的內容不得擅自進行部分或全部轉載。
- (2) 本使用者手冊的內容如有變更,恕不另行通知。
- (3) 儘管本使用者手冊為謹慎編寫,但是如果您發現任何疑點、錯誤或遺漏,請與我們聯繫。
- (4) 除第(3)條外,對於由於使用本投影機而造成的任何經濟損失或其他問題所進行的索賠,NEC將概不承擔責任。

## <span id="page-2-0"></span>重要資訊

### 安全注意事項

注意事項

開始使用 NEC 投影機之前,請仔細閱讀本手冊並妥善保管以便將來參考。

注意

欲關掉主電源,必須將插頭從電源插座拔出。 電源插座應該儘量安裝在靠近投影機,並易於操作之處。

注意

為防觸電,請勿打開機殼。 投影機內部有高壓元件。 有關維修事宜請委託給有資格的維修服務人員。

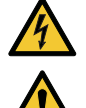

本符號用來警告使用者:投影機內的未絕緣電壓可能足以導致電擊。因此,請勿接觸投影機內部的任何部 件,以防發生危險。

本符號用來提醒使用者:包含有關投影機操作及維修的重要資訊。 應仔細閱讀本資訊,以免發生問題。

警告:為了防止火災或者電擊,應避免投影機淋雨或者暴露在潮濕之處。 除非管腳被完全插入,否則投影機的插頭不能用在延長線電源插座或其他插座上。

警告使用者:

此為甲類資訊技術設備,於居住環境中使用時,可能會造成射頻擾動,在此種情況下,使用者會被要求採取某些 適當的對策。

#### 對使用過的產品的處理

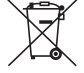

#### 在歐盟內

歐盟範圍內在各成員國富施的立法規定,帶有標記(左)的電氣和電子產品必須區別於普通生活垃圾進行 單獨處理。這句括投影機及其電氣配件。在您處理此類產品時,請按照從地方當局和/或購買此產品的商 店處獲取的指導進行。

在收集使用過的產品後,它們將以適當的方式重新利用及回收。這種努力將幫助我們盡量減少廢物,並將 對人體健康和環境的負面影響降至最低等級。

電氣和電子產品上的標記僅適用於目前的歐盟成員國。

歐盟以外

如果您需要在歐盟以外處理使用過的電氣和電子產品,請聯絡地方當局並尋求正確的處理方法。

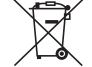

適用於歐盟:劃叉的帶輪垃圾箱表示廢舊電池不應放入普通家庭垃圾中!廢舊電池具有單獨的收集系統, 可按照法規進行妥善處理和回收。

根據歐盟指令2006/66/EC,電池不應不當處理。電池應由當地服務機構單獨收集。

#### 重要保障

這些安全說明用於確保投影機的較長使用壽命,並防止火災和電擊。請仔細閱讀這些說明並留意所有的警告。

#### 警告 • 當投影機受損時,冷卻液可能會自內部流出。 若發生此情況,請立即關閉投影機的交流電電源並聯繫您的經銷商。 請勿觸碰和飲用冷卻液。若不慎吞入冷卻液或接觸至您的眼睛時,請立即就醫。若您的手觸碰到冷卻 液,請在自來水下沖洗您的手。

1、安裝

- 請勿將投影機放置在下列環境中:
	- 不穩定的車、架子或桌子上。
	- 靠近水、浴池或潮濕的房間。
	- 陽光直射、靠近加熱裝置或熱輻射裝置的地方。
	- 多塵、多煙或多蒸氣的環境。
	- 紙張或布上、墊子或地毯上。
- 請勿在以下環境中安裝和存儲投影機。否則可能會導致故障。
- 在強磁場中
- 在腐蝕性氣體環境中
- 戶外
- 若您欲將投影機安裝在天花板上:
- 切勿自行安裝。
- 安裝工作必須委託有資格的技術人員進行,以確保適當操作,並可減少人身傷害風險。
- 此外,天花板必須牢固,能夠充分承受投影機的重量,而且必須依照當地建築規則進行安裝。
- 詳情請向您的經銷商諮詢。

#### 警告

- 投影機啟動時,切勿使用鏡頭蓋或類似物覆蓋鏡頭。否則投射光線釋放的熱量可能導致鏡頭蓋熔毀。
- 請勿將易受熱物品放置在投影機鏡頭前。否則投射光線釋放的熱量可能導致物品熔毀。 下列在機箱上標明的象形圖意為避免將物體置於投影機鏡頭前的注意事項。

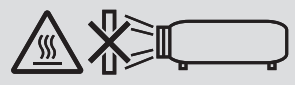

本投影機可在垂直和水平360° 範圍的任何角度安裝 ,但在下列安裝狀態下會縮短光學元件的壽命:

• 當鏡頭朝下安裝投影機時。

 $\exists$  設影機進風口朝下直向安裝時。(→ 第 [137](#page-151-0) 頁)

欲進行直向安裝,將投影機的通風口朝向底部進行安裝。請遵守直向安裝注意事項。

需要將客製化的支架安裝在投影機上。(→第 [138](#page-152-0) 頁)

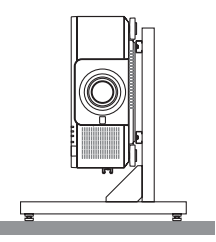

## 人人 火災和電擊的注意事項 人

- $\frac{1}{2}$ 請確保通風狀態良好且通風口不被阻塞,以防止熱氣積聚在投影機內部。在投影機和牆壁之間留出足夠間隔。( $\rightarrow$ 第 [xi](#page-12-0)頁)
- ●切勿觸摸後方的排氣口(從正面看時),因為投影機在啟動和關閉後瞬間可能會發熱。如果使用 POWER 按鈕關 閉投影機,或在正常投影機操作期間斷開交流電電源,則投影機部件可能會短暫發熱。 拿取投影機時請小心。
- 防止如紙夾和紙屑等異物掉入投影機內。切勿試圖找回可能掉入投影機內的任何物品。切勿將鐵絲或者螺絲 起子等金屬物體插入投影機內。若發現有物體掉入投影機內部,須立即斷開電源,然後委託有維修資格的維 修服務人員取出物體。
- 切勿在投影機上方放置任何物體。
- 雷雨天不要觸摸電源插頭。此舉可能引起電擊或火災。
- 投影機規定操作電源為110-240 伏特50/60 赫茲交流電。在使用投影機前,須確認所用電源是否符合本投影機要 求。
- 確保在嘗試使用投影機前安裝電源線止動器。有關電源線止動器的詳情,請參閱第 [15](#page-29-0) 頁。
- 請勿使用光學儀器(如放大鏡及鏡子)直視光源。可能會導致視覺障礙。
- 開啟投影機時,請確認無人面向從雷射射出光源路徑的鏡頭。切勿在投影機啟動狀態下窺視鏡頭。此舉會導致眼睛 嚴重受傷。以下在投影機箱上鏡頭安裝部分標識的標籤,說明了本投影機的類別為IEC 62471-5: 2015風險組別2 。與處理任何明亮光源方法相同,請勿直視光束,RG2 IEC 62471-5: 2015。

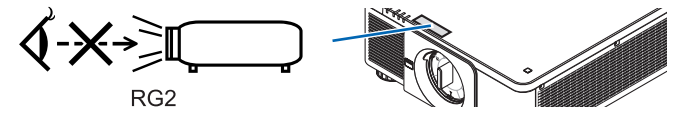

- 從投影機後方或側面進行調整。從前方進行調整可能會使眼睛暴露於強光下,導致眼睛受傷。
- 切勿在投影機光線射及之處放置任何物體(如放大鏡等)。從鏡頭發射出來的光是發散的,因此可改變光線方向的 任何類型的異常物體都可能導致如火災或者眼睛受傷等意外事故的發生。
- 請勿將易受熱物體放置在投影機通風口前。 否則廢氣釋放的熱量可能導致物品熔毀或灼傷手部。
- 小心使用電源線。破損或磨損的電源線可能引起電擊或火災。
	- 切勿使用非本投影機附帶的電源線。
	- 切勿過度彎曲或拉扯電源線。
	- 切勿把電源線放在投影機或其他重物下面。
- 切勿用毯子等其他軟材料覆蓋電源線。
- 切勿加熱電源線。
- 切勿用濕手觸摸電源插頭。
- 在下列情況下需關閉投影機,拔掉電源線並請有維修資格的維修服務人員維修投影機:
	- 電源線或插頭損壞或磨損。
	- 如果有液體流入投影機或投影機暴露於雨水。
	- 如果您按照用戶手冊裏的說明操作,但投影機還不能正常工作。
	- 如果投影機被摔到地上或機箱破損。
	- 如果投影機性能出現明顯異常變化,表明需要維修。
- 移動投影機時斷開電源線和其他電線。
- 清潔機箱前應關閉投影機並拔掉電源線。
- 如果投影機很長時間不使用,請關閉投影機並拔掉電源線。
- 當使用區域網路線時:
- 為了確保安全,切勿將投影機連接到週邊設備配線有可能超壓的端子上。
- 請勿使用故障的投影機。這不只可能會導致觸電或火災也可能會對您的視力造成嚴重傷害。
- 請勿讓兒童自行操作投影機。若由兒童操作投影機,需有成人在旁並時時注意兒童。
- 若發現投影機損壞或故障,應立即停止使用,並諮詢您的經銷商進行維修。
- 切勿由終端使用者自行拆卸、修理和改造。若由終端使用者執行這些操作,可能會對使用者造成嚴重的安全問題。
- 請諮詢經銷商如何處置投影機。處置前,切勿拆卸投影機。

## 注意

- 在進行鏡頭移動過程中,請將雙手遠離鏡頭安裝部位。否則可能導致手指被移動的鏡頭夾住。
- 切勿將投影機的傾斜腳用於規定以外的用途。用傾斜腳提起或者在牆壁上掛起投影機等不合理使用會對投影機造 成損壞。
- 欲連續數天使用投影機時,請在風扇模式中選擇[高]。(從選單中選擇[設置]→[安裝(1)]→[風扇模 式]→[高]。)
- 請勿在投影機開啟時從牆上插座或投影機上拔下電源線。否則可能會損壞投影機的AC IN端子和(或)電源線的 管腳插頭。

欲在投影機開啟狀態下關閉交流電源,請使用配備開關或斷路器的主電源開關電源板。

● 移動投影機時,請確保至少有兩個人。試圖獨自移動投影機可能會導致背傷或其他傷害。

#### 處理選配鏡頭時的注意事項

在與投影機一同運輸鏡頭時,在運輸前請取下鏡頭。如果防塵蓋沒有安裝在投影機上,請始終將其裝在鏡頭上。運輸 過程中鏡頭和鏡頭移動機制可能會由於處理不當而被損壞。

移動投影機時請勿握住鏡頭部分。

否則可能會導致變焦環旋轉,造成投影機意外掉落。

在投影機未安裝鏡頭的狀態下,請勿將手放入鏡頭安裝開口處移動投影機。

在安裝、更換和清潔鏡頭時,請確認已關閉投影機並斷開電源線。否則可能造成眼睛傷害、電擊或燙傷。

在進行鏡頭移動過程中,請將雙手遠離鏡頭安裝部位。否則可能導致手指被移動的鏡頭夾住。

#### 電纜資訊

⚠ 注意事項

對於HDMI、DisplayPort、BNC、LAN和RS232C,請使用屏蔽電纜。 使用其他電纜可能會對收音機和電視接收造成干擾。

#### 安裝或更換單獨銷售鏡頭的注意事項(鏡頭校準)

安裝或更換鏡頭元件後,請在主機上按CALIBRATION或按住遙控器上 CTL 的同時按INFO/L-CALIB.進行 [鏡頭校 準]。(→ 第 [17](#page-31-0)、[110](#page-124-0)頁) 執行[鏡頭校準]時,會對變焦調整範圍、聚焦和[鏡頭內存]移動進行校準。 請聯繫您的經銷商以安裝和更換鏡頭元件。

#### 遙控器操作注意事項

- 請小心使用遙控器。
- 如果遙控器弄濕應立刻擦乾。
- 避免放在過熱及過於潮濕的地方。
- 切勿使電池短路、將其加熱或拆卸。
- 切勿將電池投入火中。
- 如果長時間不使用遙控器需取出電池。
- 確保電池的正負極(+/−)方向排列正確。
- 切勿將新舊電池混用,或將不同類型的電池混用。
- 請根據當地法規處理廢舊電池。

#### 光源模組

- 1. 一個光源模組包含配備在本產品中作為光源的多個雷射二極體。
- 2. 這些雷射二極體被密封在光源模組中。光源模組的性能無需維護或維修。
- 3. 終端使用者不可以更換光源模組。
- 4. 請聯絡有資格的經銷商對光源模組進行更換,並獲取更多詳情。

#### 雷射安全注意事項

#### **•** 適用於美國

本產品被列為IEC 60825-1第二版2007-03的3R級。 適用於其他地區 本產品歸類為 IEC 60825-1 第 3 版 2014-05 和 EN 60825-1 第 3 版 2014-08 中的 1 類產品。 本產品歸類為 IEC 62471-5 第 1 版 2015-06 中的 RG2。 請遵照您所在國家與本設備安裝與管理相關的法律及法規。

- 鐳射輪廓從內建的光源模塊中發出:
	- 波長:450–460 nm
	- 最大功率:380瓦
- 來自保護罩的輻射方向圖:
	- 波長:450–460 nm
	- 最大雷射輻射輸出:0.253 mJ
	- 脈衝持續時間:0.5 ms
	- 重複頻率:240 Hz
- 本產品中配備雷射模組。使用本處指定外的控制或調整程序,可能會導致暴露於危險的輻射中。

#### 注意

● 使用本處指定外的控制或調整或操作程序,可能會導致暴露於危險的輻射中。

注意 – IEC 60825-1第2版3R類的雷射產品

雷射光源 - 避免眼睛直視

#### 雷射光輻射範圍

下圖顯示雷射光的最大輻射範圍。 (單位:度)

適用鏡頭元件:NP16FL-4K/NP17ZL-4K/NP18ZL-4K/NP19ZL-4K/NP20ZL-4K/NP21ZL-4K/NP31ZL-4K 水平角H

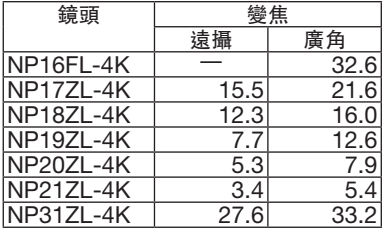

#### 垂直角V

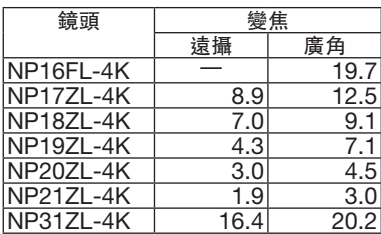

適用鏡頭元件:NP39ML-4K 水平角H

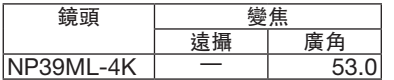

#### 垂直角V

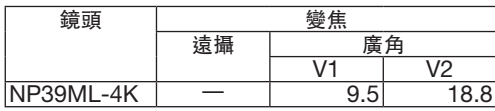

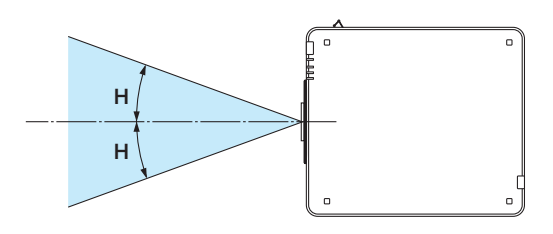

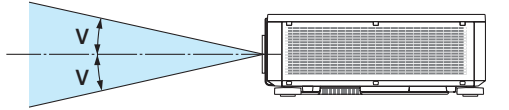

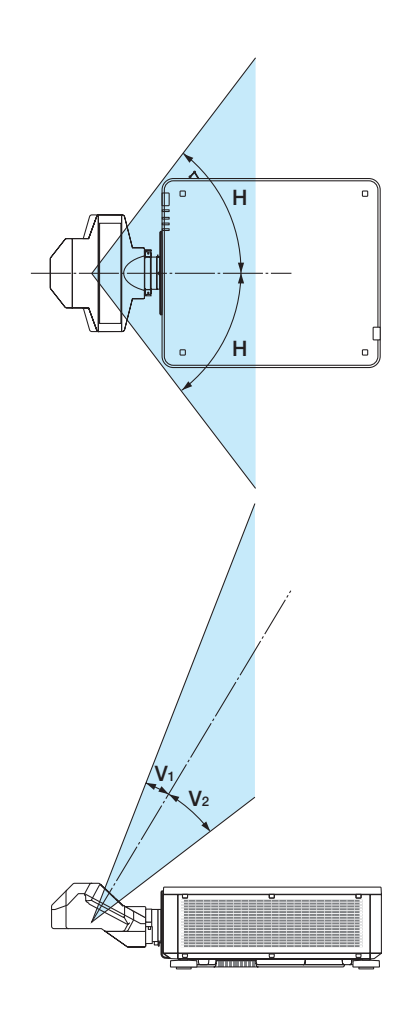

● 符合IEC 60825-1第二版的3R類雷射產品,以及符合IEC 60825-1第三版的1類雷射產品的這些標籤黏貼在以下指 示位置。

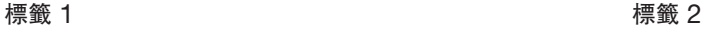

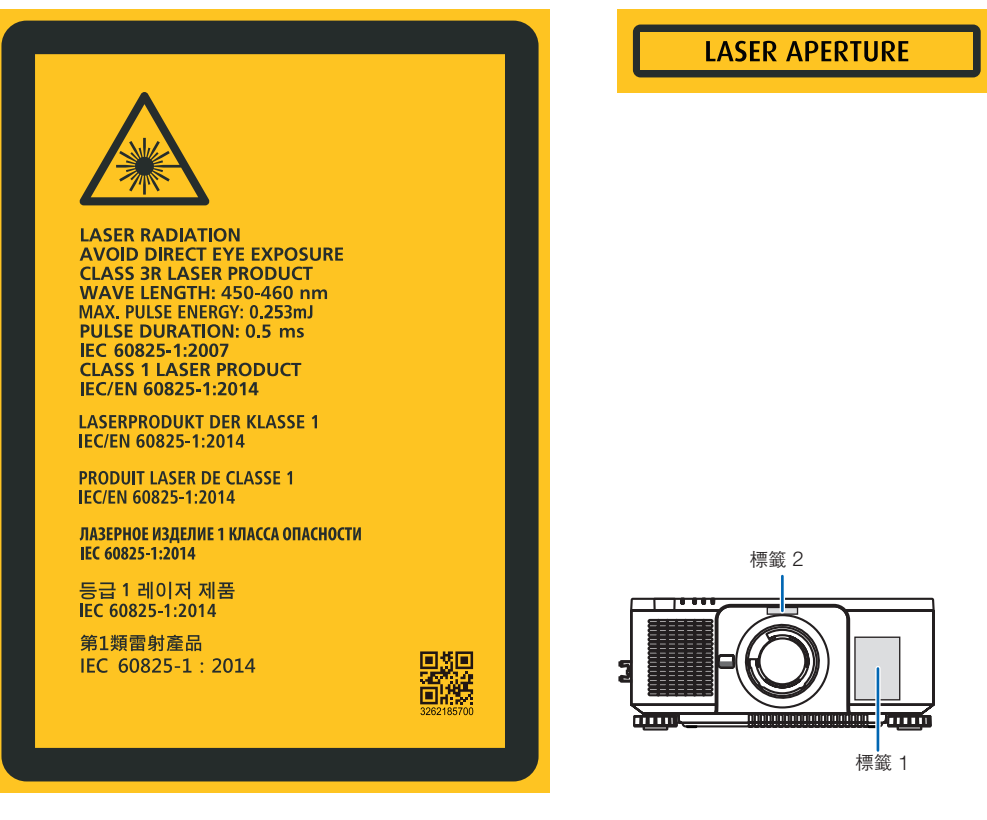

#### • 製造商ID標籤

#### (適用PX1005QL-W)

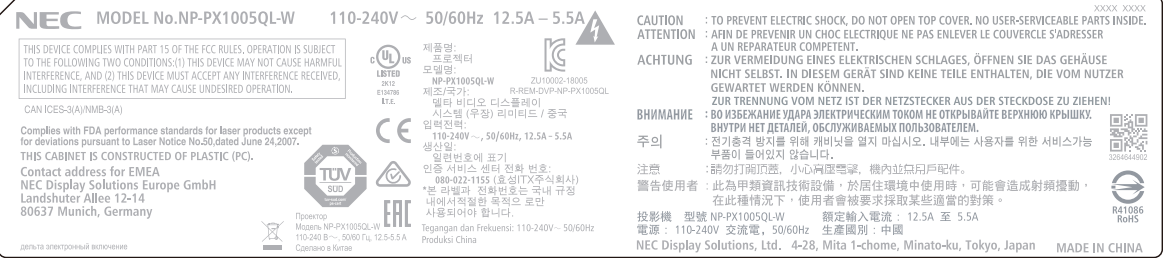

### (適用PX1005QL-B)

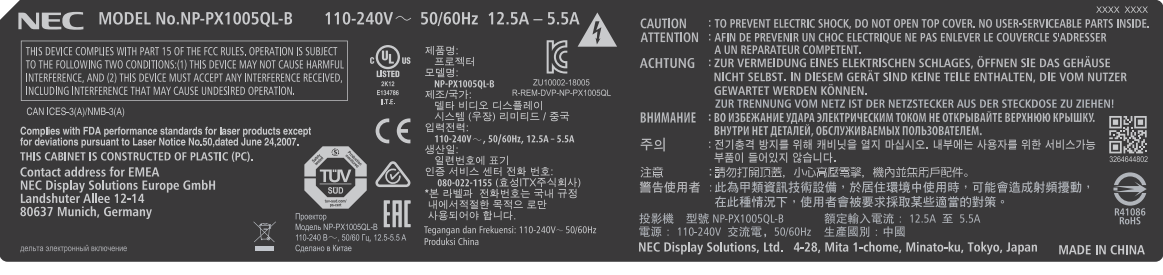

#### 製造商ID標籤位置

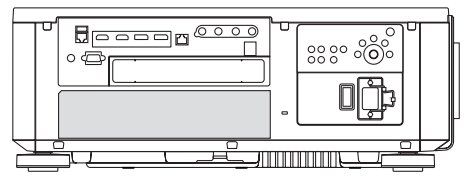

#### 關於原始投射圖片的版權問題:

請注意,在咖啡廳或旅館等場地使用本投影機以作商業或吸引公眾注意力用途時,若使用下列功能使螢幕影像出現壓 縮或伸展,可能會侵犯版權法保護下的版權擁有者的權益: [顯示寬高比]、[梯型修正]、放大功能以及其他類似功能。

設備名稱:數位投影機 型號(型式):NP-PX1005QL-W, NP-PX1005QL-B 單元 Unit 限用物質及其化學符號 Restricted substances and its chemical symbols 鉛 Lead (Pb) 汞 **Mercury** (Hg) 鎘 Cadmium (Cd) 六價鉻 Hexavalent chromium  $(Cr^{+6})$ 多溴聯苯 Polybrominated biphenyls (PBB) 多溴二苯醚 Polybrominated diphenyl ethers (PBDE) 光機引擎 ○ ○ ○ ○ ○ ○ 光模塊 — ○ ○ ○ ○ ○ 風扇組件 │ ─ │ ○ │ ○ │ ○ │ ○ │ ○ 金屬支架 ○ ○ ○ ○ ○ ○ 塑膠支架 ○ ○ ○ ○ ○ ○ 金屬件(銅柱,銅環)│ ── │ ○ │ ○ │ ○ │ ○ ○ │ ○ 電源開 ○ ○ ○ ○ ○ ○ 電路板組件 — ○ ○ ○ ○ ○ 纜線, 線材 │ ○ │ ○ │ ○ │ ○ │ ○ │ ○ 電源線 ○ ○ ○ ○ ○ ○ 電源插座組件 ○ ○ ○ ○ ○ ○ 遙控器 — ○ ○ ○ ○ ○ 備考1."○"係指該項限用物質之百分比含量未超出百分比含量基準值。

Note 1: "○" indicates that the percentage content of the restricted substance does not exceed the percentage of reference value of presence.

備考2."—"係指該項限用物質為排除項目。

Note 2: The "-" indicates that the restricted substance corresponds to the exemption.

#### <span id="page-12-0"></span>安裝投影機的間距

按下圖所示,使投影機和其周圍環境之間保持充足的間距。

設備排出的高溫氣體可能被設備再次吸入。

避免將投影機安裝在暖通空調系統的空氣流動方向指向投影機的位置。

暖通空調系統排出的熱空氣可由投影機的進氣口吸入。如果出現這種情況,投影機內部的溫度將會升得過高,導致超 溫保護器自動將投影機電源關閉。

● 關於直向投影, 請參考第[137](#page-151-0)頁的「直向投影」 。

#### 範例 **1 –** 如果投影機兩側均有牆壁。

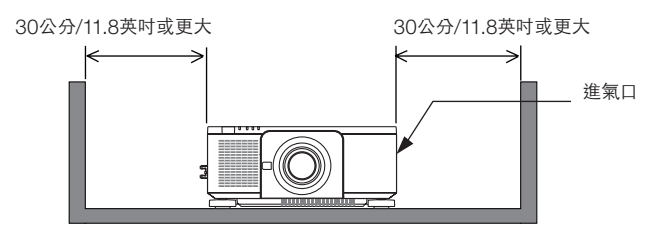

註:

• 該圖顯示了在假定投影機前、後面及上方均留有足夠間距的情況下,投影機左右兩側所需的適當間距。

#### 範例 **2 –** 如果投影機後面有牆壁。

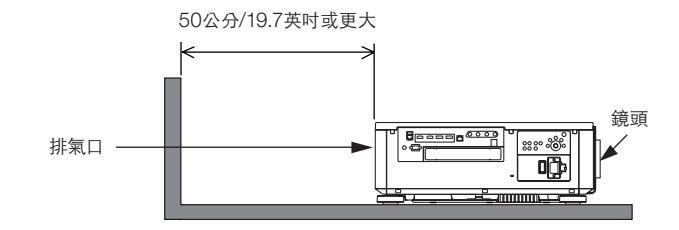

註:

● 該圖顯示了在假定投影機右、左及上方均留有足夠間距的情況下,投影機後面所需的適當間距。

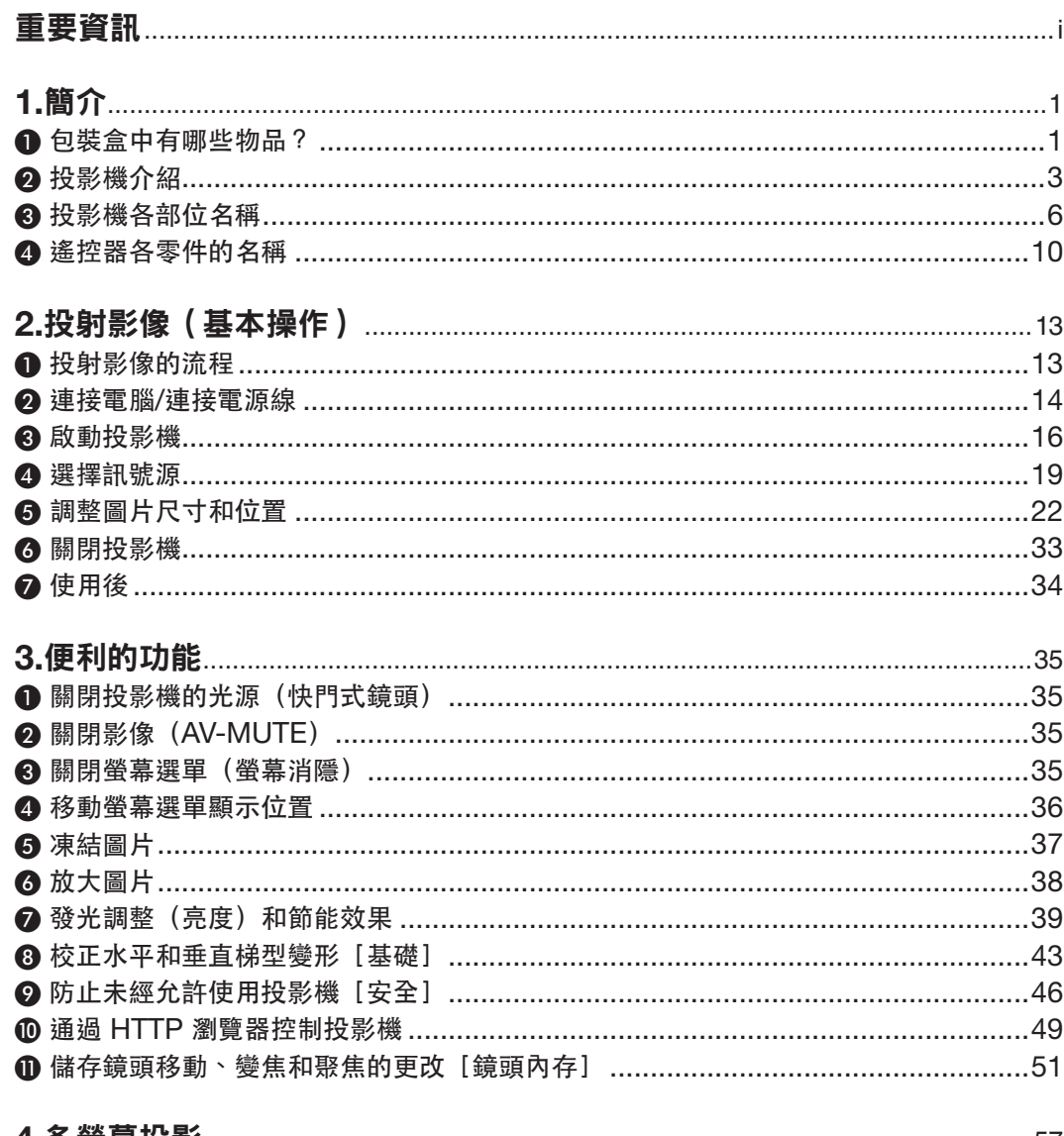

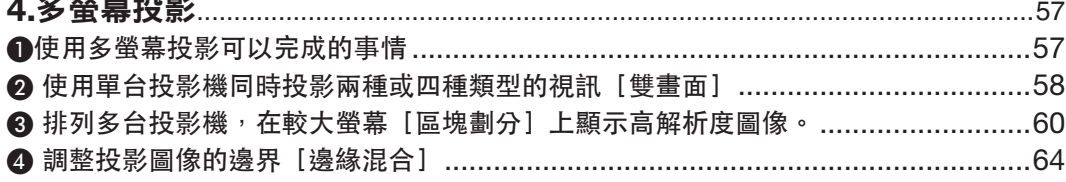

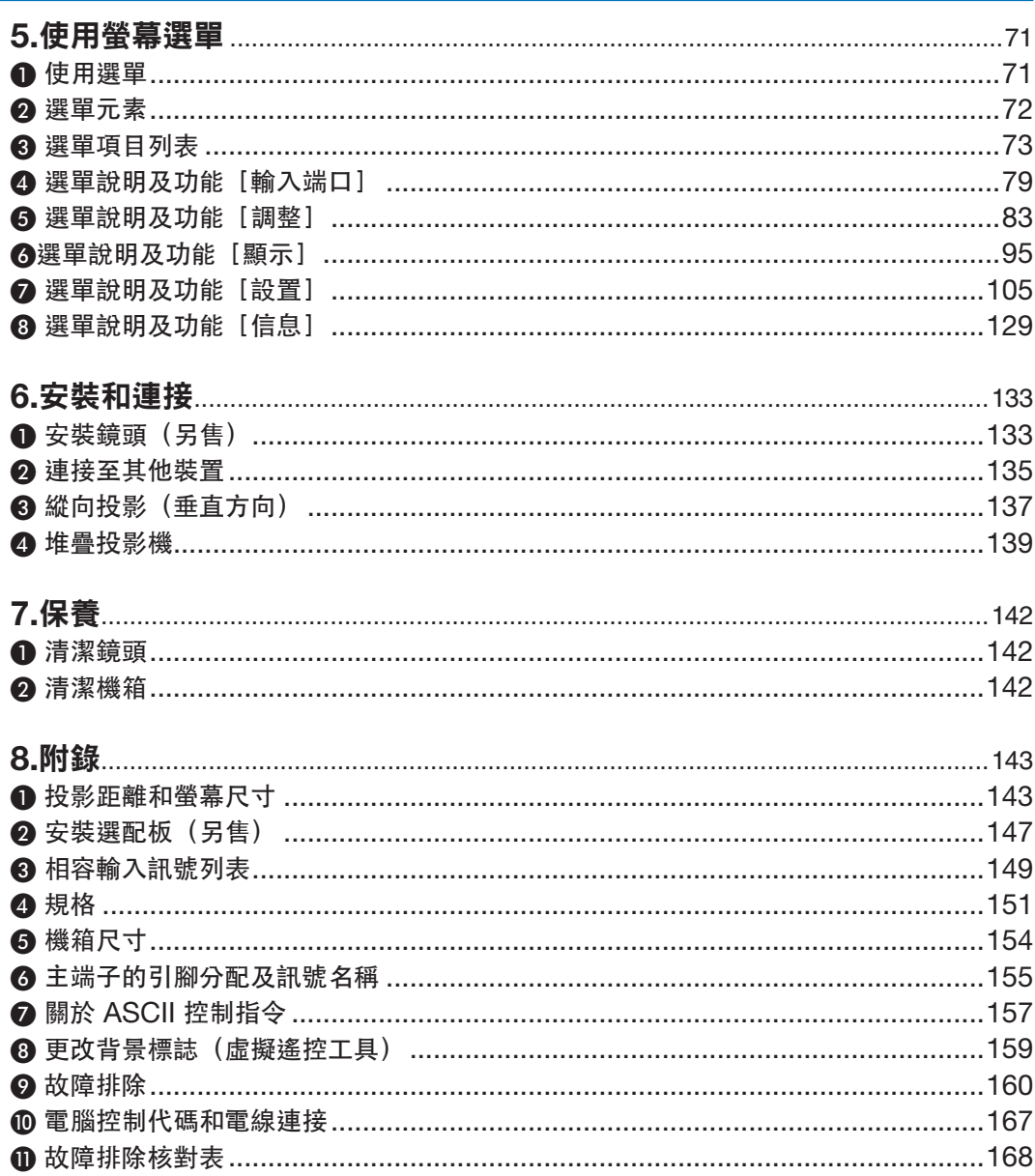

## <span id="page-15-0"></span>**1.**簡介

## ❶ 包裝盒中有哪些物品?

確認包裝盒內下列各項物品是否齊全。如有任何遺漏,請向您的經銷商洽詢。 請保存原始包裝盒及包裝用材料,以便運送投影機時使用。

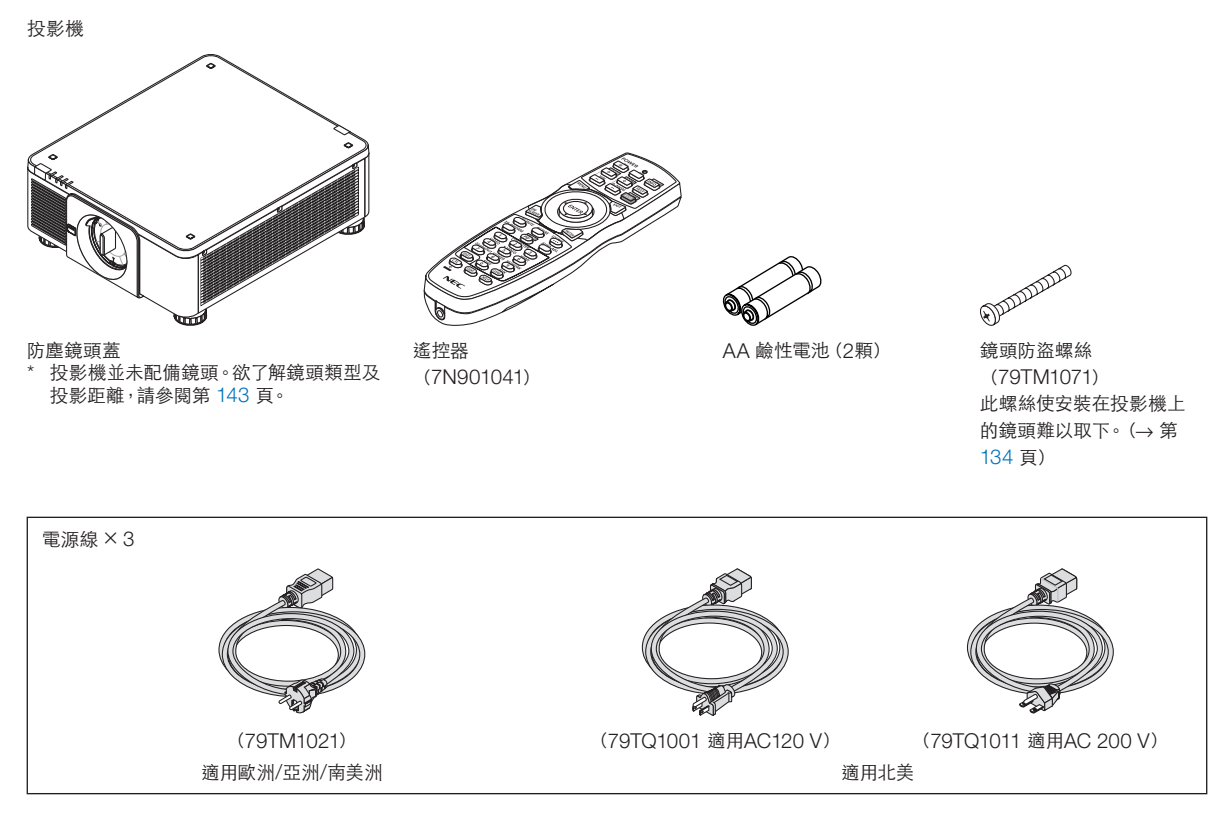

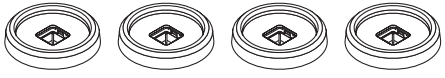

4 個堆疊架(79TM1101)

當堆疊多個投影機時(雙堆疊),將上方投影機的傾斜腳放在此堆疊架上。(→第 [139](#page-153-0) 頁)

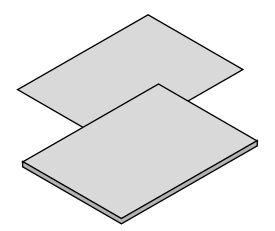

- 
- 快速設置指南(適用於北美地 區:7N8N9051)(適用於除北美 以外的其他國家:7N8N9051和 7N8N9061)
- 安全貼紙 (當安全密碼設為開時使用本貼紙。)

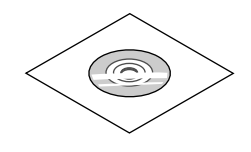

NEC 投影機光碟 使用者手冊(PDF) (7N952732)

僅適用於北美 有限保修 適用於歐洲客戶: 您可在公司官網上找到目前有效的保證政策: ● 重要資訊 (7N8N9041) NEC 投影機光碟 <https://www.nec-display-solutions.com><br>● 仲速設置指南 (適田於北美地 唐田書五冊 (PDE)

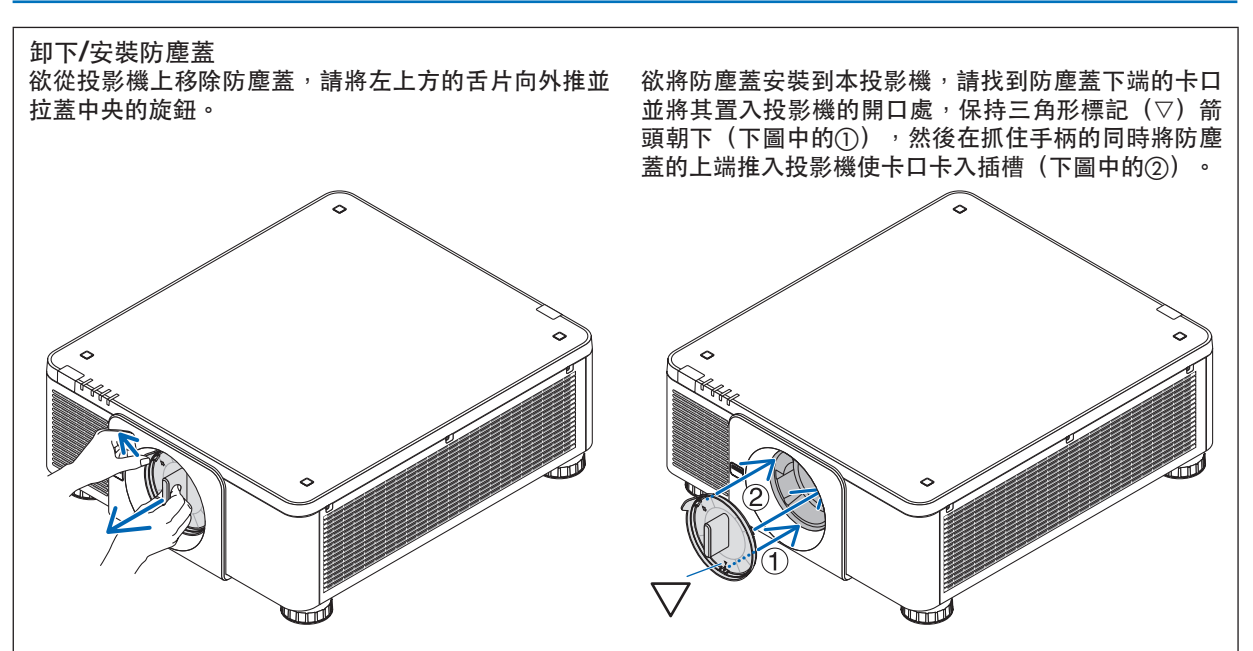

## ❷ 投影機介紹

本章將向您介紹您的新投影機及其性能和操作方法。

#### 通用設置

**•** 具有高解析度和高亮度的單晶片 **DLP** 投影機

執行投影影像解析度 3,840 × 2,160 畫素(4K UHD)、顯示寬高比 16:9 和亮度 10,000 流明。

**•** 優異的防塵結構

採取循環冷卻系統以冷卻光學零件。透過此系統,將光源內的空氣冷卻並循環。因此,光學零件不會暴露在開放 的空氣中並能在無灰塵造成的污染下保持亮度。

\* 不能完全預防因灰塵造成的污染。

#### 光源 **·** 亮度

**•** 光源模組中配備了具有較長使用壽命的雷射二極體

由於雷射光源可長時間使用而無需更換或維修,因此該產品可以較低成本運行。

**•** 可在較廣範圍內調整亮度

不同於普通的光源,本機的亮度可以 1 %的增量在 20 至 100% 間進行調整。

**•** ﹝恆亮度﹞模式

亮度涌常隨著使用而降低,但涌過選擇「恆亮度】模式,投影機內的感應器會偵測並自動調整輸出,因此可在光 源模組的整個使用壽命中保持恆亮度。

然而,如果亮度輸出已在最大值,則亮度將隨著使用而降低。

#### 安裝

**•** 根據安裝地點,可在大量選配鏡頭中進行選擇

本投影機支援八種類型的選配鏡頭,提供適用於各種安裝地點及投影方法的一系列鏡頭。

此外,鏡頭通過簡單觸模即可安裝和取下。

請注意,出廠時並未安裝鏡頭。請單獨購買選配鏡頭。

- 本投影機可在垂直和水平 **360**° 範圍的任何角度安裝 ,但在下列安裝狀態下會縮短光學零件的壽命:
	- 當鏡頭朝下安裝投影機時。
	- 當投影機進風口朝下直向安裝時。
- 雙重堆疊供高光源輸出投影

通過堆疊兩台投影機,可在大螢幕上增加亮度。

**•** 電動鏡頭控制供快速簡單地調整

诵過使用投影機上或遙控器的按鈕可以調整變焦、聚焦和位置(鏡頭移動)。

視訊

#### **•** 使用電影品質圖片技術的高品質圖片 **(Cinema Quality Picture)**

裝置能顯示豐富色階表現能力的高解析度的圖片並在圖片邊界區域使用數位電影投影機開發技術和獨特的 NEC 視 訊圖像處理器處理圖片以改善其對比度。

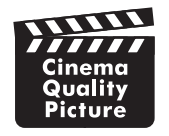

#### **•** 各種輸入端子,如**HDMI**、**DisplayPort**、**HDBaseT**、**SDI**等

投影機配備 HDMI(1/2)、DisplayPort(1/2)、HDBaseT、SDI(1/2/3/4) 輸入端子。此外,您可以將選 購板(另售)安裝到插槽。

本投影機的 HDMI 輸入端子和 DisplayPort 輸入端子支援 HDCP。

HDBaseT 是一項由 HDBaseT 聯盟所推廣及改進的消費性電子(CE)和商業連接技術。

#### **•** 同時顯示兩個或四個圖像(雙畫面)

使用此單個投影機,可以同時投影兩個或四個圖像。 投影兩個圖像時,可以調整其在畫面中的位置。投影機還支援直向投影。

**•** 使用多個投影機進行多螢幕投影 可以排列多個投影機,以在更大的螢幕上顯示高解析度圖像。

此外,使用邊緣混合功能可以平滑畫面邊界。

#### **•** 用於選配板的插槽

本投影機具有用於選購板(另售)的插槽。

網路

#### **•** 支援有線局域網

配備區域網路和 HDBaseT (RJ-45) 埠。利用與這些埠連接的有線局域網,可以由電腦控制投影機。

#### **•** 便捷實用軟體(使用者支援軟體)

本投影機支援我們的實用軟體(NaViSet Administrator 2、Virtual Remote Tool等)。

NaViSet Administrator 2 幫助您通過有線局域網連接電腦以控制投影機。

 Virtual Remote Tool(虛擬遙控工具)幫助您通過區域網路虛擬遙控進行如投影機開關和訊號選擇等操作。此 外,它還具有將圖像發送至投影機並將其註冊為標誌資料的功能。

請前往官網下載各軟體。

URL:<https://www.nec-display.com/dl/en/index.html>

#### **• CRESTRON ROOMVIEW** 和 **Extron XTP** 相容性

投影機支援 CRESTRON ROOMVIEW 和 Extron XTP,而可以從一部電腦管理並控制在網路中連接的多個裝 置。此外,它還可以通過與投影機連接的 Extron XTP 發送器輸出和控制圖像。

#### 關於本使用者手冊

開始使用的最快方式是您花些時間,一開始時即正確執行各項操作。現在,請花幾分鐘時間閱讀本使用者手冊。這或 許會節省您以後的時間。在手冊的每章開頭,您將會看到一段概述。如果該章節不適用,您可跳過該部分。

## ❸ 投影機各部位名稱

前**/**上方

鏡頭另售。以下說明為安裝 NP18ZL-4K 鏡頭的情況。

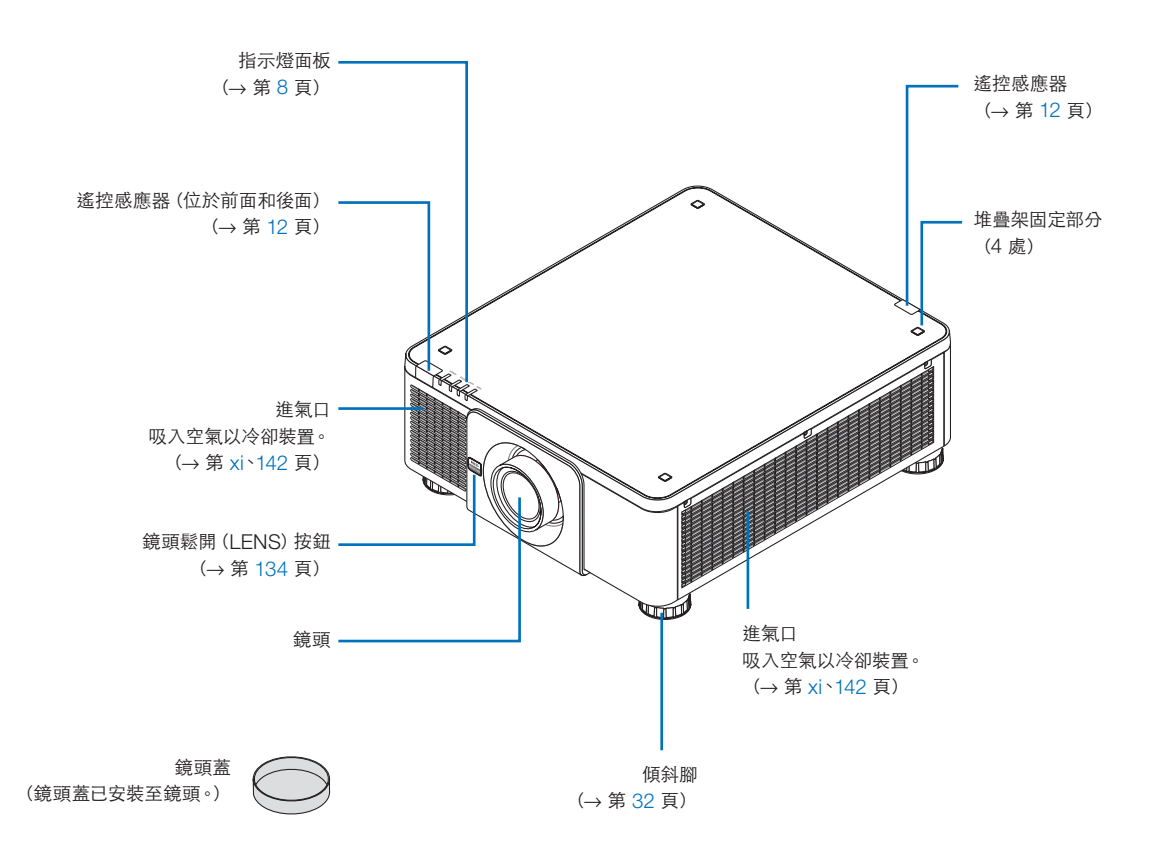

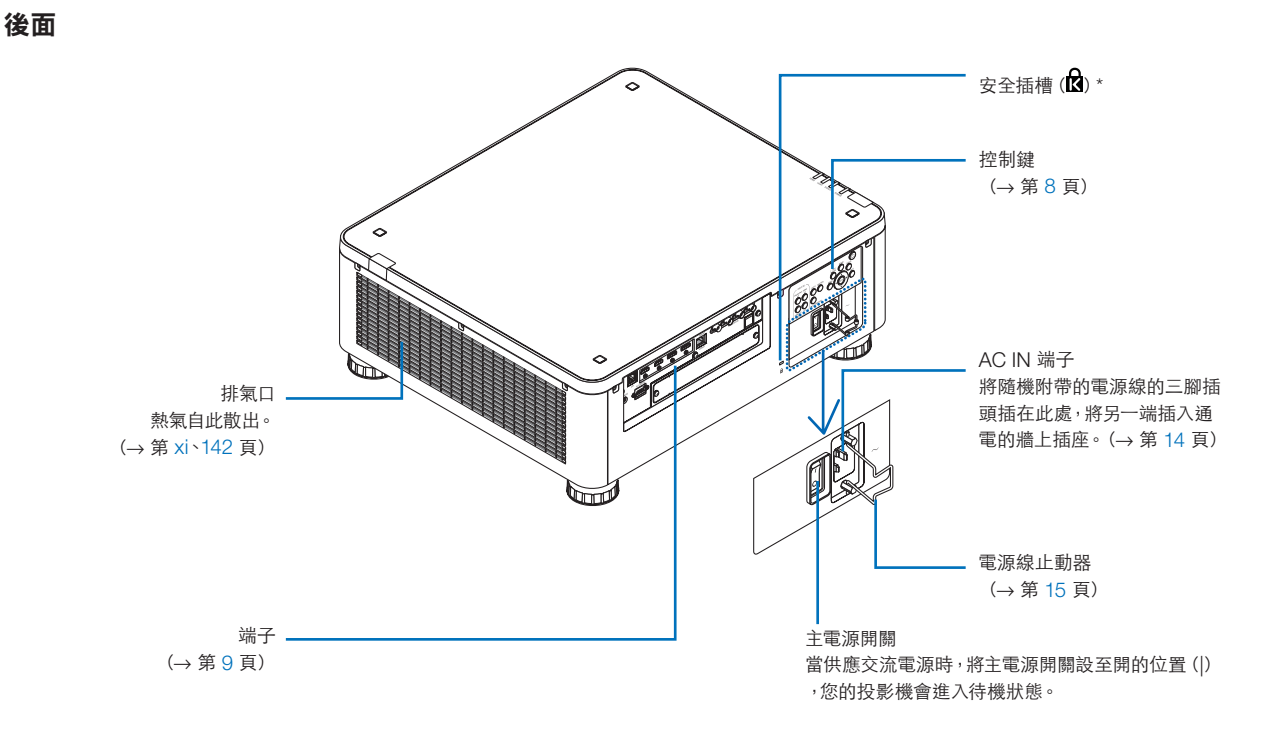

#### \* 與 Kensington 安全線/設備相容的安全和防盜保護鎖。 產品資訊,請前往 Kensington 官網。

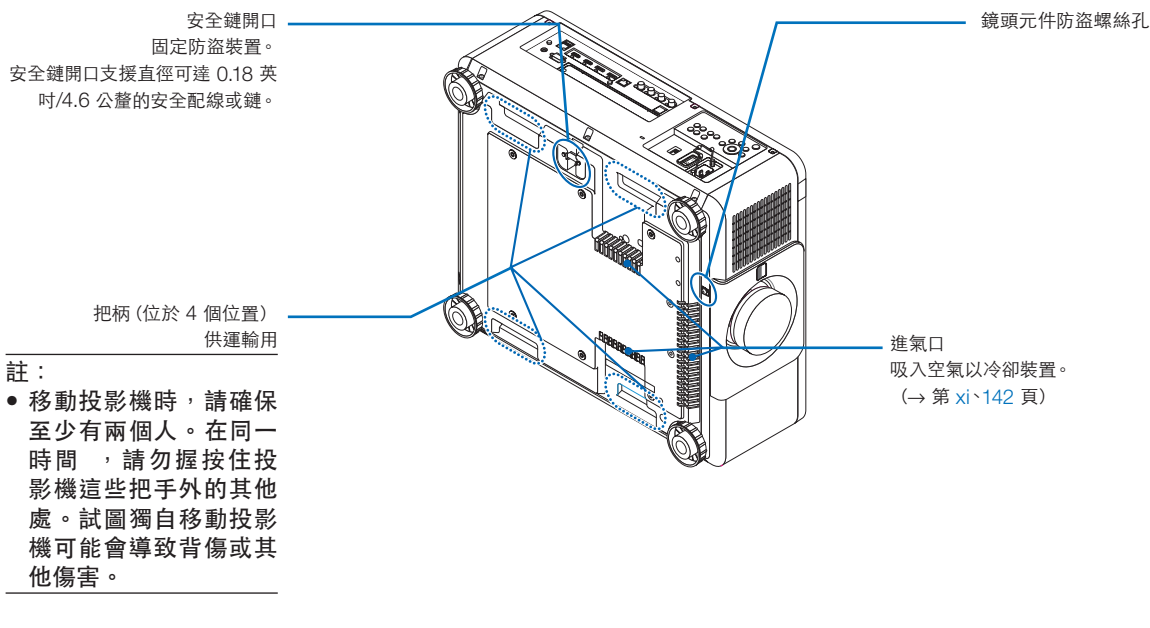

#### <span id="page-22-0"></span>控制**/**指示燈面板

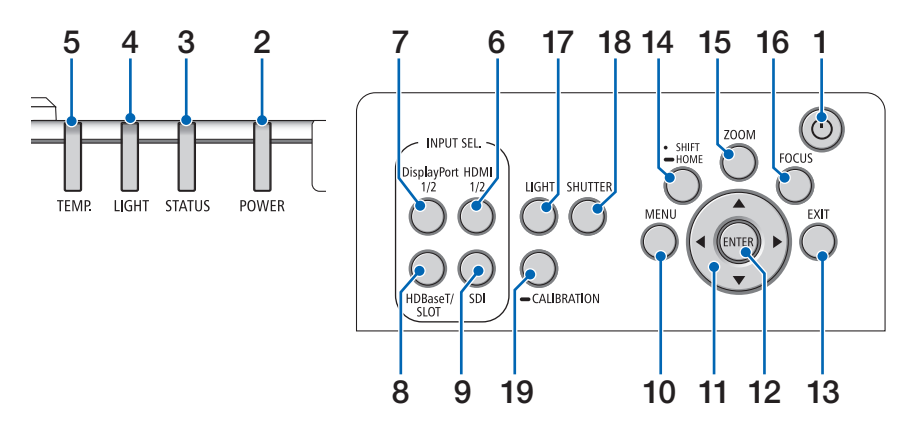

- **1.** (**POWER**)按鈕 (→ 第 [17](#page-31-0)、[33](#page-47-0) 頁)
- **2. POWER** 指示燈 (→ 第 [17](#page-31-0)、[33](#page-47-0)、[160](#page-174-0) 頁)
- **3. STATUS** 指示燈 (→ 第 [160](#page-174-0) 頁)
- **4. LIGHT** 指示燈  $($   $\rightarrow$  第 [160](#page-174-0) 頁)
- **5. TEMP.**指示燈 (→ 第 [41](#page-55-0)、[162](#page-176-0) 頁)
- **6. HDMI 1/2** 按鈕 (→ 第 [19](#page-33-0) 頁)
- **7. DisplayPort 1/2** 按鈕  $($   $\rightarrow$  第 [19](#page-33-0) 頁)
- **8. HDBaseT/SLOT** 按鈕 (→ 第 [19](#page-33-0) 頁)
- **9. SDI** 按鈕
	- (→ 第 [19](#page-33-0) 頁)
- **10. MENU** 按鈕
	- (→ 第 [71](#page-85-0) 頁)
- **11.** ▲▼◀▶ 按鈕
- (→ 第 [71](#page-85-0) 頁)
- **12. ENTER** 按鈕
	- $($   $\rightarrow$  第 [71](#page-85-0) 頁)
- **13. EXIT** 按鈕
	- (→ 第 [71](#page-85-0) 頁)
- **14. SHIFT/HOME** 按鈕
	- $(\rightarrow$  第 [23](#page-37-0) 頁)
- **15. ZOOM** 按鈕
- $($   $\rightarrow$  第 [31](#page-45-0) 頁)
- **16. FOCUS** 按鈕
	- (→ 第 [26](#page-40-0) 頁)
- **17. LIGHT** 按鈕  $($   $\rightarrow$  第 [39](#page-53-0) 頁) **18. SHUTTER** 按鈕  $(\rightarrow$  第 [35](#page-49-0) 頁) **19. CALIBRATION** 按鈕
	- (→ 第 [17](#page-31-0)、[110](#page-124-0) 頁)

<span id="page-23-0"></span>端子功能

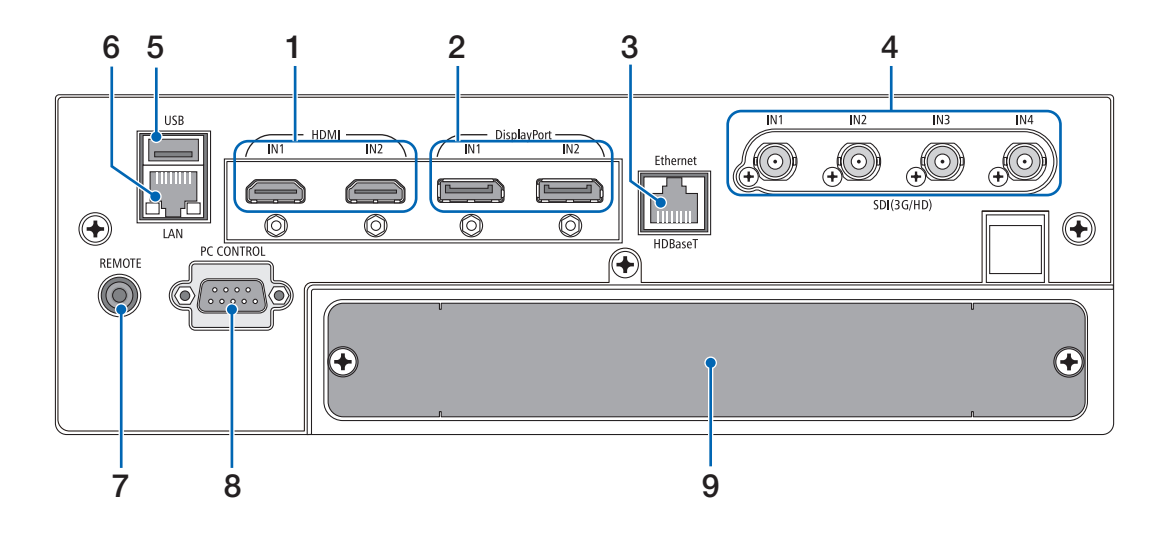

- **1. HDMI1 IN/HDMI2 IN** 端子﹝**HDMI IN1/ IN2**﹞(**A** 型) (→ 第 [135](#page-149-0) 頁)
- **2. DisplayPort1 IN/DisplayPort2 IN** 端子 ﹝**DisplayPort1/IN2**﹞(**DisplayPort 20** 針)  $($   $\rightarrow$  第 [135](#page-149-0) 頁)
- **3. HDBaseT** 埠﹝**Ethernet/HDBaseT**﹞(**RJ-45**)

 $($   $\rightarrow$  第 [135](#page-149-0) 頁)

- **4. SDI1/SDI2/SDI3/SDI4 IN** 端子﹝**SDI/(3G/HD) IN1/IN2/IN3/IN4**﹞(**BNC**)  $($   $\rightarrow$  第 [135](#page-149-0) 頁)
- **5. USB** 埠(**A** 型) (供未來擴充。本埠供電源供應。)
- **6. LAN** 埠﹝**LAN**﹞(**RJ-45**) 通過網路由電腦控制投影機的埠。使用 5e 或更高級 別的市售屏蔽雙絞線(STP)連接投影機和電腦。
- **7. REMOTE** 端子(立體聲微型) 將市售的遙控線附 ∅3.5 立體聲微型插頭 (無電 阻)使用在此插孔以有線控制投影機。 使用市售的有線遙控線連接投影機和配備的遙控器。 (→ 第 [12](#page-26-0) 頁)

註:

- 當遙控線連接至 REMOTE 端子時,無法進行紅外 線遙控操作。
- 無法從 REMOTE 端子的遙控控制供應電源 。
- 在 [遙控感應器] 選取 [HDBaseT] 時,並且投 影機連接到支援 HDBaseT 的市售傳送裝置時, 如果已經在傳送裝置中設定了遙控訊號的傳送,則 將無法進行紅外線遙控操作。然而,在傳送裝置的 電源關閉時,可進行紅外線遙控。

#### **8. PC CONTROL** 埠(**D-Sub 9** 針)

使用此埠連接電腦或控制系統。這可以讓您通過串 列通訊協議控制投影機。使用屏蔽的 RS232C 線 (市售)。如果您正在編寫自己的程式,可以在第 [167](#page-181-0) 頁查閱典型電腦控制代碼。

#### **9.** 插槽

(→ 第 [147](#page-161-0) 頁)

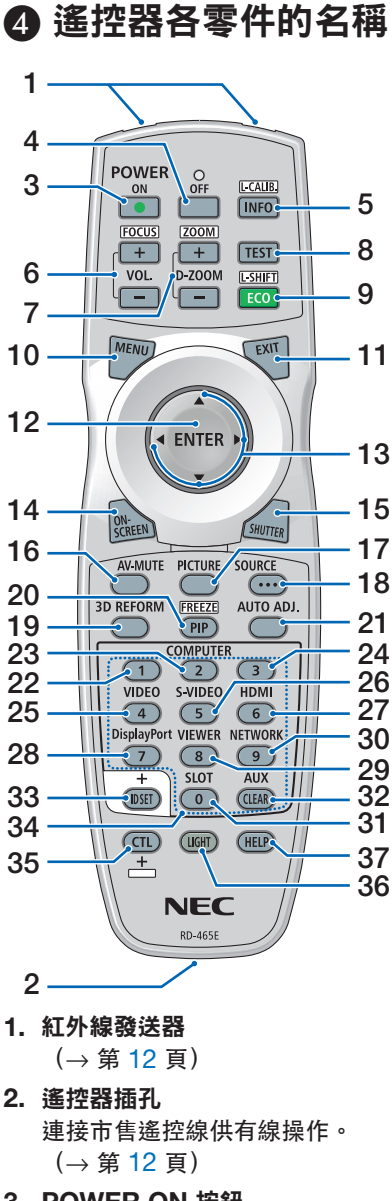

- **3. POWER ON** 按鈕 (→ 第 [17](#page-31-0) 頁)
- **4. POWER OFF** 按鈕 (→ 第 [33](#page-47-0) 頁)
- **5. INFO/L-CALIB.**按鈕 顯示螢幕選單的 [信號源(1)]畫 面。  $($   $\rightarrow$  第 [129](#page-143-0) 頁)

在按 CTL 按鈕的同時會進行鏡頭 的[鏡頭校準]。

(→ 第 [17](#page-31-0)、[110](#page-124-0) 頁)

#### **6. VOL./FOCUS +/−** 按鈕 (VOL. 按鈕功能不能用於本系列 的投影機。)  $(\rightarrow$  第 [26](#page-40-0) 頁)

- **7. D-ZOOM/ZOOM +/−** 按鈕  $($   $\rightarrow$  第 [38](#page-52-0)、[31](#page-45-0) 頁)
- **8. TEST** 按鈕 (→ 第 [79](#page-93-0) 頁)
- **9. ECO/L-SHIFT** 按鈕  $(\rightarrow$  第 [39](#page-53-0)、[25](#page-39-0) 頁)
- **10. MENU** 按鈕 (→ 第 [71](#page-85-0) 頁)
- **11. EXIT** 按鈕  $($   $\rightarrow$  第 [71](#page-85-0) 頁)
- **12. ENTER** 按鈕 (→ 第 [71](#page-85-0) 頁)
- **13.** ▲▼◀▶ 按鈕  $($   $\rightarrow$  第 [71](#page-85-0) 頁)
- **14. ON-SCREEN** 按鈕  $(\rightarrow$  第 [35](#page-49-0) 頁)
- **15. SHUTTER** 按鈕  $($   $\rightarrow$  第 [35](#page-49-0) 頁)
- **16. AV-MUTE** 按鈕

 $(\rightarrow$  第 [35](#page-49-0) 頁)

- **17. PICTURE** 按鈕  $($   $\rightarrow$  第 [83](#page-97-0)、[86](#page-100-0) 頁)
- **18. SOURCE** 按鈕  $($   $\rightarrow$  第 [20](#page-34-0) 頁)
- **19. 3D REFORM** 按鈕
	- $($   $\rightarrow$  第 [43](#page-57-0) 頁)
- **20. PIP/FREEZE** 按鈕 (→ 第 [37](#page-51-0) 頁)
- **21. AUTO ADJ.**按鈕 當投影 HDMI、DisplayPort、 HDBaseT、SDI 或 SLOT 螢幕 時,狀態會自動調整到最佳狀態。
- **22, 23, 24.COMPUTER 1/2/3** 按 鈕

(無法使用在此系列的投影機)

**25. VIDEO** 按鈕

(無法使用在此系列的投影機)

**26. S-VIDEO** 按鈕

(無法使用在此系列的投影機)

- **27. HDMI** 按鈕
- (→ 第 [19](#page-33-0) 頁)
- **28. DisplayPort** 按鈕 (→ 第 [19](#page-33-0) 頁)
- **29. VIEWER** 按鈕

(無法使用在此系列的投影機)

(→ 第 [19](#page-33-0) 頁) **31. SLOT** 按鈕 (→ 第 [19](#page-33-0) 頁) **32. AUX** 按鈕 (→ 第 [19](#page-33-0) 頁) **33. ID SET** 按鈕 (→ 第 [116](#page-130-0) 頁)

**30. NETWORK** 按鈕

**34.** 數字(**0** 至 **9/CLEAR**)按鈕 (→ 第 [116](#page-130-0) 頁)

**35. CTL** 按鈕 此按鈕搭配其他按鈕使用,類似電 腦的 CTRL 鍵。

**36. LIGHT** 按鈕

本按鈕用於打開遙控器按鈕的背 光。 若按鈕未操作達10秒,則會關閉背

- 光。
- **37. HELP** 按鈕

(→ 第 [129](#page-143-0) 頁)

#### 安裝電池

**1.** 按壓搭扣並取下電池蓋。 **2.** 安裝新電池(**AA**)。確保電 **3.** 滑回電池蓋並確實蓋好。 池的正負極(**+/−**)方向排列 正確。

註:

• 切勿混用不同型號的電池或混用新舊電池。

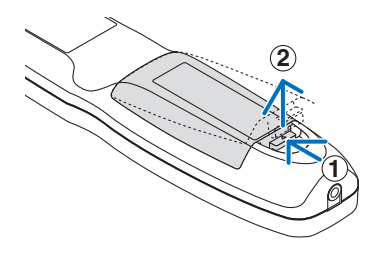

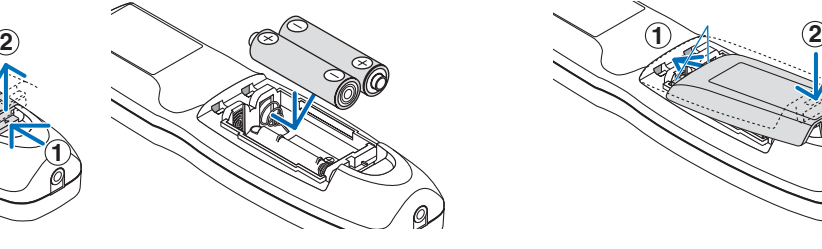

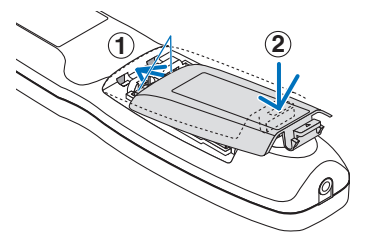

#### 遙控器操作注意事項

- 請小心使用遙控器。
- 如果遙控器弄濕應立刻擦乾。
- 避免放在過熱及過於潮濕的地方。
- 切勿使電池短路、將其加熱或拆卸。
- 切勿將電池投入火中。
- 如果長時間不使用遙控器需取出電池。
- 確保電池的正負極(+/−)方向排列正確。
- 切勿將新舊電池混用,或將不同類型的電池混用。
- 請根據當地法規處理廢舊電池。

#### <span id="page-26-0"></span>無線遙控器的操作範圍

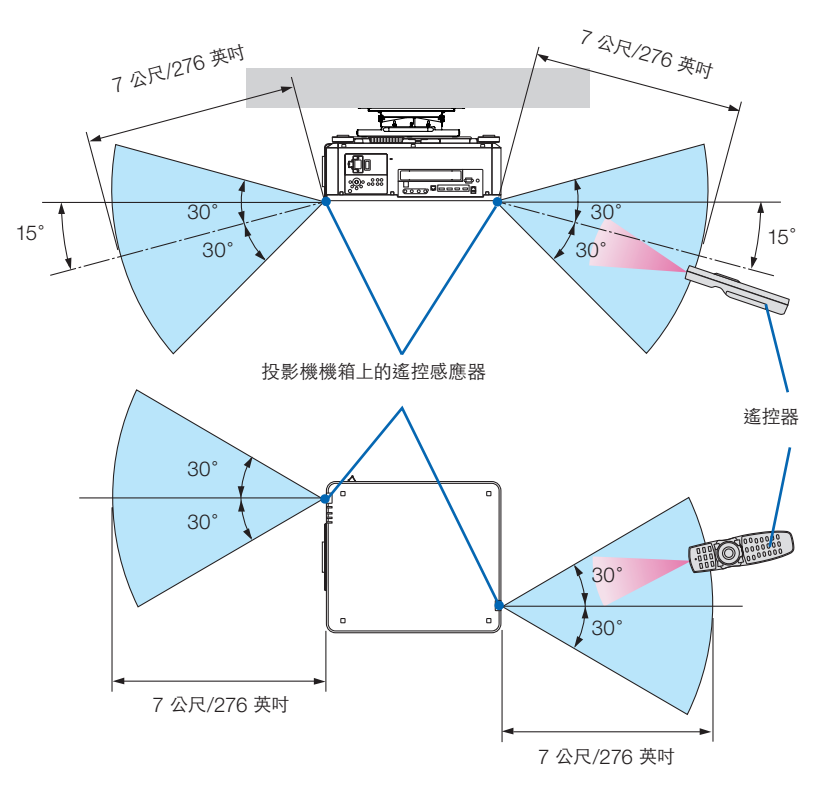

- 紅外線訊號操作的最遠射程為數公尺以上,與投影機機箱的遙控感應器之間的操作角度為 60 度。
- 若在遙控器與感應器之間存在障礙物,或者強光直射感應器時,投影機將無反應。電池電力減弱亦會影響遙控器正 確操作投影機。

#### 使用有線遙控器操作

連接遙控線的一端至 REMOTE 端子並將另一端至遙控器遙控插孔。

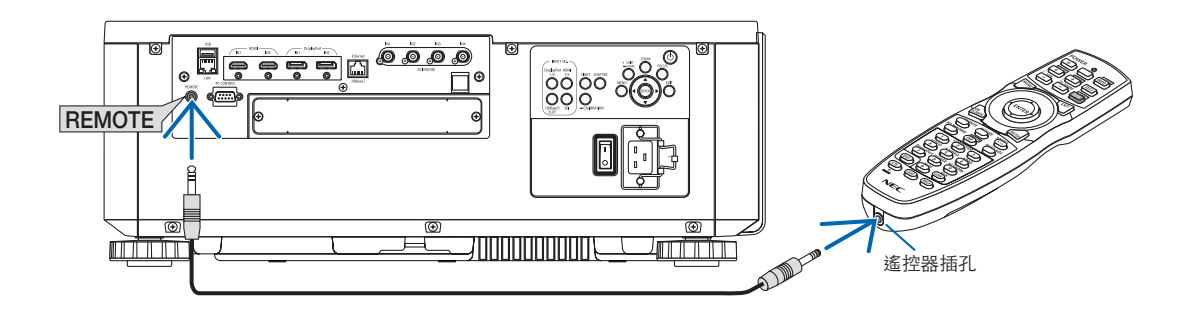

註:

- 當遙控線插入 REMOTE 端子時,將無法操作紅外線無線通訊。
- 投影機不會經由 REMOTE 插孔供應電源給遙控器。使用有線遙控器操作時需要使用電池。

## **2.**投射影像(基本操作)

本章介紹如何開啟投影機和如何在螢幕上投射圖片。

## ❶ 投射影像的流程

#### 步驟 **1**

**•** 連接電腦**/**連接電源線(→ 第 **[14](#page-28-0)** 頁)

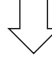

### 步驟 **2**

**•** 開啟投影機(→ 第 **[16](#page-30-0)** 頁)

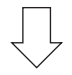

#### 步驟 **3**

**•** 選擇訊號源(→ 第 **[19](#page-33-0)** 頁)

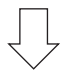

#### 步驟 **4**

- 調整圖片大小和位置(→ 第 **[22](#page-36-0)** 頁)
- 校正梯型變形﹝基礎﹞(→ 第 **[43](#page-57-0)** 頁)

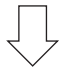

#### 步驟 **5**

**•** 調整圖片

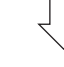

#### 步驟 **6**

**•** 進行演示

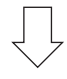

步驟 **7**

**•** 關閉投影機(→ 第 **[33](#page-47-0)** 頁)

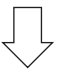

步驟 **8**

**•** 使用後(→ 第 **[34](#page-48-0)** 頁)

## <span id="page-28-0"></span>❷ 連接電腦**/**連接電源線

**1.** 將電腦連接至投影機。

本章介紹與電腦的基本連接。其他連接的更多資訊,請參閱「 6 - 2 .連接到其他設備」第 [135](#page-149-0) 頁。 將電腦的 HDMI 輸出端子連接到本機的 HDMI1 或 HDMI2 輸入端子。

**2.** 將隨附的電源線連接至投影機。

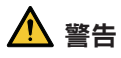

請確認將裝置連接接地。 為了防止火災或電擊,應避免投影機淋雨或者暴露在潮濕之處。 除非可以完全插入管腳,否則投影機的插頭不能用在延長線電源插座或其他插座上。

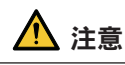

本設備設計用於電源線接地的情況。如果電源線未接地,可能會導致觸電。請確保電源線正確接地。

重要資訊:

- 在插上或拔下配備的電源線時,請確保主電源開關推至 [O] 位置。若不照做,可能會導致投影機損壞。
- 請勿使用三相功率電源。否則可能會導致故障。

首先將配備的電源線的三腳插頭插入投影機的 AC IN 端子,然後將配備的電源線的另一插頭連接至牆上插座。不 要使用任何插頭轉換器。

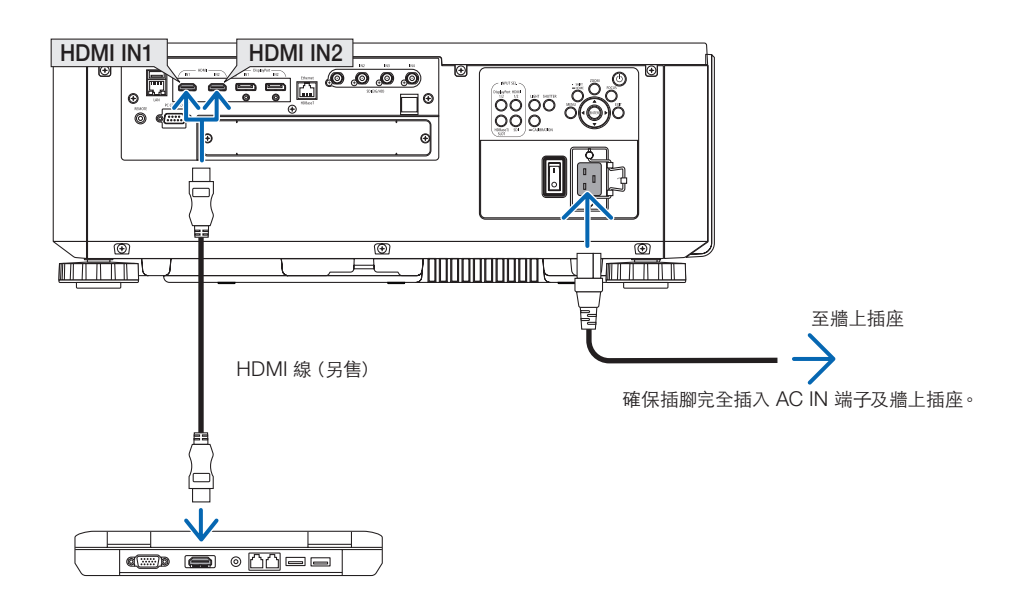

<mark>△</mark>注意

如果使用 POWER 按鈕關閉投影機,或在正常投影機操作期間斷開交流電源,則投影機的零件可能會短暫發熱。 拿取投影機時請小心。

#### <span id="page-29-0"></span>使用隨附的電源線

選擇適合您所在國家或區域的電源線。

適用歐洲/亞洲/南美洲 カランス 適用北美

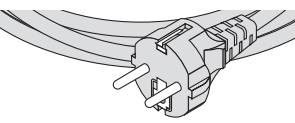

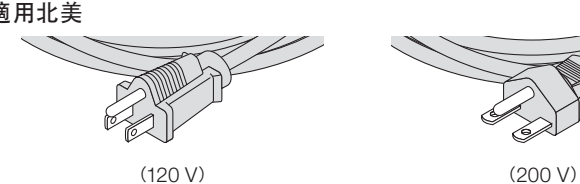

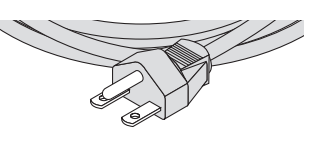

#### 使用電源線止動器

為了防止意外將電源線從投影機的 AC IN 上取下,請使用電源線止動器。

## 注意

● 為了防止電源線鬆動,請確保在使用電源線止動器固定電源線前,將電源線的所有插腳完全插入投影機的 AC IN 端子內。電源線的鬆動接頭可能會導致火災或電擊。

#### 安裝電源線止動器

**1.** 抬起電源線止動器並將電源線放入其中。

• 抬起止動器並放至另一側以鬆開止動器。

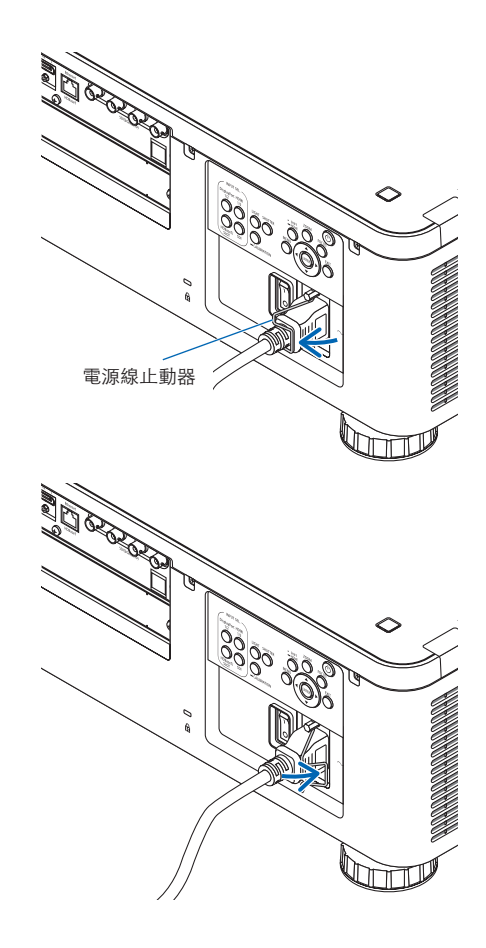

## <span id="page-30-0"></span>❸ 啟動投影機

註:

- 投影機具有兩個電源開關:主電源開關和一個 POWER 按鈕(遙控器上的 POWER ON 和 OFF)
- 啟動投影機:
- **1.** 按主電源開關至 **ON** 位置(**I**)。

投影機將進入待機模式。

**2.** 按 **POWER** 按鈕。

投影機將準備好供使用。

- 關閉投影機:
- **1.** 按 **POWER** 按鈕。

將顯示確認訊息。

- **2.** 再次按 **POWER** 按鈕。 投影機將進入待機模式。
- **3.** 按主電源開關至 **OFF** 位置(**O**)。 投影機將關閉。
- **1.** 自鏡頭元件移除鏡頭蓋。

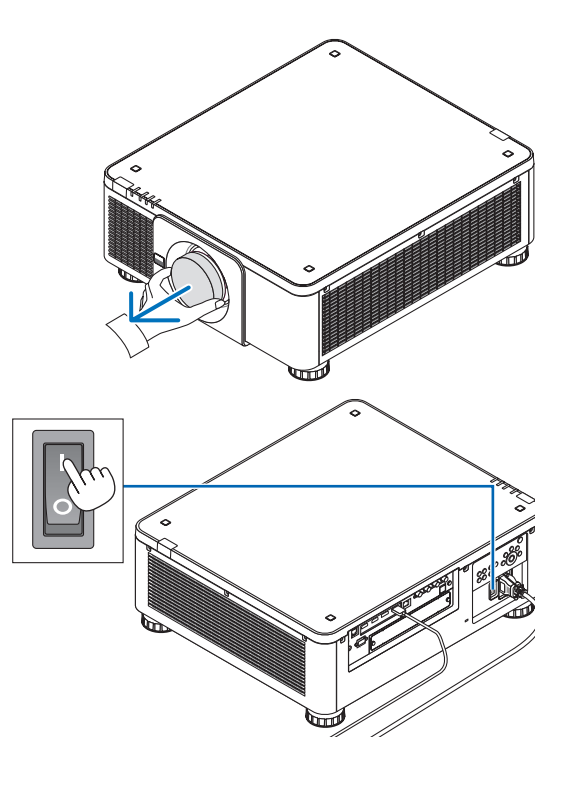

#### **2.** 按主電源開關至 **ON** 位置(**I**)。

 POWER 指示燈將亮綠燈。如果本機沒有操作或來自 所連接裝置的通訊,則本機將在一段時間後進入待機狀 態。(當待機模式設置為「標準」時) (→ 第 [126](#page-140-0) 頁)

<span id="page-31-0"></span>**3.** 按投影機機箱上的 (**POWER**)按鈕或遙控器上的 **POWER ON** 按鈕。

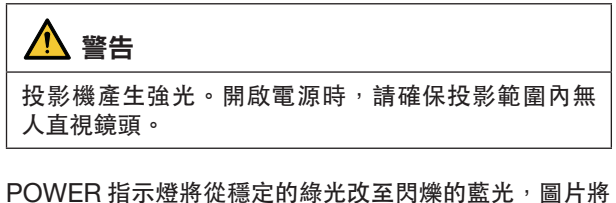

投影至螢幕上。

提示:

● 當顯示「投影機被鎖定!請輸入密碼。」 訊息時,表示  $E$  已啟動 [安全] 功能。 $(⇒$  第 [46](#page-60-0) 頁)

開啟投影機後,確保電腦或視訊訊號源開啟。

註:

● 在無訊號輸入 (出廠預設選單設置) 時, 將顯示藍色畫面 ([藍]背景)。

#### 執行鏡頭校準

安裝或更換鏡頭後,請確認在投影機機箱上長按壓 CALIBRATION 按鈕至少兩秒或同時按遙控器上的 CTL 按 鈕和 INFO/L-CALIB. 按鈕以執行[鏡頭校準]。當鏡頭移 動中發生錯誤時,也請執行[鏡頭校準]。校準校正了可調 整變焦、移動和聚焦範圍。如果不執行校準,則即使調整了 鏡頭的聚焦和變焦,也可能無法獲得最佳聚焦和變焦效果。執 行鏡頭校準時,STATUS 指示燈將每個週期閃 2 次綠燈。

• 下列鏡頭需校準:

 NP16FL-4K、NP17ZL-4K、NP18ZL-4K、NP19ZL-4K、NP20ZL-4K、NP21ZL-4K、NP31ZL-4K

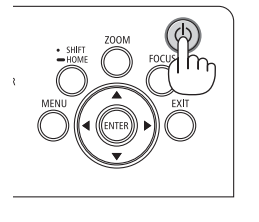

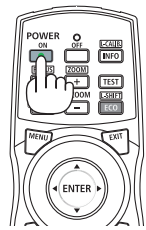

**POWER** 

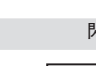

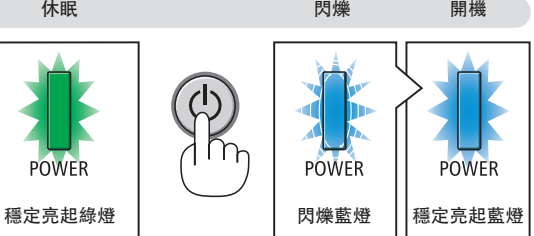

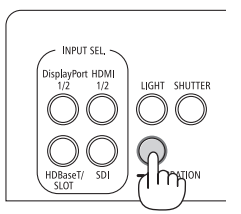

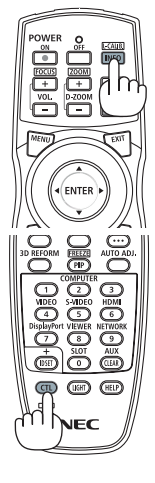

#### 開始書面中的提示(選單語言選擇書面)

在第一次開啟投影機時,您將會進入開始選單。本選單可供您在 30 種選單語言中選擇其中的一種。

要選擇一種選單語言,請按以下步驟進行:

**1.** 使用▲、▼、◀ 或 ▶按鈕從選單中選擇 **30** 種語言中的一 種。

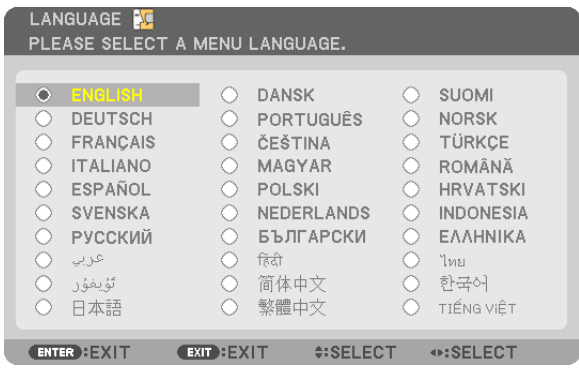

**2.** 按 **ENTER** 按鈕以執行選擇。

在完成此項後,您可以進行選單操作。 若需要,您可稍後再選擇選單語言。  $($   $\rightarrow$  [語言] 第 [75](#page-89-0) 和 [105](#page-119-0) 頁)

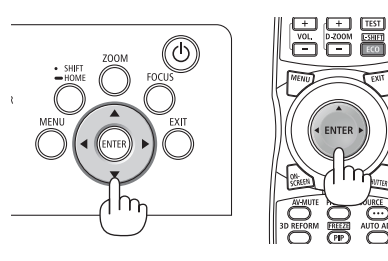

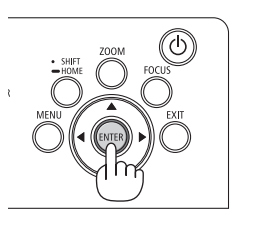

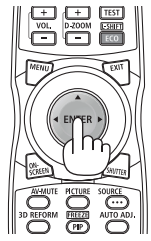

註:

- 如果顯示訊息[請設置「日期和時間」。],請設置目前的日期和時間。(→ 第 [115](#page-129-0) 頁)
- 如果未顯示此訊息,則建議完成[日期和時間設置]。
- ●若發生下述任何情況,則將無法啟動投影機。
	- 投影機內部溫度過高時,投影機會檢測出異常高溫。此種情況下為了保護內部系統,無法啟動投影機。遇此情況, 需等待投影機內部元件溫度降下來。
	- 如果按電源按鈕, STATUS 指示燈將亮起橘色,表示已開啟「控制面板鎖定]。將其關閉可取消鎖定。(→ 第 [115](#page-129-0) 頁)
- 在 POWER 指示燈以較短週期閃爍藍色時,使用電源按鈕無法開啟電源。(當 POWER 指示燈以長週期閃爍藍燈 時,關機計時器功能開啟時可以關閉電源。)

## <span id="page-33-0"></span>❹ 選擇訊號源

### 選擇電腦或視訊訊號源

註:

• 開啟連接到投影機上的電腦或視訊訊號源設備。

#### 使用直接按鈕

按投影機機箱或遙控器上的直接按鈕。 根據連接端子選擇輸入端口。

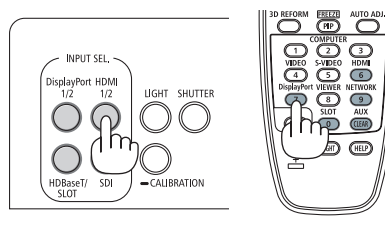

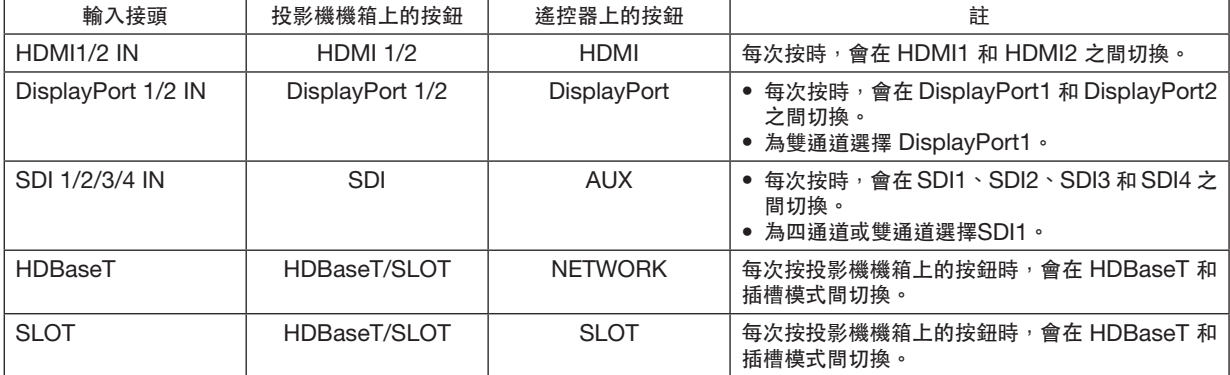

#### <span id="page-34-0"></span>自動偵測訊號

按 SOURCE 按鈕 1 秒或更長時間。投影機將搜尋並顯示可用的輸入訊 號源。輸入訊號源將如下更改:

HDMI1 → HDMI2 → DisplayPort1 → DisplayPort2 → HDBaseT →  $SDI1 \rightarrow SDI2 \rightarrow SDI3 \rightarrow SDI4 \rightarrow SLOT$ 

提示:

- 如果無可輸入訊號,輸入就會跳讀過去。
- 按一次以顯示[輸入端口]畫面。

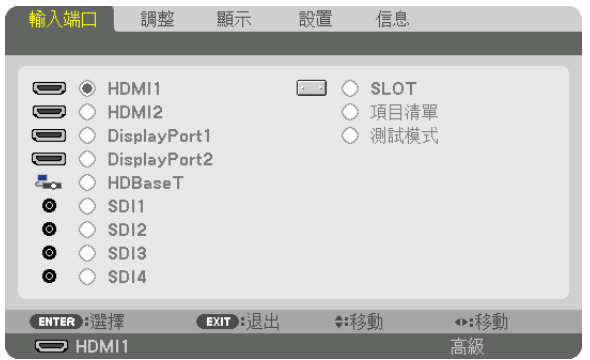

按 ▼/▲ 按鈕以匹配目標輸入端口,然後按 ENTER 按鈕以切換輸入 端口。要刪除[輸入端口]畫面中的選單顯示,請按 MENU 或 EXIT 按鈕。

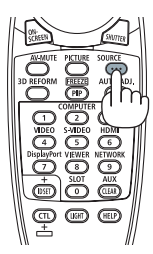

#### 選擇預設訊號源

您可設置一個訊號源作為預設訊號源,這樣每次開啟投影機就會顯示預設訊號源。

**1.** 按 **MENU** 按鈕。

將顯示選單。

- **2.** 按 ▶ 按鈕以選擇﹝設置﹞,按 ▼ 按鈕或 **ENTER** 按鈕以選擇﹝菜選單(**1**)﹞。
- **3.** 按 ▶ 按鈕以選擇﹝信號源選項**(1)**﹞。
- **4.** 按 ▼ 按鈕以選擇﹝默認輸入選擇﹞並按 **ENTER** 按鈕。

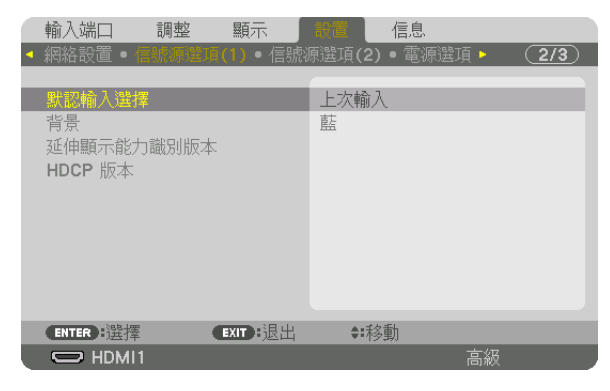

將顯示[默認輸入選擇]畫面。

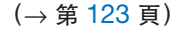

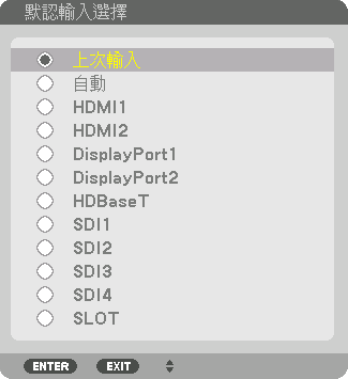

**5.** 選擇一個訊號源作為預設訊號源,並按 **ENTER** 按鈕。

#### **6.** 按 **EXIT** 按鈕三次以關閉選單。

**7.** 重啟投影機。

將投射您在第 5 步驟選擇的訊號源。

提示:

●當投影機處於待機模式時,會從電腦套用一個電腦訊號,而使投影機的電源開啟,並同時投射電腦的影像。  $($  [自動通電選擇]  $\rightarrow$  第 [126](#page-140-0) 頁)
## ❺ 調整圖片尺寸和位置

為了清晰起見,本章省略了製圖和線。

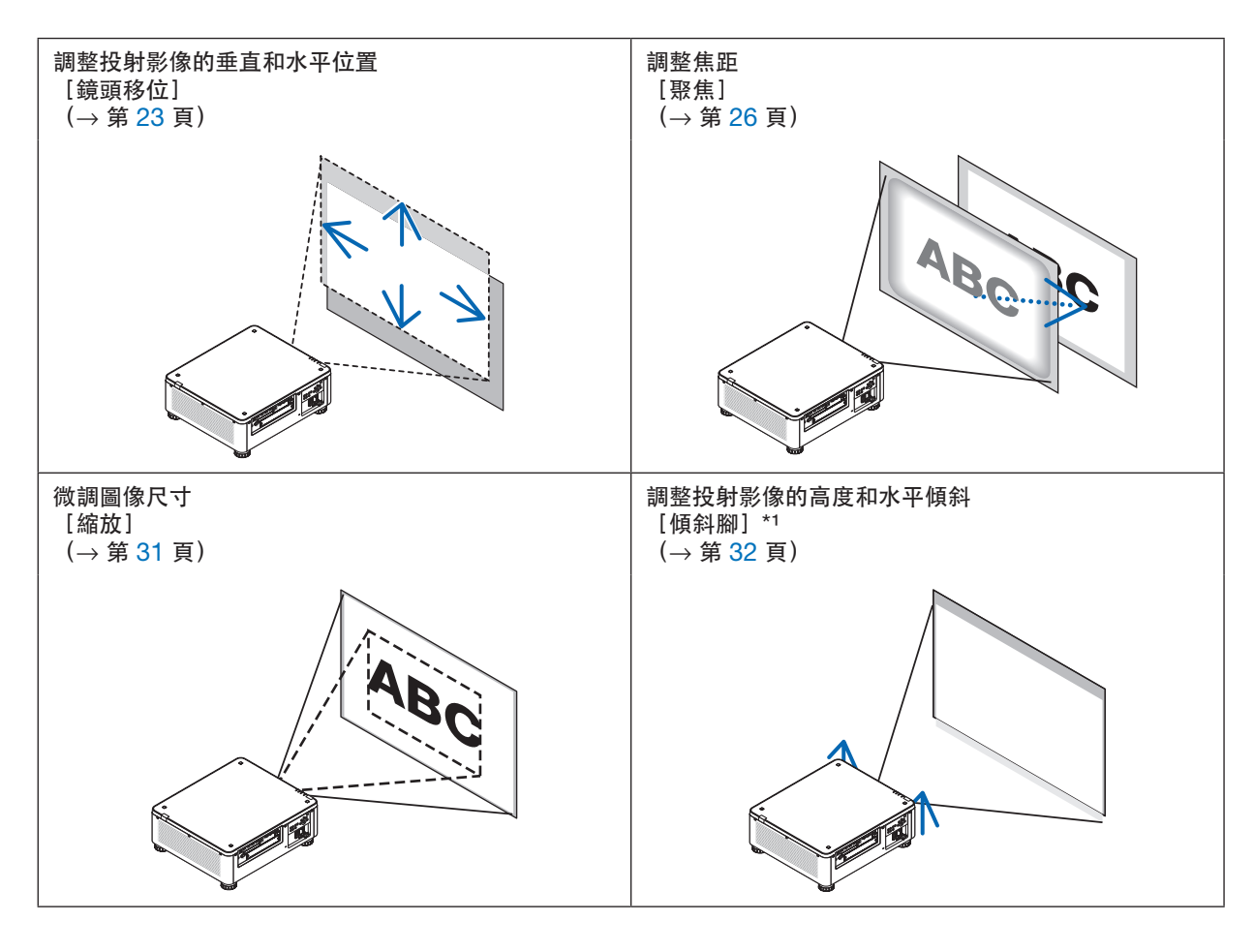

註\*1:

● 當您欲投射影像位置高於鏡頭移動調整範圍時,請使用傾斜腳調整投射影像的高度。

提示:

- 内建測試圖形可以方便地用於調整圖片尺寸和位置。(→ 第 [79](#page-93-0) 頁)
- 按 TEST 按鈕將顯示測試圖形。◀或▶ 按鈕可以選擇一個測試圖形。更改至另一訊號源以關閉測試圖形。

#### <span id="page-37-0"></span>調整投射影像的垂直位置(鏡頭移位)

## 八 注意

- 從投影機後方或側面進行調整。從前方進行調整可能會使眼睛暴露於強光下,導致眼睛受傷。
- 在進行鏡頭移動過程中,請將雙手遠離鏡頭安裝部位。否則可能導致手指被移動的鏡頭夾住。

註:

- ●投影機安裝 NP16FL-4K 或 NP39ML-4K 鏡頭時, 無法使用鏡頭移動功能。 使用 NP16FL-4K 時,把鏡頭恢復至初始位置。 使用 NP39ML-4K 時,選擇螢幕選單的[設置]→[安裝(2)]→[鏡頭位置]→[類型],鏡頭將自動移動至 適當位置。
- 移動鏡頭至斜角最大值將導致圖像邊緣變暗或造成暗陰影。

#### 用機箱上的按鈕調整

#### **1.** 按 **SHIFT/HOME** 按鈕。

將顯示[鏡頭移位]畫面。

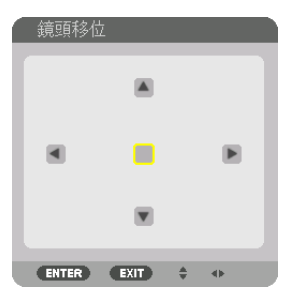

**2.** 按 ▼▲◀ 或 ▶ 按鈕。

使用 ▼▲◀▶ 按鈕以移動投射影像。

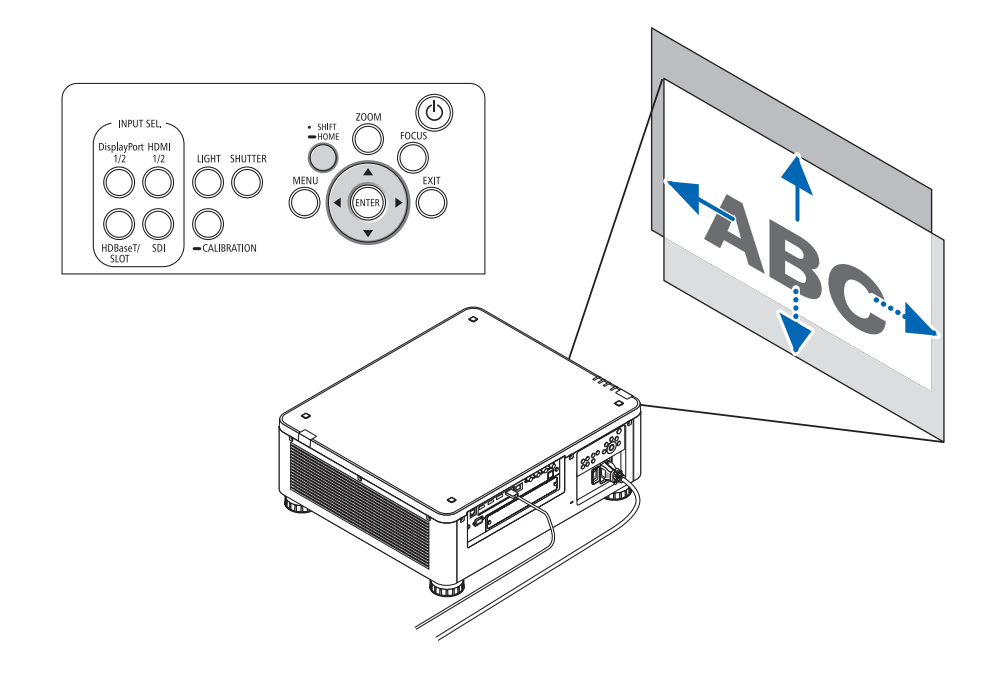

• 移動鏡頭位置返回至初始位置 按住 SHIFT/HOME 按鈕 2 秒, 以將鏡頭移動位置返回至初始位置 (近中心位置)

#### 用遙控器調整

**1.** 按住 **CTL** 按鈕並按下 **ECO/L-SHIFT** 按鈕。

將顯示[鏡頭移位]畫面。

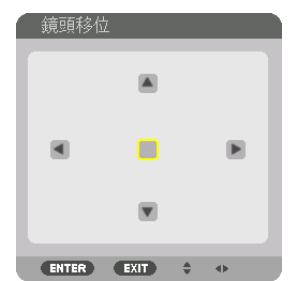

**2.** 按 ▼▲◀ 或 ▶ 按鈕。

使用 ▼▲◀▶ 按鈕以移動投射影像。

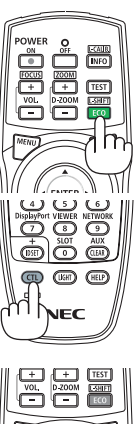

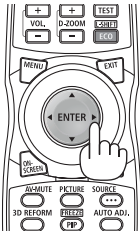

註:

鏡頭校準

在移動鏡頭的過程中,若投影機的電源被錯誤地關掉,則可能會移動鏡頭的初始位置並可能造成故障。本 STATUS 指 示燈閃橘色表示發生這類型的故障。在這種情況下,請執行鏡頭校準。

鏡頭校準流程

1. 打開投影機電源。

2. 按控制面板上的(CALIBRATION)按鈕 2 秒以上或長按遙控器上的 CTL 按鈕並按 INFO/L-CALIB. 按鈕。 已執行校準。

提示:

• 下圖顯示鏡頭移動調整範圍(投影模式:桌面正投)。使用傾斜腳將投影位置提至高於此。(→ 第 [32](#page-46-0) 頁)

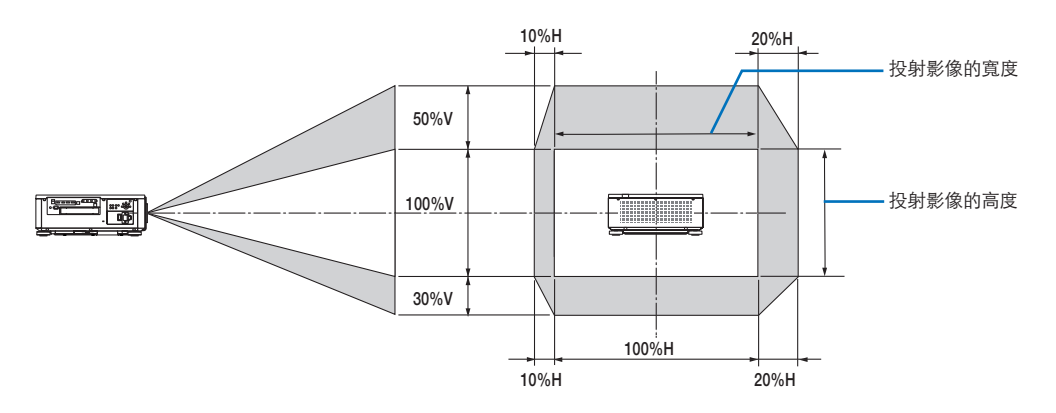

符號說明: V 表示垂直 (投射影像的高度) , H 表示水平 (投射影像的寬度) 。

#### <span id="page-40-0"></span>聚焦

將投影機以 測試模式投影超過 30 分鐘時建議進行焦距調整。 請參考用戶手冊中的第[82](#page-96-0)頁,了解有關測試模式的詳情。

#### 適用的鏡頭元件:**NP16FL-4K/NP17ZL-4K/NP18ZL-4K/NP19ZL-4K/NP20ZL-4K/NP21ZL-4K**

#### **1.** 按 **FOCUS** 按鈕。

聚焦調整欄將顯示為開。

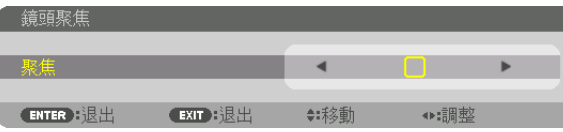

#### **2.** 按 ◀▶ 按鈕以調整聚焦。

- 在遙控器上,按 CTL 按鈕的同時,按 VOL/FOCUS (+)或(−)按鈕。
- 在聚焦調整畫面顯示期間,遙控器上的 ◀ 或 ▶ 按鈕可用於調整聚焦。

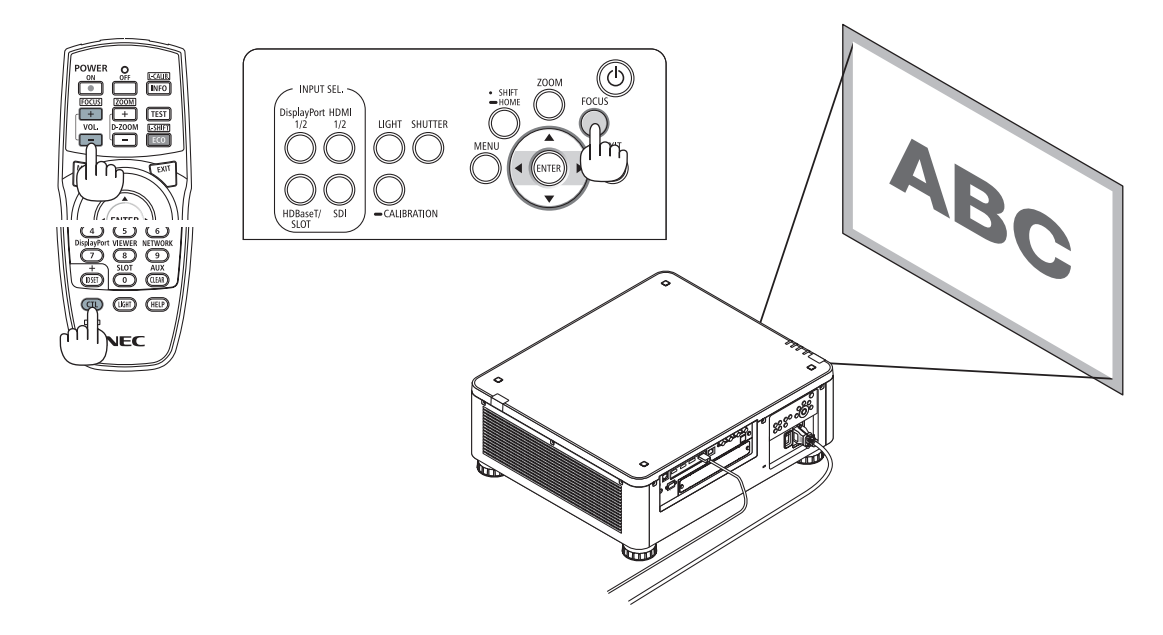

提示:

- 為了取得最佳聚焦效果,請執行以下操作(用於固定安裝)
	- 準備:預熱投影機一小時。
	- 1.使用 FOCUS 按鈕和 ◀▶ 按鈕確保您獲得最佳聚焦。若不想這樣做,前後來回移動投影機。
	- $2.\,$ 從選單選擇[測試圖形]並顯示測試圖形。(→ 第 [79](#page-93-0) 頁)
	- 您也可以使用遙控器上的 TEST 按鈕以顯示測試圖形。
	- 3. 按 FOCUS 按鈕以顯示聚焦調整欄,然後按 ◀ 按鈕直到無法看到測試圖形的像素點陣。
	- 聚焦調整欄顯示的位置可以移動或暫時關閉。(→第 [36](#page-50-0) 頁)
	- 4. 長按 ▶ 按鈕直到取得最佳聚焦。

若您所做調整超出了最佳的聚焦點,請返回至步驟 3 並重複流程。

#### 適用的鏡頭元件:**NP31ZL-4K**

**1.** 聚焦在光軸周圍的投射影像。(電動聚焦)

按 FOCUS 按鈕以顯示聚焦調整欄。按 ◀▶ 按鈕以調整光軸附近的聚焦。

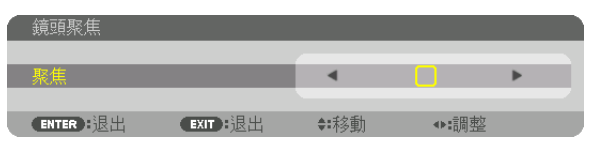

- 在遙控器上,按 CTL 按鈕的同時,按 VOL/FOCUS (+)或 (−) 按鈕。
- 在聚焦調整畫面顯示期間,遙控器上的 ◀ 或 ▶ 按鈕可用於調整聚焦。

下圖為當投射影像位移至上方的範例。在此情況下,光軸位於投射影像的邊緣下方。

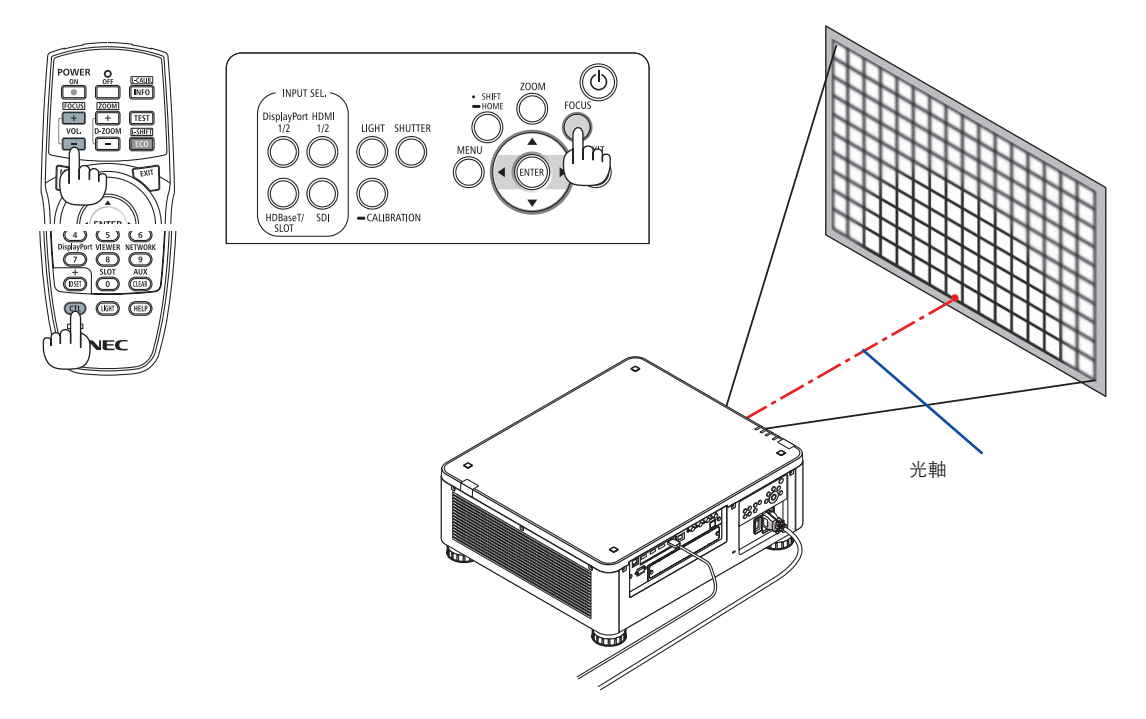

當鏡頭位於中心位置時,光軸位於圖像的中心。在此情況下,調整 投射影像中心的聚焦。

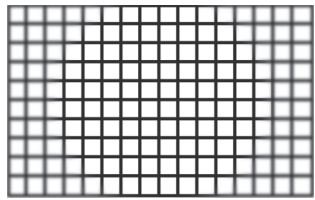

**2.** 調整投射影像邊緣的聚焦。(手動聚焦) 順時針或逆時針轉動聚焦環邊緣。

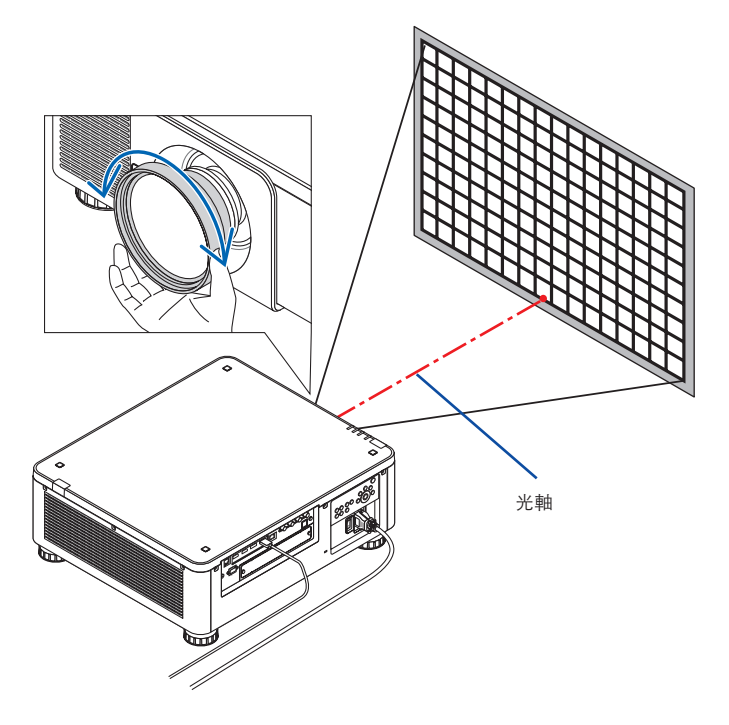

如此就可完成調整投射影像的整體聚焦。

註:

• NP31ZL-4K 支援鏡頭記憶功能,讓您可以儲存鏡頭移動、變焦和聚焦的調整值。 若您在儲存調整值後不小心移動了邊緣聚焦環(如下圖所示),將無法正確應用已儲存在鏡頭記憶中的調整值。

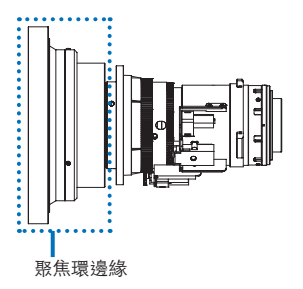

從投影機移除鏡頭又安裝回去後,調用已儲存在鏡頭記憶的調整值並按照上述流程的步驟 2 以再次調整投射影像邊 緣的聚焦。

提示:

- 為了取得最佳聚焦效果,請執行以下操作(用於固定安裝)
	- 準備:預熱投影機一小時。
	- 1.按 FOCUS 按鈕和 ◀▶ 按鈕以檢查可調聚焦範圍。由遙控器檢查,按住 CTL 按鈕並按 VOL./FOCUS +/- 按 鈕。如果使用的投影機不在可調整的聚焦範圍,前後來回移動投影機。
	- $2.$  從選單選擇 [測試圖形]並顯示測試圖形。 (→第 [79](#page-93-0) 頁) • 由遙控器顯示測試圖形,按下 TEST 按鈕。
	- 3. 按下 FOCUS 按鈕以顯示聚焦調整欄,然後按 < 按鈕直到無法看到測試圖形的像素點陣。
	- 聚焦調整欄顯示的位置可以移動或暫時關閉。 (→第 [36](#page-50-0) 頁)
	- 4. 長按 ▶ 按鈕直到取得最佳聚焦。 由遙控器取得最佳聚焦,按住 CTL 按鈕同時按 VOL./FOCUS + 按鈕。 若您所做調整超出了最佳的聚焦點,請返回至步驟 3 並重複流程。
	- 5. 順時針或逆時針旋轉聚焦環邊緣以調整投射影像邊緣的聚焦。

#### 適用的鏡頭元件:**NP39ML-4K**

**1.** 聚焦在光軸周圍的投射影像。(電動聚焦)

按 FOCUS 按鈕以顯示聚焦調整欄。按 ◀▶ 按鈕以調整光軸附近的聚焦。

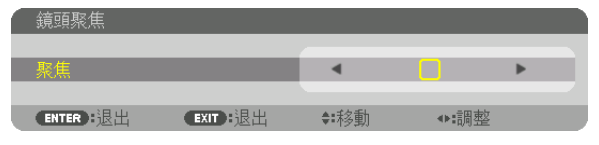

- 在遙控器上,按 CTL 按鈕的同時,按 VOL/FOCUS (+) 或 (−) 按鈕。
- 在聚焦調整畫面顯示期間,遙控器上的 ◀ 或 ▶ 按鈕可用於調整聚焦。

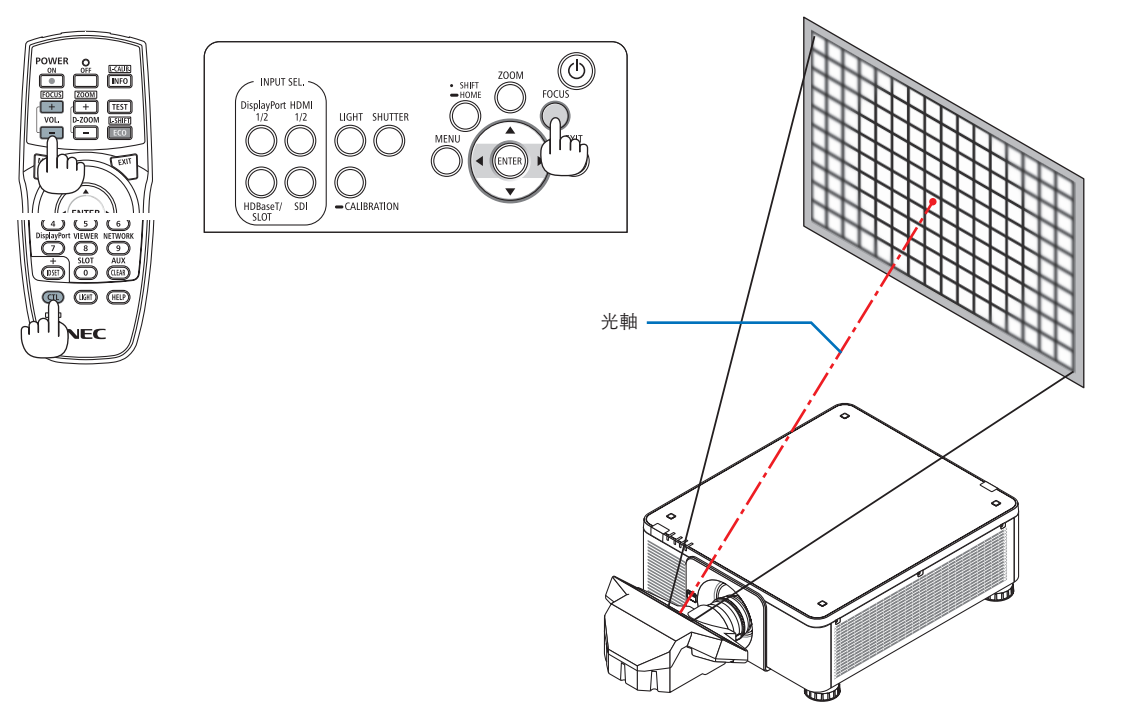

#### **2.** 調整投射影像邊緣的聚焦。

按 ZOOM 按鈕以顯示變焦調整欄。按 ◀▶ 按鈕以調整螢幕周圍的聚焦。

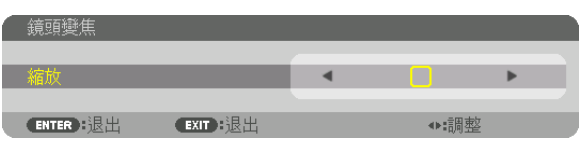

步驟 1 光軸周圍的聚焦設定保持不變。

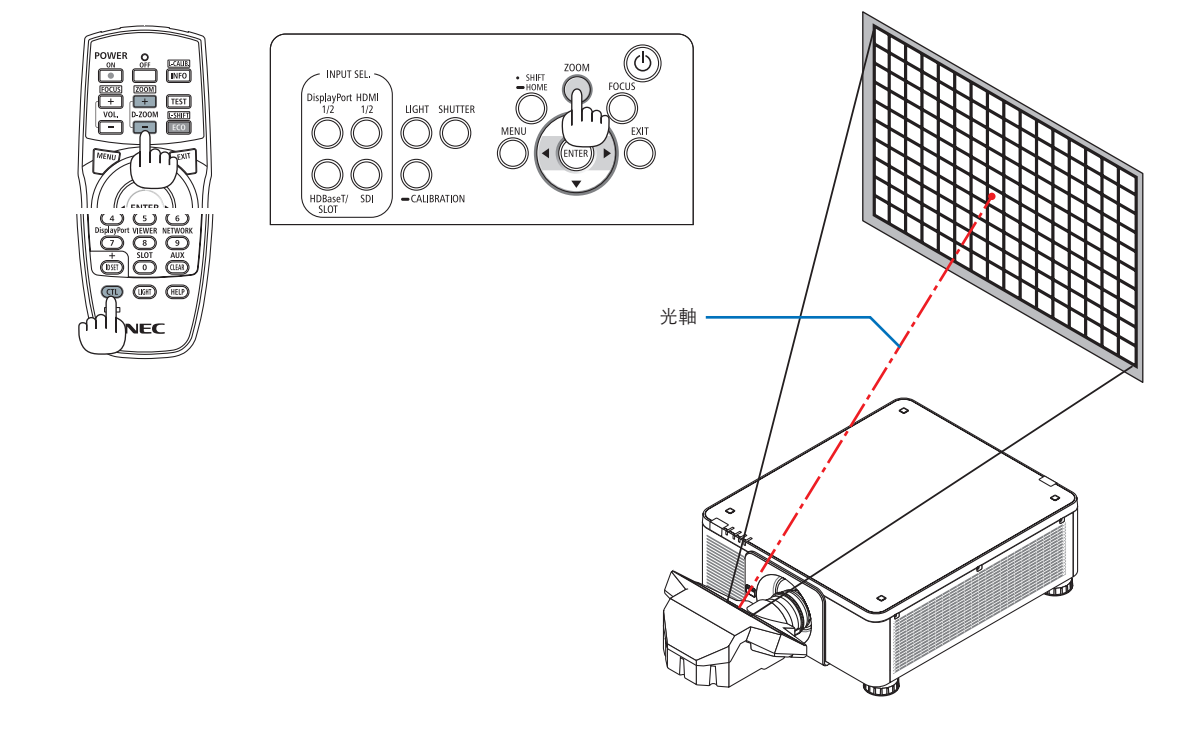

#### **3.** 重複步驟 **1** 至 **2** 直到取得整體圖像的最佳聚焦。

提示:

- 為了取得最佳聚焦效果,請執行以下操作(用於固定安裝)
- 準備:預熱投影機一小時。
- 1.使用 FOCUS 按鈕和 ◀▶ 按鈕確保您獲得最佳聚焦。若不想這樣做,前後來回移動投影機。
- $2.$  從選單選擇 [測試圖形]並顯示測試圖形。 (→第 [79](#page-93-0) 頁)
- 您也可以使用遙控器上的 TEST 按鈕以顯示測試圖形。
- 3. 按 FOCUS 按鈕以顯示聚焦調整欄,然後按 ◀ 按鈕直到無法看到測試圖形的像素點陣。
	- 聚焦調整欄顯示的位置可以移動或暫時關閉。 (→第 [36](#page-50-0) 頁)
- 4. 長按 ▶ 按鈕直到取得最佳聚焦。
	- 若您所做調整超出了最佳的聚焦點,請返回至步驟 3 並重複流程。
- 5. 按 ZOOM 按鈕以顯示變焦調整欄,然後按 <▶ 按鈕以調整螢幕周圍的聚焦。
- 在遙控器上按住 CTL 按鈕並按 D-ZOOM/ZOOM +/− 按鈕以調整。
- 重複步驟 1 至 5 直到取得整體圖像的最佳聚焦。

#### <span id="page-45-0"></span>縮放

適用的鏡頭元件:**NP17ZL-4K/NP18ZL-4K/NP19ZL-4K/NP20ZL-4K/NP21ZL-4K/NP31ZL-4K**

#### **1.** 按 **ZOOM** 按鈕。

變焦調整欄將顯示為開。

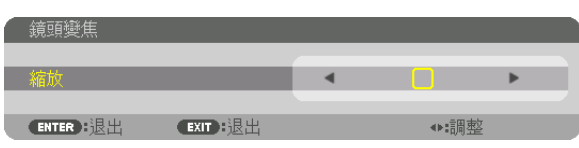

#### **2.** 按 ◀▶ 按鈕以調整變焦。

● 在遙控器上, 按 CTL 按鈕的同時, 按 D-ZOOM/ZOOM (+) 或 (-) 按鈕。 已調整變焦。

• 在變焦調整欄畫面顯示期間,遙控器上的 ◀ 或 ▶ 按鈕可用於調整變焦。

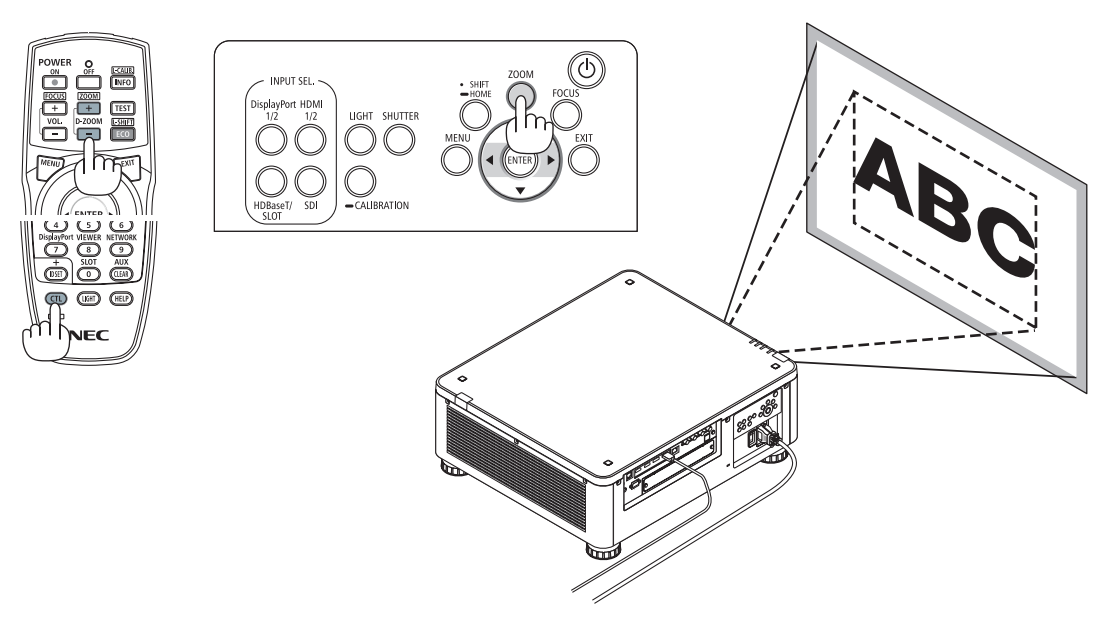

#### <span id="page-46-0"></span>調整傾斜腳

**1.** 投影圖像位置可藉由位於機箱底部四個角的傾斜腳調整。

可將傾斜腳轉動來調整其高度。

「調整投射影像高度」

旋轉前方或後方的傾斜腳以調整投射影像高度。

「若投射影像是傾斜的」

- 若投射影像是傾斜的,旋轉左側或右側的傾斜腳以調整影像達成水平。
- 如果投射影像變形,請參閱「3-8 校正水平和垂直梯型修正變形 [基礎] 」 $(→$  第 [43](#page-57-0) 頁) 和「[幾何校正] 」 $(→$  第 [97](#page-111-0) 頁) 。
- 傾斜腳最多可伸長 48 公釐。
- 傾斜腳可將投影機傾斜最多 6°。

註:

- 請勿將傾斜腳伸長超過 50 公釐/ 1.9 英吋。這樣做會使傾斜腳的安裝 部分不穩定,並可能導致傾斜腳從投影機上脫落。
- 請小心在同一時間伸長或縮短前方的兩個傾斜腳。也適用於後方傾斜 腳,否則投影機的重量將負載在同側而可能導致損壞。
- 請勿將傾斜腳用於調整投影機投影角度以外的任何其他用途。 不當使用傾斜腳,如抓住傾斜腳移動投影機,或使用傾斜腳將投影機懸 掛在牆上等,可能會損壞投影機。
- ●當安裝 NP39ML-4K 鏡頭時,請檢查鏡頭元件是否水平,因為鏡頭元 件可能稍向左或右傾斜。

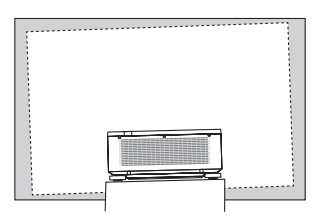

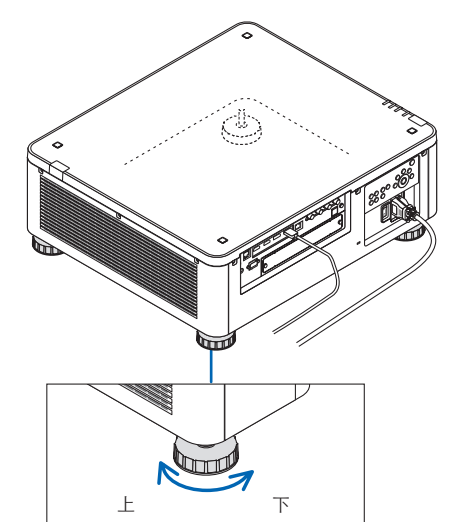

傾斜腳 (後方仍有一個)

## ❻ 關閉投影機

**1.** 按投影機機箱上的 (**POWER**)按鈕或遙控器上的 **POWER OFF 按鈕。** 

[關機/確定?/二氧化碳減排量0.000 [g-CO2]]訊息將顯 示。

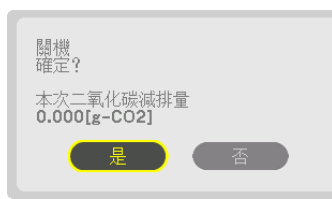

- **2.** 按 **ENTER** (**POWER**)和 **POWER OFF** 按鈕其中之一。 將關閉光源並切斷電源供應。投影機將進入休眠狀態,並 且 POWER 指示燈將亮起綠燈。若投影機不處於任何操作 或無任何訊號至投影機的輸入端口,則投影機將處於待機狀 態。(在此狀態下,待機模式為 NORMAL。)
	- 若您不想關閉,請以 ◀/▶按鈕選擇 [否]並按 ENTER。
- 3. 確認投影機處於待機模式 , 然後關閉主電源開關(○關) POWER 指示燈將熄滅且將關閉主電源開關。
	- 在 POWER 指示燈以較短週期閃爍藍色時,無法關閉電源。

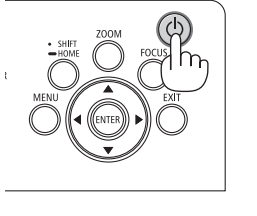

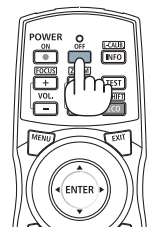

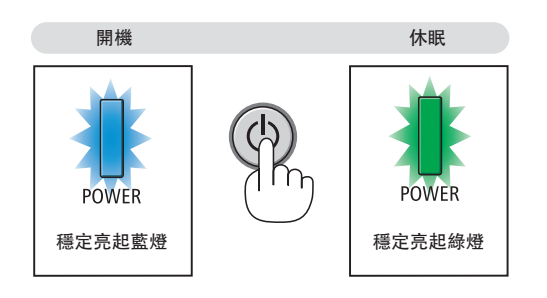

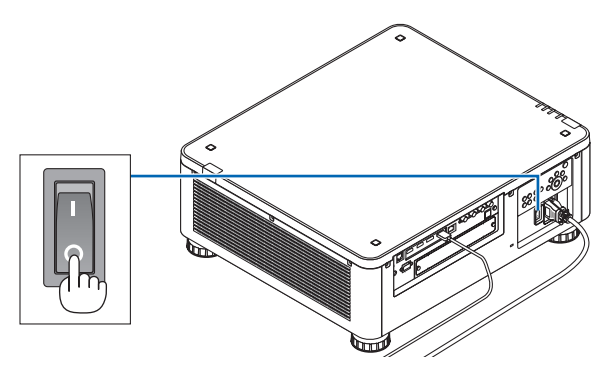

### <mark>/ </mark> 注意:

若投影機處操作中或冷卻風扇運轉中時使用主電源開關關閉或斷開交流電源,投影機的零件可能會暫時過熱。請 小心處理。

註:

- 在影像仍在投射期間,請勿從投影機上或電源插座中拔下電源線。這樣做可能會使投影機的 AC IN 端子或電源插頭 的接頭部分劣化。欲在投影機開啟狀態下關閉交流電源,請使用投影機配備開關電源板或斷路器的主電源開關。 ● 在對投影機進行調整或設定變更及關閉選單後 10 秒內,請勿關閉主電源開關或斷開交流電源。這樣做可能會導致
- ❼ 使用後

失去調整和設置。

準備工作:確保投影機已關閉。

- **1.** 拔下電源線。
- **2.** 斷開任何其他線。
- **3.** 將鏡頭蓋安裝在鏡頭上。
- 4. 在移動投影機前,如果傾斜腳已伸長,請將其擰入。

# **3.**便利的功能

## **← 關閉投影機的光源 (快門式鏡頭)**

按 AV-MUTE 按鈕以短時間內關閉影像。再按一次以恢復影像。

按 SHUTTER 按鈕。 將暫時關閉光源。 再按一次讓螢幕再次亮起。

• 您可以設定投影機光源漸進式淡入或淡出。

❷ 關閉影像(**AV-MUTE**)

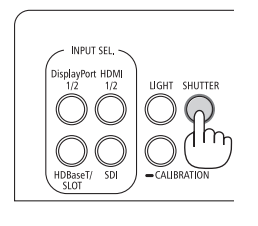

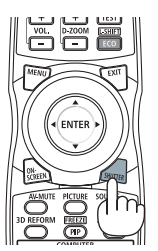

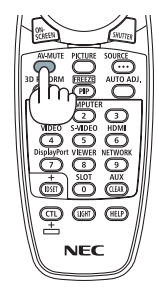

提示:

• 視訊會消失,但仍顯示選單。

### 6 關閉螢幕選單(螢幕消隱)

按遙控器上的 ON-SCREEN 按鈕一次會隱藏螢幕選單、訊號源顯示和 其他訊息。再按一次即可恢復。

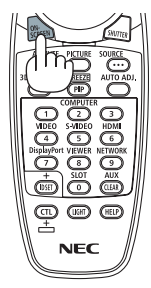

提示:

- 要確認螢幕消隱已開啟,請按 MENU 按鈕。若您即便按 MENU 按鈕仍未顯示螢幕選單,代表螢幕消隱已開啟。
- 即便投影機關閉時, 仍維持螢幕消隱,
- 按住投影機機箱上的 MENU 按鈕至少 10 秒將關閉螢幕消隱。

### <span id="page-50-0"></span>❹ 移動螢幕選單顯示位置

**1.** 按 **MENU** 按鈕。

將會顯示螢幕選單。

- **2.** 使用 ▶ 按鈕將游標移動至﹝設置﹞,然後按 **ENTER** 按鈕。 游標將移動至[菜選單(1)]。
- **3.** 使用 ▶ 按鈕將游標移動至﹝菜選單(**2**)﹞。

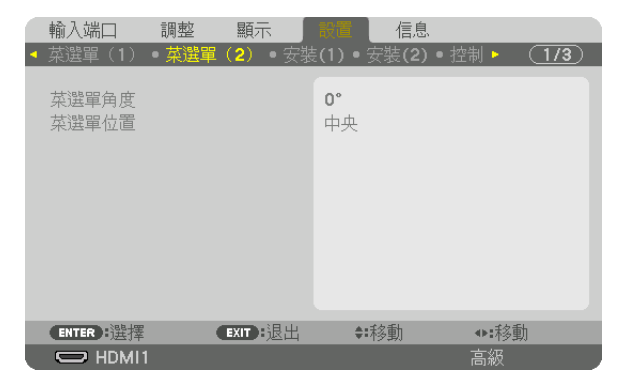

**4.** 使用 ▼ 按鈕將游標移動至﹝菜選單位置﹞,然後按 **ENTER**。

螢幕選單將進入[菜選單位置]選擇畫面。

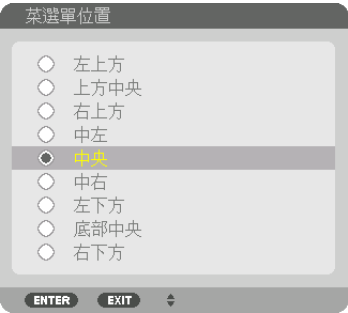

#### 5. 按 ▼▲ 按紐,選擇選單位置並按 ENTER 按紐。

要完成螢幕選單中的設置, 按遙控器上的 MENU 按鈕。

提示:

- 即使投影機的電源為關閉時,也會儲存選單的顯示位置。
- ●當您更改[菜選單角度]時, 選單角度的顯示位置將返回至出廠首次發貨的原始狀態。
- 此功能不影響輸入端口資訊和訊息的顯示位置。

## ❺ 凍結圖片

按住 CTL 按鈕並按 PIP/FREEZE 按鈕以凍結圖片。再按一次以恢復 動態。

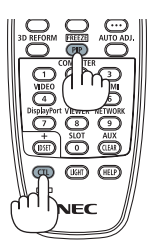

註: ● 影像凍結,但是仍可播放原始視訊。

## ❻ 放大圖片

最大可將圖片放大至四倍。

註:

• 根據輸入訊號,最大的放大值可能小於四倍,或者禁用此功能。

要做到這點:

**1.** 按 **D-ZOOM** (**+**)按鈕以放大圖片。

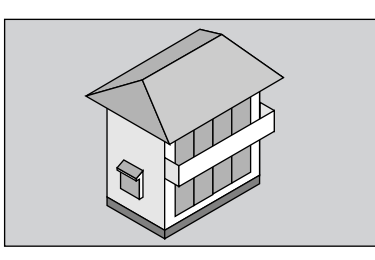

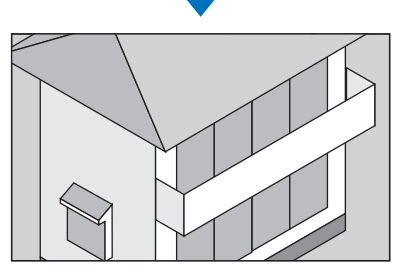

**2.** 按 ▲▼◀▶ 按鈕 。

所放大影像的區域將被移動

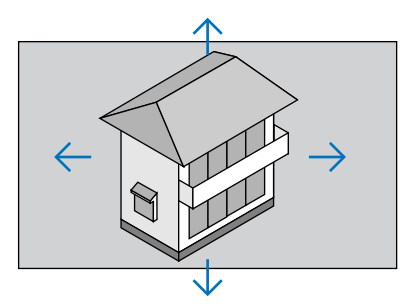

**3.** 按 **D-ZOOM**(**−**) 按鈕。 每次按 D-ZOOM (−)按鈕時,影像會縮小。

註:

- 影像將在畫面的中央放大或縮小。
- 顯示選單將取消目前的放大動作。

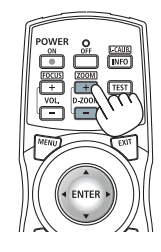

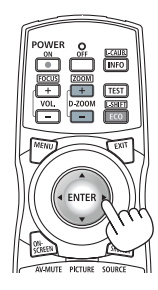

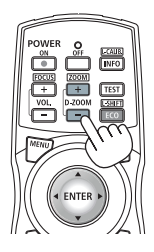

## ❼ 發光調整(亮度)和節能效果

—<br>您可以調整裝置輸出 20-100%的範圍 (以 1 %為增量),並在調整後控制亮度以保持恆定。另外,請設置[參考 光照模式】為 ECO1 或 ECO2 以降低亮度和操作聲音。藉由節省能耗,可以減少投影機的 CO2 排放。有兩種方法 可以設置光照模式。

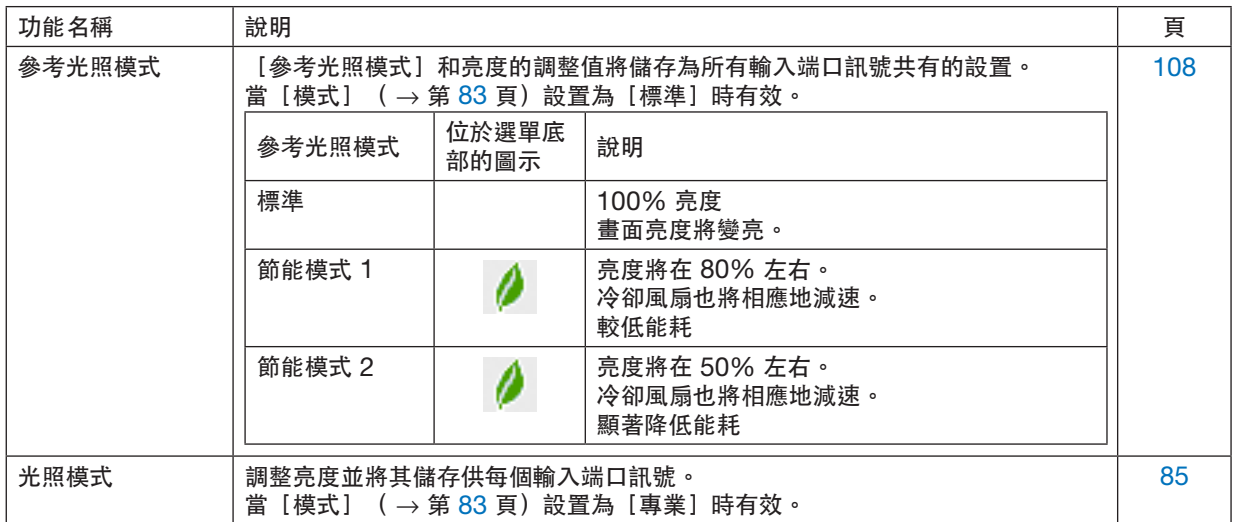

#### 顯示光照模式畫面

#### **1.** 按機箱上的 **LIGHT** 按鈕。

- 另一方法是按遙控器上的 ECO/L-SHIFT 按鈕。
- 當 [模式] 選擇 [標準] 時

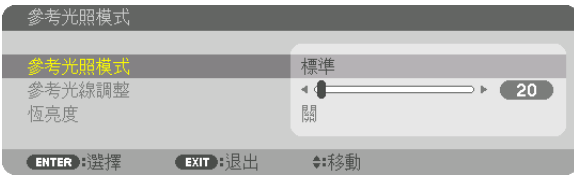

#### 將顯示[參考光照模式]畫面。

當[模式]選擇[專業]時

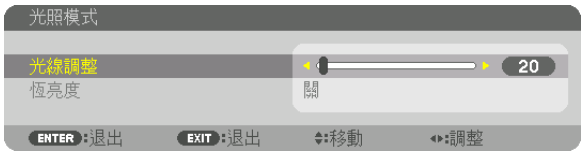

將顯示[光照模式]畫面。

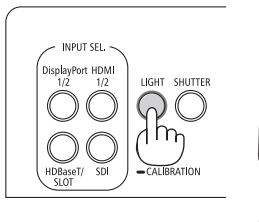

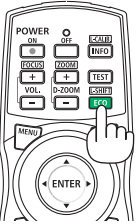

#### 執行光線調整

這是使用[參考光照模式]畫面的說明。

**1.** 按 ▼ 按鈕將游標調整至﹝參考光線調整﹞。

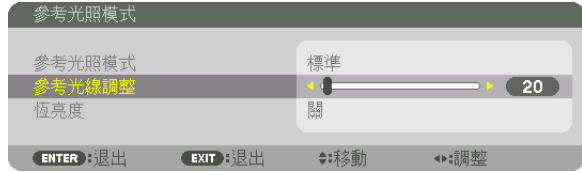

#### **2.** 按 ◀▶ 按鈕進行調整。

為了保持調整後的亮度恆定,請將 [恆亮度]設置為 [開]。 按 MENU 按鈕以取消此選單畫面。

提示:

● 亮度通常隨著使用而降低,但通過選擇 [恆亮度]模式,投影機內的感應器偵測亮度並自動調整輸出,因此可在光 源模組的整個使用壽命中保持恆亮度。然而,如果輸出已在最大值,則亮度將隨著使用而降低。

#### 更改﹝參考光照模式﹞

**1.** 將游標調整到﹝參考光照模式﹞,按 **ENTER** 按鈕。

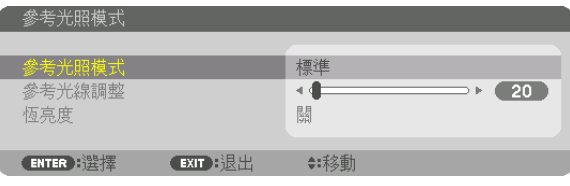

將顯示[參考光照模式]選擇畫面。

**2.** 使用 ▼▲ 按鈕進行選擇,然後按 **ENTER** 按鈕。

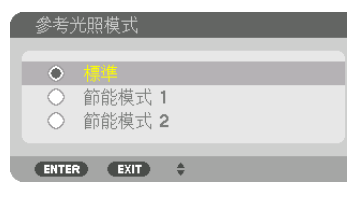

螢幕將返回[參考光照模式]畫面且會應用所選的項目。 按 MENU 按鈕以返回至原來畫面。

#### 註:

- 光源模組使用時數可在選單的 [使用時間] 檢查。選擇 [信息] → [使用時間] 。
- 在投影機顯示藍色、黑色或標誌畫面的 1 分鐘間隔後,[參考光照模式]將自動切換至[節能模式]。
- 本投影機配備感應器以偵測大氣壓力和溫度且投影機會根據所測得的數值控制功率。當在高海拔和高溫使用投影機 時,不論光照模式的設定如何光源亮度均會減弱。這即為「強制節能模式」。強制節能模式的條件及輸出功率請參 閱以下表格。

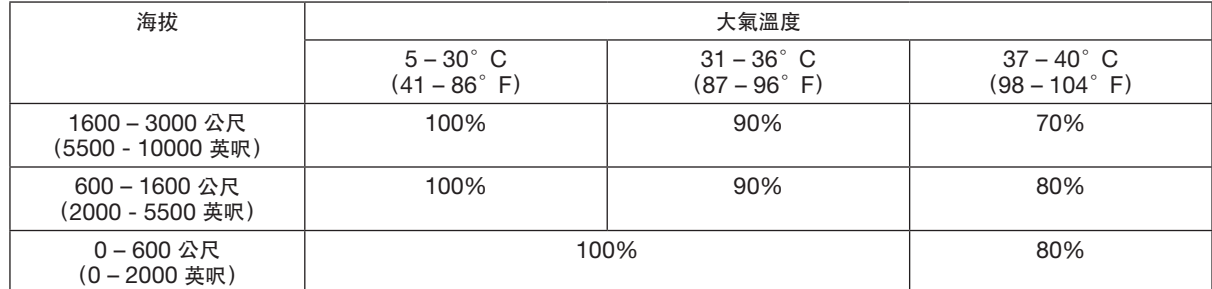

• 當投影機處於強制光照模式時,圖片亮度略微降低,並且 TEMP. 指示燈亮起橘色。同時,溫度計符號 [ ]] 顯示在 選單的下方。

當在強制節能模式時,即使光照模式設置已改變也不會改變光照模式。當大氣壓力感應器偵測高度超過 600 公尺 時, 高海拔符號 [ ] 將顯示在選單的下方。

#### 檢查節能效果﹝二氧化碳測量儀﹞

在投影機的 [光照模式 ]設置為 [節能模式 1 ] 或 [節能模式 2 ] 時, 此功能將依照 CO2減排量 (kg) 顯示節能效 果。該功能即為[二氧化碳測量儀]。

有兩則訊息:[二氧化碳減排總量]和[二氧化碳減排量]。[二氧化碳減排總量]信息顯示從出廠至目前為止的 CO2 減排的總量。您可以在選單的[信息]中的[使用時間]處查看資訊。(→ 第 [129](#page-143-0) 頁)

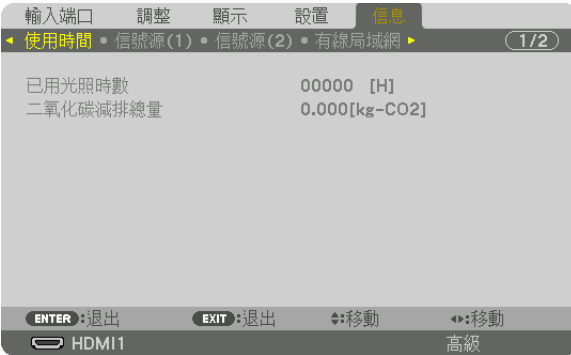

[二氧化碳減排量]信息顯示自開機後更改為光照模式至關機時的 CO<sub>2</sub> 的減排量。 [二氧化碳減排量] 訊息將在關 機時顯示在[電源關閉/確定?]訊息中。

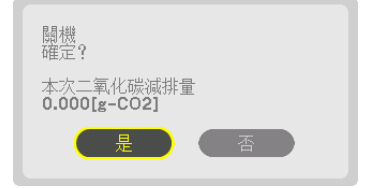

提示:

- 以下公式用於計算 CO<sub>2</sub> 的減排量。CO<sub>2</sub>的減排量 = ([標準] [參考光照模式]的能耗 目前設定的能耗)× CO<sub>2</sub> 轉換係數\*。當選擇節能 [光照模式]時或使用快門式鏡頭時,會進一步減少 CO<sub>2</sub>排放。
- \* CO2減排量的計算基於 OECD 發佈的「燃料燃燒產生的 CO2 排放, 2008 版本」。
- [二氧化碳減排總量]的計算基於以 15 分鐘為間隔進行的節能記錄。
- 此公式將不適用於無論[參考光照模式]開關均不受影響的能耗。

### <span id="page-57-0"></span>**<sup>4</sup>** 校正水平和垂直梯型變形〔基礎〕

使用[基礎]功能校正梯型(梯形)變形,使畫面的上方或底部以及左或右側變長或變短,以便使投射影像呈現為矩 形。

**1.** 因此,投射影像時使畫面小於光柵的面積。

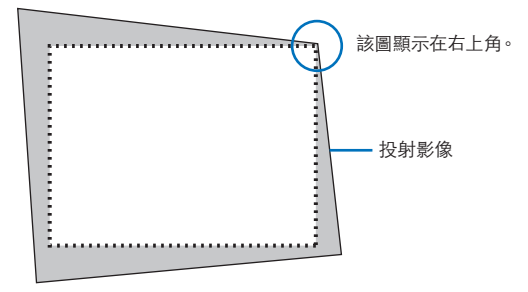

**2.** 找到任意一個角,將影像的角與畫面的角對齊。

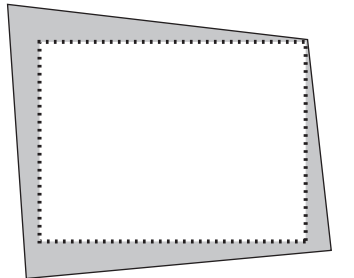

#### **3.** 按 **3D REFORM** 按鈕。

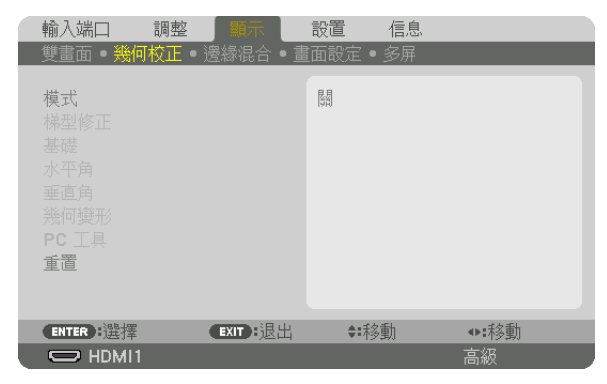

顯示螢幕選單的[幾何校正]畫面。

**4.** 通過 ▼ 按鈕將游標移動至﹝模式﹞並按 **ENTER**。 將顯示模式選擇畫面。

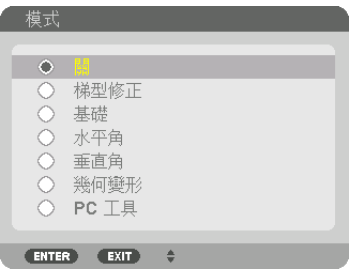

**5.** 按 ▼ 按鈕與﹝基礎﹞對齊,然後按 **ENTER** 按鈕。

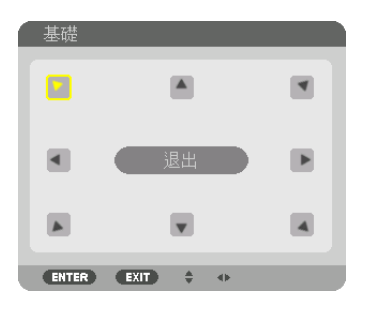

該圖顯示已選擇左上角的圖示(▼)。

畫面將切換至[基礎]畫面。

- **6.** 使用 ▲▼◀▶ 按鈕以選擇一個圖示(▲),它指向您想要移動投射影像框架的方向。
- **7.** 按 **ENTER** 按鈕。
- **8.** 使用 ▲▼◀▶ 按鈕依範例中所示移動投射影像的框架。

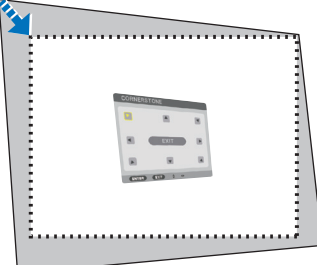

#### **9.** 按 **ENTER** 按鈕。

**10.** 使用 ▲▼◀▶ 按鈕以選擇另一個指向該方向的圖示。

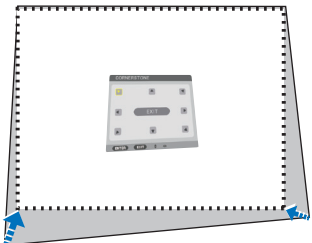

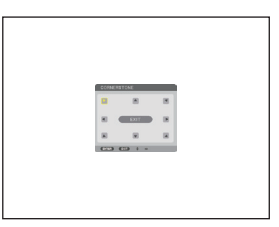

**11.** 重複步驟 **7** 至 **10** 以完成基礎調整。

**12.** 在﹝基礎﹞畫面中,選擇﹝退出﹞或按遙控器上的 **EXIT** 按鈕。

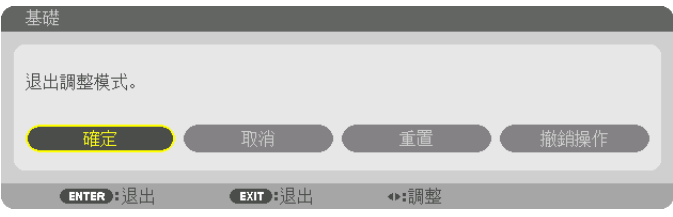

將顯示確認畫面。

**13.** 按 ◀ 或 ▶ 按鈕以反白顯示﹝確定﹞,然後按 **ENTER** 按鈕。

這樣就完成了[基礎]校正。

● 返回至[基礎]畫面,選擇[取消],然後按 ENTER 按鈕 。

註:

- 即便再次開啟投影機時安裝角度已更改,仍將保持上次的校正值。
- 執行以下操作以便清除[基礎]的調整值。
	- 在步驟 12,選擇 [重置] ,然後按 ENTER 按鈕。
	- 在[幾何校正]中的[模式]已選為[基礎]的狀態下:
		- 按 3D REFORM 按鈕 2 秒或以上。
		- 執行螢幕選單中的[幾何校正]→[重置]。
- ●由於此操作為電子校正,使用基礎校正可能會導致影像輕微模糊。

### ❾ 防止未經允許使用投影機﹝安全﹞

可以使用選單為您的投影機設置一個密碼,以防止有人未經允許使用投影機。設置密碼後,打開投影機時會出現密碼 輸入畫面。如果輸入密碼不正確,投影機將不能進行投影。

• 無法使用選單的[重置]取消[安全]設置。

#### 啟用安全功能:

**1.** 按 **MENU** 按鈕。

將顯示選單。

**2.** 按 ▶ 按鈕兩次選擇﹝設置﹞,然後按 ▼ 按鈕或 **ENTER** 按鈕以選擇﹝菜選單(**1**)﹞。

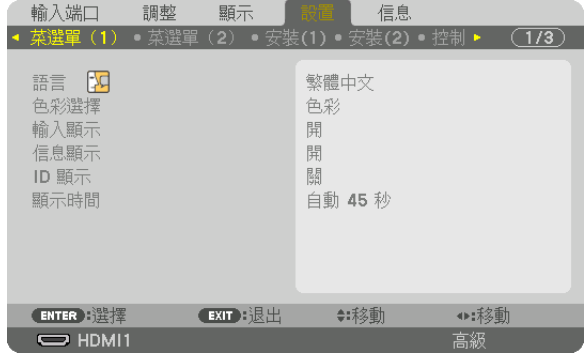

- **3.** 按 ▶ 按鈕以選擇﹝控制﹞。
- **4.** 按 ▼ 按鈕 **3** 次以選擇﹝安全﹞並按 **ENTER** 按鈕。

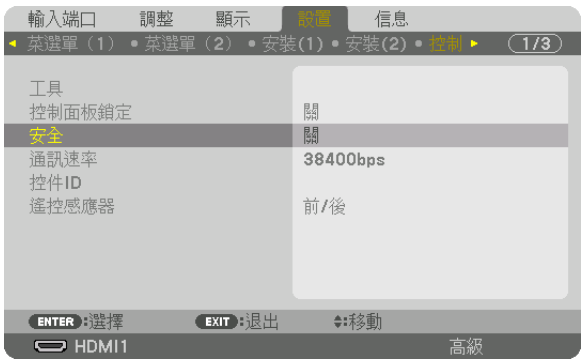

將顯示關/開選單。

**5.** 按 ▼ 按鈕以選擇﹝開﹞並按 **ENTER** 按鈕。

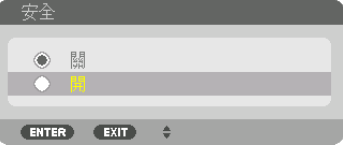

將顯示[安全密碼]畫面。

**6.** 使用四個 ▲▼◀▶ 按鈕輸入您的密碼,並按 **ENTER** 按鈕。

註:

• 密碼長度必須為 4 至 10 位數字。

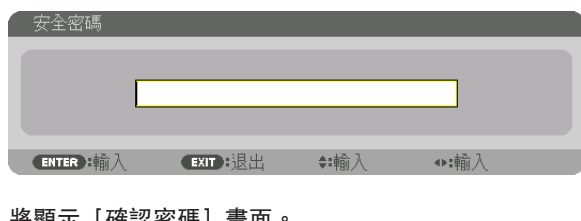

將顯示[確認密碼]畫面。

註:

- 請記下您的密碼並妥善保管。
- **7.** 使用 ▲▼◀▶ 按鈕輸入您的相同密碼,並按 **ENTER** 按鈕。

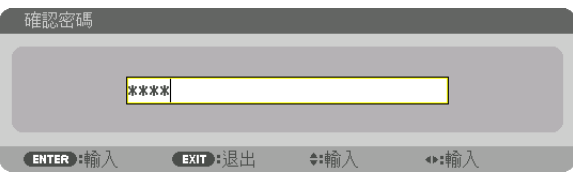

將顯示確認畫面。

**8.** 選擇﹝確定﹞並按 **ENTER** 按鈕。

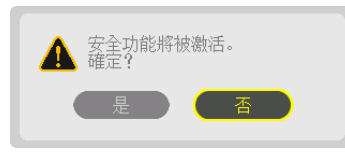

已啟用安全功能。

#### ﹝安全﹞功能啟用時打開投影機:

**1.** 按 按鈕。

• 如果使用遙控器,按 POWER ON 按鈕。 投影機將開啟,並顯示投影機已鎖定的訊息。

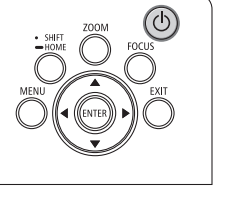

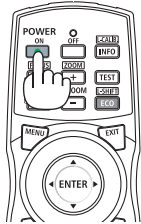

#### **2.** 按 **MENU** 按鈕。

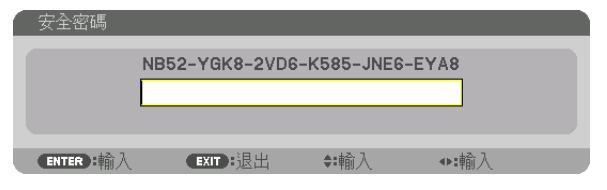

**3.** 輸入正確的密碼並按 **ENTER** 按鈕 。投影機將顯示影像。

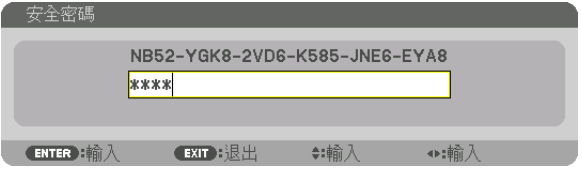

註:

<sup>•</sup> 安全停用模式將維持到主電源關閉或電源線拔下。

#### 要停用安全功能:

**1.** 按 **MENU** 按鈕。

將顯示選單。

#### **2.** 選擇﹝設置﹞→﹝控制﹞→﹝安全﹞並按 **ENTER** 按鈕。

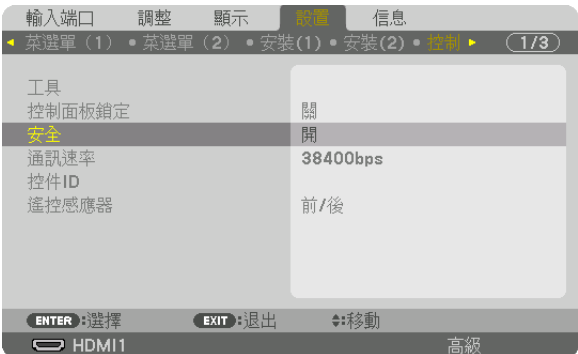

將顯示關/開選單。

**3.** 選擇﹝關﹞並按 **ENTER** 按鈕。

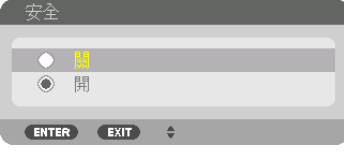

將顯示安全密碼畫面。

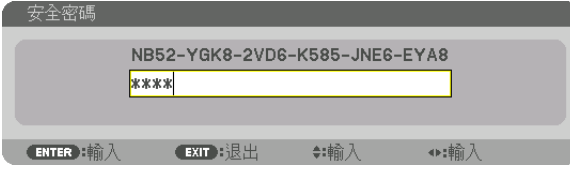

#### **4.** 輸入密碼並按 **ENTER** 按鈕 。

輸入正確的密碼時,將停用安全功能。

註:

● 如果您忘記密碼,請聯絡經銷商。經銷商通過交換申請碼後會為您提供密碼。您的申請碼會在密碼確認畫面上出 現。此範例中的申請碼為[NB52-YGK8-2VD6-K585-JNE6-EYA8]。

### ❿ 通過 **HTTP** 瀏覽器控制投影機

#### 概覽

使用電腦上的網頁瀏覽器,可以顯示投影機的 HTTP 服務器畫面以操作投影機。

#### **HTTP** 服務器畫面上的可能操作

- 配置將投影機連接到網絡(有線局域網)所需的設置。
- 配置電子郵件通知。(郵件提醒) 當投影機連接至網絡(有線局域網),各種錯誤的通知將發送至已設置的電子郵件地址。 • 操作投影機。
	- 可以執行諸如投影機的電源開/關、輸入端口切換、圖片控制和鏡頭控制等操作。
- 設置 [PJLink 密碼] 、 [AMX BEACON] 和 [CRESTRON] 等。

有關設定和調整的詳細資訊,請參考螢幕選單上的說明。

#### 檢視 **HTTP** 服務器畫面

- 1. 使用市售的區域網路線將投影機連接到電腦。 (→ 第 [9](#page-23-0) 頁)
- **2.** 在螢幕選單上選擇﹝設置﹞→﹝網絡設置﹞→﹝有線局域網﹞以配置網絡設置。(→ 第 **[119](#page-133-0)** 頁)
- **3.** 啟動電腦上的網頁瀏覽器,並在輸入欄位輸入位址或 **URL**。

將位址或 URL 指定為「http:// <投影機的 IP 位址 >/index.html」。 將顯示 HTTP 伺服器畫面。

#### 提示:

• 出廠設置 IP 位址為[DHCP ON]。

#### 註:

- 要在網路中使用投影機,請諮詢您的網路管理員如何進行網路設置。
- ●根據網路的設置,顯示或按鈕的反應可能會變慢,或者操作不被接受。 如果發生此情況,請諮詢網路管理員。如果快速重複按按鈕,則投影機可能無反應。如果發生此情況,請等候片刻 再重複。如果仍無反應,請關閉並再次開啟投影機。
- 如果網頁瀏覽器中未出現在投影機網路設置畫面,請按 Ctrl+F5 鍵以重新整理網頁瀏覽器(或清除快取)。
- ●本投影機使用「JavaScript 」和「Cookies」,因此瀏覽器應設為接受這些功能。根據瀏覽器版本,設置方法將不 同。請參閱軟體附帶的協助檔案和其他資訊。

#### 使用前的準備工作

在開始瀏覽器操作前,使用市售區域網路線連接投影機。(→第[9](#page-23-0)頁) 根據代理伺服器的類型和設置方法,可能無法對使用代理伺服器的瀏覽器進行操作。雖然代理伺服器的類型是一個因 素,根據快取的有效性,實際已經設置的項目將可能不顯示,並且從瀏覽器進行的內容設置可能不反應在操作中。因 此建議除非實在必要,否則不使用代理伺服器。

#### 通過瀏覽器處理操作位址

關於在通過瀏覽器操作投影機時輸入位址或 URL 欄的實際位址,在投影機 IP 位址相關的主機名已經通過網路管理 員註冊至網域名伺服器時,或者投影機 IP 位址相關的主機名已經註冊至所使用電腦的「HOSTS」檔案時,可以使 用主機名本身。

- 範例 1 : 在投影機主機名已經設為「pj.nec.co.jp」時, 通過將 http://pj.nec.co.jp/index.html 指定為位址或 URL 的輸入欄,可進行網路設置。
- 範例 2 : 在投影機 IP 位址已經設為 「192.168.73.1」時,通過將 http://192.168.73.1/index.html 指定為位址或URL 的輸入欄,可進行網路設置。

### ❶ 儲存鏡頭移動、變焦和聚焦的更改〔鏡頭內存〕

當使用投影機的 LENS SHIFT 、ZOOM 和 FOCUS 按鈕時,調整值可以儲存在投影機的記憶中。調整值可套用至 所選訊號。這樣在選擇訊號源時無需調整鏡頭移動、聚焦及變焦。儲存鏡頭移動、變焦和聚焦的調整值有兩種方式。

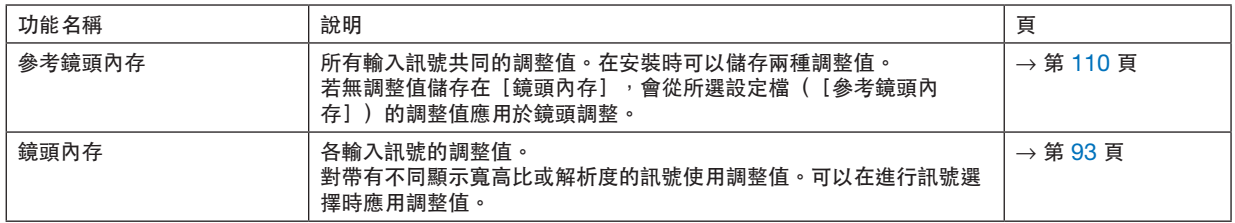

註:

- 使用鏡頭元件 NP16FL-4K、NP17ZL-4K、NP18ZL-4K、NP19ZL-4K、NP20ZL-4K、NP21ZL-4K 和 NP31ZL-4K 時, 請確認在更換鏡頭元件後執行 [鏡頭校準] 。 (→ 第 [17](#page-31-0)、[110](#page-124-0) 頁)
- ●對於鏡頭元件 NP16FL-4K,可儲存在 [鏡頭內存] 功能的值只限於 [聚焦] 。
- [鏡頭內存]功能不適用鏡頭元件 NP39ML-4K。

### 要將調整值儲存在﹝參考鏡頭內存﹞:

**1.** 按 **MENU** 按鈕。

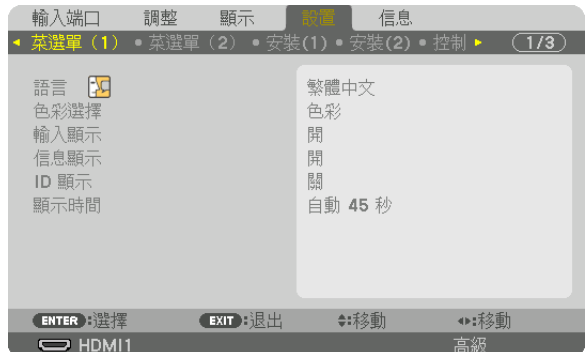

將顯示選單。

- **2.** 按 ▶ 按鈕以選擇﹝設置﹞並按 **ENTER** 按鈕。
- **3.** 按 ▶ 按鈕以選擇﹝安裝(**2**)﹞。

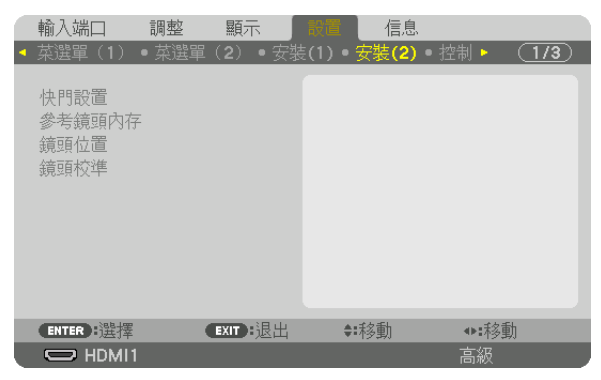

**4.** 按 ▼ 按鈕以選擇﹝參考鏡頭內存﹞並按 **ENTER** 按鈕。

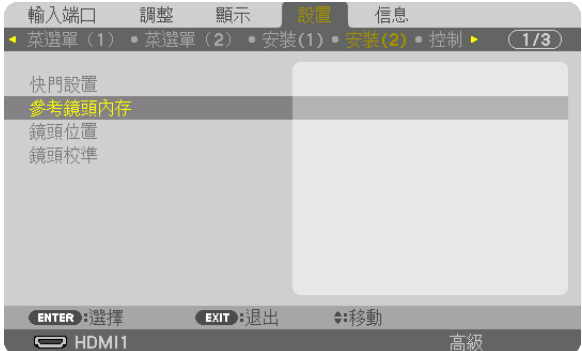

將顯示[參考鏡頭內存]畫面。

**5.** 確保反白顯示﹝特性文件﹞,然後按 **ENTER** 按鈕。

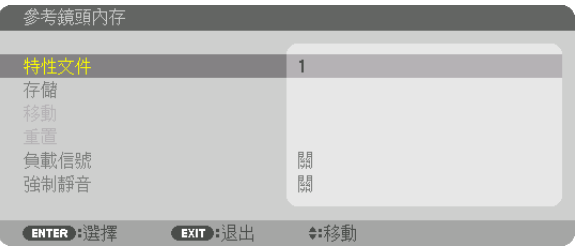

將顯示[特性文件]選擇畫面。

**6.** 按 ▼**/**▲ 按鈕以選擇﹝特性文件﹞編號,然後按 **ENTER** 按鈕。

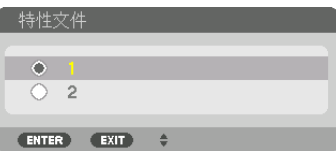

返回至[參考鏡頭內存]設置畫面。

**7.** 選擇﹝存儲﹞並按 **ENTER** 按鈕。

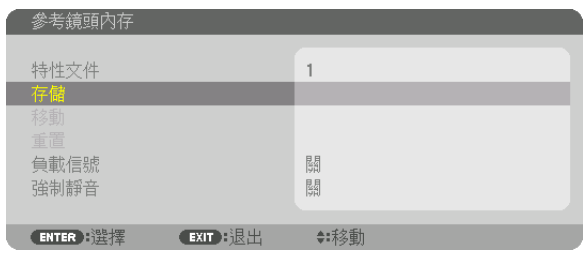

將顯示確認畫面。

**8.** 按 ◀ 按鈕以選擇﹝是﹞並按 **ENTER** 按鈕。

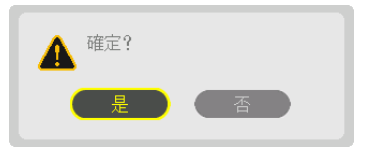

選擇 [特性文件]編號, 並將調整的 [鏡頭移動]、 [縮放] 和 [聚焦] 值儲存在此編號中。 ● 要在鏡頭移動過程中關閉圖像,請將 [強制靜音]設置為 [開] 。 (→ 第 [110](#page-124-0) 頁)

**9.** 按 **MENU** 按鈕。

選單將關閉。

提示:

● 要儲存各輸入訊號源的調整值,請使用鏡頭記憶功能。 (→ 第 [93](#page-107-0) 頁)

#### 要從﹝參考鏡頭內存﹞中調用調整值:

**1.** 按 **MENU** 按鈕。

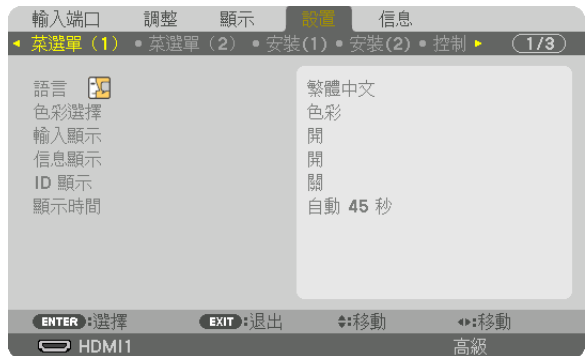

將顯示選單。

- **2.** 按 ▶ 按鈕以選擇﹝設置﹞並按 **ENTER** 按鈕。
- **3.** 按 ▶ 按鈕以選擇﹝安裝(**2**)﹞。
- **4.** 按 ▼ 按鈕以選擇﹝參考鏡頭內存﹞並按 **ENTER** 按鈕。

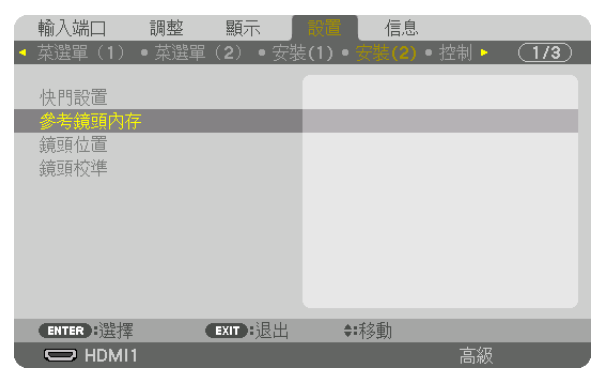

將顯示[參考鏡頭內存]畫面。

**5.** 確保反白顯示﹝特性文件﹞,然後按 **ENTER** 按鈕。

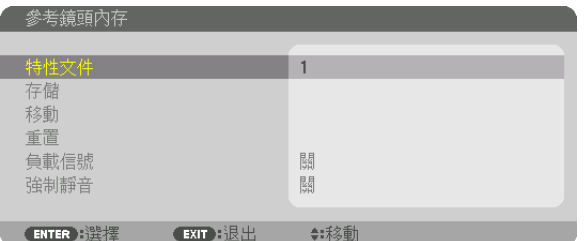

將顯示[特性文件]選擇畫面。

**6.** 按 ▼**/**▲ 按鈕以選擇﹝特性文件﹞編號,然後按 **ENTER** 按鈕。

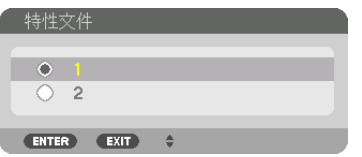

返回至[參考鏡頭內存]設置畫面。

#### **7.** 選擇﹝移動﹞並按 **ENTER** 按鈕。

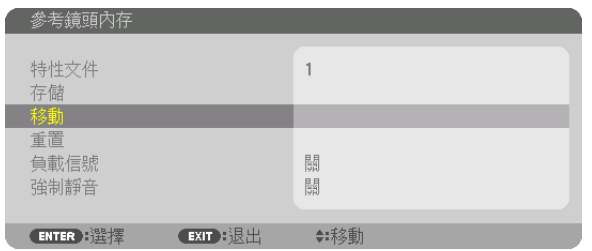

鏡頭將根據儲存在所選[特性文件]中的調整值進行移動。

#### **8.** 按 ◀ 按鈕以選擇﹝是﹞並按 **ENTER** 按鈕。

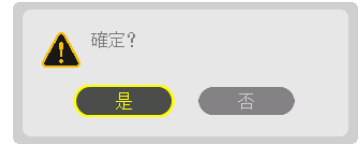

調整值將被應用至目前的訊號。.

**9.** 按 **MENU** 按鈕。

選單將關閉。

提示:

- 要從[鏡頭內存]中調用儲存值:
	- **1.** 從選單中選擇﹝調整﹞→﹝鏡頭內存﹞→﹝移動﹞並按 **ENTER** 按鈕。

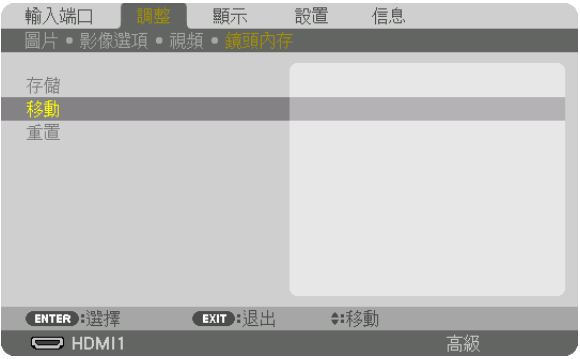

將顯示確認畫面。

**2.** 按 ◀ 按鈕以選擇﹝是﹞並按 **ENTER** 按鈕。

在投影過程中,如果某個輸入訊號的調整值已儲存,鏡頭將會移動。如果沒有,那麼鏡頭會根據在所選「參考鏡 頭內存] [特性文件]編號中儲存的調整值進行移動。

- 要在選擇訊號源時自動套用儲存值:
	- **1.** 從選單中選擇﹝設置﹞→﹝參考鏡頭內存﹞→﹝負載信號﹞然後按 **ENTER** 按鈕。

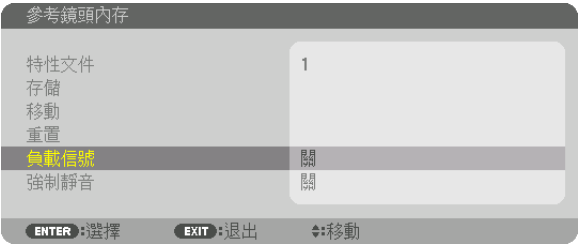

**2.** 按 ▼ 按鈕以選擇﹝開﹞,然後按 **ENTER** 按鈕。

這樣可根據調整值將鏡頭自動移動至選擇訊號源時的位置。

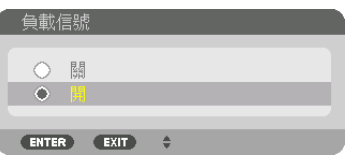

註:

● 使用投影機中所儲存的調整值,鏡頭記憶功能可能不會形成完全對齊的影像 (因鏡頭公差) 。利用鏡頭記憶功能調 用並套用儲存值後,對鏡頭移動、變焦及對焦等進行微調以產生最佳影像。

# **4.**多螢幕投影

本投影機可以單台使用,也可以多台排列用於多螢幕投影。

## ❶使用多螢幕投影可以完成的事情

#### 案例**1**

使用單台投影機同時投影兩種或四種類型的視訊[雙畫面]

#### 連接示例和投影圖像

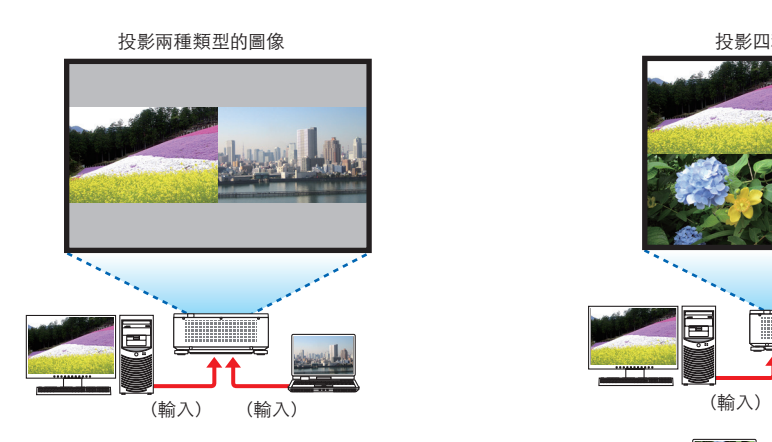

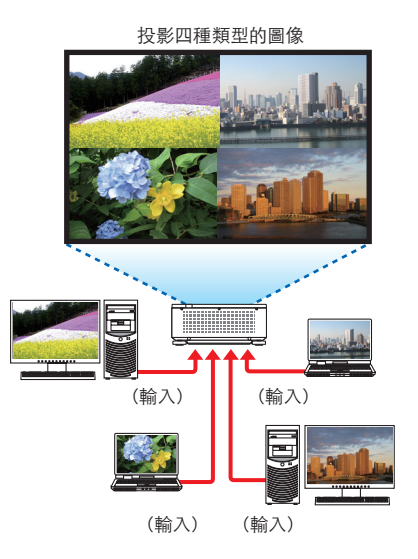

#### 案例**2**

排列多台投影機,在較大螢幕上投影高解析度圖像。 [區塊劃分]

#### 連接示例和投影圖像

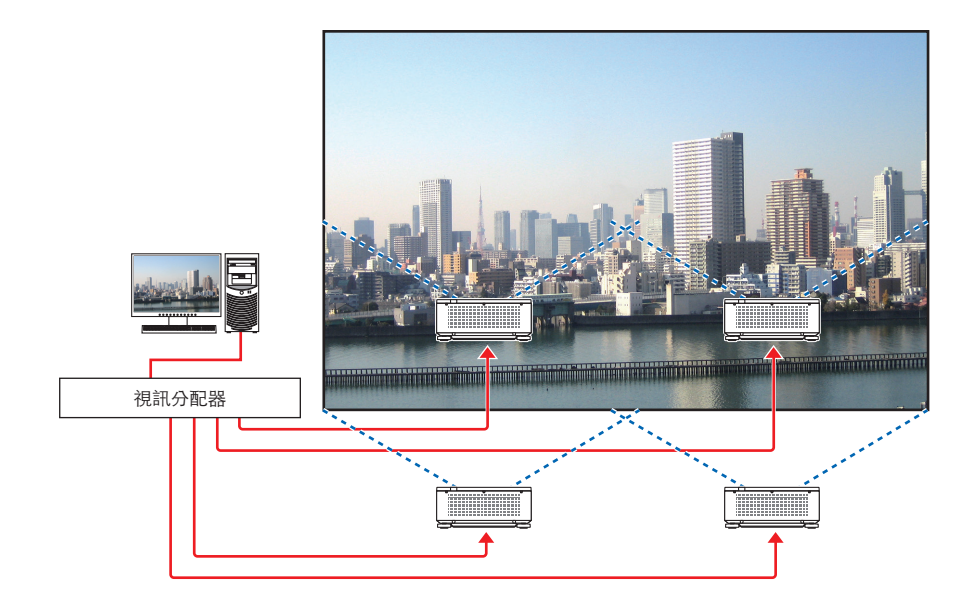
## ◎ 使用單台投影機同時投影兩種或四種類型的視訊〔雙畫面〕

●第一螢幕顯示中的投影視訊稱為主顯示,而隨後調用的投影視訊稱為副書面1、副書面2和副書面3顯示 。

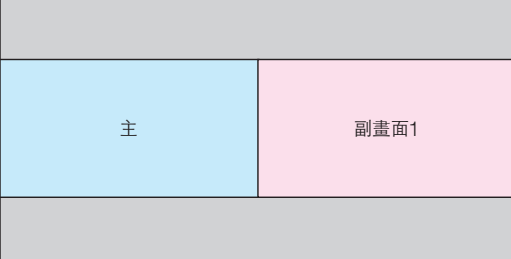

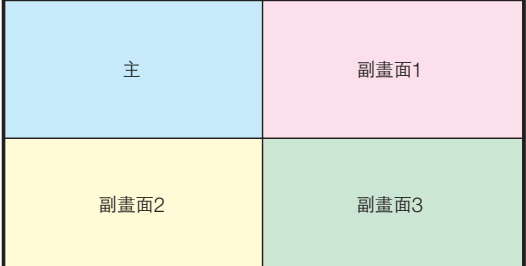

#### • 雙畫面功能支持以下輸入端子和輸入訊號。

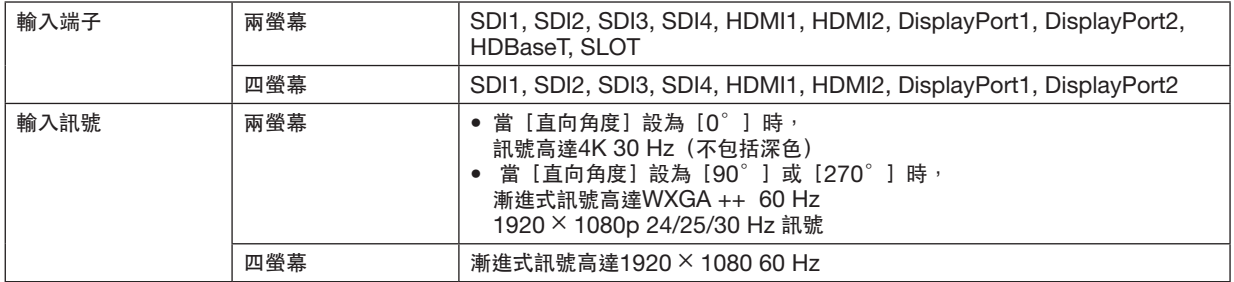

### 投影四螢幕

本節提供同時投影四種類型圖像的步驟。

準備工作:

將投影機連接到輸出四種類型圖像的設備,然後接通所有設備的電源。

1. 按MENU按鈕,顯示螢幕上選單,然後選擇〔顯示〕→ ﹝雙畫面﹞。

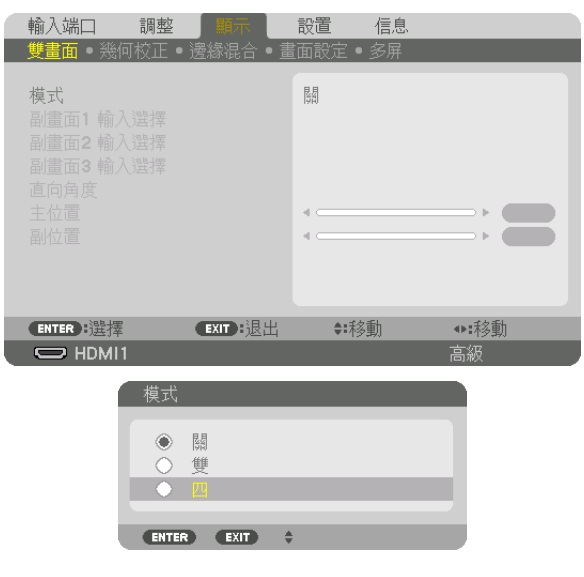

- **2.** 使用▼**/**▲按鈕選擇﹝模式﹞,然後按**ENTER**按鈕。 這樣會顯示[模式]畫面。
- **3.** 使用▼**/**▲按鈕選擇﹝四﹞,然後按**ENTER**按鈕。 顯示返回雙畫面螢幕。

**4.** 使用▼**/**▲按鈕選擇﹝副畫面**1** 輸入選擇﹞,然後按 **ENTER**按鈕。

這樣會顯示[副畫面1 輸入選擇]畫面。

**5.** 使用▼**/**▲按鈕選擇副畫面**1**的輸入訊號,然後按**ENTER** 按鈕。

顯示返回雙畫面螢幕。

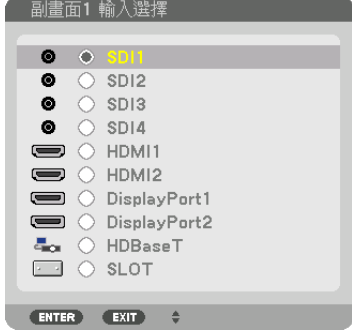

**6.** 執行與**4**和**5**相同的步驟,為副畫面**2**和副畫面**3**選擇輸 入訊號。

#### **7.** 按**MENU**按鈕。

螢幕上選單將消失。

● 要返回單個螢幕,請從步驟3中的模式選擇畫面中選擇 [關] 。

提示:

- 要投影兩個螢幕,請在步驟3中選擇「雙],然後在步驟4和5中選擇副書面1的輸入訊號。
- 在投影兩個螢幕的情況下,可以將螢幕方向設置為縱向位置或調整顯示位置。 (→第[95](#page-109-0)、[96](#page-110-0)頁)

#### 限制

- 僅針對主顯示啟用以下操作。
	- 視覺調整
	- 使用部分D-ZOOM/ZOOM+/−按鈕進行視訊放大/縮小。
- 針對主、副畫面1、副畫面2和副畫面3啟用以下操作。無法單獨應用這些操作。
	- 瞬間刪除視訊(AV靜音)
	- 視訊暫停(凍結)
- 當顯示 測試圖形 時,將投影單個畫面。
- 在以下情況中,不能使用 雙 畫面。
	- 當[畫面設定]→[模式]設為[變焦]或[平鋪]時
	- 當主設為[SDI1]並且[SDI 連結]設為[單]以外的值時
	- 當主設為[DisplayPort1]並且[DP 連結]設為[雙]時
- 使用 [雙畫面] 時,無法進行以下操作。
	- 動態對比度
	- 影像選項(當[模式]設為[雙]並且[直向 角度]設為[90°]或[270°])時
	- 投影畫面比例(當[模式]設為[四]時)

## 6 排列多台投影機,在較大螢幕〔區塊劃分〕上顯示高解析度圖像。

本節介紹使用四台投影機投影解析度為 3840 × 2160 (4K UHD) 的圖像的步驟。

準備工作:

- 以2×2佈局排列四台投影機。
- 通過視訊分配器將視訊輸出設備連接至四台投影機。
- 打開所有設備的電源,投影相同的四個圖像

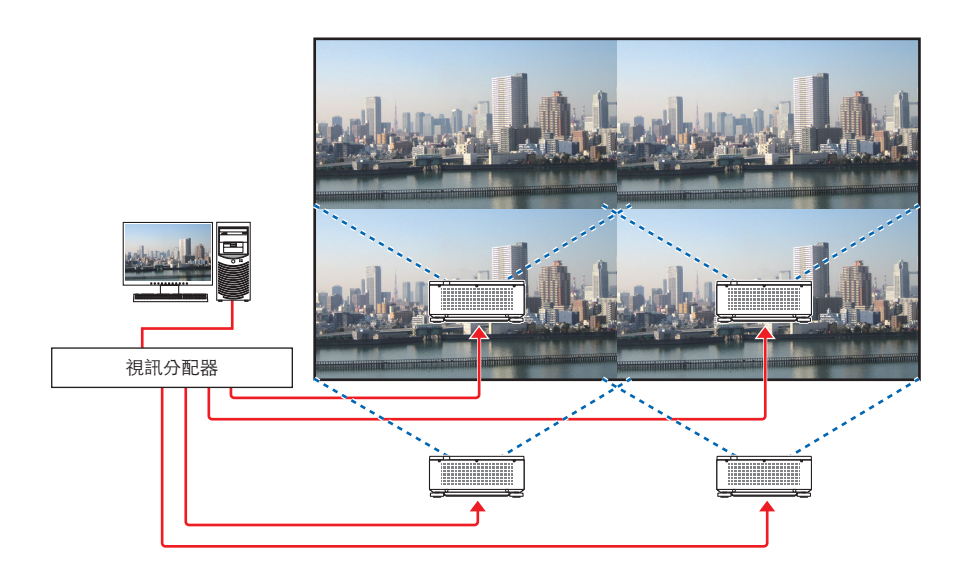

使用一個遙控器執行設定或調整時,啟用 [控件ID] 將ID分配至每台 投影機,以免激活其他投影機。(→第[116](#page-130-0)頁)

### 安裝投影機時的注意事項

● 並排安裝多個投影機時, 在各投影機間及進氣口和牆面間保留 30 公分或以上空隙, 以確保投影機的進氣口不會堵 塞。如果進氣口和排氣口被堵塞,投影機內部的溫度將會升高,而這可能會導致故障。

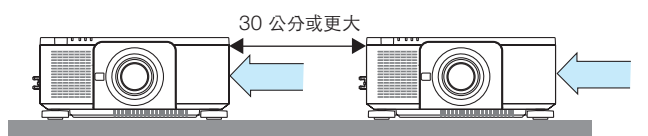

• 兩台投影機可以相互上下堆疊(堆疊設定)。(→ 第 [139](#page-153-0) 頁)請勿嘗試堆疊三個或以上的投影機。在將投影機上 下堆放時,它們可能會掉落,造成損壞及故障。

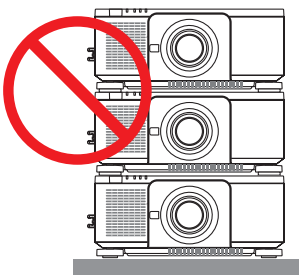

• 使用三台或以上投影機時的安裝範例 在組合安裝三台或以上的投影機進行多螢幕投影時,建議進行以下所述安裝。 [安裝範例]

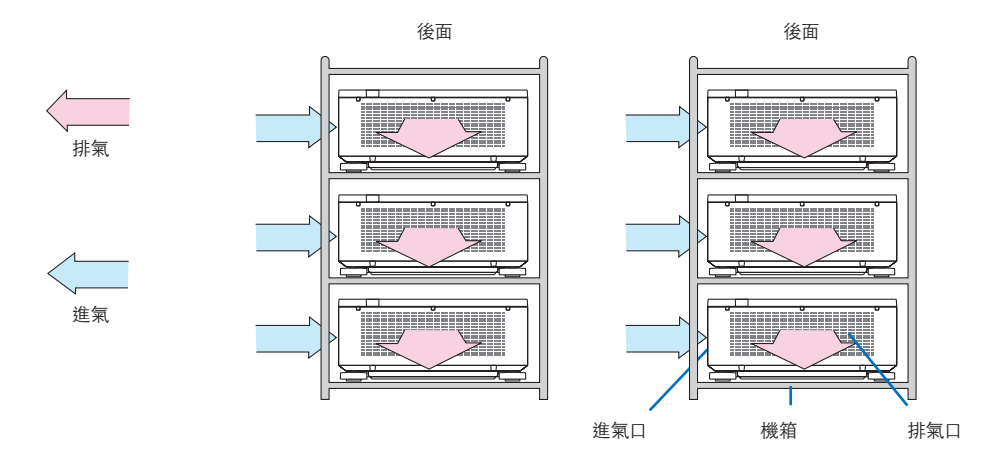

#### **A** 警告

如需特殊安裝服務,如將投影機安裝至天花板時,請諮詢經銷商。切勿自行安裝。投影機可能掉落並造成受傷。請 使用可承受投影機重量的堅固機箱進行安裝。請勿將投影機直接進行上下堆疊。

#### 註:

● 欲了解投影距離範圍,請參閱附錄「投射範圍及螢幕尺寸」。 (→ 第 [143](#page-157-0) 頁)

### 設定區塊劃分

鈕。

鈕。

顯示返回畫面設定螢幕。

這樣會顯示[區塊劃分]畫面。

1. 按「選單」按鈕,顯示螢幕上選單,然後選擇 ﹝顯示﹞→﹝畫面設定﹞→﹝模式﹞。 這樣會顯示「模式]畫面。

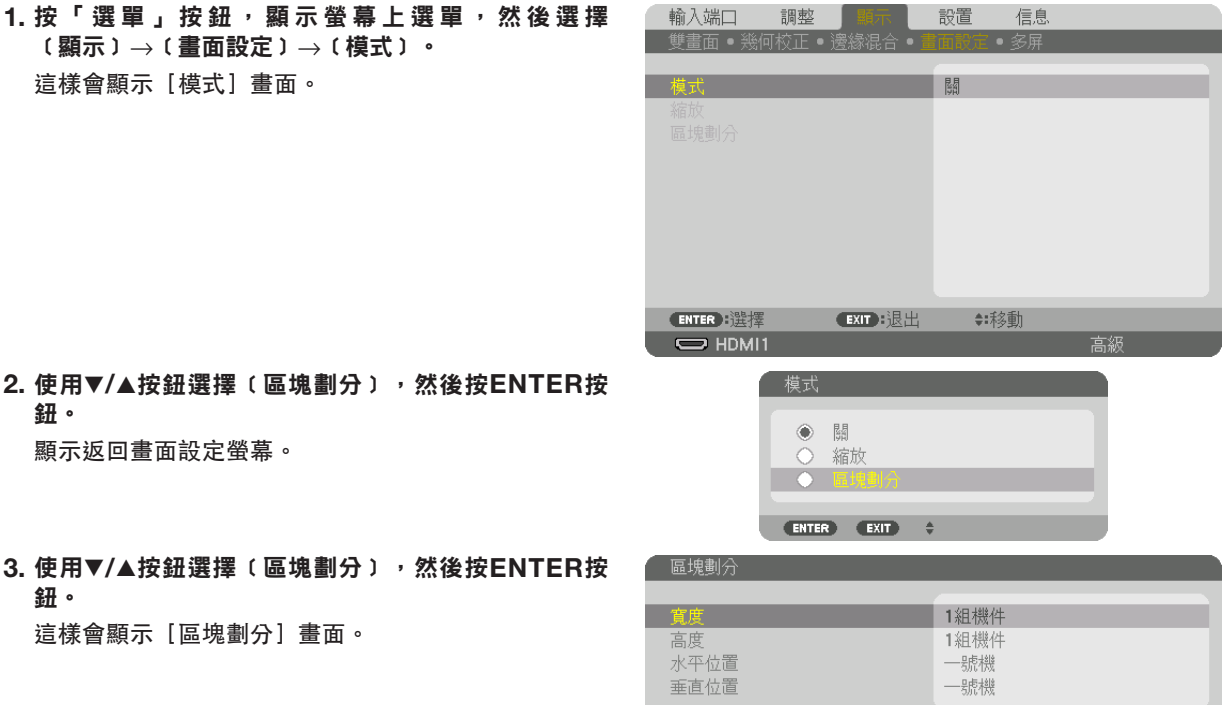

←:移動

**ENTER** :選擇 EXIT :退出

**4.** 設置﹝寬度﹞、﹝高度﹞、﹝水平位置﹞和﹝垂直位置﹞

(1) 在設置水平機件數的畫面中,選擇[2組機件]。(水平方向的機件數)

(2) 在設置垂直機件數的畫面中,選擇[2組機件]。(垂直方向的機件數)

(3) 在設置水平順序的畫面中,選擇 [一號機] 或 [二號機] 。

(看一下畫面,左邊的那個是 [一號機],而右邊的那個是 [二號機])

(4) 在設置垂直順序的畫面中,選擇 [一號機] 或 [二號機] 。

(看一下畫面,頂部的那個是 [一號機],而底部的那個是 [二號機])

完成步驟1至4的設置後,將顯示單個圖像以填充螢幕。

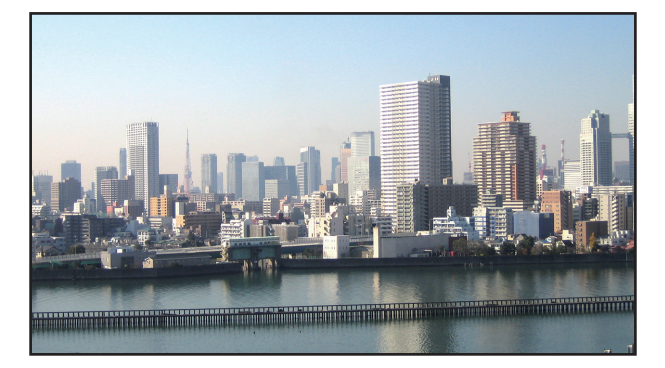

#### **5.** 按**MENU**按鈕。

螢幕上選單將消失。

**6.** 調整每台投影機的鏡頭位移以微調螢幕邊界。

要使投影圖像的邊界不太明顯,請使用 [邊緣混合]進行調整。 (→ [下一頁](#page-78-0))

## <span id="page-78-0"></span>**4 調整投影圖像的邊界〔邊緣混合〕**

此投影機配備「邊緣混合」,可以使投影畫面的邊緣(邊界)不明顯。

註:

- 在執行邊緣混合功能前,將投影機置於正確位置,使影像呈現適當尺寸的矩形,然後進行光學調整(鏡頭移動、聚 焦和變焦)。
- 使用[參考光線調整](位於[參考光照模式]下)調整每個投影機的亮度。此外,使用[參考白平衡]調整[對比 度]、[亮度]和[均勻度]。

以下步驟顯示以2 × 2佈局的四個投影機的示例。

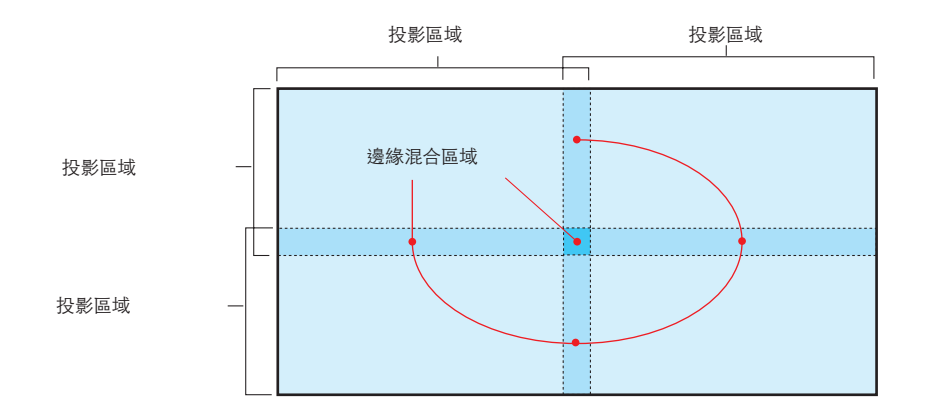

#### 設置投影畫面的重疊部分

① 啟用﹝邊緣混合﹞。

**1.** 按 **MENU** 按鈕。

將顯示選單。

**2.** 選擇﹝顯示﹞→﹝邊緣混合﹞。

將顯示[邊緣混合]畫面。將游標對準[模式],然後按 ENTER 按鈕。將顯示模式畫面。

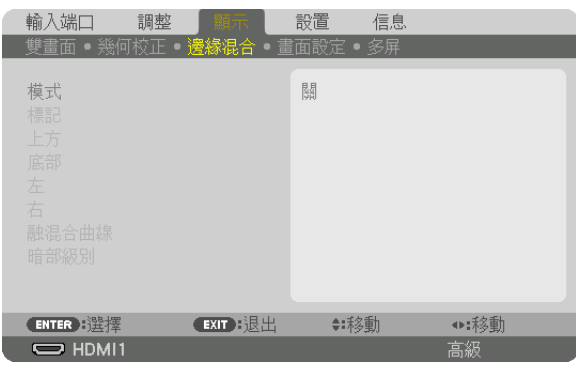

**3.** 選擇﹝模式﹞→﹝開﹞,然後按 **ENTER** 按鈕。

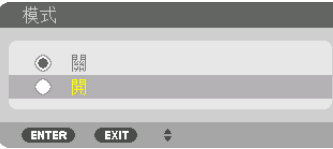

這樣做將啟用邊緣混合功能。以下選單項目可用:

[標記]、[上方]、[底部]、[左]、[右]、[融混合曲線]和[暗部級別]

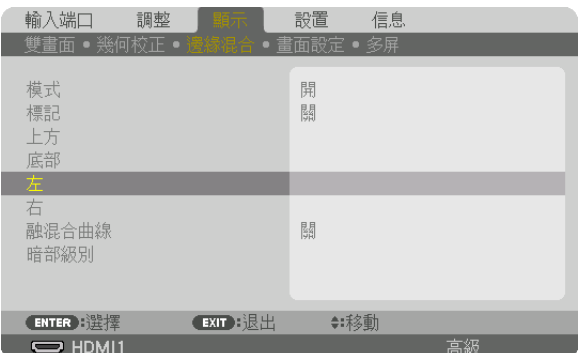

**4.** 從﹝上方﹞、﹝底部﹞、﹝左﹞和﹝右﹞中為重疊邊緣的區域選擇適當的項目,然後打開﹝控制﹞。

| 午  |            |           |   |    |     |
|----|------------|-----------|---|----|-----|
|    |            |           |   |    |     |
| 控制 |            |           | 開 |    |     |
| 範圍 |            |           |   | D. | 128 |
| 位置 |            |           |   | ٠  | n   |
|    |            |           |   |    |     |
|    | ENTER : 選擇 | ■EXIT】:退出 |   |    |     |

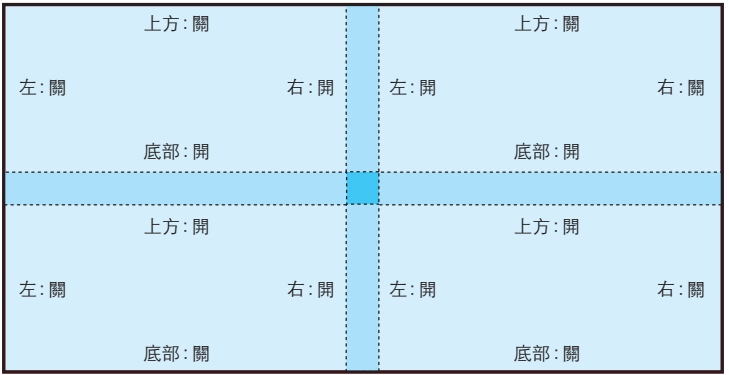

②調整〔範圍〕和〔位置〕,以便確定從各投影機投射的影像所重疊邊緣的區域。

打開[標記]將以洋紅色和綠色顯示標記。

洋紅色標記用於[範圍],綠色標記用於[位置]。

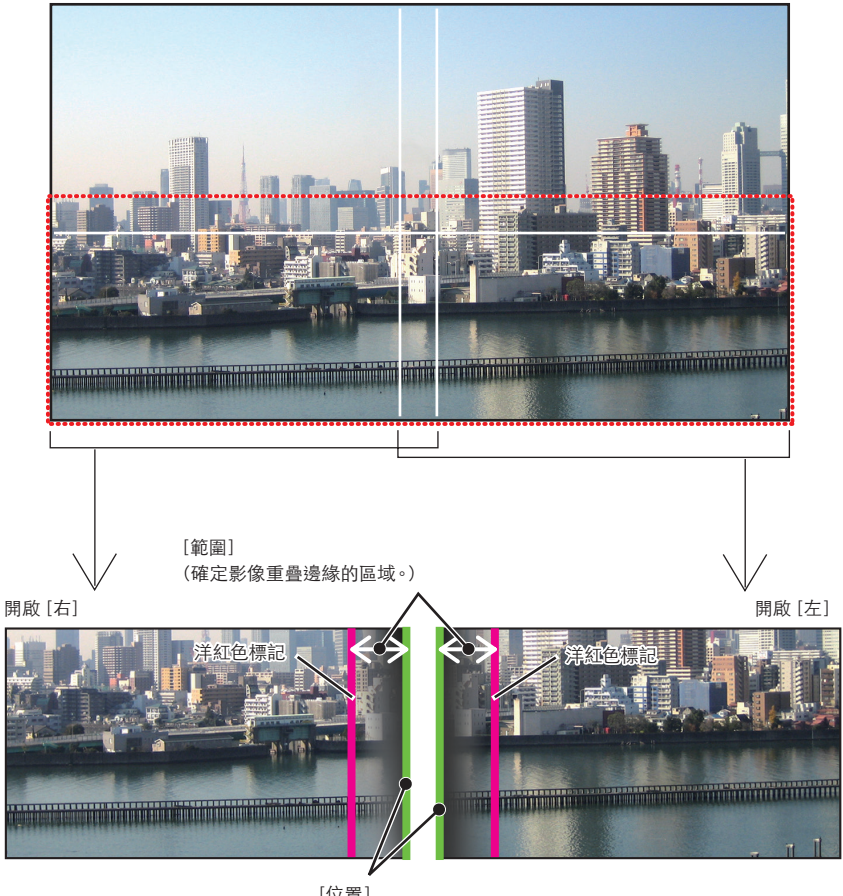

[位置] (確定影像重疊邊緣的位置。) 綠色標記

\* 圖中分成兩個畫面以供說明。

**1** 調整﹝範圍﹞。

使用 ◀ 或 ▶ 按鈕以調整重疊區域。

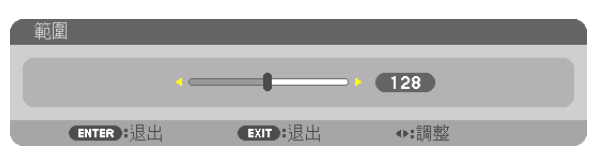

提示:

• 將一台投影機的標記與另一台的標記重疊進行調整。

**2** 調整﹝位置﹞。

使用 ◀ 或 ▶ 按鈕將重疊影響的一邊與另一邊對齊。

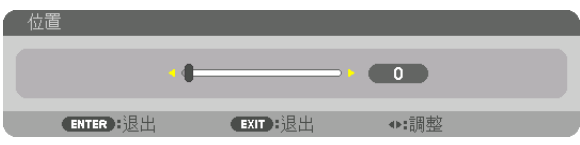

提示:

- 在以不同的解析度顯示訊號時,從一開始就執行邊緣混合功能。
- 在關閉投影機時,[標記]的設置將不會儲存,並將返回至[關]。
- 要在投影機運行過程中顯示或隱藏標記, 請從選單開啟或關閉 [標記] 。

#### ﹝融混合曲線﹞

調整在螢幕上重疊部分的亮度。根據需要,使用[融混合曲線]和[暗部級別]調整螢幕上重疊部分的亮度。 ● 將 [模式]設置為 [開] 以便選擇 [融混合曲線] 和 [暗部級別] 。

#### 為﹝融混合曲線﹞選擇一個選項

通過控制螢幕上重疊部分的漸變度,可以使所投射畫面的邊緣不明顯。在 9 個選項中選擇最佳選項。

**1.** 在螢幕選單中,將游標移動至﹝顯示﹞→﹝邊緣混合﹞→﹝融混合曲線﹞,然後按 **ENTER**。顯示﹝融混合曲線﹞選 項設置畫面。

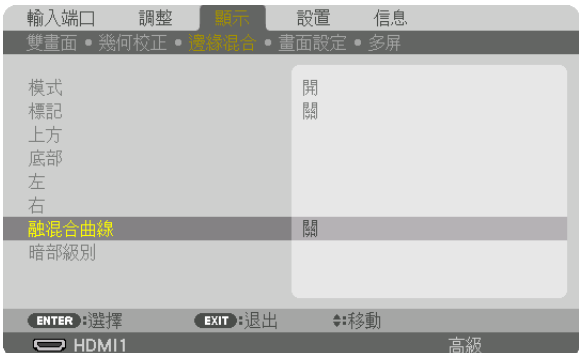

#### 2. 通過 ▲ 或 ▼, 在 9 個選項中選擇一個。

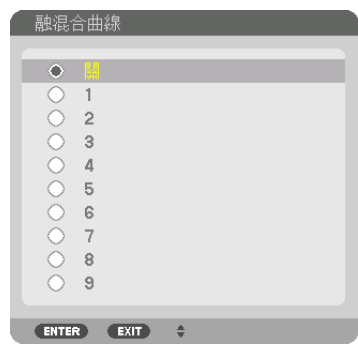

#### 暗部級別調整

此項可調整多螢幕重疊區域和非重疊區域的暗部級別(邊緣混合)。 調整亮度的強度和和黑色的色調。

註:

• 根據開啟了哪些[上方]、[底部]、[左] 和[右]的組合,可調整區域會有不同。

左下投影機的暗部級別如圖所示進行調整。

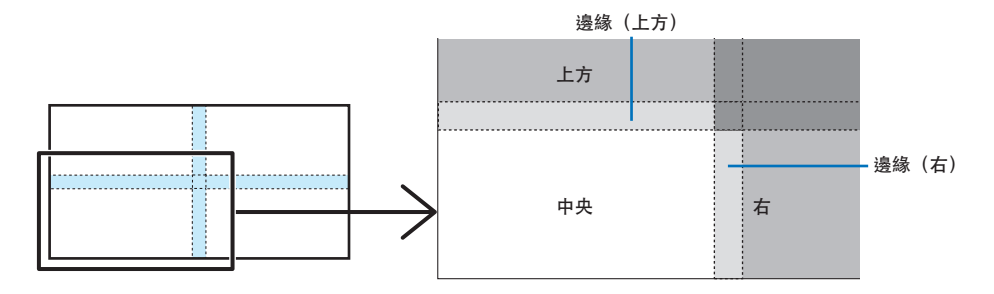

**1.** 選擇﹝顯示﹞→﹝邊緣混合﹞→﹝暗部級別﹞,並按 **ENTER** 按鈕。 畫面將切換至暗部級別調整畫面。

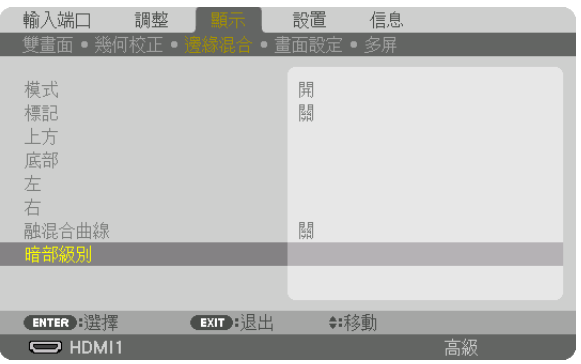

**2.** 使用 ◀、 ▶、 ▼ 或 ▲ 按鈕以選擇一個項目,並使用◀ 或 ▶ 以調整暗部級別(強度和色調)。

必要時為其他投影機執行此操作。

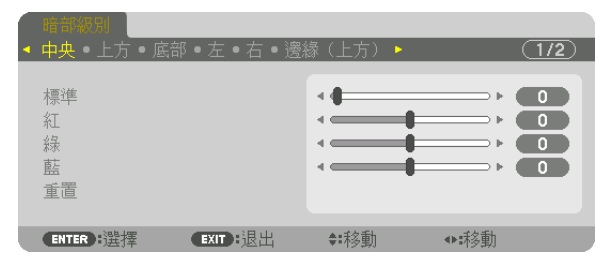

#### 提示:

用於暗部級別調整的 9 個部分

中央投影機的暗部級別如圖所示進行調整。

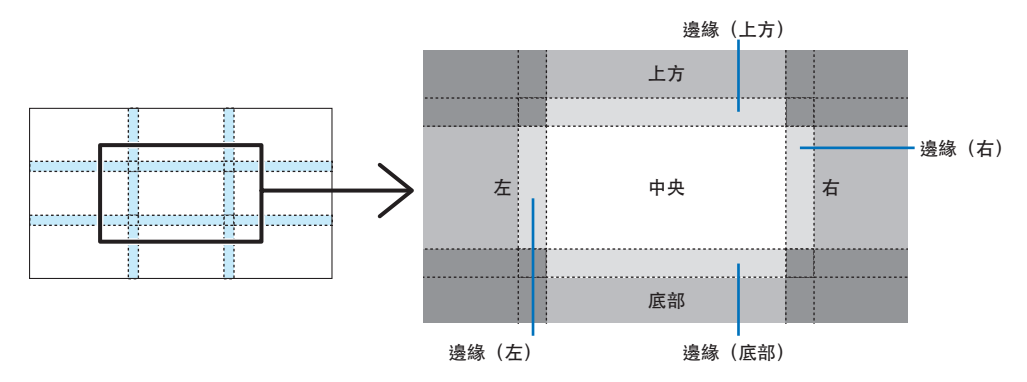

提示:

- ●根據所選邊緣混合位置的數量(上丶下丶右丶左),暗部級別分區畫面的數量會更改。此外,在選擇了上/下和左/ 右端時,將顯示角落分區畫面。
- ●邊緣混合寬度為在範圍中設置的寬度,而角落通過上/下端或左/右端的交叉區域形成。
- 僅可調整[暗部級別]使其更亮。

## ❶ 使用選單

註:

●根據輸入訊號和投影機設定,可能無法正確顯示螢幕選單。

#### **1.** 按遙控器或投影機機箱上的 **MENU** 按鈕顯示選單。

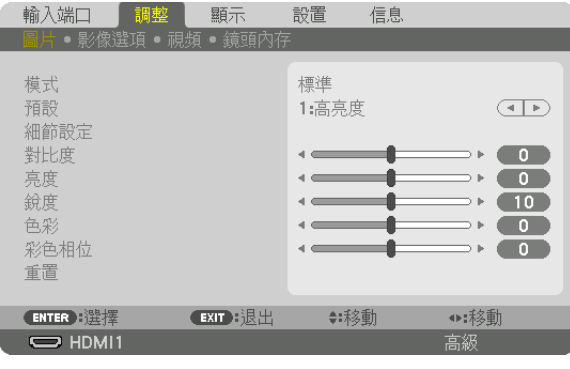

註:

• 底部如 ENTER 、EXIT 、▲▼、◀▶等指令表示可用於操作的按鈕。

- **2.** 按遙控器或投影機機箱上的 ◀▶ 按鈕以顯示子選單。
- **3.** 按遙控器或投影機機箱上的 **ENTER** 按鈕反白顯示上方項目或第一個標籤。
- 4. 使用遙控器或投影機機箱上的 ▲▼ 按**紐以選**擇要調整或設置的項目。 可以使用遙控器或投影機機箱上的 ◀▶ 按鈕以選擇需要的標籤。
- **5.** 按遙控器或投影機機箱上的 **ENTER** 按鈕以顯示子選單視窗。
- **6.** 使用遙控器或投影機機箱上的 ▲▼◀▶ 按鈕以調整級別或將所選項目開啟或關閉。 更改會被儲存,直至再次調整。
- **7.** 重複步驟 **2 6** 調整追加項目,或按遙控器或投影機機箱上的 **EXIT** 按鈕以退出選單顯示。
	- 註:

● 在顯示選單或訊息時,根據訊號或設置,可能會遺露數行資訊。

#### **8.** 按 **MENU** 按鈕以關閉選單。

要返回至上一選單,按 EXIT 按鈕。

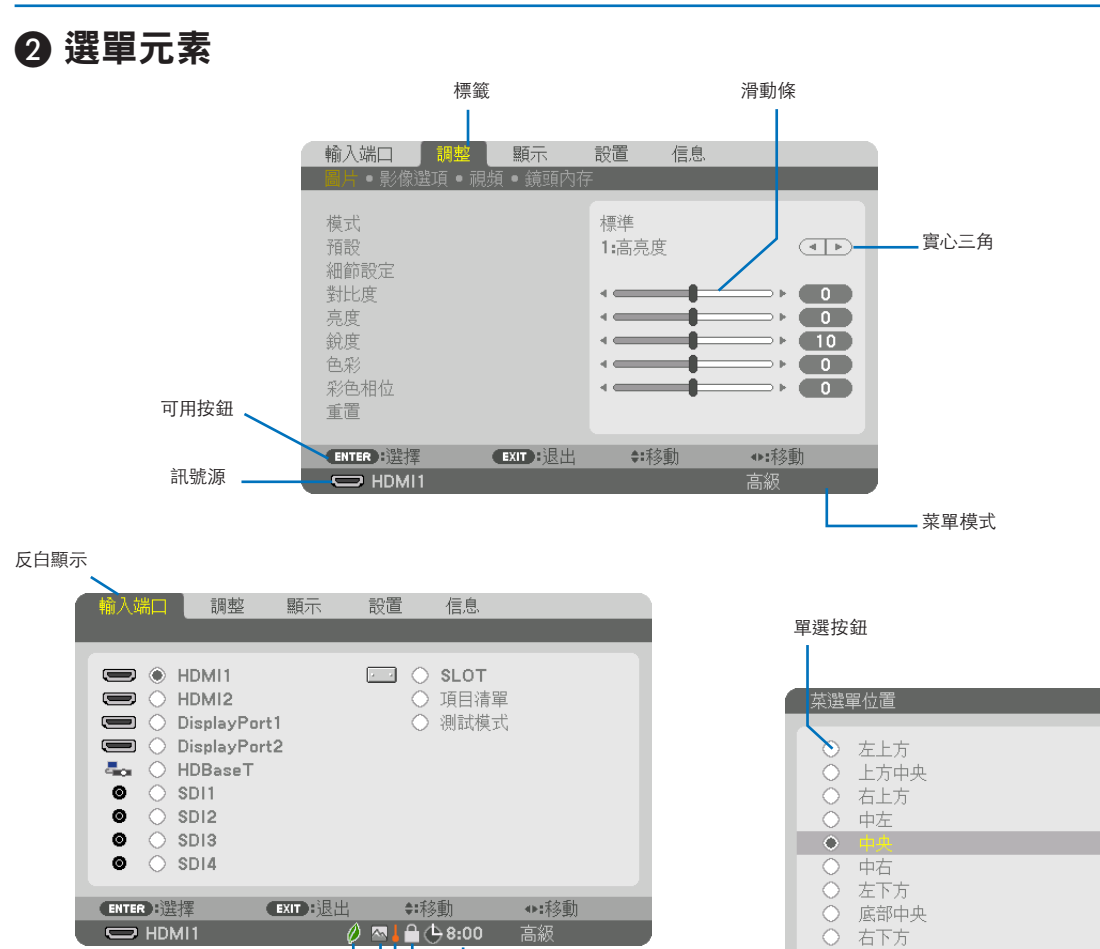

選單視窗或對話方塊主要包括以下元素: 鍵鎖符號

高海拔符號

溫度計符號 .

參考光照模式符號

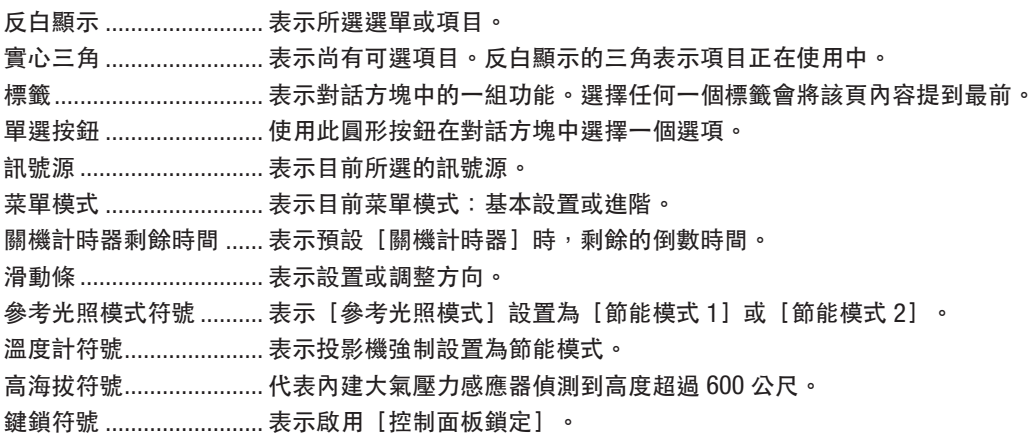

關機計時器剩餘時間

ENTER EXIT  $\div$ 

## ❸ 選單項目列表 • 基本選單項目由陰影區域表示。

根據輸入訊號源,某些選單項目可能不能使用。

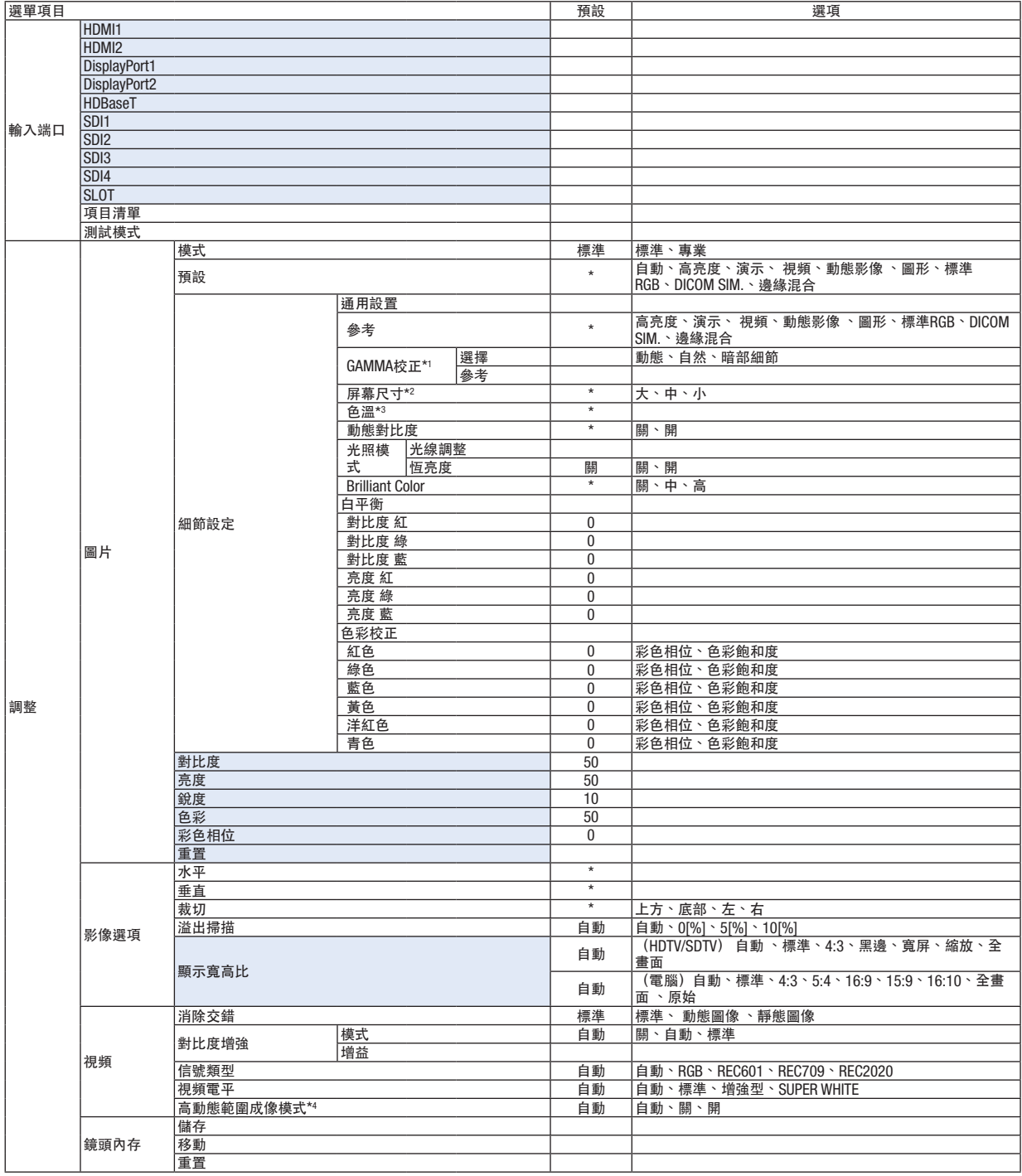

\* 星號(\*)表示預設設置根據訊號而不同。

- \*1 在[參考]選為[DICOM SIM.]以外的項目時,可以使用[GAMMA校正]項目。
- \*2 在[參考]選為[DICOM SIM.]時,可以使用[螢幕尺寸]項目。

<sup>\*3</sup> 在[參考]中選擇[高亮度]時,無法使用[色溫]。

<sup>\*4</sup> [高動態範圍成像模式]項目專門用於 4K 訊號。

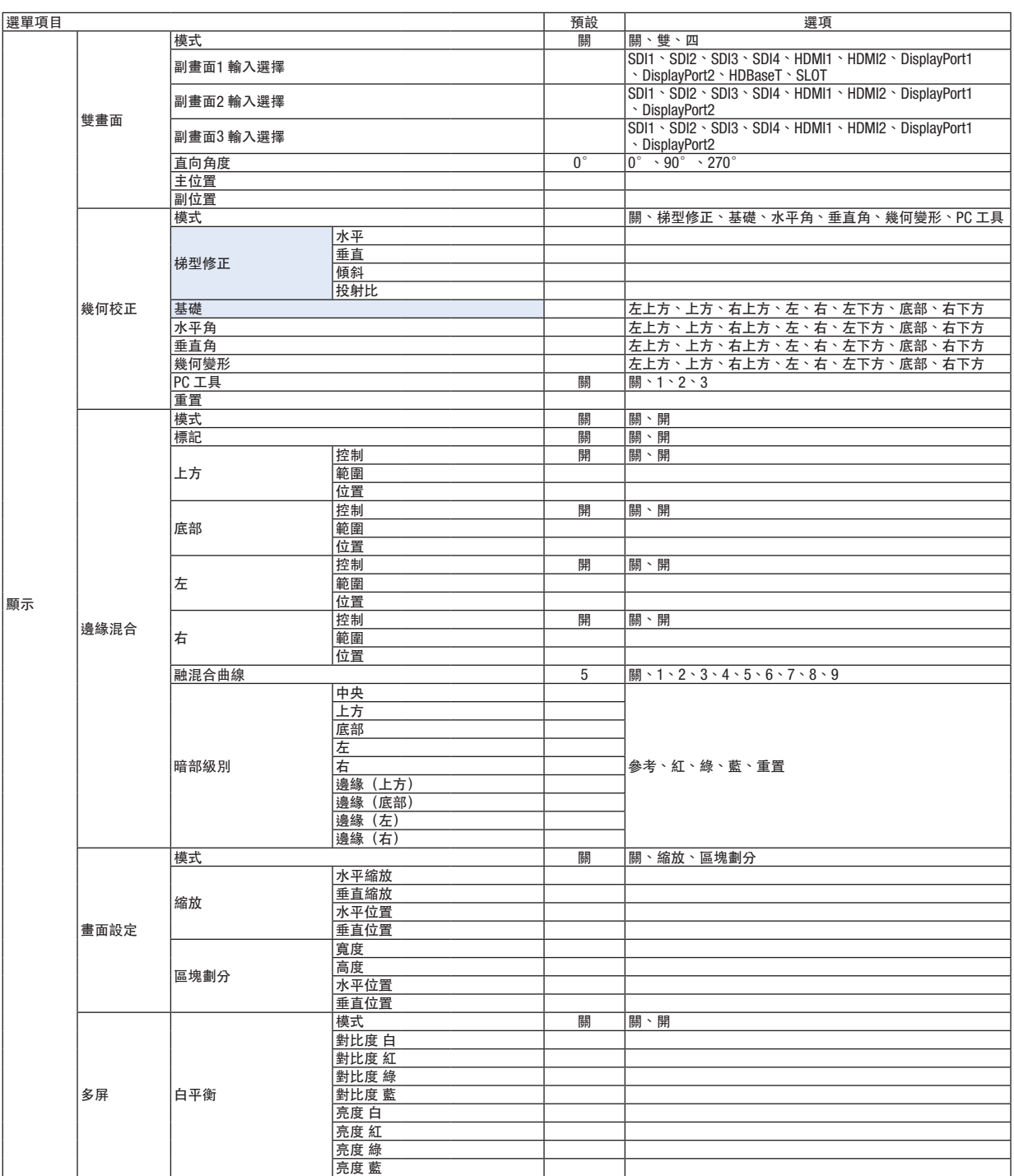

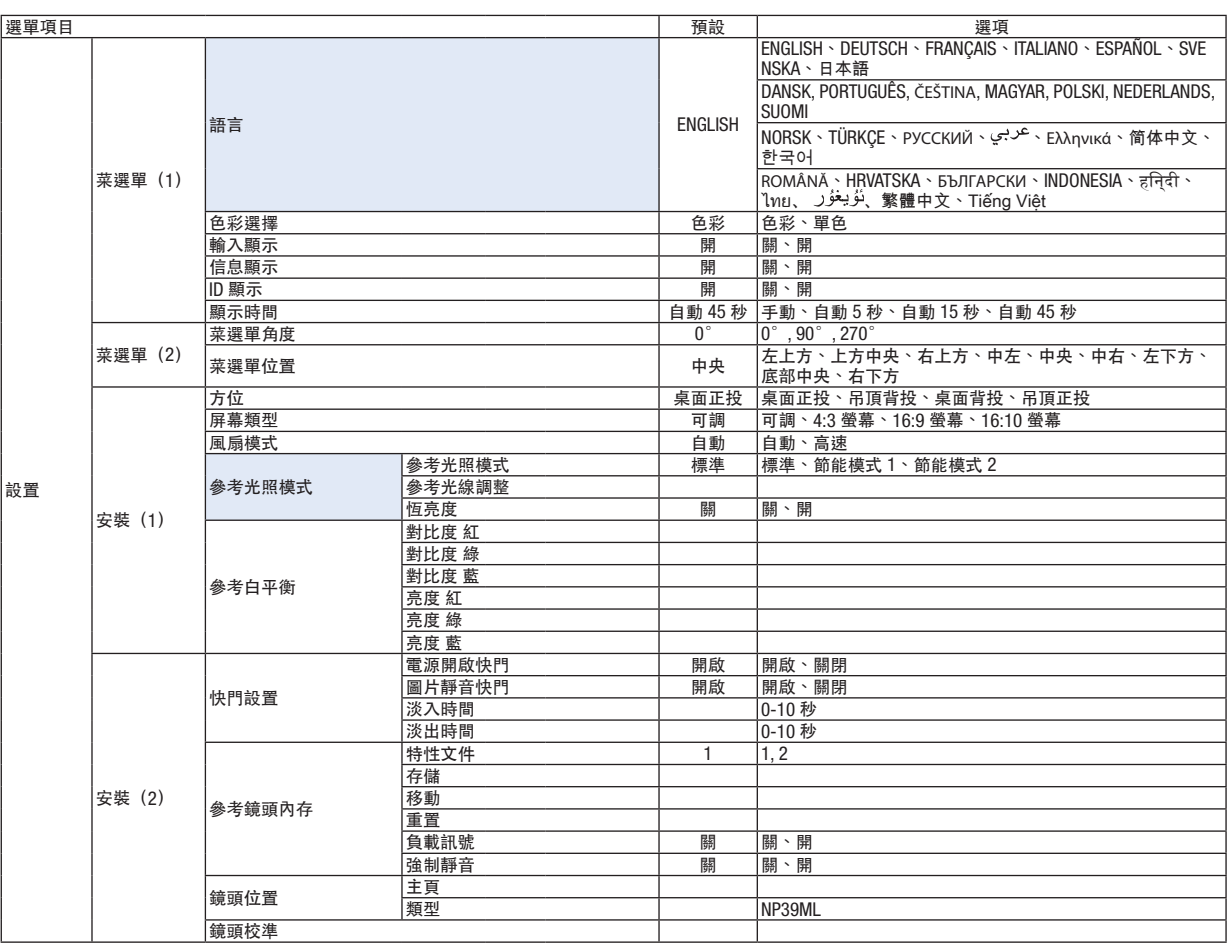

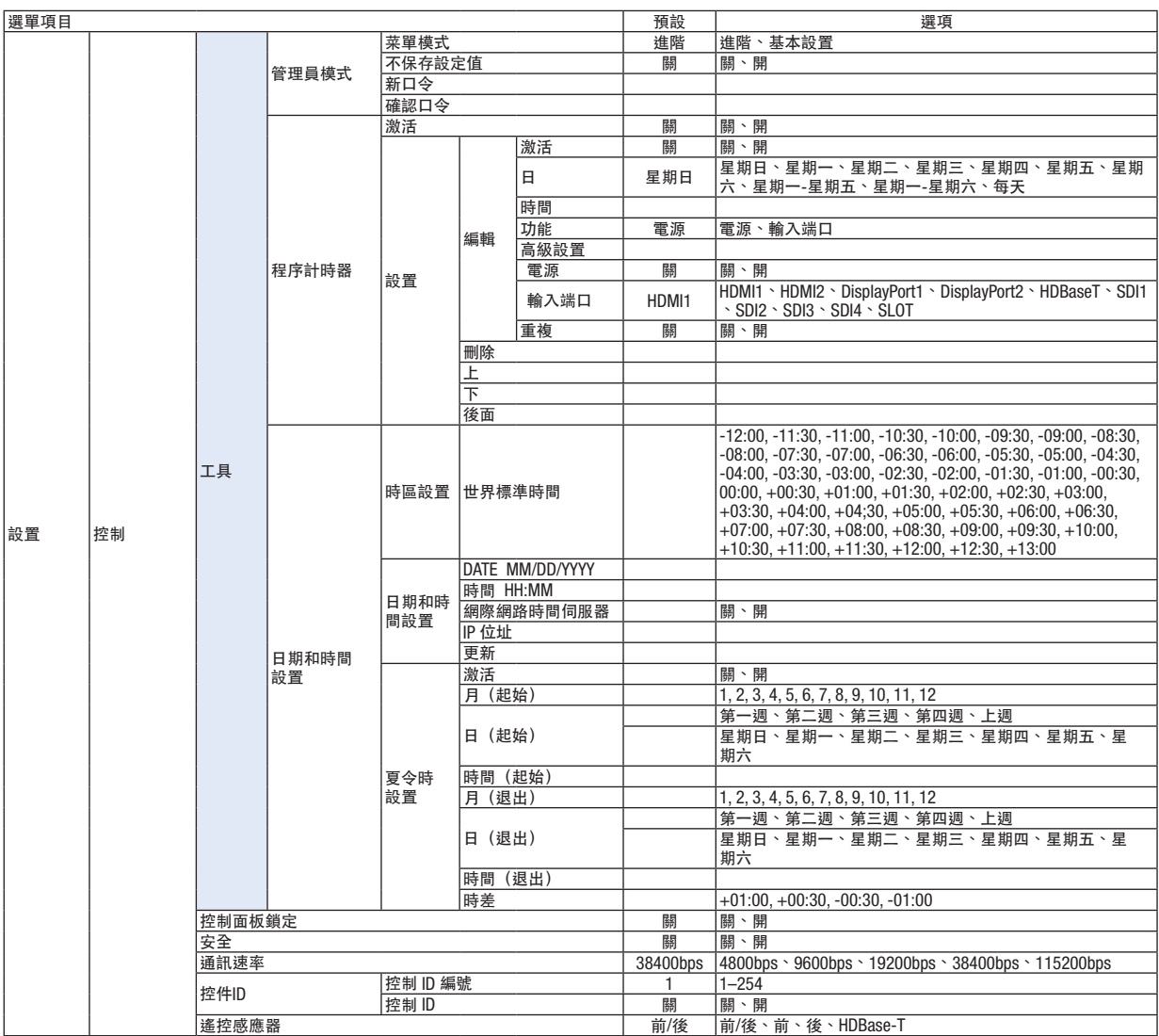

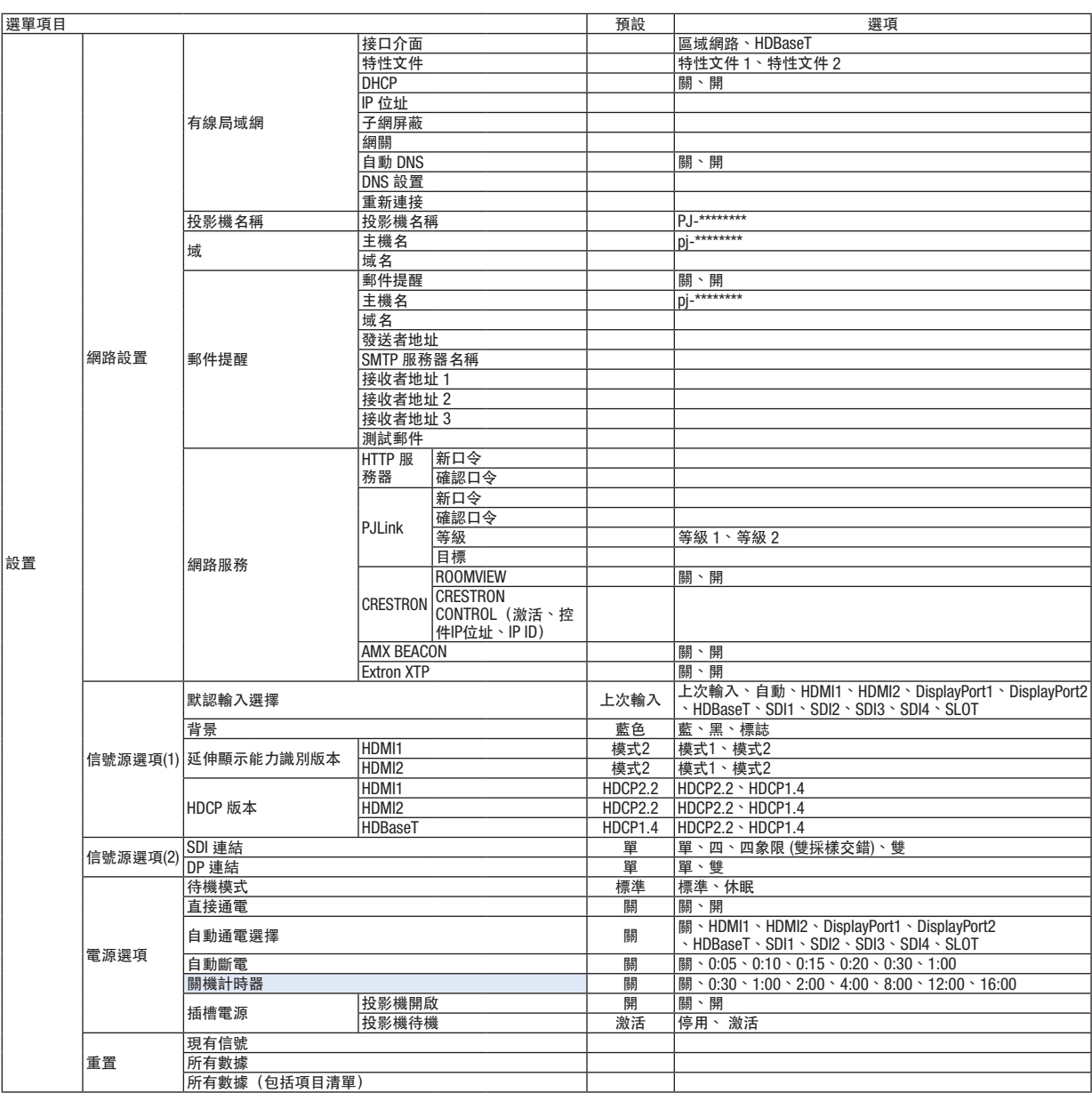

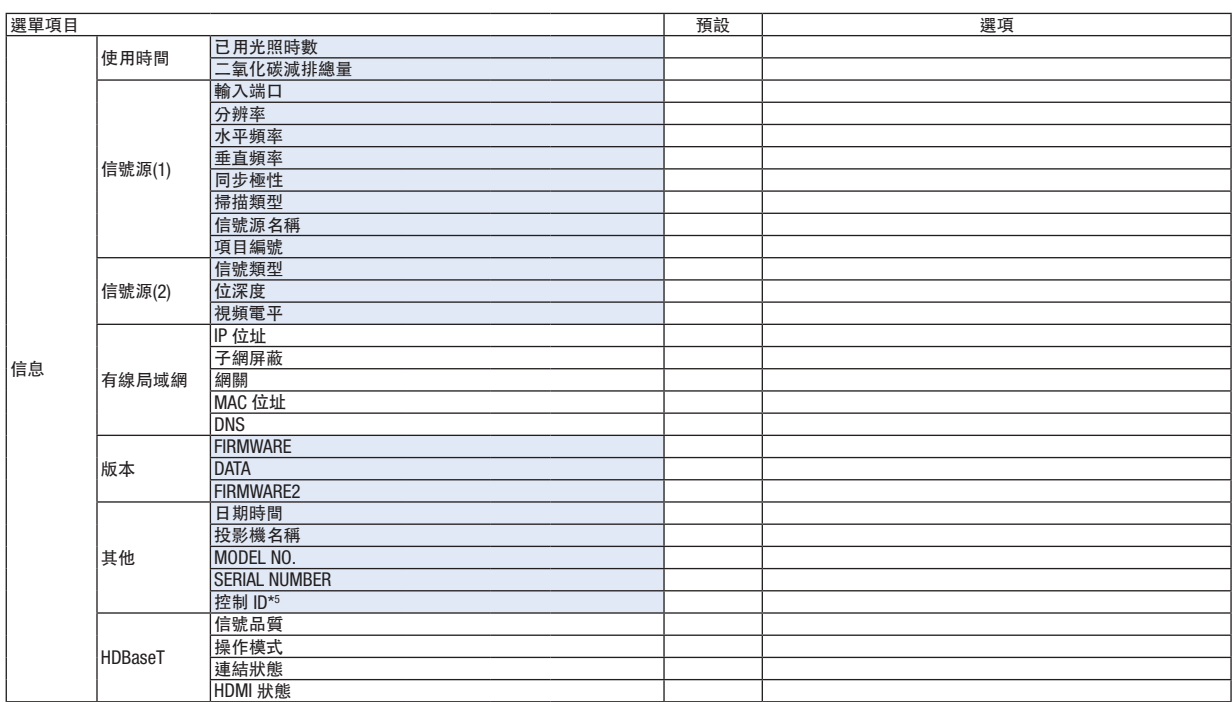

\*5 當[控制 ID]已設置時將顯示[控制 ID]。

## 4 選單說明及功能〔輸入端口〕

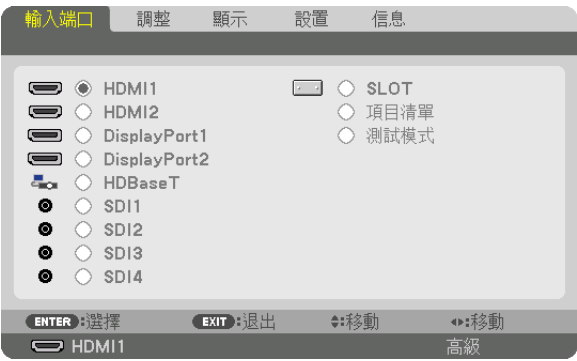

## **HDMI1**

這可以投影連接至 HDMI 1 IN 端子的裝置的視訊。

## **HDMI2**

這可以投影連接至 HDMI 2 IN 端子的裝置的視訊。

## **DisplayPort1**

這可以投影連接至 DisplayPort1 IN 端子的裝置的視訊。 在雙通道模式下連接DisplayPort時也選擇此埠。

#### **DisplayPort2**

這可以投影連接至 DisplayPort2 IN 端子的裝置的視訊。

## **HDBaseT**

投影 HDBaseT 訊號。

## **SDI1**

這可以投影連接至 SDI1 IN 端子的裝置的視訊。 當SDI以四通道或雙通道模式連接時,也選擇此埠。

#### **SDI2**

這可以投影連接至 SDI2 IN 端子的裝置的視訊。

#### **SDI3**

這可以投影連接至 SDI3 IN 端子的裝置的視訊。

### **SDI4**

這可以投影連接至 SDI4 IN 端子的裝置的視訊。

#### **SLOT**

透過插入插槽的選購板(另售)投影圖片。

### 項目清單

顯示訊號列表。詳見下頁。

#### 測試模式

關閉選單並切換至測試圖形畫面。 使用 ◀▶ 按鈕選擇圖形。

#### <span id="page-94-0"></span>使用項目清單

可在項目清單中註冊投射訊號。 此外,在執行影像設定、鏡頭記憶註冊等時,會將訊號的調整值自動註冊至本機的 項目清單中。必要時可將註冊的訊號從項目清單中載入(調整值)。在調用註冊訊號時,較之未註冊訊號,可更快地 顯示視訊。

項目清單中可註冊最多 100 個圖形。當項目清單中已註冊達 100 個圖形時,則會顯示錯誤訊息且不能再註冊其他圖 形。因此您應刪除那些不再需要的訊號(調整值)。

顯示項目清單

#### **1.** 按 **MENU** 按鈕。

將顯示選單。

**2.** 按 ◀ 或 ▶ 按鈕選擇﹝輸入端口﹞。

將顯示輸入端口列表。

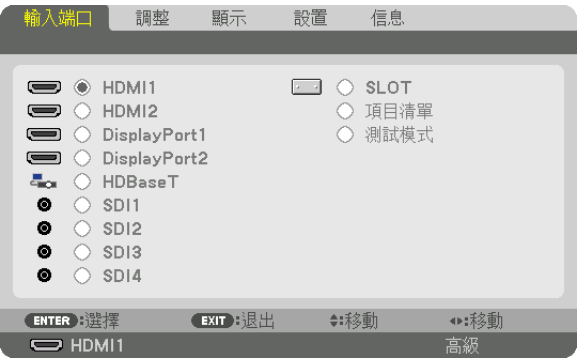

**3.** 使用 ◀、▶、▲ 或 ▼ 以選擇﹝項目清單﹞並按 **ENTER** 按鈕。

將顯示項目清單視窗。

如果未顯示項目清單視窗,請將選單切換至[進階]。

要將選單在[進階]和[基本]進行切換,請選擇[設置]→[控制]→[工具]→[管理員模式]→[菜單模 式]。(→ 第 [111](#page-125-0) 頁)

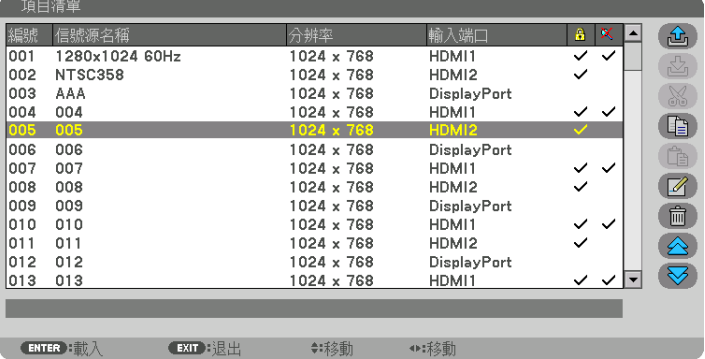

將目前投影的訊號輸入至項目清單中 [  $\overline{G}$  (儲存) ]

#### **1.** 按 ▲ 或 ▼ 按鈕以選擇任意編號。

2. 按 ◀ 或 ▶ 按鈕以選擇〔△ (儲存)〕並按 ENTER 按鈕。

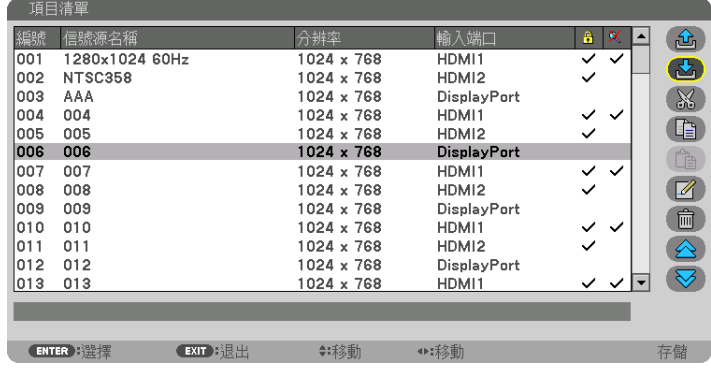

從項目清單中調用訊號 [  $\hat{\mathbf{\omega}}$  (載入) ] 按 ▲ 或 ▼ 按鈕以選擇一個訊號並按 ENTER 按鈕。

從項目清單中編輯訊號 [ 4 (編輯) ]

**1.** 按 ▲ 或 ▼ 按鈕以選擇想要編輯的訊號。

## **2.** 按 ◀、▶、▲ 或 ▼ 按鈕以選擇﹝ (編輯)﹞並按 **ENTER** 按鈕。

將顯示編輯視窗。

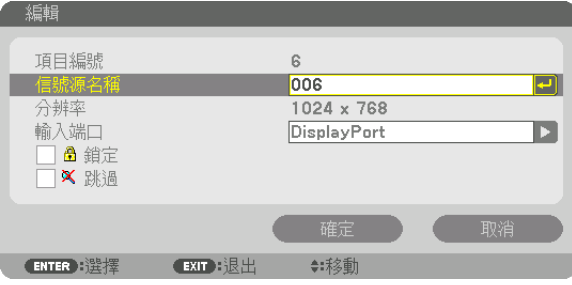

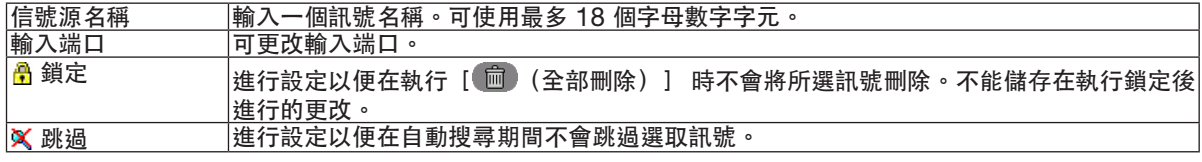

#### **3.** 設定以上項目並選擇﹝確定﹞並按 **ENTER** 按鈕。

註:

• 不能將輸入端子更改至目前投影的訊號。

從項目清單中斷開訊號 [ 86 (斷開) ]

- **1.** 按 ▲ 或 ▼ 按鈕以選擇想要刪除的訊號。
- **2.** 按 ◀、▶、▲或 ▼ 按鈕以選擇﹝ (斷開)﹞並按 **ENTER** 按鈕。

該訊號將從項目清單中刪除,同時所刪除的訊號會顯示在項目清單底部的剪貼板上。

註:

- 無法刪除目前投影的訊號。
- 當選擇鎖定訊號時,其會顯示為灰色,表示不可用。

提示:

- 剪貼板上的資料可轉移至項目清單中。
- 項目清單關閉後, 剪貼板上的資料不會遺失。

從項目清單中複製並貼上訊號 [ (1) (複製) ] / [ (1) (貼上) ]

- **1.** 按 ▲ 或 ▼ 按鈕以選擇想要複製的訊號。
- **2.** 按 ◀、▶、▲ 或 ▼ 按鈕以選擇﹝ (複製)﹞並按 **ENTER** 按鈕。
- 被複製的訊號將顯示在項目清單底部的剪貼板上。
- **3.** 按 ◀ 或 ▶ 按鈕以移動至清單。
- **4.** 按 ▲ 或 ▼ 按鈕以選擇訊號。
- **5.** 按 ◀、▶、▲ 或 ▼ 按鈕以選擇﹝ (貼上)﹞並按 **ENTER** 按鈕。 剪貼板上的資料將被貼上至訊號。

删除項目清單中的全部訊號 [ 1 2 全部刪除) ]

- **1.** 按 ◀、▶、▲ 或 ▼ 按鈕以選擇﹝ (全部刪除)﹞並按 **ENTER** 按鈕。 將顯示確認訊息。
- **2.** 按 ◀ 或 ▶ 按鈕以選擇﹝是﹞並按 **ENTER** 按鈕。

註:

• 無法刪除已鎖定的訊號。

#### 使用測試圖形﹝測試模式﹞

顯示用於調整螢幕變形和投影機設置當下聚焦的測試圖形。當選擇螢幕選單上的[測試圖形]時,將顯示開啟圖形校 正。如果您發現圖形變形, 調整投影機的安裝角度或藉由按下遙控器上的幾何按鈕以校正變形。如果需要聚焦點調 整,按遙控器上的 FOCUS 按鈕以顯示聚焦調整畫面,然後以 ◀ 或 ▶ 按鈕調整 FOCUS。建議在測試圖形時離開 投影機超過 30 分鐘後,執行聚焦調整。按下 EXIT 按鈕以關閉測試圖形並返回至選單。

## ❺ 選單說明及功能﹝調整﹞

## ﹝圖片﹞

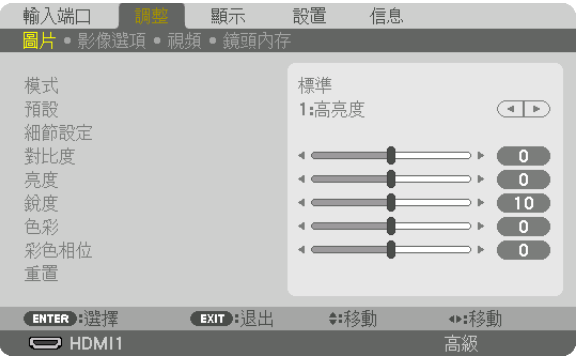

## ﹝模式﹞

此功能可以讓您決定如何為各輸入端口儲存[預設][細節設定]的設置。

標準 .................... 為[預設](預設 1 至 8)的各項目儲存設置 專業 ...............................為各輸入端口儲存 [圖片] 的所有設置。

#### 註:

● 在顯示 [測試圖形] 時, 無法選擇 [模式] 。

#### ﹝預設﹞

此功能可以讓您為投射影像選擇最佳的設置。

您可以調整黃色、青色或洋紅色的中性色調。

有八種出廠預設針對不同類型的影像進行最佳化。您還可以使用[細節設定]將使用者可調整設置設置為客製化各 gamma 或色彩。

您的設置可以儲存在「預設 1] 至「預設 8] 中。

- 自動 ..................... 自動區分輸入端口訊號的最佳設置。
- 高亮度 ................ 推薦在光線充足的房間中使用。
- 演示 .................... 推薦使用 PowerPoint 檔案製作演示。
- 視頻 .................... 推薦用於觀看典型的電視節目。
- 動態影像 ............ 推薦用於動態影像。
- 圖形 .................... 推薦用於圖形。
- 標準RGB ............. 標準色彩值
- DICOM SIM. .......... 推薦用於 DICOM 模擬格式。

邊緣混合 ............ 推薦用於邊緣混合。

#### 註:

- [DICOM SIM.]選項僅用於培訓/參考,並且不能用於實際診斷。
- DICOM 代表醫療數位影像傳輸協定。這是由美國放射醫學會(ACR)和美國電氣製造商協會(NEMA)發起的標 準。

該標準指定如何將數位影像資料從一個系統移動至另一個。

﹝細節設定﹞

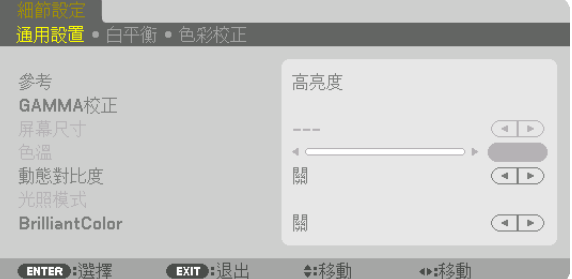

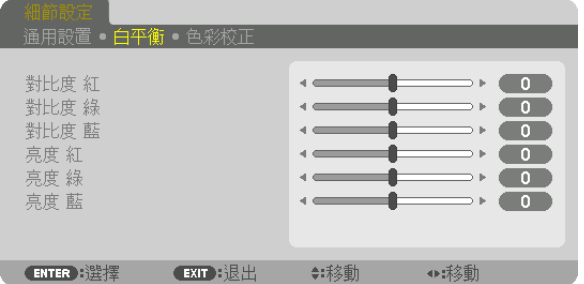

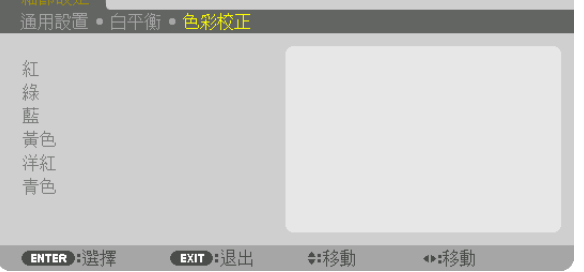

#### [通用設置]

儲存客製化設置[參考]

此功能可以將客製化設置儲存在 [預設 1]至 [預設 8] 中。 首先, 從 [參考] 中選擇基礎預設模式, 然後設置 [GAMMA 校正] 和 [色溫]。

- 高亮度 ................ 推薦在光線充足的房間中使用。
- 演示 .................... 推薦使用 PowerPoint 檔案製作演示。
- 視頻 .................... 推薦用於觀看典型的電視節目。
- 動態影像 ............ 推薦用於動態影像。
- 圖形 .................... 推薦用於圖形。
- 標準RGB ............. 標準色彩值。
- DICOM SIM. .......... 推薦用於 DICOM 模擬格式。
- 邊緣混合 ............ 推薦用於邊緣混合。

選擇Gamma校正模式 [GAMMA校正]

每種[選擇]內的模式可校正投射影像的色調並建議用於:

動態 .................... 生成高對比度圖片。

自然 .................... 圖片的自然再現。

暗部細節 ............ 強調圖片暗部區域的細節。

在 [參考] 中, 它為投射影像調整修正值。值越高, 意味著修正越多。

#### 註:

• 此功能在[細節設定]選為[DICOM SIM.]時無法使用。

選擇 DICOM SIM 的螢幕尺寸 [屏幕尺寸] 此功能將執行適用於螢幕尺寸的gamma校正。

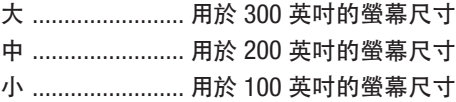

註:

• 此功能僅在[細節設定]選為[DICOM SIM.]時可以使用。

調整色溫 [色溫] 此選項可以讓您選擇想要的色溫。 可以設置 5000 K 到 10500 K 之間的值。

註:

● 在 [參考] 中選擇 [高亮度] 時, 無法使用本功能。

●當在[參考]中選擇[演示]時,色溫調整變更三個等級:0、1 和 2。

調整亮度和對比度 [動態對比度] 如果選擇了 [開], 最佳對比度比率將根據圖片設置。

註:

●根據狀態, 可能無法選擇如 [動態對比度] 等投影機設置。

調整亮度 [光照模式]

調整投影機的亮度並將其儲存供每個輸入端口訊號。 (→ 第 [39](#page-53-0) 頁) 使用 [參考光照模式]設置為 [標準] 時, 如果圖片 [模式]設置為 [專業], 則調整將有效。

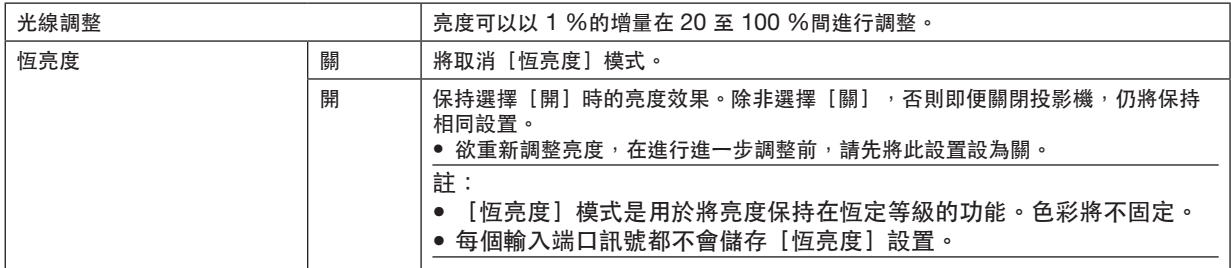

[Brilliant Color]

選擇白色的亮度。

從[中]選擇至[高]可增加白色亮度。

註:

● 若在 [參考] 下選擇 [高亮度] 或 [演示] ,則無法更改 [BrilliantColor] 。

#### 調整白平衡[白平衡]

這可以讓您調整白平衡。各色彩(RGB)對比度用於調整畫面白平衡;各色彩(RGB)亮度用於調整畫面暗部級別。

[色彩校正] 校正所有訊號的色彩。 調整紅色、綠色、藍色、黃色、洋紅色和青色的色調。

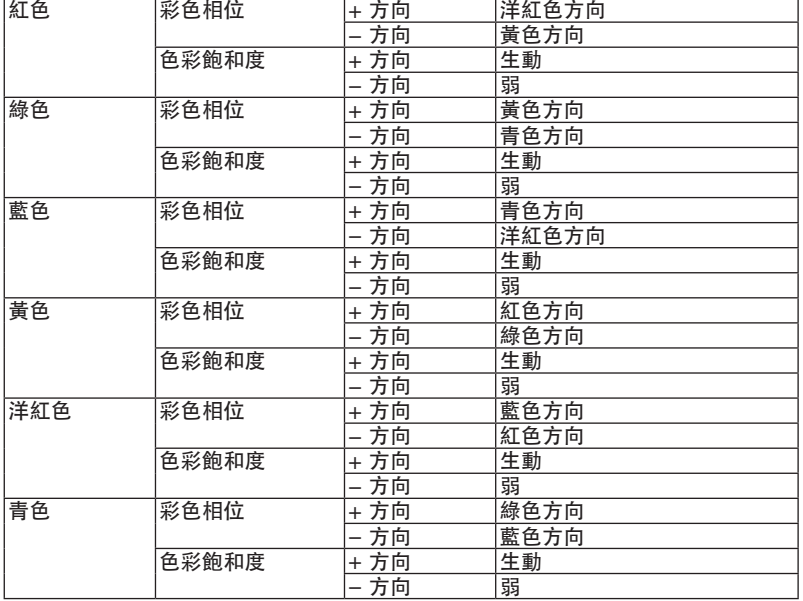

[對比度]

根據輸入訊號調整影像強度。

[亮度]

調整亮度級別或背面光柵強度。

[銳度]

控制影像細節。

[色彩]

增加或降低色彩飽和度等級。

[彩色相位]

色彩級別從 +/− 綠色至 +/− 藍色各不相同。紅色等級用作參考。

註:

● 在顯示[測試圖形]時,無法調整[對比度]、[亮度]、[銳度]、[色彩] 和[彩色相位]。

[重置]

[圖片]的設置和調整將返回至出廠預設置,以下項目除外;[預設]畫面中的預設編號和[參考]。 目前未選擇 [預設] 畫面中 [細節設定] 下的設置和調整將不會被重置。

#### ﹝影像選項﹞

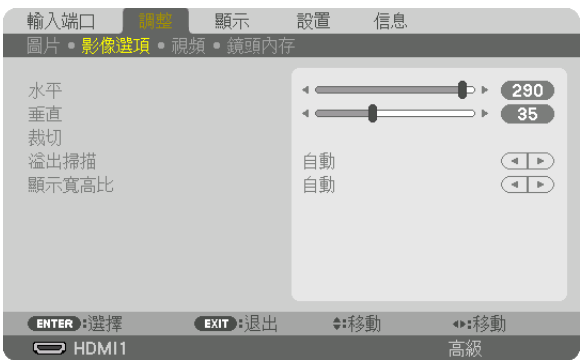

## 調整水平**/**垂直位置﹝水平**/**垂直﹞

水平和垂直調整影像位置。

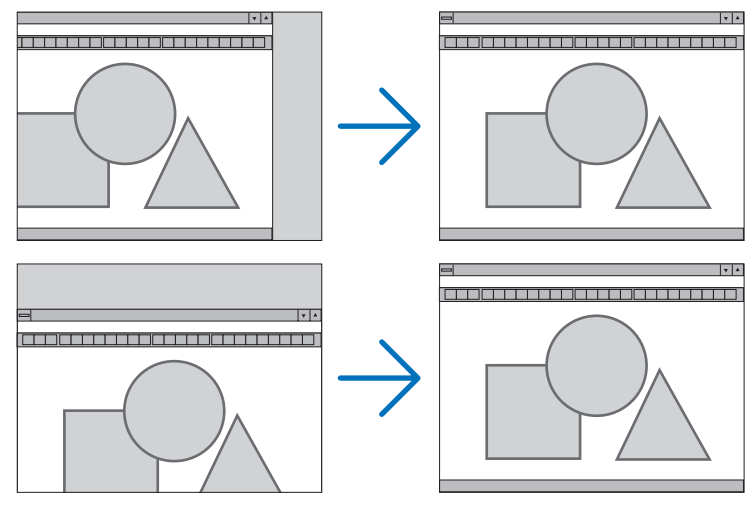

註:

- 對[水平] 和[垂直]進行的調整將被儲在在目前的訊號記憶體中。下一次使用相同解析度、水平和垂直頻率投射 訊號時,將調出並套用相對應的調整。
	- 要刪除記憶體中儲存的調整,從選單中選擇 [設置] → [重置] → [現有信號] 並重置調整。
- 在下列情況中, 無法調整 [水平] 和 [垂直] 。
	- 當輸入訊號為交錯式訊號時
	- 當 [SDI 連結]設為 [四] 或 [四象限 (雙採樣交錯)] 時
	- 當[DP 連結]設為[雙]時

## ﹝裁切﹞

調整輸入訊號上、下、左和右邊緣處的顯示範圍(裁切)。

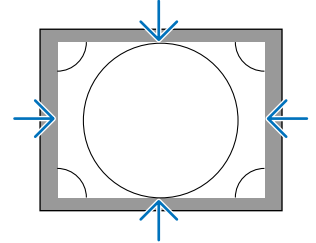

## 選擇溢出掃描百分比﹝溢出掃描﹞

選擇訊號的溢出掃描百分比 (自動、0%、5%和10%) 。<br>…………………………………

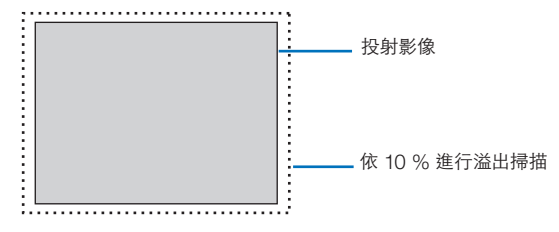

註:

- [溢出掃描]項目不可用:
- 在[顯示寬高比]選擇[原始]時。

## 選擇顯示寬高比﹝顯示寬高比﹞

使用此功能以選擇畫面的橫向:縱向顯示寬高比。 投影機自動識別正在輸入的訊號並設置最佳顯示寬高比。

### 適用於電腦訊號

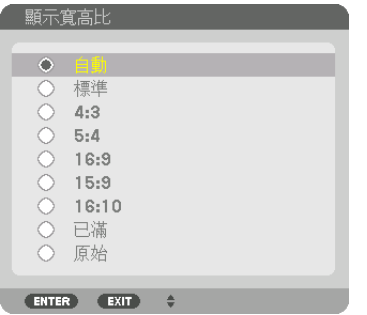

## 用於 HDTV/SDTV 訊號

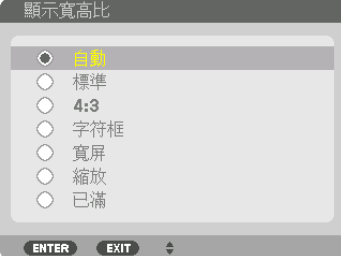

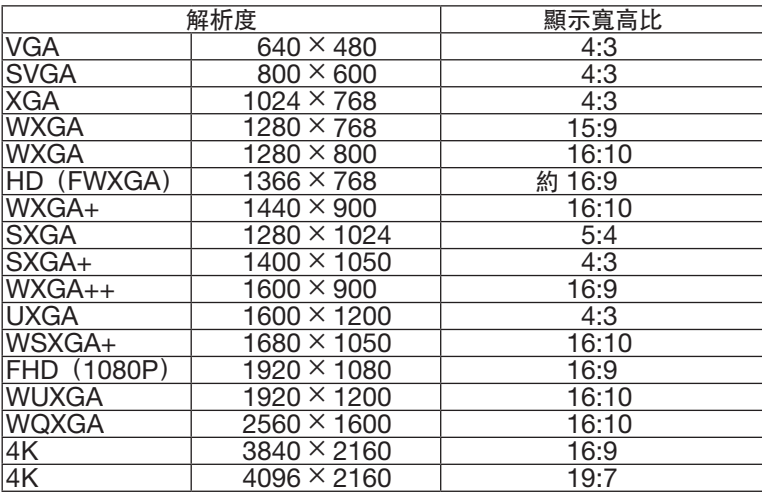

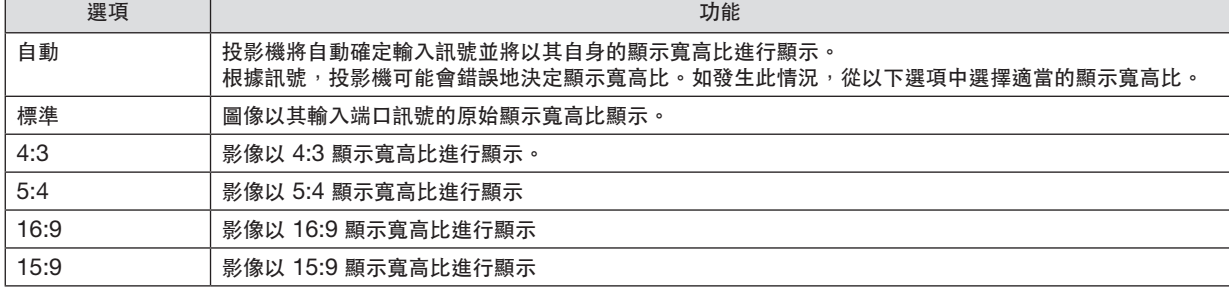

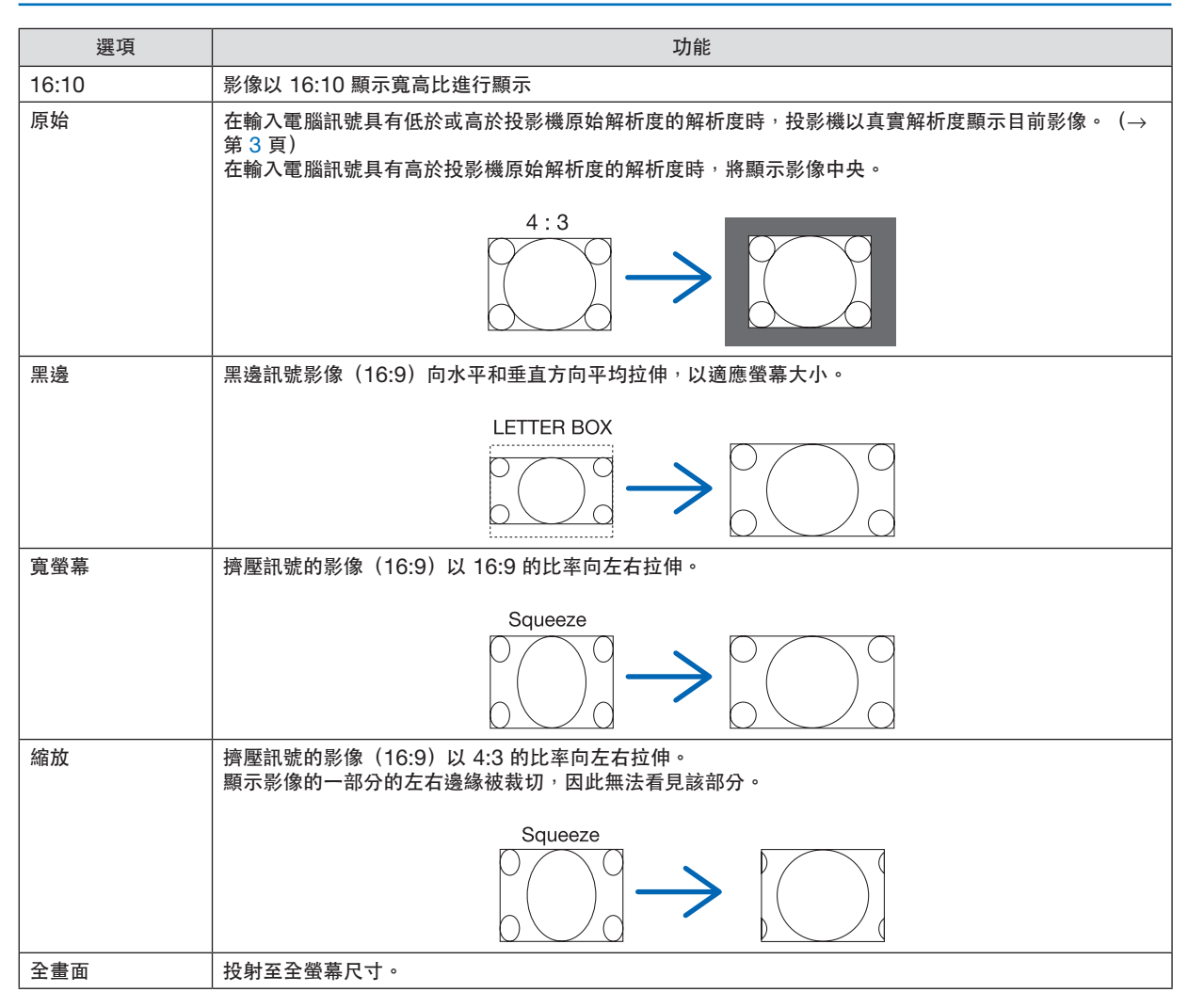

## ﹝視頻﹞

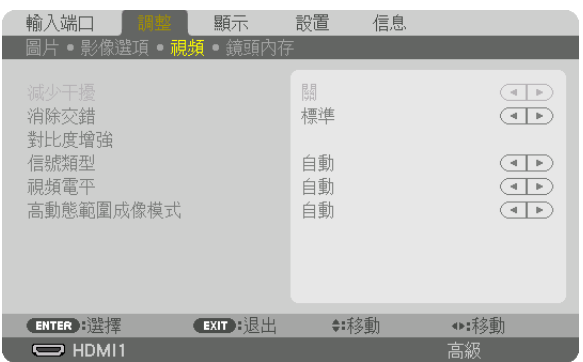

## 選擇交錯逐行轉換過程模式﹝消除交錯﹞

此功能可讓您為視訊訊號選擇交錯至逐行轉換過程。

標準 ..............................自動區分運動影像和靜態圖像以產生鮮明的影像。如果有任何明顯的抖動和雜訊,請選擇[動態 圖像]。

動態圖像 ............ 投射運動影像時選擇此項。這適用於帶有大量抖動和雜訊的訊號。

靜態圖像 ............ 投射靜態影像時選擇此項。在投射運動影像時,視訊將會閃爍。

#### ﹝對比度增強﹞

使用人眼的特性,達到帶有對比度和解析度的圖片品質。

- 關 ........................ 組合視覺已關閉。
- 自動 .................... 使用組合視覺功能將自動地增進對比度和畫質。
- 標準 .................... 手動調整增益。

#### ﹝信號類型﹞

RGB 和分量訊號的選擇。通常,此項設置為 [自動] 。如果影像色彩不自然,請更改設置。

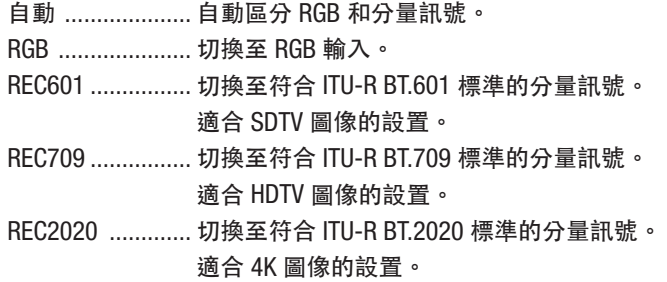

#### ﹝視頻電平﹞

在將外部裝置連接至投影機的 HDMI 1 IN 端子、HDMI 2 IN 端子、DisplayPort1 IN 端子、DisplayPort2 IN 端 子,以及 HDBaseT IN 端子時選擇視訊訊號等級。

自動 .........................根據輸出訊號裝置的資訊,自動切換視訊等級。 根據所連接的裝置,应說置可能無法正常進行。在此情況下,從選單切換至[標準]或[增強 型],並使用最佳設置觀看。

標準 .................... 此項停用增強型模式。

增強型 ..................此項增進影像的對比度,能更為動態地表現黑暗和明亮部分。

SUPER WHITE ...... 視訊對比度得以增進,並且黑暗區域得到更為動態的表現。

#### ﹝高動態範圍成像模式﹞

自動 .................... 自動區分 HDR 訊號。

關 ........................ 基於輸入端口的訊號投影圖像

開 ......................... 投影符合 HDR 訊號的圖像

註:

• 這些選項僅適用於 4K 訊號。

#### 使用鏡頭記憶功能﹝鏡頭內存﹞

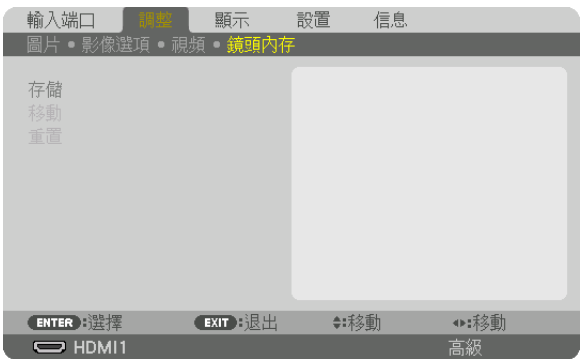

此功能用於在使用投影機的 LENS SHIFT、ZOOM 和 FOCUS 按鈕時儲存各輸入訊號的調整值。調整值可套用至所 選訊號。這樣在選擇訊號源時無需調整鏡頭移動、聚焦及變焦。

存儲 .................... 將目前各輸入訊號的調整值儲存在記憶體中。

- 移動 .................... 將調整值套用至目前訊號。
- 重置 .................... 將調整值恢復至上一狀態。

註:

• 鏡頭記憶調整值會自動註冊至項目清單中。這些鏡頭記憶調整值可從項目清單中載入。(→ 第 [80](#page-94-0) 頁) 請注意在項目清單中執行[斷開]或[全部刪除]會刪除鏡頭記憶調整值及訊號源調整值。在載入其他調整值前, 該刪除不會生效。

● 要將鏡頭移動、變焦及對焦的各個調整值儲存作為所有輸入訊號的通用值,請將其儲存為參考鏡頭記憶。

要將調整值儲存在 [鏡頭內存] 中:

**1.** 投射想要調整的連接裝置的訊號。

- **2.** 通過 **L-SHIFT**、**ZOOM +/−** 和 **FOCUS +/−** 按鈕調整投射影像的位置、大小及焦距。
	- 可通過遙控器進行調整。請參閱「❺ 調整圖片尺寸和位置」第 [22](#page-36-0) 頁。
	- 通過移動投影機位置和傾斜腳進行的微調不會儲存在[鏡頭內存]中。
- **3.** 將游標移動至﹝存儲﹞上並按 **ENTER**。

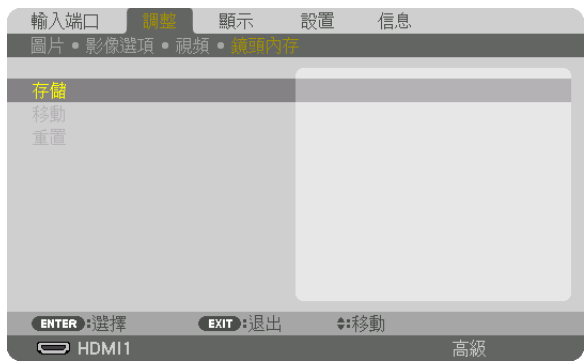

**4.** 將游標移動至﹝是﹞上並按 **ENTER**。
要從[鏡頭內存]中調用調整值:

**1.** 從選單中選擇﹝調整﹞→﹝鏡頭內存﹞→﹝移動﹞並按 **ENTER** 按鈕。

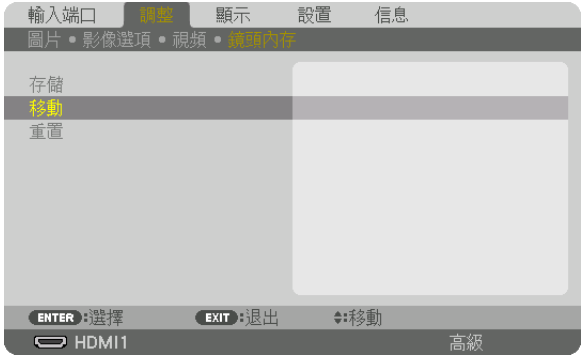

將顯示確認畫面。

**2.** 按 ◀ 按鈕以選擇﹝是﹞並按 **ENTER** 按鈕。

要在選擇訊號源時自動套用調整值:

**1.** 從選單中選擇﹝設置﹞→﹝安裝(**2**)﹞→﹝參考鏡頭內存﹞→﹝負載信號﹞然後按 **ENTER** 按鈕。

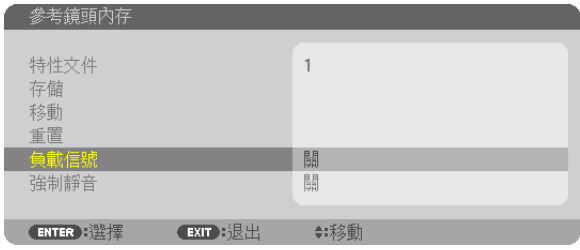

**2.** 按 ▼ 按鈕以選擇﹝開﹞,然後按 **ENTER** 按鈕。

這樣可根據調整值將鏡頭自動移動至選擇訊號源時的位置。

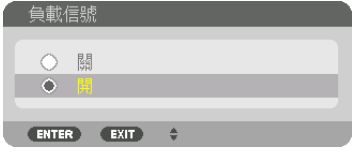

註:

● 使用投影機中所儲存的調整值,鏡頭記憶功能可能不會形成完全對齊的影像 (因鏡頭公差) 。利用鏡頭記憶功能調 用並套用調整值後,對鏡頭移動、變焦及對焦等進行微調以產生最佳影像。

# ❻選單說明及功能﹝顯示﹞

# ﹝雙畫面﹞

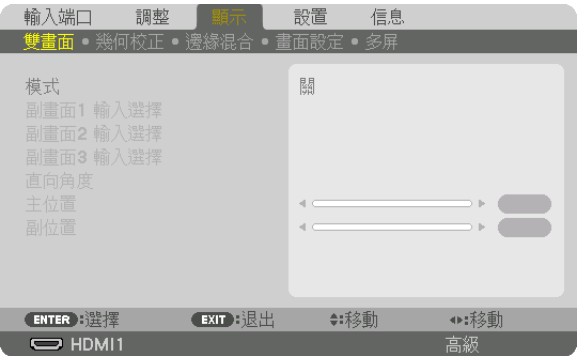

請參考「2使用單台投影機在同一時間投影兩種或四種類型的視訊 [雙畫面]」 (→第[58](#page-72-0)頁) 進行操作。

### 模式

切換至單螢幕顯示 、雙螢幕顯示或四螢幕顯示 。

# 副畫面**1** 輸入選擇**/**副畫面**2** 輸入選擇**/**副畫面**3** 輸入選擇

選擇要在子螢幕上顯示的輸入訊號。

主 **雙螢幕顯示 スキャン おおおお かいしょう かいしょう かいしょう** 四螢幕顯示 副畫面1

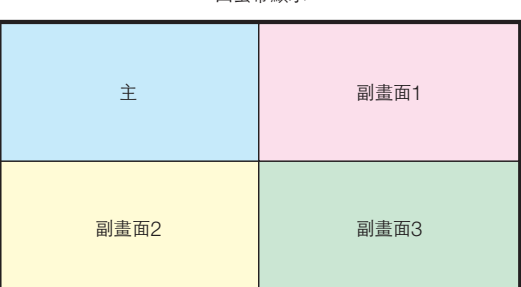

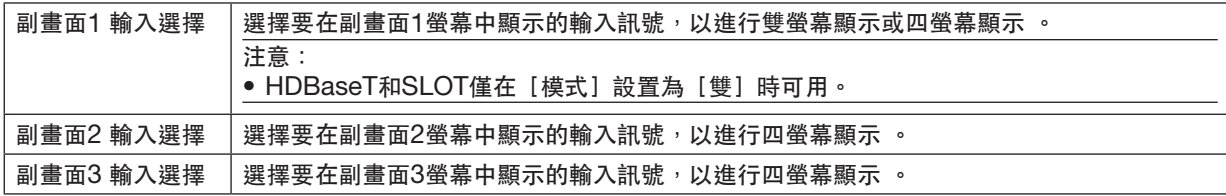

# 直向角度

選擇縱向投影中雙螢幕顯示的螢幕方向角度。

# 主位置**/**副位置

調整圖像的垂直位置以進行雙螢幕顯示 。

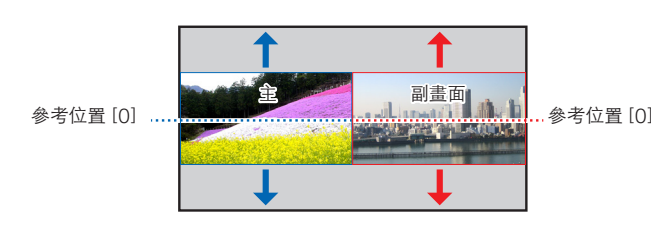

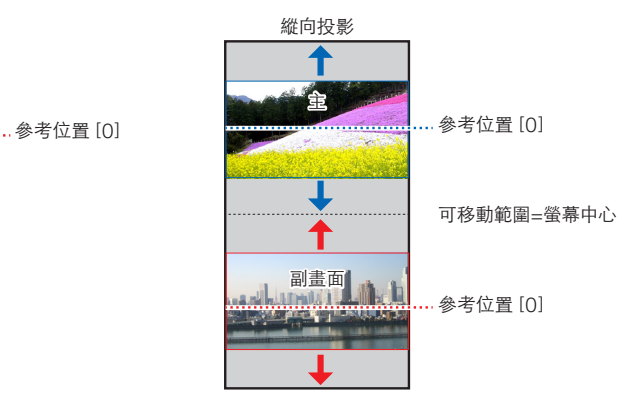

# ﹝幾何校正﹞

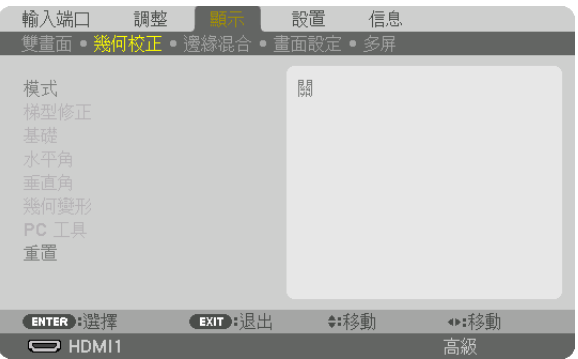

# 模式

選擇校正變形圖形。如果選擇[關],則[幾何校正]變為無效。 如果您需要更改[菜選單角度],請確保在執行[幾何校正]前將其更改。如果在執行[幾何校正]後更改[菜選單

角度],則校正後的值將重置為預設值。

# 梯型修正

在水平和垂直方向校正變形。

水平 .................... 從對角線方向向螢幕投影時進行調整。

垂直 .................... 從上方或底部方向向螢幕投影時進行調整。

傾斜 ....................在通過鏡頭移動使螢幕在垂直方向移動的情況下進行梯形校正時調整變形。

投射比 ................ 根據所使用的選購鏡頭的投射比進行調整。

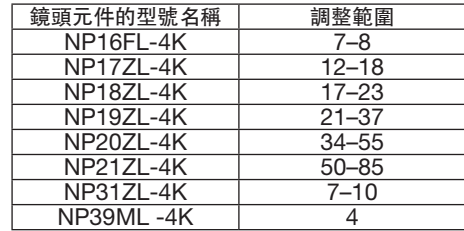

註:

● 供電給裝置時,即便裝置的梯度已更改,但之前所使用的 [梯型修正] 的調整值將得以保留。

● 因進行[梯型修正]時會進行電氣校正,故有時可能會引起亮度降低或螢幕品質下降。

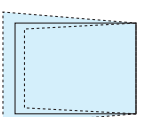

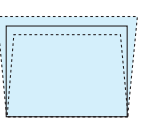

# 基礎

顯示 4 點校正螢幕並調整投影螢幕的梯形變形。 更多操作資訊,請參閱「❽ 校正水平和垂直梯形變形[基礎]」(→ 第 [43](#page-57-0)頁)。

# 水平角**/**垂直角

校正角落投影(如牆面)時的變形。

水平角 ................. 用於在向與水平方向成角度的牆壁上進行投影時進行校正。

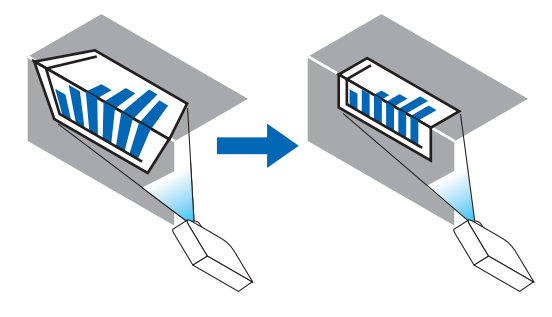

\* 也可進行反角校正。

垂直角 ................. 用於在向與垂直方向成角度的牆壁上進行投影時進行校正。

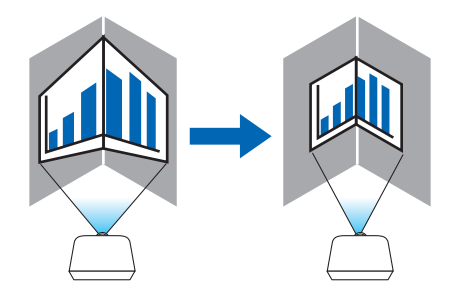

\* 也可進行反角校正。

註:

- ●超出最大調整範圍時,變形調整將停用。將投影機設置在理想角度;因為隨著變形調整量的增加,影像品質會更差。
- 請注意穿過切角進行投影時,影像會因上下或左右側與螢幕中央的距離不同而偏離焦距。同時,在穿過角點進行投 影時,不建議使用短焦點鏡頭,以免影像失焦。

調整方法

- **1.** 將游標對準﹝幾何校正﹞選單的﹝水平角﹞或﹝垂直角﹞並按 **ENTER** 按鈕。 將顯示調整畫面。
- 2. 按 ▼▲◀▶ 按紐將游標(黃框)與目標調整點對齊,然後按 ENTER 按紐。 游標將更改至一個調整點(黃色)。
- **3.** 按 ▼▲◀▶ 按鈕以調整螢幕各角點或各面,然後按 **ENTER** 按鈕。

調整點將回復為一個游標(黃框)。

#### 螢幕轉變說明

- 四個角的調整點(圖中 a、c、f 和 h)將獨立移動。
- 以下調整點在「水平角]和「垂直角]是不同的。 水平角 : 當移動圖中點 b 時,上側和點 g 也移動,下側將進行平行移動。 垂直角 : 當移動圖中點 d 時, 左側和點 e 也移動, 右側將進行平行移動。
- [[水平角] 螢幕的調整點和投影螢幕的移動點]

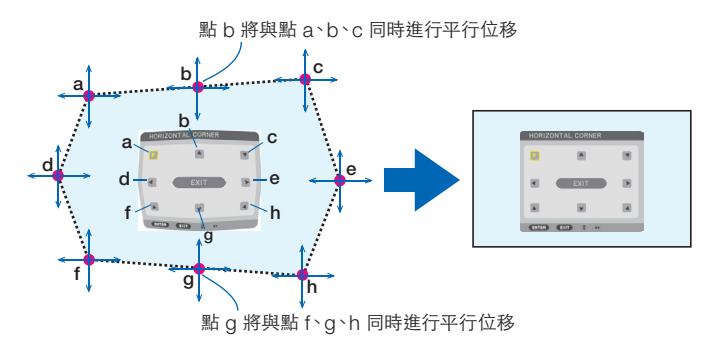

#### [[垂直角] 螢幕的調整點和投影螢幕的移動點]

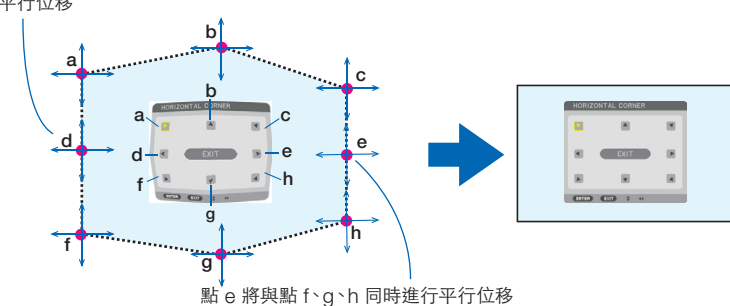

點 d 將與點 a、d、f 同時進行平行位移

**4.** 從步驟 **2** 開始調整其他點。

**5.** 調整完成時,按 ▼▲◀▶ 按鈕將游標對準調整螢幕中的﹝退出﹞並按 **ENTER** 按鈕。 切換至[幾何校正]選單畫面。

#### 幾何變形

對某一特定表面,如柱面或球面上的投射影像變形進行校正。

註:

- 超出最大調整範圍時,變形調整將停用。將投影機設置在理想角度;因為變形調整量越大,影像品質下降就越多。
- 請注意穿過柱面或球面角點進行投影時,影像會因外圍與螢幕中央的距離不同而偏離焦距。同時,在穿過角點進行 投影時,不建議使用短焦點鏡頭,以免影像失焦。

調整方法

- **1.** 將游標對準﹝幾何校正﹞ 選單的﹝幾何變形﹞並按 **ENTER**。 將顯示調整畫面。
- **2.** 按 ▼▲◀▶ 按鈕將游標(藍框)對準目標調整點,然後按 **ENTER**。 游標將更改至一個調整點(黃色)。
- **3.** 按 ▼▲◀▶ 按鈕以調整螢幕各角點或各側,然後按 **ENTER**。

游標將返回至黃框。

變形校正說明

- 八個調整點可獨立移動。
- 對於左右側,請使用 ◀/▶ 按鈕調整變形範圍,使用 ▼/▲ 按鈕調整尖峰變形。
- 對於上下側,請使用 ▼/▲ 按鈕調整變形範圍,使用 ◀/▶ 按鈕調整尖峰變形。
- 對於各個角,請使用 ▼▲◀▶ 按鈕移動位置。

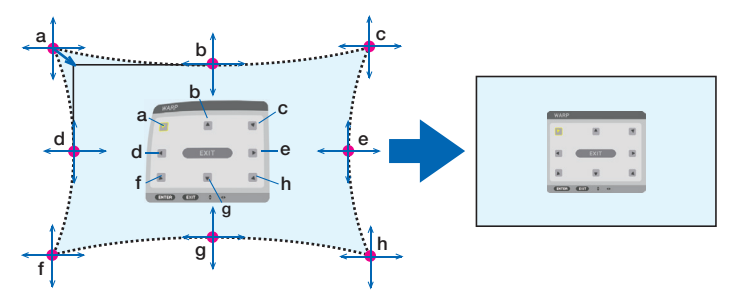

- **4.** 要調整其他點,請從步驟 **2** 開始重複。
- **5.** 調整完成時,請將游標移動至調整畫面上的﹝退出﹞並按 **ENTER**。 畫面將切換至[幾何校正]選單。 將顯示調整完成畫面。
- **6.** 按 ◀ 或 ▶ 按鈕將游標移動至﹝確定﹞並按﹝**ENTER**﹞。 已儲存幾何變形調整值,同時螢幕顯示返回至 [幾何校正] 。

#### 重置

已在幾何校正中選擇重置的調整值(返回初始值)。其在將[模式]選擇為[關]時無效。 • 也可按住遙控器上的 3D REFORM 按鈕至少 2 秒以重置調整值。

# ﹝邊緣混合﹞

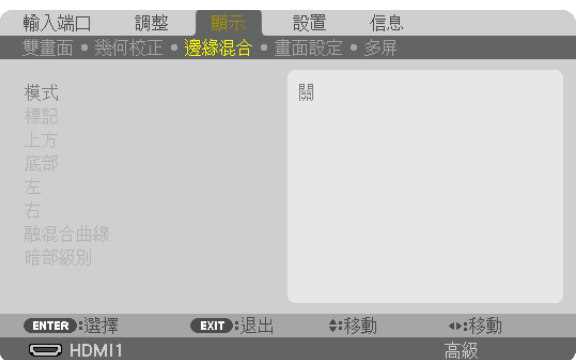

在上、下、左右位置組合使用多臺投影機對高解析度視訊進行投影時,此功能可用於調整投影螢幕的邊緣(邊線)。

### 模式

用於啟用或停用邊緣混合功能。

當[模式]設為[開]時,可調整[標記]、[上方]、[底部]、[左]、[右]、[暗部級別]和[融混合曲 線]設置。

#### 標記

設置是否在調整範圍和顯示位置時顯示標記。開啟時,會顯示進行範圍調整的洋紅色標記以及進行位置顯示調整的綠 色標記。

### 上方**/**底部**/**左**/**右

用於選擇螢幕上、下、左、右的邊緣混合位置。 選擇某個項目時可調整以下設置。(→第 [64](#page-78-0) 頁)

控制 .................... 啟用上方、底部 、左和右功能。 範圍 .................... 調整邊緣混合的範圍(寬度)。

位置 .................... 調整邊緣混合的顯示位置。

### 融混合曲線

設置 [邊緣混合] 部分的亮度。(→第 [68](#page-82-0) 頁)

#### 暗部級別

調整 [邊緣混合]部分的暗部級別。 (→第 [69](#page-83-0)頁)

# ﹝畫面設定﹞

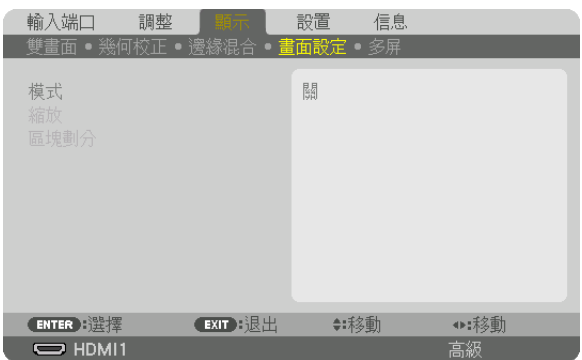

# 這可以設置縮小或放大圖像區域的分割狀態,並將其顯示在所需的位置或使用多台投影機組合投影。 ————————————————————<br>詳情請參閱「4.多螢幕投影」(→ 第 [57](#page-71-0)頁)。

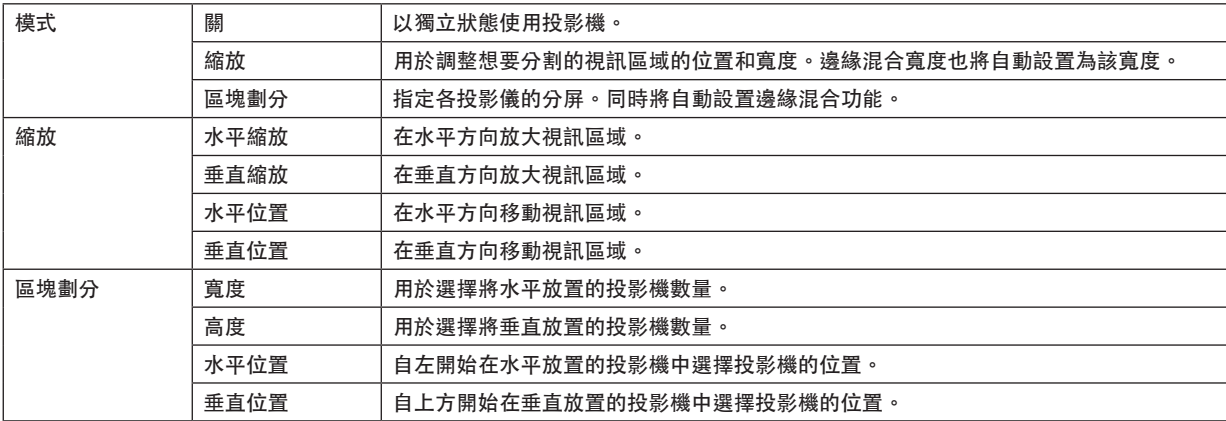

使用區塊劃分的條件

- 所有投影機需滿足以下條件。
	- 面板尺寸必須相同
	- 投影螢幕尺寸必須相同
	- 投影螢幕的左右兩端和上下兩端必須一致。
	- 邊緣混合的左右邊緣設置必須相同
	- 邊緣混合的上下邊緣設置必須相同

如果滿足區塊劃分條件,則各安裝位置的投影機的視訊螢幕將被自動抽取並進行投射。

如果不滿足區塊劃分條件,請使用縮放功能調整各安裝位置的投影機的視訊螢幕。

- 給各投影機指定一個唯一的控件 ID。
- 在藍光播放器或電腦上將「色彩設置」和「深色設置」設置為「自動」。更多詳情請參閱藍光播放器或電腦隨附的 使用者手冊。將藍光播放器或電腦上的 HDMI 輸出信號連接至首臺投影機並連接至其 HDBaseT OUT/Ethernet 埠再連接至第二臺投影機的 HDBaseT IN/Ethernet 埠, 依此類推。

區塊劃分設置示例)水平裝置數 = 2, 垂直裝置數 = 2

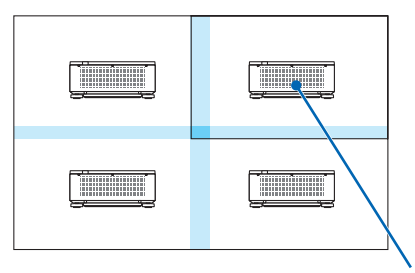

水平順序 = 第二臺裝置 垂直順序 = 第一臺裝置 ﹝多屏﹞

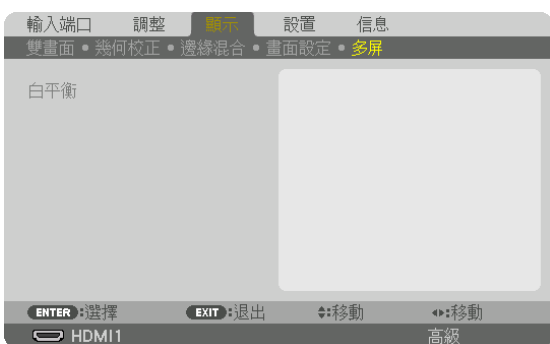

## 白平衡

在組合使用多臺投影機進行投影時用於調整各投影機的白平衡。 當[模式] 設為[開]時可調整此項。

對比度 白、對比度 紅、對比度 綠、對比度 藍 ............................. 調整視訊的白色。 亮度 白、亮度 紅、亮度 綠、亮度 藍 ............................. 調整視訊的黑色。

# ❼ 選單說明及功能﹝設置﹞

# ﹝菜選單(**1**)﹞

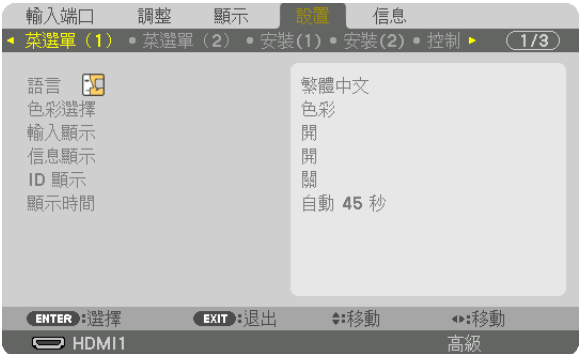

#### 選擇選單語言〔語言〕因

您可以為螢幕說明選擇 30 種語言中的一種。

註:

• 即便是在選單中進行 [重置],所做設置也不會受影響。

### 選擇選單色彩﹝色彩選擇﹞

您可以在兩個選項之間選擇選單色彩:彩色和單色。

#### 開啟**/**關閉訊號源顯示﹝輸入顯示﹞

此選項可開啟或關閉在畫面右上方顯示的輸入端口名稱,例如:HDMI1。

#### 開啟**/**關閉訊息﹝信息顯示﹞

此選項用於選擇是否在投射影像底部顯示投影機訊息。 即便選擇「關」,仍將顯示安全鎖定警告。在取消安全鎖定時,會關閉安全鎖定警告。

#### 開啟**/**關閉控制 **ID**﹝**ID** 顯示﹞

此選項用於開啟或關閉在按下遙控器的 ID SET 按鈕時顯示的 ID 編號。(→ 第 [116](#page-130-0) 頁)

# 選擇選單顯示時間﹝顯示時間﹞

此選項用於選擇在最後一次按按鈕後,投影機需等待多久才關閉選單。預設選項包括 [手動]、 [自動 5 秒]、 [自動 15 秒]和 [自動 45 秒] 。 [自動 45 秒]為出廠預設。

# ﹝菜選單(**2**)﹞

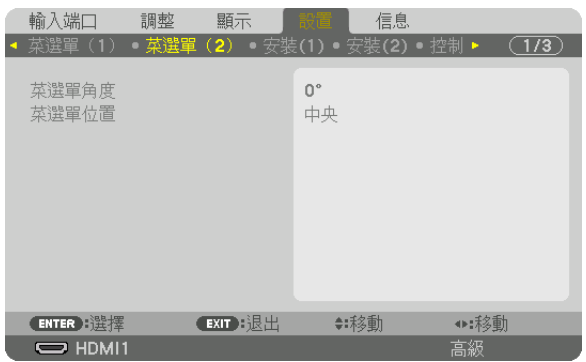

### ﹝菜選單角度﹞

選擇顯示選單的方向。

#### ﹝菜選單位置﹞

移動選單的顯示位置。有 9 個位置供您選擇。

提示

- 即使投影機的電源為關閉時,也會儲存選單的顯示位置。
- 當您更改 [菜選單角度] 時, 選單角度的顯示位置將返回至出廠首次發貨的原始狀態。
- 輸入端口和信息顯示位置不受[菜選單位置]的影響。

# ﹝安裝(**1**)﹞

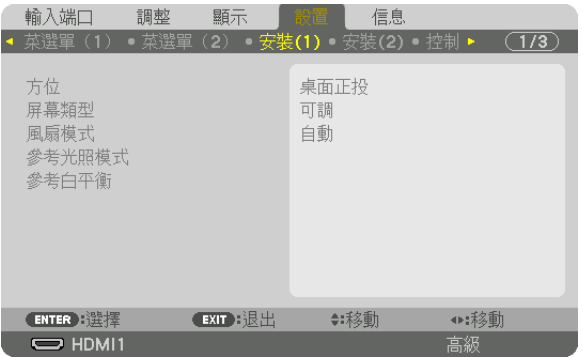

# 選擇投影機方向﹝方位﹞

這樣可以根據投影方式重新調整影像位置。選項有:桌面正投、吊頂背投、桌面背投和吊頂正投。

註:

● 如需特殊安裝服務,如將投影機安裝至天花板時,請諮詢經銷商。切勿自行安裝投影機。否則可能因投影機掉落而 造成人員受傷。

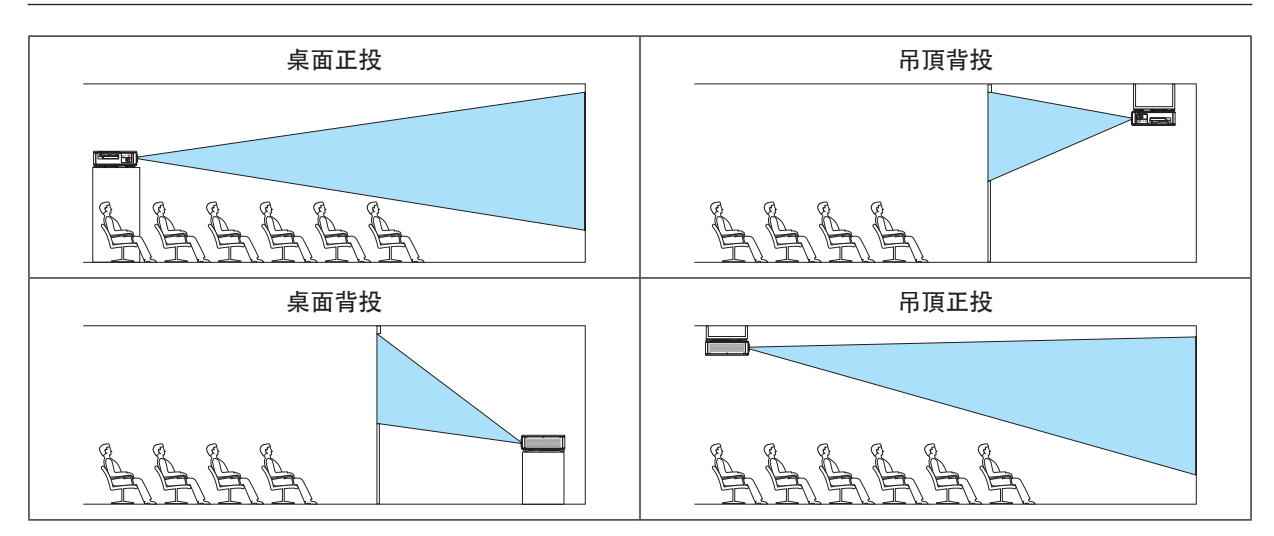

### 請選擇螢幕的顯示寬高比和位置﹝屏幕類型﹞

設置投影螢幕的顯示寬高比。

可調 .................... 已選擇面板的比例。投影 17:9 畫面(4K)時選擇此項。 4:3 畫面 .............. 適用於 4:3 顯示寬高比的畫面 16:9 畫面 ............ 適用於 16:9 顯示寬高比的畫面 16:10 畫面 .......... 適用於 16:10 顯示寬高比的畫面

#### 註:

●更改屏幕類型後,請檢查選單中 [顯示寬高比] 的設置。 (→第 [89](#page-103-0) 頁)

## 選擇風扇模式﹝風扇模式﹞

風扇模式用於設置內部冷卻風扇的速度。

- 自動 .................... 可實現超靜音的標準模式。
- 高速 .................... 输出最大冷卻功率以延長零件壽命。
- 如果連續數日使用投影機,請務必將 [風扇模式] 設定為 [高速] 。

#### 註:

● 即便是在選單中進行 [重置] ,所做設置也不會受影響。

#### ﹝參考光照模式﹞

當您想要使用較低亮度或想要節能時調整此功能(→ 第 [39](#page-53-0) 頁) 。當使用多台投影機的組合時,這也可以用來調整不 同投影機之間的亮度。

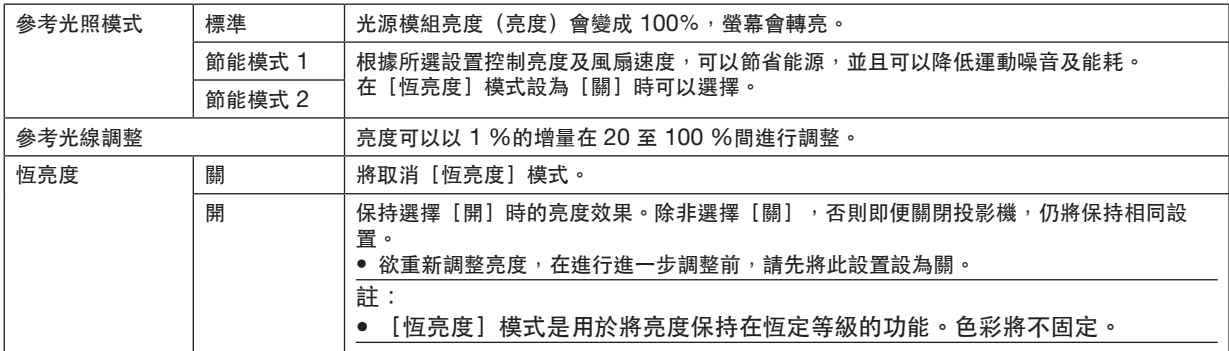

提示:

● 在使用多螢幕投影時,建議將亮度調整至稍低的等級,然後將「恆亮度】模式設置為「開】。

#### ﹝參考白平衡﹞

此功能可讓您調整所有訊號的白平衡。 調整訊號的白色和暗部級別,保證最佳色彩重現。

對比度 紅/ 對比度 綠/ 對比度 藍

....................................這些可調整圖片的白色。

亮度 紅/ 亮度 綠/ 亮度 藍

............................. 這些可調整圖片的黑色。

# ﹝安裝(**2**)﹞

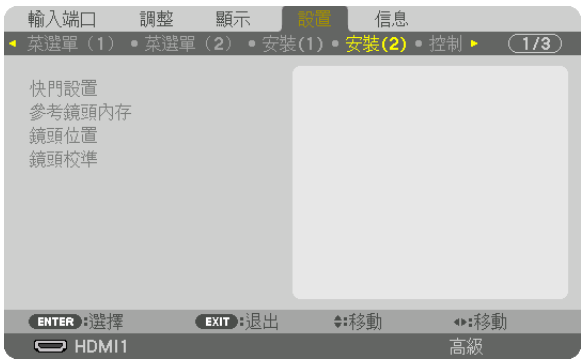

# ﹝快門設置﹞

啟用和停用鏡頭快門功能。您還可以設置 SHUTTER 按鈕時燈光淡入和淡出的時間。

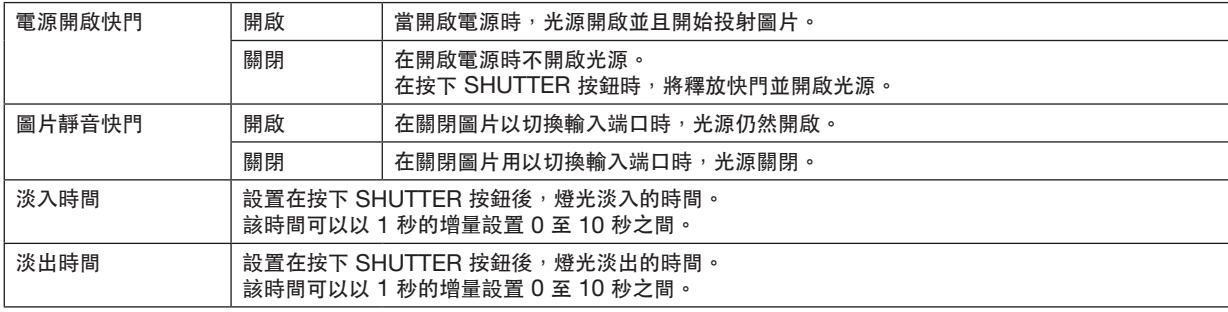

#### 使用參考鏡頭記憶功能﹝參考鏡頭內存﹞

當使用投影機的 LENS SHIFT 、ZOOM 及 FOCUS 按鈕或遙控器時可通過此功能儲存各輸入訊號源的共用調整 值。記憶體中所儲存的調整值可用作目前參考值。

特性文件 ............ 選擇一個已儲存的「特性文件]編號。

存儲 .................... 將目前調整值儲在在記憶體中用作參考。

移動 .................... 將[存儲]中所儲存的調整參考值套用至目前的訊號。

重置 .................... 重置選取的[特性文件]編號[參考鏡頭內存]至出廠預設設置。

負載訊號 ............ 當您切換訊號時,鏡頭將移動至所選取的[特性文件]編號對應的鏡頭移動、變焦及聚焦值。 如果無調整值儲存至「鏡頭內存」,則鏡頭將套用「參考鏡頭內存」調整值。或者,若無調整值 儲存至[參考鏡頭內存],本機將恢復至出廠預設值。

強制靜音 ............ 要在鏡頭移動期間關閉影像,請選擇 [是]。

註:

● [參考鏡頭內存]中的調整值在即便從選單進行[現有信號]或[所有數據][重置]時也不會回復至預設值。 ●要儲存各輸入訊號源的調整值,請使用鏡頭記憶功能。(→ 第 [93](#page-107-0) 頁)

#### ﹝鏡頭位置﹞

移動鏡頭位置。

主頁 .................... 將鏡頭恢復至初始位置。

類型 .................... 選擇此項用於使用鏡頭元件 NP39ML-4K。鏡頭位置將被調整至適當位置。

#### ﹝鏡頭校準﹞

已校正[鏡頭內存]的變焦、對焦及移動的調整範圍。

更換鏡頭後務必進行[鏡頭校準]。

適用的鏡頭元件:NP16FL-4K/NP17ZL-4K/NP18ZL-4K/NP19ZL-4K/NP20ZL-4K/NP21ZL-4K/NP31ZL-4K

# ﹝控制﹞

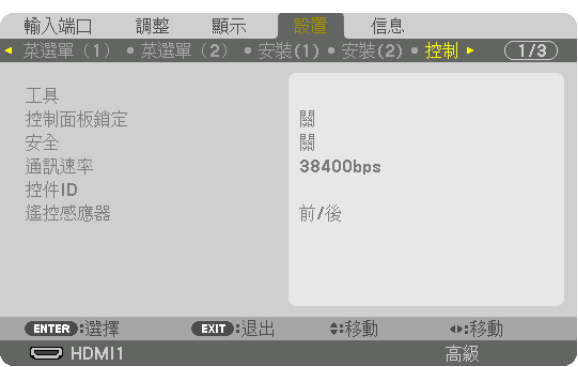

# 工具

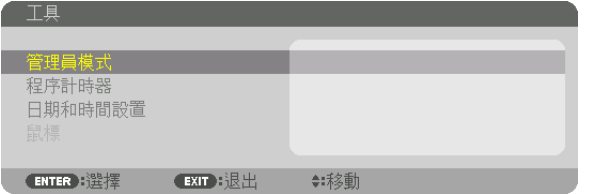

# 管理員模式

讓您能選擇菜單模式 、儲存設置及設置管理員模式的密碼。

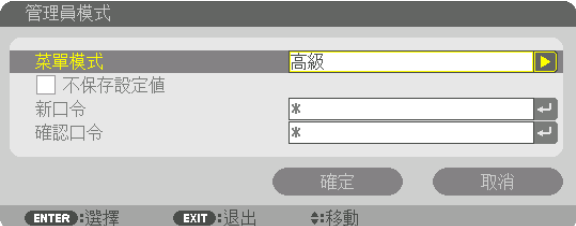

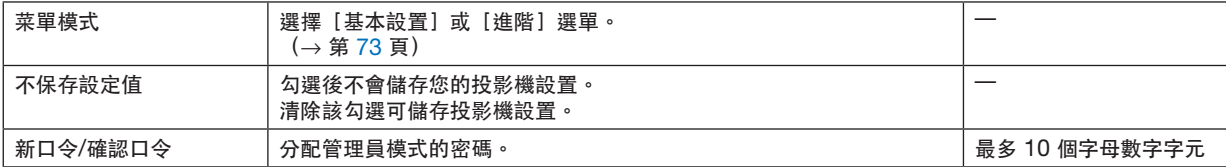

程序計時器

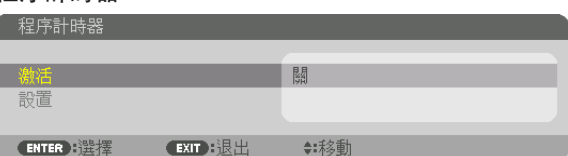

此選項用於在指定時間自動將投影機開啟/待機及更改視訊訊號。

#### 註:

● 使用 「程序計時器】前,務必設定「日期和時間】功能。(→ 第 [115](#page-129-0) 頁)

確保投影機處於待機狀態且已連接電源線。

投影機設有內建時鐘。主電源關閉後,時鐘會繼續運轉約 1 個月。如果有一個月或更長時間未供應主電源至投影 機,則需再次設定「日期和時間設置]功能。

### 設置新的程式計時器

### **1.** 在程序計時器畫面上,使用 ▲ 或 ▼ 按鈕以選擇﹝設置﹞並按 **ENTER** 按鈕。

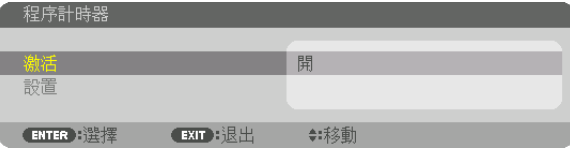

將顯示[程序表]畫面。

**2.** 選擇一個空白的程式編號並按 **ENTER** 按鈕。

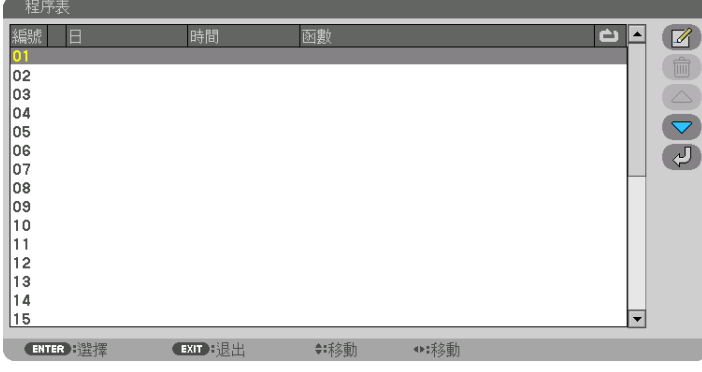

將顯示 [  $\Box$  (編輯) ]畫面。

**3.** 依需要進行各項設置。

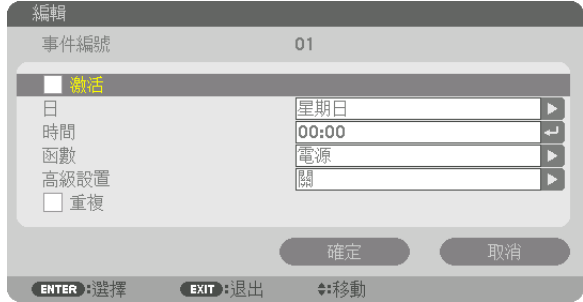

激活 .................... 勾選以啟用程式。

- 日 ............................ 選擇程式計時器的週日。要從週一至週五執行程式,請選擇[星期一-星期五]。要每天執行程 式,請選擇[每天]。
- 時間 .................... 設置執行程式的時間。以 24 小時制輸入時間。
- 函數 ...............................撰擇要執行的功能。選擇「雷源]可以涌過設置「高級設置]開啟或關閉投影機。選擇「輸入 端口]可通過設置「高級設置」選擇輸入端子。選擇「光照模式」可通過設置「高級設置」選 擇[光照模式]。
- 高級設置 ............. 在[函數]中為所選項目選擇一個選項。

重複 .................... 勾選以持續重複程式。如僅在本週使用程式,請取消勾選。

**4.** 選擇﹝確定﹞並按 **ENTER** 按鈕。

以此完成設置。

您將返回至[程序表]畫面。

**5.** 選擇﹝ (返回)﹞並按 **ENTER** 按鈕。

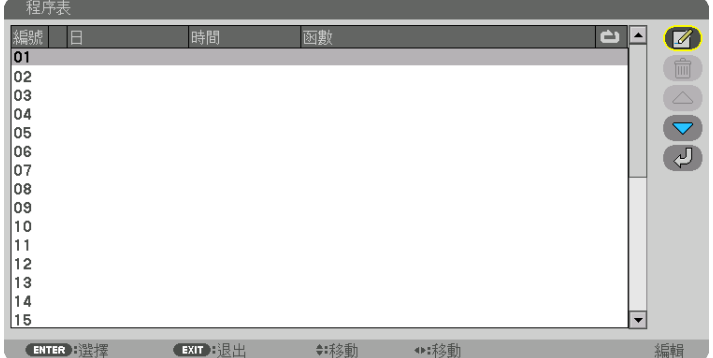

您將返回至[程序計時器]畫面。

**6.** 選擇﹝退出﹞並按 **ENTER** 按鈕。

您將返回至[工具]畫面。

註:

- 最多可編入 30 個不同的計時器設置。
- 程式計時器是依設定時間而非依程式執行。
- 一旦已執行在[重複]中未勾選的程式,則[激活]複選框中的勾選符號將自動清除並停用該程式。
- 當接通時間和斷開時間設定為同一時間時, 以斷開時間為優先。
- 當兩個不同訊號源設定為相同時間時,以較大的程式編號優先。
- 在冷卻風扇正在運作或發生故障時,不會執行接通時間設置。
- 如果在不能關閉電源的情況下斷開時間設置失效,則在可關閉電源之前不能執行斷開計時器設置。
- 即便啟用程式計時器,也不會執行未在 [編輯] 畫面的 [激活] 中勾選的程式。
- 當使用程式計時器開啟投影機且您想關閉投影機時,請設置斷開時間或手動進行,以免使投影機長期保持開啟。

#### 激活程式計時器

- **1.** 在﹝程序計時器﹞畫面上選擇﹝激活﹞並按 **ENTER** 按鈕。 將顯示選擇畫面。
- **2.** 按 ▼ 按鈕將游標對準﹝開﹞並按 **ENTER** 按鈕。 返回至[程序計時器]畫面。

註:

● 當尚未將「程序計時器]的有效設置設為「開〕時,即使已在程式表中勾選「激活」,也不會執行程式。

● 即使將 [程序計時器] 的有效設置設為 [開] ,在 [程序計時器] 畫面關閉前也不會執行 [程序計時器] 。

編輯編程設置

- **1.** 在﹝程序表﹞畫面上選擇想要進行編輯的程式並按 **ENTER** 按鈕。
- **2.** 在﹝編輯﹞畫面上更改設置。
- **3.** 選擇﹝確定﹞並按 **ENTER** 按鈕。

將更改編程設置。

您將返回至[程序表]畫面。

#### 更改程式順序

- 1. 在 (程序表)畫面上,選擇想要更改順序的程式並按 ▶ 按鈕。
- **2.** 按 ▼ 按鈕以選擇 ▲ 或 ▼。
- **3.** 按 **ENTER** 按鈕幾次以選擇移動程式的目標行。 將更改程式順序。

刪除程式

- **1.** 在﹝程序表﹞畫面上,選擇想要刪除的程式編號並按 ▶ 按鈕。
- **2.** 按 ▼ 按鈕以選擇﹝ (刪除)﹞。
- **3.** 按 **ENTER** 按鈕。

將顯示確認畫面。

**4.** 選擇﹝確定﹞並按 **ENTER** 按鈕。 將刪除程式。

這將完成程式刪除。

<span id="page-129-0"></span>日期和時間設置

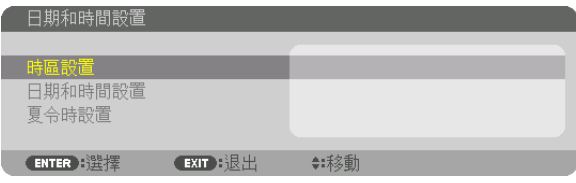

可以設置目前時間、月份、日期和年份。

註:

● 投影機設有內建時鐘。主電源關閉後,時鐘會繼續運轉約1個月。如果主電源關閉時間達一個月或更長時間,則內 建時鐘會停止。如果內建時鐘停止,請再次設置日期和時間。待機模式下不會停止內建時鐘。為了即使不使用投影 機時仍不間斷啟用內置時鐘,請將其保留為待機狀態並不要拔除電源線。

時區設置 ............ 選擇所在時區。

日期和時間設置,設置目前日期(月/日/年)和時間(時:分)。

網際網路時間伺服器 : 如果勾選, 則投影機的內建時鐘將每 24 小時以及在啟動投影機時與網際 網路時間伺服器進行同步。

更新:立即同步投影機的內建時鐘。網際網路時間伺服器:複選框未開啟時更新按鈕不可用。

夏令時設置 ......... 勾選時將啟用夏令時時鐘。

#### 停用機箱按鈕﹝控制面板鎖定﹞

此選項用於開啟或關閉控制面板鎖定功能。

註:

• 如何取消[控制面板鎖定]

當 [控制面板鎖定]設為 [開]時,按下機櫃上的 EXIT 按鈕10秒或更長時間以取消 [控制面板鎖定]設定。

提示:

- ●當[控制面板鎖定]開啟時,選單右下方將顯示[ ]按鍵鎖定圖示。
- 控制面板鎖定不會影響遙控功能。

#### 啟用安全﹝安全﹞

此功能用於開啟或關閉安全功能。 如果輸入密碼不正確,投影機將不能進行投影。 (→ 第 [46](#page-60-0) 頁)

#### 註:

● 即便是在選單中進行[重置],所做設置也不會受影響。

#### 選擇通訊速率﹝通訊速率﹞

此功能用於設置 PC 控制埠(D-Sub 9P)的通訊速率。確保為裝置連接設置適當的速率。

註:

●使用我們的實用軟體「NaViSet Administrator 2 」時,請選擇[38400bps]或更低。

● 即便從選單進行[重置],您所選擇的通訊速率也不會受到影響。

#### <span id="page-130-0"></span>設置投影機 **ID**﹝控制 **ID**﹞

您可以使用具有控制 ID 功能的獨立式遙控器分別獨立操作多臺投影機。如果全部投影機均指定為相同的 ID,則使用 單個遙控器即可便利地操作所有投影機。要達到該目的,您須為各投影機指定一個 ID。

控制 ID 編號 ....... 從 1 至 254 之間選擇一個您希望指定給投影機的數字。 控制 ID ............... 選擇 [關] 關閉控制 ID 設置,選擇 [開] 可開啟控制 ID 設置。

註:

- ●當選擇將 [控制 ID]設為 [開] 時,不能使用不支援控制 ID 功能的遙控器操作投影機。 (此時可使用投影機機箱 上的按鈕。)
- 即便是在選單中進行[重置],所做設置也不會受影響。
- 按住投影機機箱上的 ENTER 按鈕 10 秒將顯示取消控制 ID 選單。

指定或更改控制 ID

#### **1.** 啟動投影機。

**2.** 按遙控器上的 **ID SET** 按鈕。

將顯示控制 ID 畫面。

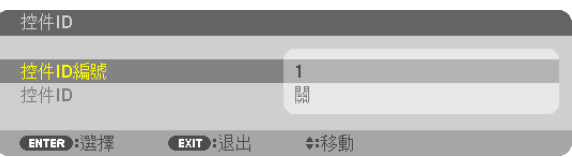

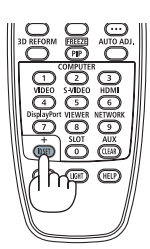

如果可用目前遙控 ID 操作投影機,則將顯示 [激活] 。如果不能用目前遙控 ID 操作投影機,則將顯示 [停用]。要操作停用的投影機,請通過以下步驟 指定投影機所用控制 ID(步驟 3)。

#### **3.** 按住遙控器上 **ID SET** 按鈕的同時按數字鍵盤按鈕中的某個按鈕。

### 例:

要指定「3」,則按遙控器上的「3」按鈕。

無 ID 表示用單個遙控器即可一起控制全部投影機。要設置為「無 ID」,請 輸入「000」或按 CLEAR 按鈕。

提示:ID 的範圍為 1 至 254。

# **4.** 鬆開 **ID SET** 按鈕。

將顯示更新後的控制 ID 畫面。

#### 註:

• 在電池耗盡或取下後幾天內會清除 ID。

• 意外按下遙控器的任一按鈕將清除目前已移除電池的指定 ID。

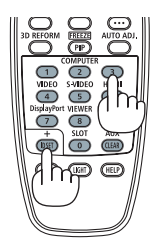

# 開啟或關閉遙控感應器〕

此選項將確定在無線模式下啟用投影機上的遙控感應器。 選項有:前/後 、前 、後和 HDBaseT\*。

註:

● 如果將連接至設有「HDBaseT」設置的投影機 HDBaseT 傳送裝置的電源開啟,則投影機的遙控器將不能接收訊 號。

提示:

● 如果因直射陽光或強光照到投影機的遙控感應器而導致遙控系統無法運作,請更改至其他選項。

### ﹝網路設置﹞

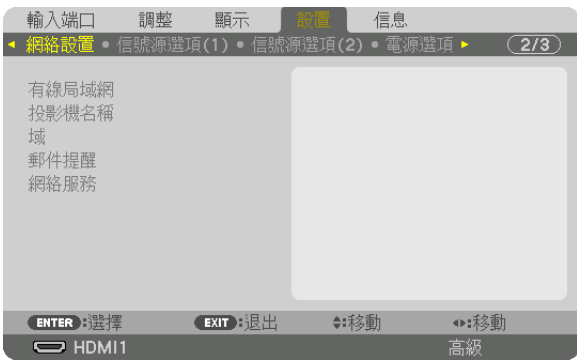

重要:

- 關於此設置請諮詢您的網路管理員。
- 使用有線局域網時,將乙太網路線(區域網路線)連接至投影機的 LAN 埠。(→ 第 [9](#page-23-0) 頁)
- 區域網路網線請使用 5e 或更高級別的市售屏蔽雙絞線(STP)。

提示:

● 即使從選單進行「重置] 也不會影響您所做的網路設置。

## 關於如何設置區域網路連接的提示

要設置投影機進行區域網路連接: 選擇 [有線局域網] → [特性文件] → [特性文件 1] 或 [特性文件 2] 。 有線局域網可進行兩種設置。 接下來開啟或關閉 [DHCP] 、 [IP 位址] 、 [子網屏蔽] 和 [網關] ,然後選擇 [確定] 並按 ENTER 按 鈕。(→ 第 [119](#page-133-0) 頁) 要調用儲存在設定檔號中的區域網路設置: 有線局域網請選擇 [特性文件 1] 或 [特性文件 2] ,然後選擇 [確定] 並按 ENTER 按鈕。 (→ 第 [119](#page-133-0) 頁) 要連接 DHCP 伺服器: 開啟有線局域網的 [DHCP] 。選擇 [開] 並按 ENTER 按鈕。未使用 DHCP 伺服器時要指定 IP 位址,請關閉 [DHCP] 。 (→ 第 [119](#page-133-0) 頁) 要通過電子郵件接收故障訊息: 選擇 [郵件提醒] ,並設置 [發送者地址] 、 [SMTP 服務器名稱] 和 [接收者地址] 。最後選擇 [確定] 並按 ENTER 按鈕。 $(→$  第 [121](#page-135-0) 頁)

# <span id="page-133-0"></span>有線局域網

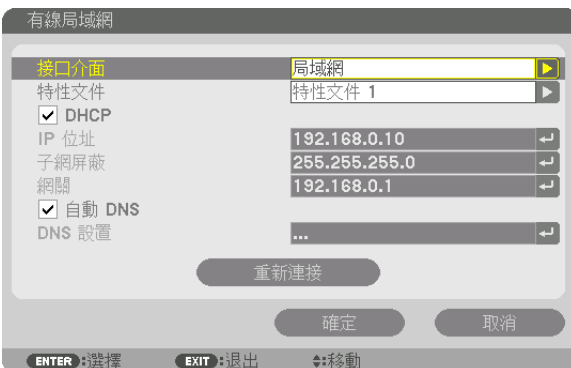

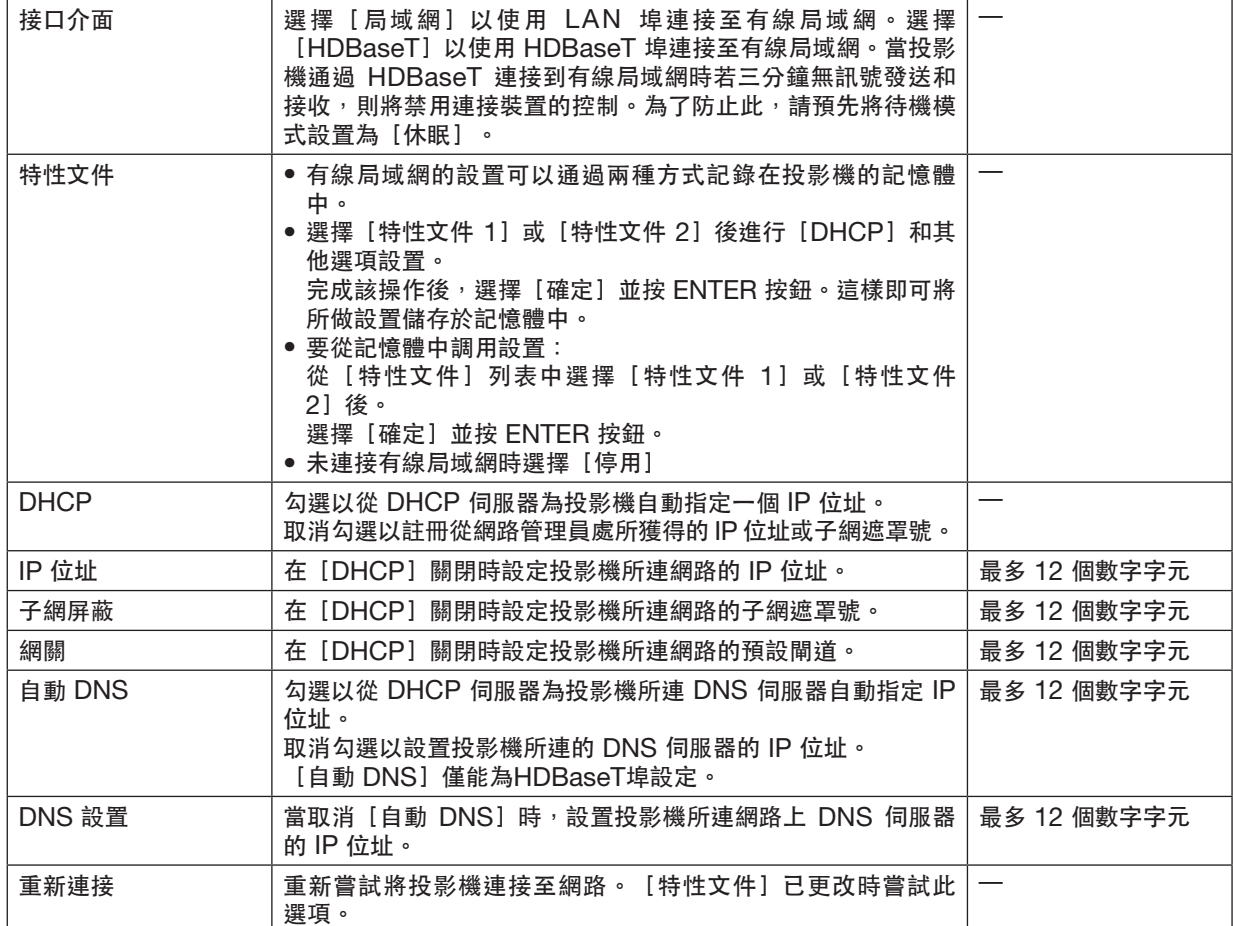

# 投影機名稱

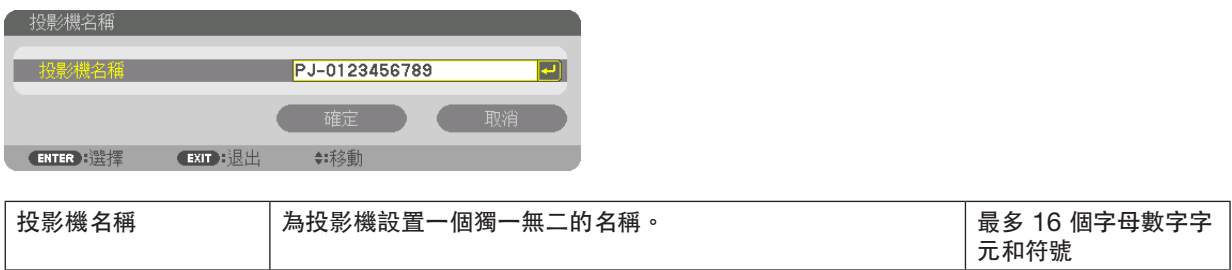

# 域

為投影機設置一個主機名及網域名。

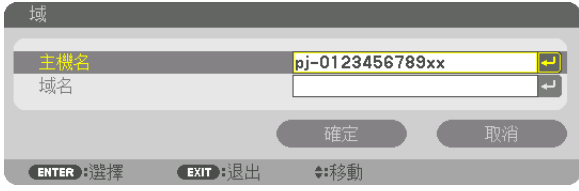

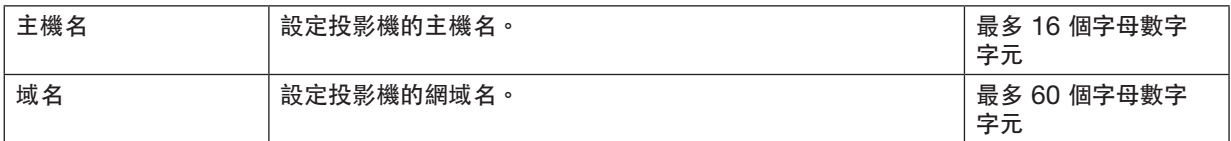

# <span id="page-135-0"></span>郵件提醒

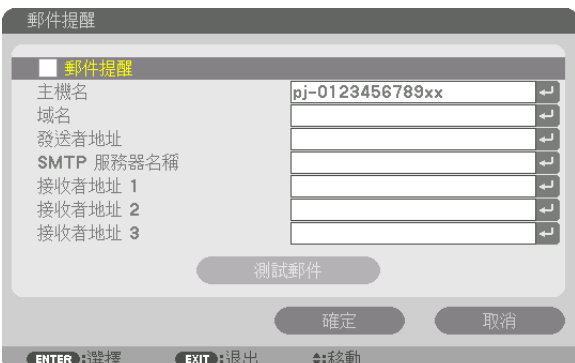

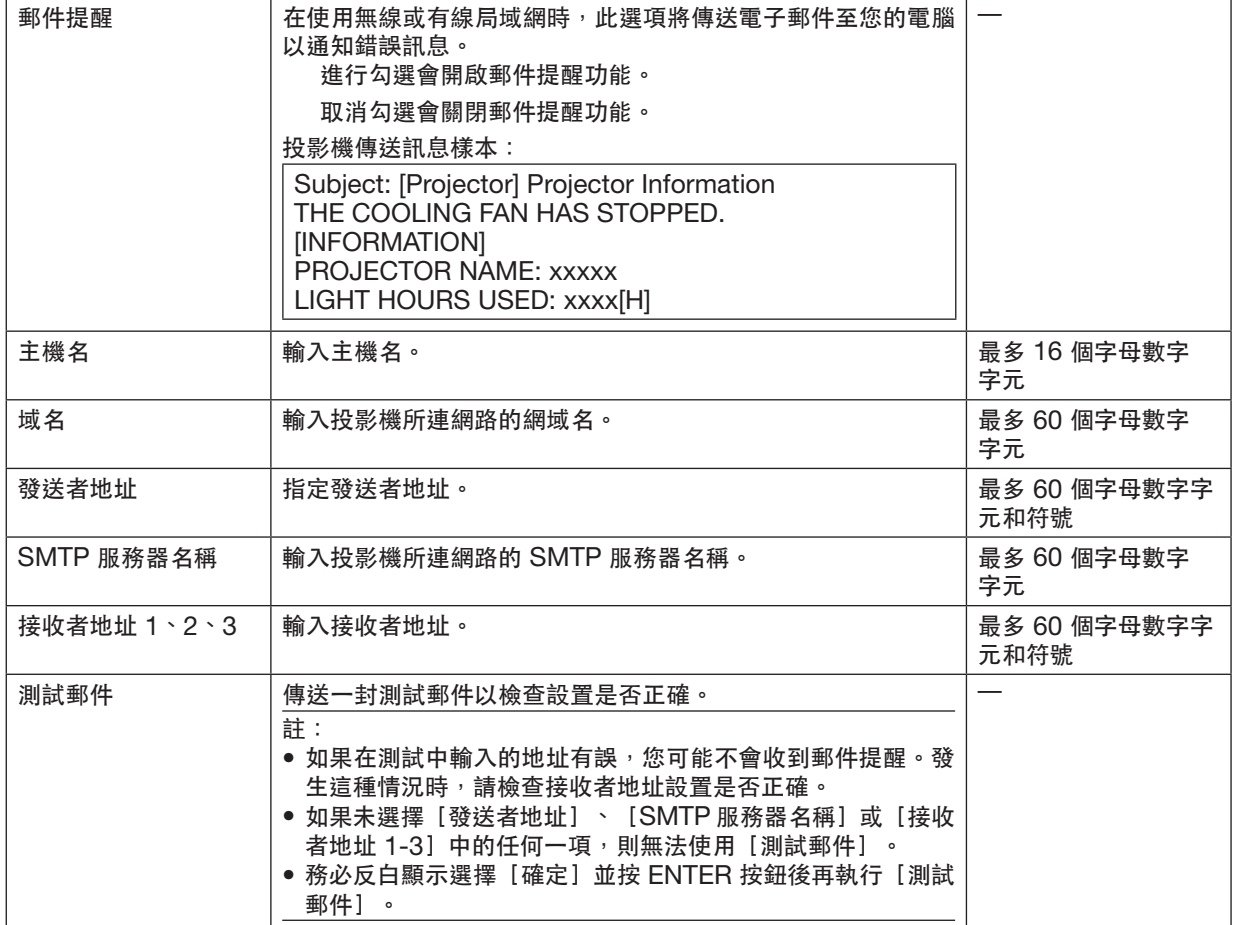

# 網路服務

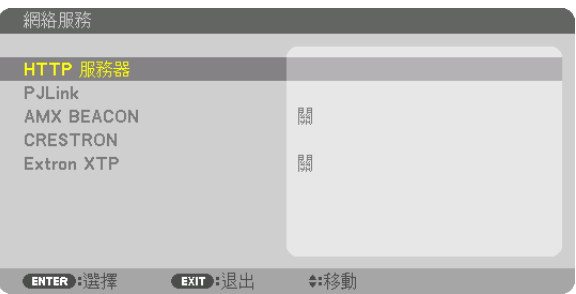

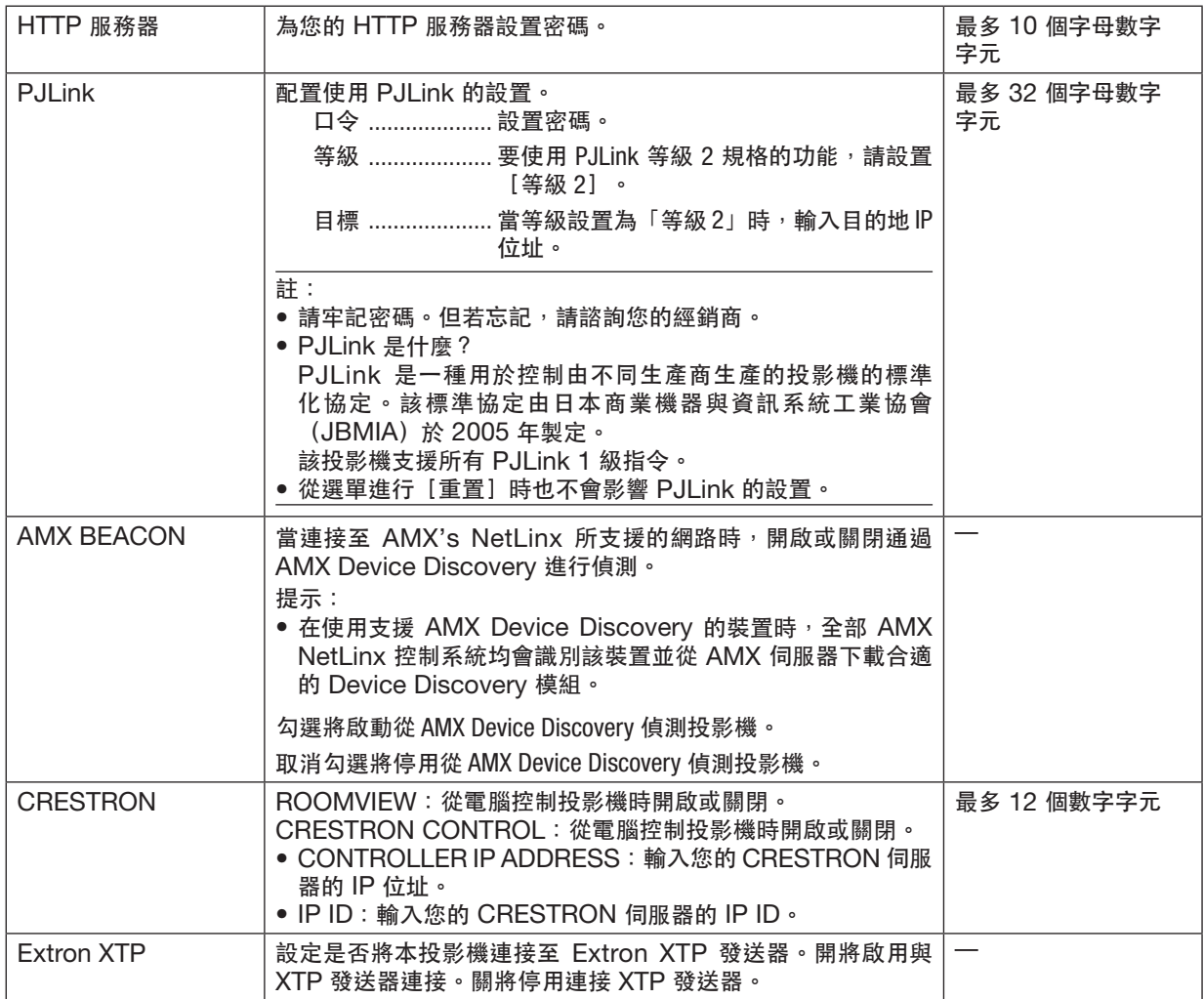

提示:僅在搭配使用 CRESTRON ROOMVIEW 時需進行 CRESTRON 設置。 更多資訊,請前往:<http://www.crestron.com>

# ﹝信號源選項**(1)**﹞

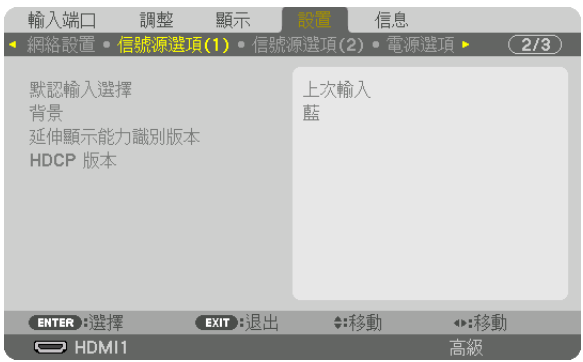

# 選擇預設訊號源﹝默認輸入選擇﹞

每次開啟投影機時,您可將投影機的任一輸入設定為預設。

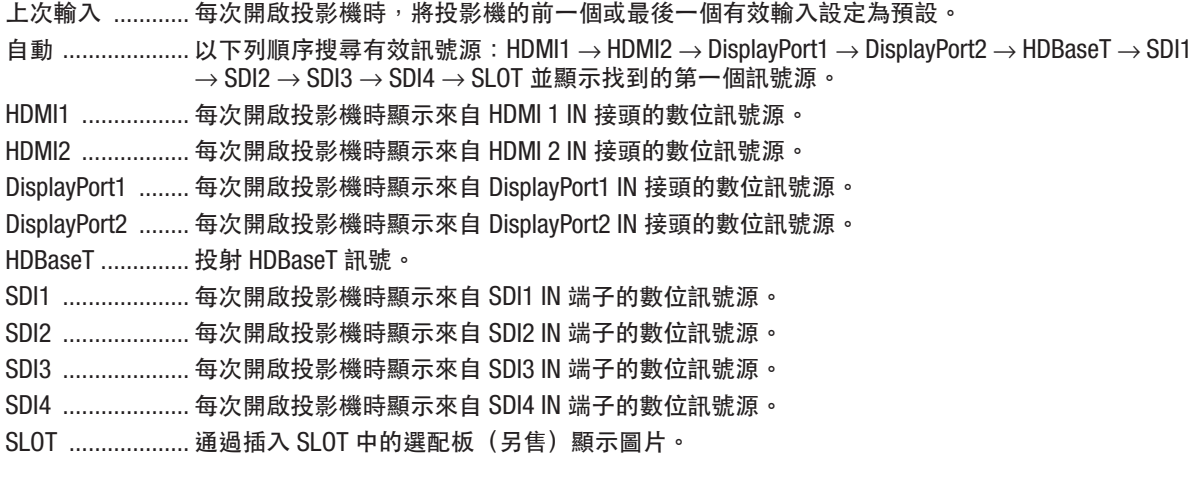

# 選擇一種色彩或標誌做為背景﹝背景﹞

在無可用訊號時使用此功能可顯示藍色/黑色畫面或標誌。預設背景為[藍]。

註:

● 要更改顯示的圖像標誌,請見第 [159](#page-173-0) 頁。

### ﹝延伸顯示能力識別版本﹞

切換 HDMI 1 IN 和 HDMI 2 IN 端子的 EDID 版本。

模式1 .................. 支援通用設置訊號

模式2 .................. 支援 4K 訊號

使用支援 4K 裝置時選擇此模式以顯示 4K 圖像

註:

● 如果圖像和聲音無法在 [模式2] 中輸出,請切換至 [模式1] 。

# ﹝**HDCP** 版本﹞

切換 HDMI 1 IN、HDMI 2 IN 和 HDBaseT IN/Ethernet 端子的 HDCP 版本。

HDCP2.2 .............. 自動切換模式 HDCP2.2 和 HDCP1.4 HDCP1.4 .............. 強制執行與 HDCP1.4 傳輸

# ﹝信號源選項**(2)**﹞

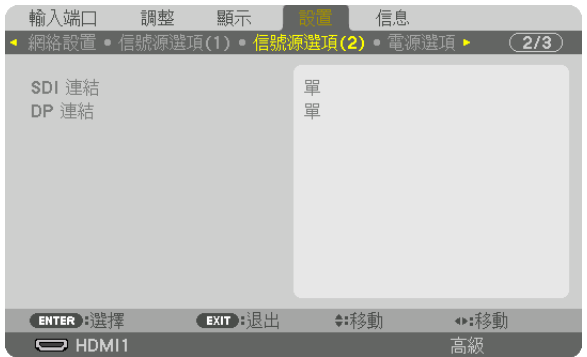

# ﹝**SDI** 連結﹞

選擇輸入到 SDI1/SDI2/SDI3/SDI4 輸入端子的訊號的顯示方法。 設定[四]以顯示具有四個SDI連接的4K訊號。

單 ..................................... 將 SDI1 輸入和 SDI2 輸入和 SDI3 輸入和 SDI4 輸入設定到相應的單通道(一個輸入訊號顯 示為一個圖像)。 四 ..................................... 將 SDI1 輸入和 SDI2 輸入和 SDI3 輸入和 SDI4 輸入設定為四通道(四個輸入訊號顯示為一 個圖像)。當傳輸格式設為方形分割時選擇。 四象限 (雙採樣交錯) ....... 將 SDI1 輸入和 SDI2 輸入和 SDI3 輸入和 SDI4 輸入設定為四通道(四個輸入訊號顯示為一 個圖像)。當傳輸格式設為雙樣本交錯時選擇。 雙 ..................................... 帶有 SDI1 輸入和 SDI2 輸入的雙顯示。

#### 註:

• 要以四通道、四象限 (雙採樣交錯) 通道或雙通道模式顯示圖像,請選擇SDI1輸入。

## ﹝**DP** 連結﹞

選擇輸入到 DisplayPort1/DisplayPort2 輸入端子的訊號的顯示方法。

單........................... 將 DisplayPort1 輸入和 DisplayPort2 輸入設為相應的單通道(一個輸入訊號顯示為一個圖像)。 雙 ......................... 帶有 DisplayPort1 輸入和 DisplayPort1 輸入的雙顯示。

#### 註:

• 要以雙通道模式顯示圖像,請選擇 DisplayPort1 輸入。

## ﹝電源選項﹞

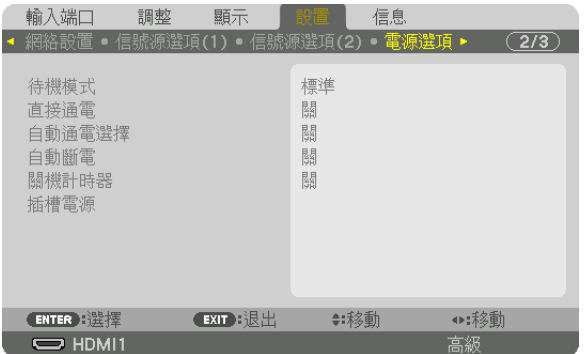

## ﹝待機模式﹞

在關閉本機電源後選擇待機設置。

標準 .................... 根據投影機設置和連接裝置的狀態自動轉換至待機狀態和控制消耗電源。(→ 第 [163](#page-177-0) 頁)

休眠 .................... 保持休眠狀態。消耗電源高於標準的設定值。當市售的 HDBaseT 相容傳輸裝置始終連接到 HDBaseT 埠以供使用時選擇此項。

提示:

- [待機模式]設置不會被 [重置]更改。
- 消耗電源在待機模式時排除在計算碳減排之外。

#### 啟用直接通電﹝直接通電﹞

當電源線插入帶電的電源插座中時,自動開啟投影機。這樣即無需總是使用遙控器或投影機機箱上的 POWER 按鈕。

#### 通過偵測輸入訊號開啟投影機﹝自動通電選擇﹞

在待機狀態下,投影機通過此功能自動偵測並投影從選定端子同步輸入訊號。

關 ........................ 自動通電選擇功能變為無效。

HDMI1、HDMI2、DisplayPort1、DisplayPort2、HDBaseT、SDI1、SDI2、SDI3、SDI4、SLOT

............................. 當投影機偵測到從所選端子的電腦訊號輸入時,它會自動地開啟並投射電腦螢幕。

註:

- 如果想在關閉投影機電源後啟用自動通電選擇功能,請中斷來自輸入端子的訊號或從投影機上斷開電腦線連接,等 待至少 3 秒,然後從所選端子輸入訊號。
- •僅當本機處於休眠模式時,才能使用 HDBaseT 埠、SDI 1/SDI 2/SDI 3/SDI 4 IN 端子和 SLOT。 (→ 第 [163](#page-177-0) 頁)

#### 啟用電源管理﹝自動斷電﹞

選擇此功能時可在任何輸入端子均未接收到訊號或未執行操作時將投影機關閉(在選取時間:0:05、0:10、0:15  $\cdot$  0:20  $\cdot$  0:30  $\cdot$  1:00)  $\cdot$ 

使用關機計時器﹝關機計時器﹞

**1.** 在 **30** 分鐘和 **16** 小時之間選擇所需時間:關、**0:30**、**1:00**、**2:00**、**4:00**、**8:00**、**12:00**、**16:00**。

**2.** 按遙控器上的 **ENTER** 按鈕。

**3.** 剩下的時間開始計算倒數,將在螢幕選單的底部顯示。

**4.** 倒數計時完成後投影機將關閉。

註:

● 要取消預設時間,請將預設時間設為 [關] 或關閉電源。

● 當剩餘時間在投影機關閉前只剩下 3 分鐘時,螢幕底部會顯示 [投影機將在 3 分鐘後關閉] 的訊息。

#### 選配板﹝插槽電源﹞的設置

當使用安裝在插槽中的選配板時,設置以下選項。

投影機開啟 ......... 此功能將開啟或關閉選配板的電源。

關:強制關閉安裝在插槽中的選配板電源。

開:開啟安裝在插槽中的選配板電源。

投影機待機 .......... 在投影機處於待機時,此功能將自動啟用或停用安裝在插槽中的選配板。

停用:選擇此選項停用投影機待機中的選配板。

激活:選擇此選項啟用投影機待機中的選配板。

### 恢復出廠設置﹝重置﹞

重置功能讓您可以對所有的訊號源進行調整和將設置恢復為出廠預設值,以下除外:

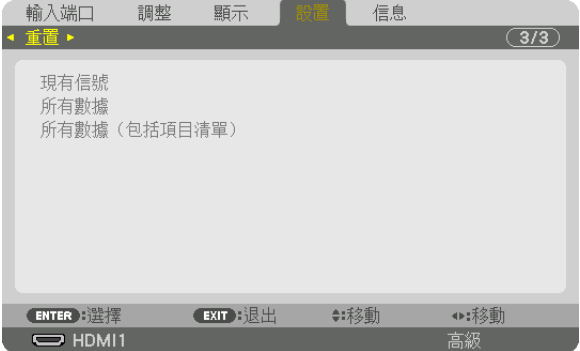

#### ﹝現有信號﹞

將對目前訊號進行調整重置為出廠預設值。

可重置的項目有:[預設]、[對比度]、[亮度]、[色彩]、[彩色相位]、[銳度]、[顯示寬高比]、 [水平]、[垂直]、[時鐘]、[相位]和[溢出掃描]。

#### ﹝所有數據﹞

將對所有訊號的調整和設置重置為出廠預設值。

所有的項目可以重設除了[項目清單]、[幾何校正]、[邊緣混合]、[畫面設定]、[多屏]、[語言]、[屏幕 類型]、[風扇模式]、[參考白平衡]、[參考鏡頭內存]、[管理員模式]、[日期和時間設置]、[控制面板鎖 定]、[安全]、[通訊速率]、[控制 ID]、[網路設置]、[背景]、[延伸顯示能力識別版本]、[HDCP 版 本]、[SDI 連結]、[DP 連結]、[關機計時器]、[已用光照時數]。

### ﹝所有數據(包括項目清單)﹞

除了[幾何校正]、[邊緣混合]、[畫面設定]、[多屏]、[語言]、[屏幕類型]、[風扇模式]、[參考白平 衡]、[參考鏡頭內存]、[管理員模式]、[日期和時間設置]、[控制面板鎖定]、[安全]、[通訊速率]、 [控制 ID]、[網路設置]、[背景]、[延伸顯示能力識別版本]、[HDCP 版本]、[SDI 連結]、[DP 連 結]、[關機計時器]、[已用光照時數]外,將所有訊號包括[項目清單]的所有調整和設置重設為出廠預設。 同時刪除[項目清單]中的所有訊號並恢復至出廠預設。

註:

• 無法重置項目清單中的鎖定訊號。

# ❽ 選單說明及功能﹝信息﹞

顯示目前訊號及光源模組的使用狀態。此項共有十頁。所含資訊如下:

提示:

• 按遙控器上的 HELP 按鈕會顯示[信息]選單項目。

## ﹝使用時間﹞

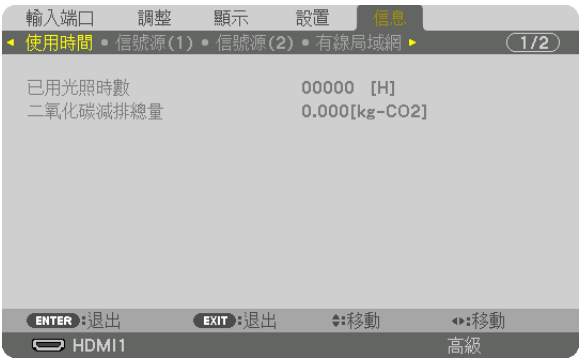

[已用光照時數](小時) [二氧化碳減排總量](公斤-二氧化碳)

• [二氧化碳減排總量]

以公斤顯示預計碳減排量資訊。碳減排量計算中的碳排放係數是基於 OECD(2008 年版本)。(→ 第 [42](#page-56-0) 頁)

# ﹝信號源**(1)**﹞

信號源名稱

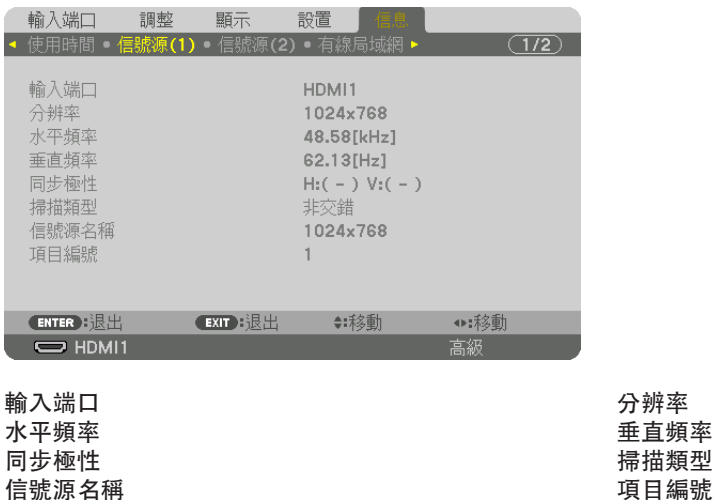
# ﹝信號源**(2)**﹞

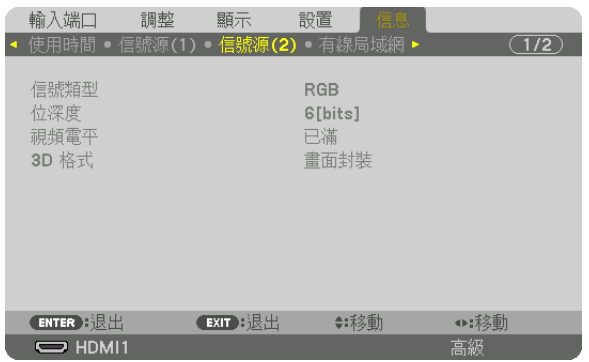

信號類型 **1999年 1999年 10月11日 1月11日 1月11日 1月11日 1月11日 1月11日 1月11日 1月11日 1月11日 1月11日 1月11日 1月11日 1月11日 1月11日 1月11日 1月11日 1月11日 1月11日 1月11日 1月11日 1月11日 1月11日 1月11日 1月11日 1月11日 1月11日 1月11日 1月11日 1月11日 1月11日 1月11日 1月11日 1月11日 1月11** 視頻電平

## ﹝有線局域網﹞

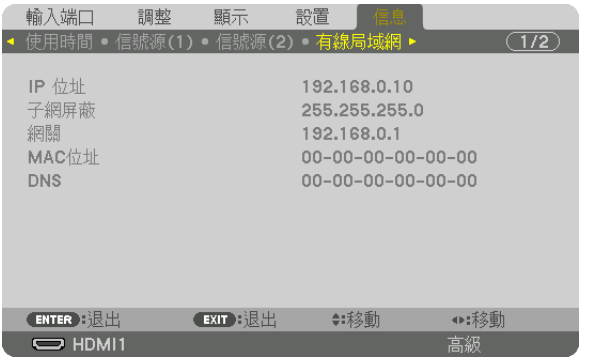

…<br>網關<br>DNS

IP 位址 インディング インター インター 子網屏蔽 MAC 位址

## ﹝**VERSION**﹞

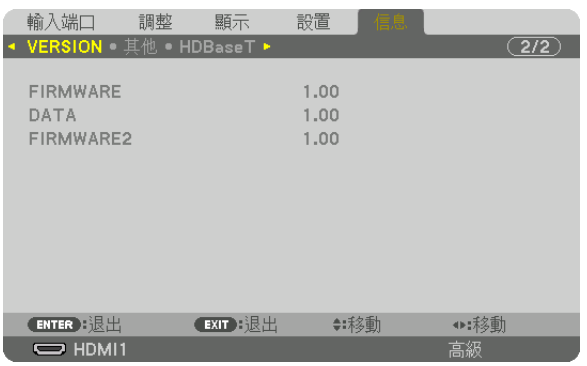

#### FIRMWARE DATA FIRMWARE2

## ﹝其他﹞

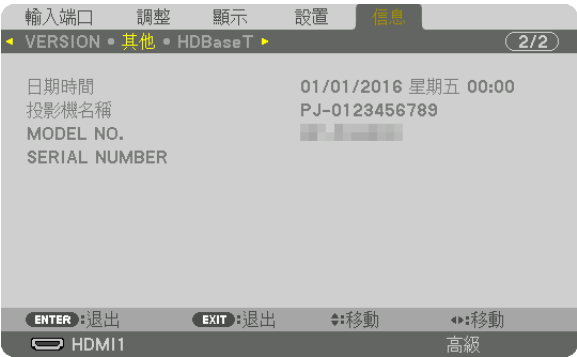

日期時間 投影機名稱 SERIAL NUMBER

## ﹝**HDBaseT**﹞

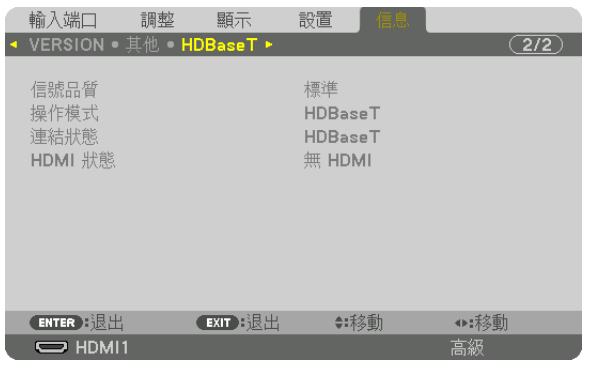

信號品質<br>連結狀態 HDMI 狀!

連結狀態 HDMI 狀態

# <span id="page-147-0"></span>**6.**安裝和連接

# ❶ 安裝鏡頭(另售)

此投影機可以使用 8 種可選鏡頭(另售)。此處說明針對 NP18ZL-4K(標準變焦)鏡頭。依相同方式安裝其他鏡 頭。關於鏡頭的選擇請參閱第 [153](#page-167-0) 頁。

重要:

● 欲使用以下可選鏡頭,請務必在更換鏡頭後進行「鏡頭校準】。(→ 第 [17](#page-31-0) , [110](#page-124-0)頁) 下列鏡頭需校準: NP16FL-4K、NP17ZL-4K、NP18ZL-4K、NP19ZL-4K、NP20ZL-4K、NP21ZL-4K、NP31ZL-4K

## 警告

(1)關閉電源,等待冷卻風扇停止,(2)關閉主電源開關,(3)斷開電源線連接,並且等待裝置冷卻後安裝或 取下鏡頭。否則可能造成眼睛傷害、電擊或燙傷。

註:

- 投影機和鏡頭由精密零件製成。勿使其遭受重擊或在操作時用力過度。
- 移動投影機時請取下另售的鏡頭。否則,在移動投影機時可能因撞擊到鏡頭而導致鏡頭及鏡頭移動機制受損。
- 將鏡頭從投影機上拆下時<sup>,</sup>請將鏡頭放回原位再關閉電源。否則可能會因投影機與鏡頭之間空間狹窄而不能安裝或 取下鏡頭。
- 切勿在投影機操作過程中觸摸鏡頭表面。
- 切忌將灰塵、油脂等黏附在鏡頭表面,注意勿刮壞鏡頭表面。
- 請在平坦的表面上鋪上一塊布再執行此類操作,以防將鏡頭刮壞。
- 投影機上長時間不安裝鏡頭時,請在投影機上安裝防塵蓋以防灰塵進入。如果鏡頭長時間未安裝在投影機上,灰塵 可能會堆積在光學設備內部並且損壞鏡頭,導致投射的影像劣化。
- 不能將本手冊所指定以外的鏡頭安裝在本投影機上。

#### 安裝鏡頭

#### **1.** 取下投影機的防塵蓋。

将位於左上方的舌片向外推動,並且拉動位於鏡頭蓋中央的 旋鈕。

#### **2.** 取下鏡頭後面的鏡頭蓋。

• 範例使用 NP18ZL-4K 鏡頭。

註:

- 務必取下裝置後側的鏡頭蓋。如果未將鏡頭蓋取下即將鏡 頭元件安裝在投影機上,可能引起功能異常。
- **3.** 握住鏡頭元件,將元件上方的標籤箭頭對準,並且將元件插 入至投影機。

緩慢將鏡頭一直朝前插入,保持定位開縫角度不變。

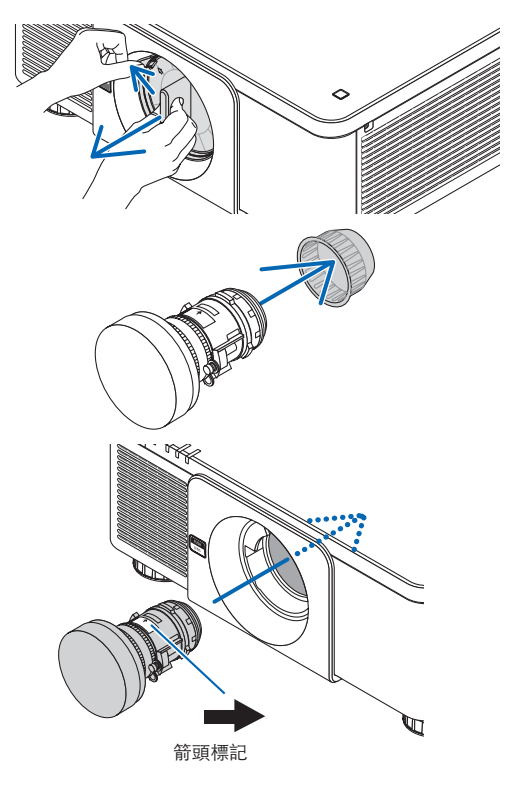

**4.** 將鏡頭元件向右旋轉,直至聽到咔噠聲。 鏡頭現已安裝至投影機。

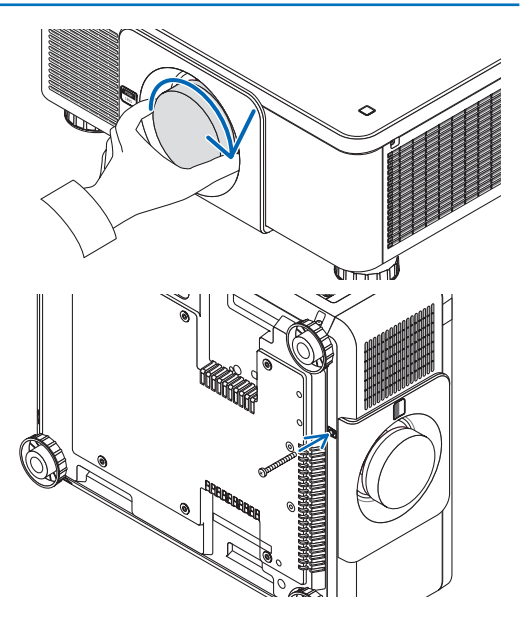

#### 取下鏡頭

提示:

• 安裝鏡頭防盜螺絲

輕易將鏡頭取下。

#### 取下鏡頭前:

- **1.** 開啟投影機並顯示一個影像。(→ 第 **[16](#page-30-0)** 頁)
- **2.** 按住 **SHIFT/HOME** 按鈕 **2** 秒以上。 鏡頭位置將移動至原位。
- **3.** 關閉主電源,然後拔出電源線。
- **4.** 等待直至投影機機箱冷卻到可以用手進行操作。
- 1. 在將投影機正面面板上的鏡頭釋放按鈕徹底按入時,逆時針

將投影機隨附的鏡頭防盜螺絲安裝至投影機底部,確保不能

#### 旋轉鏡頭。

鏡頭脫落。

註:

● 如果在按下鏡頭釋放按鈕時,鏡頭未能取下,請檢查是否 安裝了鏡頭防盜螺絲。

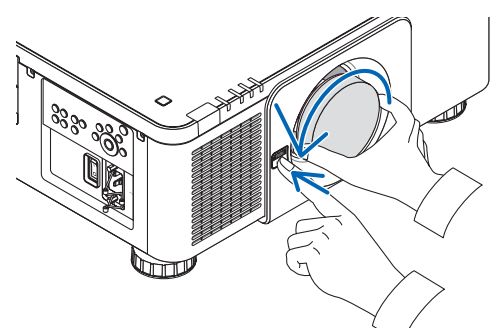

#### **2.** 緩慢將鏡頭拉出投影機後,鬆開鏡頭釋放按鈕。

- 取下鏡頭後, 在儲存鏡頭前安裝好鏡頭隨附的鏡頭蓋 (前和後)。
- 投影機上未安裝鏡頭時,請安裝投影機隨附的防塵蓋。

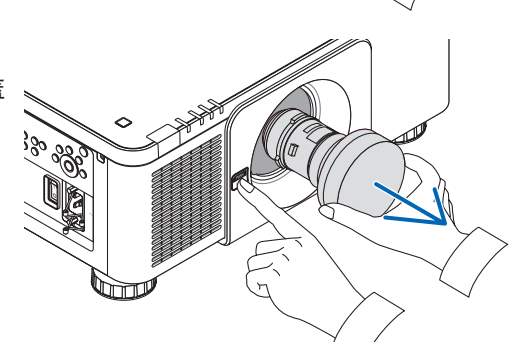

# ❷ 連接至其他裝置

以下是連接外部裝置的範例。 本機不包含連接電線。使用適當的電線進行連接。

注意 對於 HDMI、DisplayPort、BNC和區域網路 ,請使用屏蔽線。 使用其他電線可能會對收音機和電視接收造成干擾。

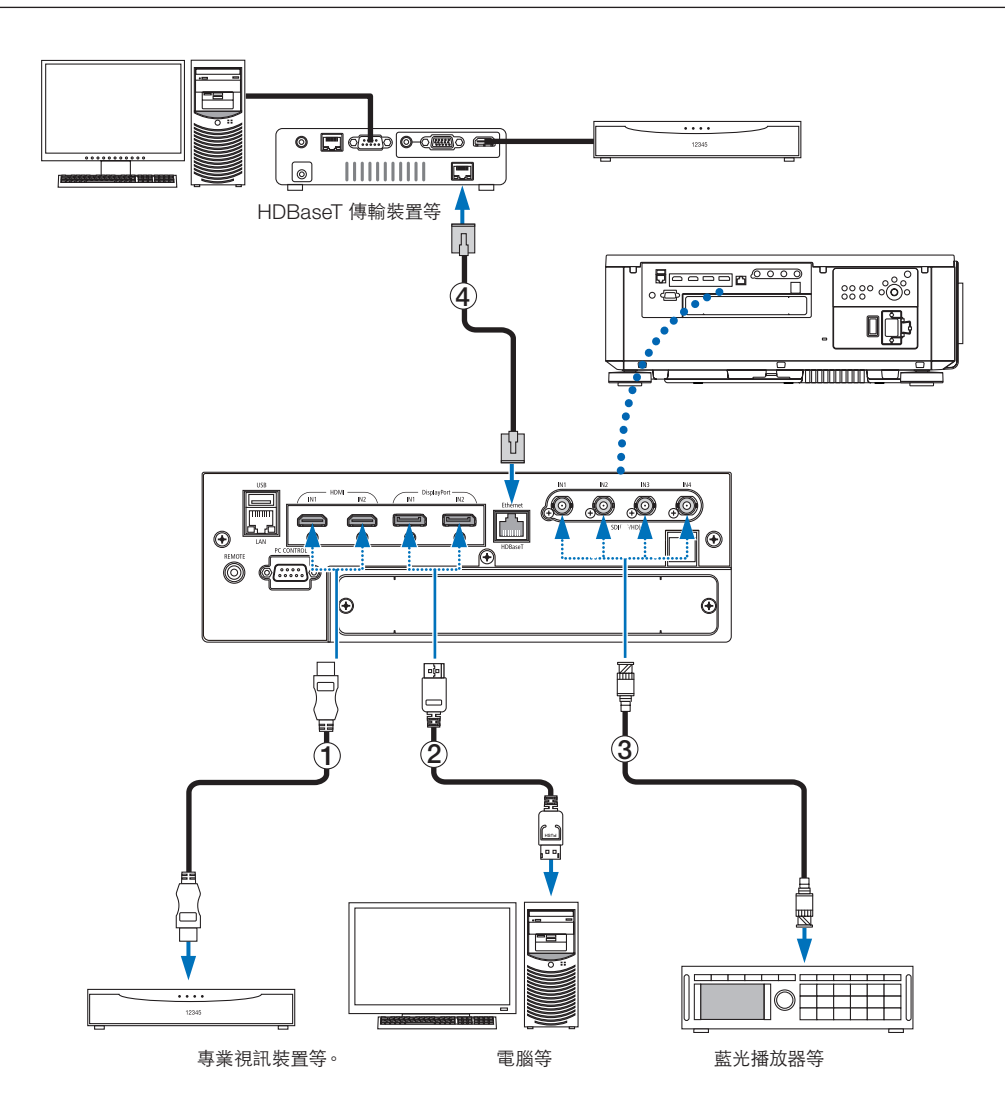

#### ① **HDMI** 線(未隨附)

- 使用經認證的高速 HDMI ® 線或高速 HDMI ® 乙太網路線。
- 將投影機的 HDMI 1 IN 或 HDMI 2 IN 接頭連接至藍光播放器時,可根據藍光播放器的視訊等級設置投影機的視 訊等級。在選單中選擇「調整〕→「視訊】→「視頻電平」並進行必要設置。

#### ② **DisplayPort** 線(未隨附)

• 使用經認證的 DisplayPort 線。

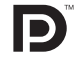

### ③ **BNC** 線(未隨附)

- 使用 5C-FB 或更高的電線 (5C-FB、7C-FB等) 或 Belden 1694A 或更高電線。另外,請使用長度不超過 100 公尺的電線。
- 根據訊號可以使用的電線長度有所不同。

#### ④ 區域網路線(未隨附)

- 區域網路網線請使用 5e 或更高級別的市售屏蔽雙絞線(STP)。
- 投影機的 HDBaseT 埠支援來自傳送裝置的 HDMI 訊號、來自外部裝置(串列、區域網路)的控制訊號及遙控訊 號(IR 指令)。
- 區域網路線的最大傳送距離為 100 公尺。 (4K 訊號的最大距離為 70 公尺)
- 請勿在投影機與傳送裝置之間使用其他傳送裝置。否則會使圖片品質下降。
- 不能保證本投影機可與市售的所有 HDBaseT 傳送裝置搭配使用。

開啟裝置電源後,根據連接端子選擇輸入端口。

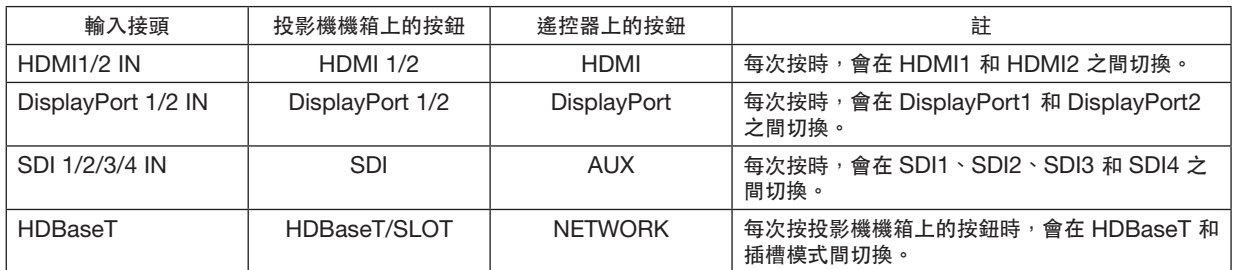

# ❸ 縱向投影(垂直方向)

此投影機可以垂直安裝,以便以縱向方位顯示電腦影像。 可通過選擇 [設置] → [菜選單(2)] → [菜選單角度] 以移動選單 顯示位置。

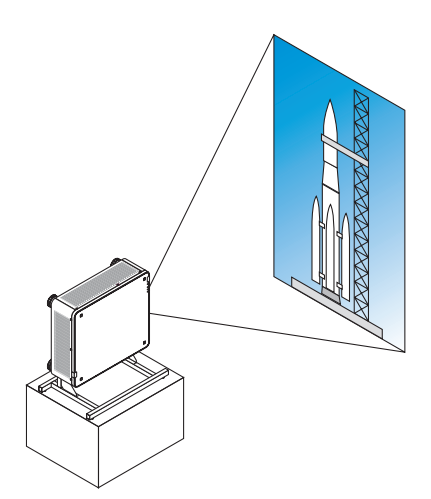

## ∠∆ 安裝時的注意事項

- 請勿將投影機獨立地垂直安裝在地板或桌子上。否則投影機可能掉落並導致受傷、損壞或功能異常。
- 因此需要設立用於支撐投影機的支架,以確保進氣流並且防止掉落。支架的設計須確保投影機的重心剛好落在 支架的支柱中。否則投影機可能掉落並導致受傷、損壞及功能異常。
- 如果投影機安裝時進氣口朝下,則光學零件的壽命可能縮短。

### 支架的設計和製造條件

請僱用安裝服務供應商(收費)設計並生產用於直向安裝的訂製支架。請確保設計符合以下條件:

- 投影機底部有 3 個通風孔。這些孔應保持通暢。
- 使用投影機後面的 6 個螺絲孔將其固定至支架。 螺絲孔中心尺寸: 300 × 300 (螺距 = 150) 公釐 投影機上的螺絲孔尺寸:最大深度為 16 公釐的 M4。 4 個支柱可以擰下。
- 水平調整機制(如分佈於四處的螺栓和螺母)
- 設計支架時請確保其不會輕易翻倒。

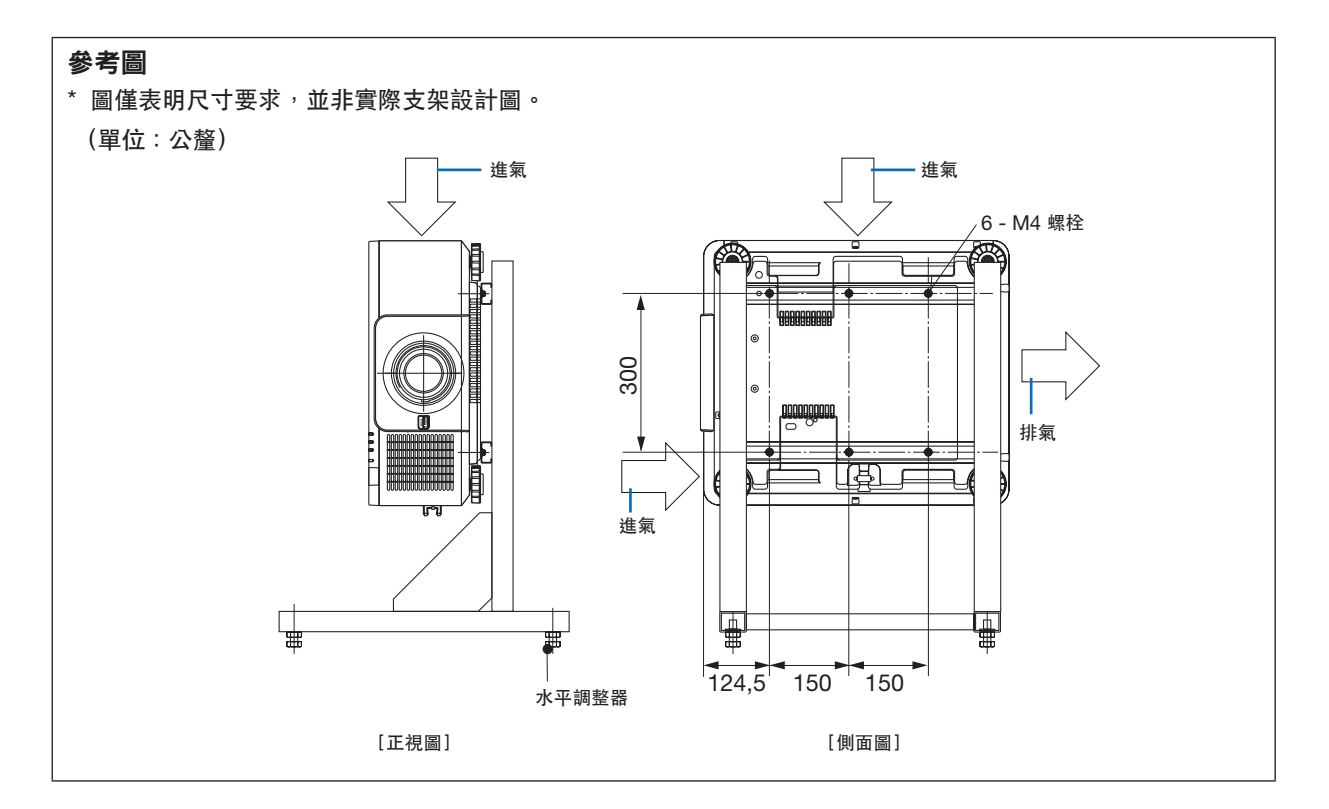

# ▲ 堆疊投影機

不使用外部支援而通過重力堆疊多達兩台投影機,可以將投射影像的亮度加倍。這被稱為「堆疊投影」。 進行「堆疊設定」時,可將兩台投影機相互上下堆疊。

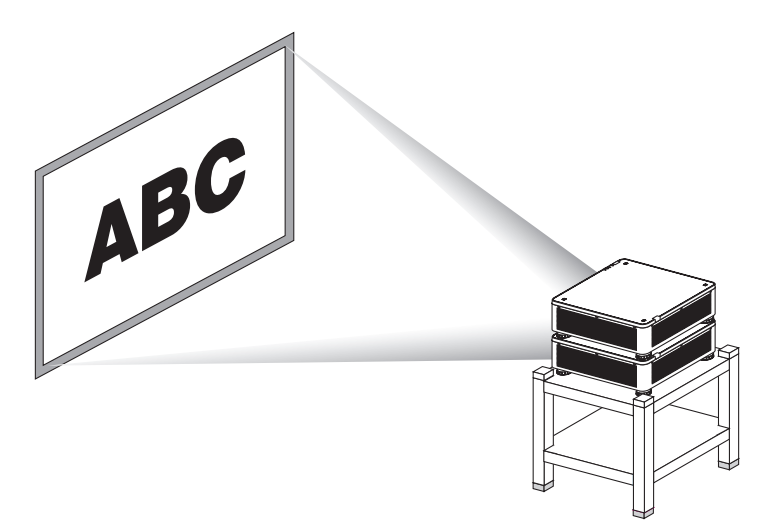

<mark>小</mark> 注意:

- 至少需要兩個人搬運投影機。否則投影機可能會跌落或掉落,導致人身傷害。
- 握住手柄移動投影機。

#### 註:

- 不同型號的投影機無法用於重力堆疊。
- 堆疊投影必須使用相同型號的選配鏡頭。
- 欲堆疊投影機,將附帶的四個堆疊支架安裝在較低處投影機的上方。(→ [下一頁](#page-154-0))
- 不支援堆疊投影機的重疊準確度。將無法清晰讀取或看到小的文字及詳細圖形的精確影像。
- 在主要(上方)和次要(下方)投影機上使用市售的分配放大器,將訊號分配至兩台投影機的兩個輸出。
- 堆疊注意事項
	- 關於設置和調整投影機的資訊,請諮詢維修人員。
	- 將投影機設置在強度足以支撐兩台投影機總重量的地點或結構上。帶有鏡頭的單一投影機重量最大約為 34 公斤/75 磅。
	- 欲防止投影機掉落,請將其固定以抵禦地震。
	- 雙堆疊將導致室溫升高。保持房間通風良好。
	- 請勿試圖將投影機堆疊在天花板上。重力堆疊無法在天花板上進行。
	- 在獲取所需投影前需要預熱投影機一小時。
	- 確保上方投影機的位置不超過其規格。當設置兩台投影機時,將上方投影機的傾斜腳的可調整高度範圍加入至總 可調整範圍內。
	- 設置投影機,使投射影像的幾何變形盡可能小。幾何變形時,鏡頭在變焦的廣角(+)和遠攝(−)間不同。
	- 將水平鏡頭移動調整至鏡頭中央。

## <span id="page-154-0"></span>安裝堆疊支架

將三個堆疊支架安裝在下方投影機上方的三個位置。

準備: 所需工具為十字螺絲起子(十字頭)和投影機附帶的四個堆疊支架。 鬆開投影機的傾斜腳(四個位置)。

**1.** 從四個位置取下橡膠帽和螺絲。

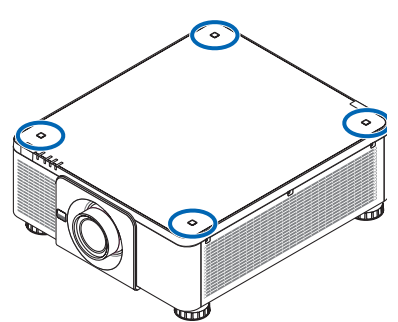

- (1)使用鑷子或指甲捏住並且拉出橡膠帽。
- (2)從方孔中取出螺絲。

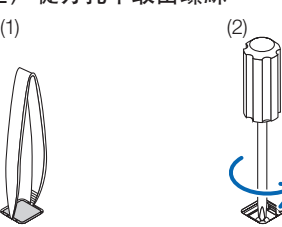

#### **2.** 在四個位置上安裝三個堆疊支架。

- (1)將堆疊支架置於方孔中。
- (2)使用在步驟 1 中取下的螺絲將堆疊支架固定在方孔中。
- (3)將在步驟 1 中取下的橡膠帽安裝回方孔中。
- 將橡膠帽上的標籤插入方孔中兩側的狹縫中。

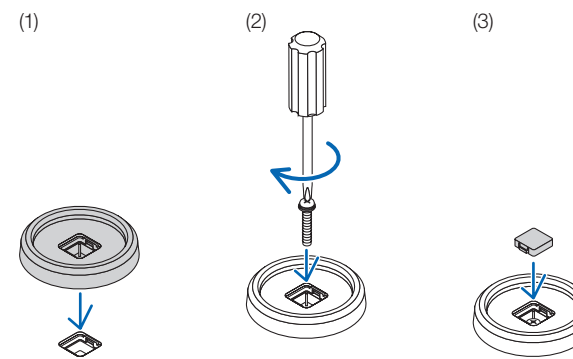

#### **3.** 將另一台投影機放在第一台投影機上。

將上方投影機的各傾斜腳放在堆疊支架上(四個位置)。

• 每個傾斜腳均有橡膠。將各傾斜腳橡膠放在堆疊支架上(四個位置)。

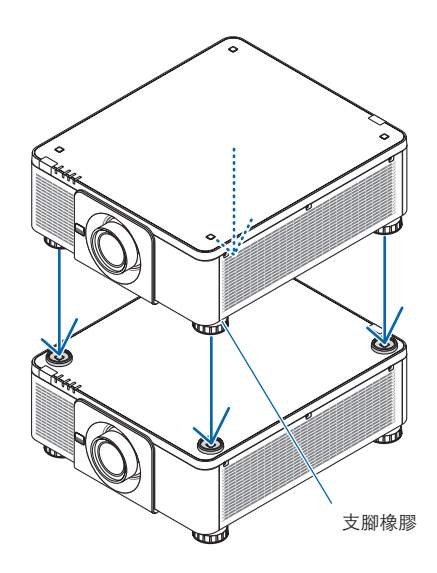

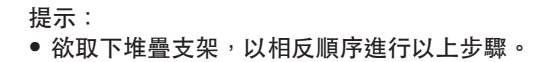

# **7.**保養

# ❶ 清潔鏡頭

- 清潔前請關閉投影機。
- 使用吹塵球或鏡頭紙清潔鏡頭,並且注意不要劃傷或擦傷鏡頭。

# A<br>小 警告

- 請勿使用含可燃氣體的噴霧除去鏡頭表面附著的灰塵。 否則可能引起火災。
- 切勿在投影機啟動狀態下窺視鏡頭。此舉會導致眼睛嚴重受傷。

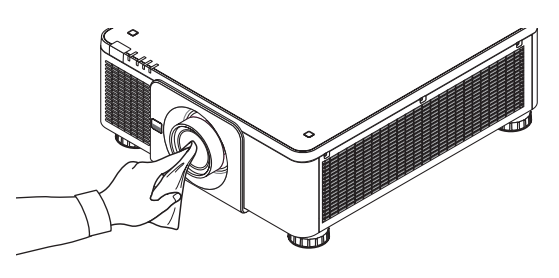

# ■ 清潔機箱

清潔前請關閉投影機並拔下投影機的電源插頭。

- 使用乾布擦去機箱上的灰塵。 如果太髒,可使用溫和的清潔劑。
- 切勿使用酒精或稀釋劑之類的強力清潔劑。
- 使用吸塵器清潔通風開縫或揚聲器時,勿將吸塵器的刷子強力插入機箱的開縫中。

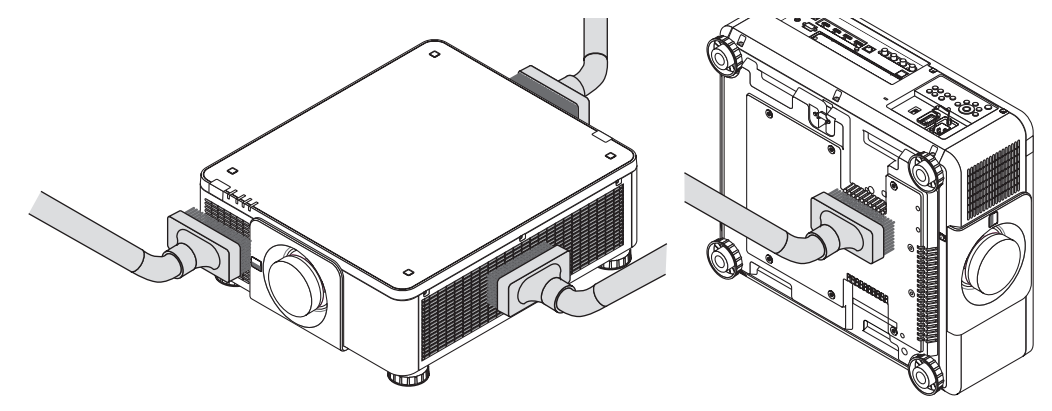

用吸塵器除去通風開縫中的灰塵。

- 由於灰塵堆積在通風開口(以及投影機底部)造成的通風不良可能會導致過熱及故障。應定期清潔這些區域。
- 勿用手指或任何堅硬物體刮或撞擊機箱
- 要清潔投影機內部時,請諮詢您的經銷商。
- 註:
- 請勿將殺蟲劑等揮發性消毒劑灑在機箱、鏡頭或螢幕上。勿讓其長時間接觸橡膠或乙烯產品。否則會引起表面光度 劣化或塗層脫落。

# <span id="page-157-0"></span>**8.**附錄

# ● 投影距離和螢幕尺寸

此投影機可以使用8種可選鏡頭(另售)。請參閱本頁資訊,使用適合安裝環境(螢幕尺寸和投影距離)的鏡頭。關 於鏡頭安裝的說明,請參閱第 [133](#page-147-0) 頁。

#### 鏡頭類型和投影距離

#### 適用的鏡頭元件:**NP16FL-4K/NP17ZL-4K/NP18ZL-4K/NP19ZL-4K/NP20ZL-4K/NP21ZL-4K/NP31ZL-4K**

(單位:英吋)

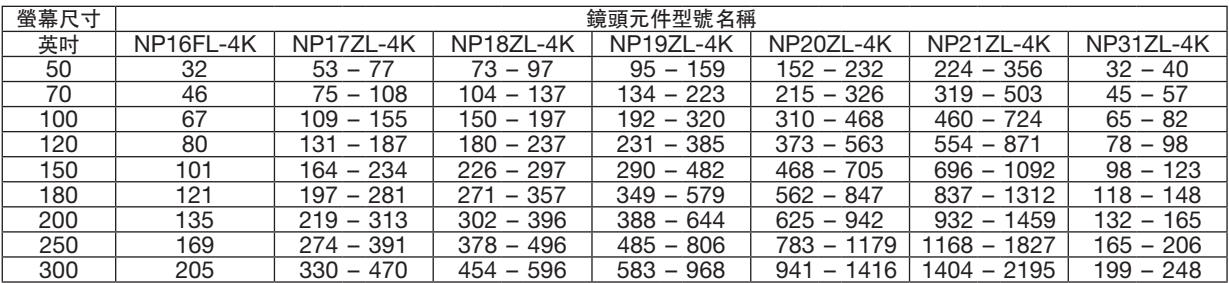

(單位:公尺)

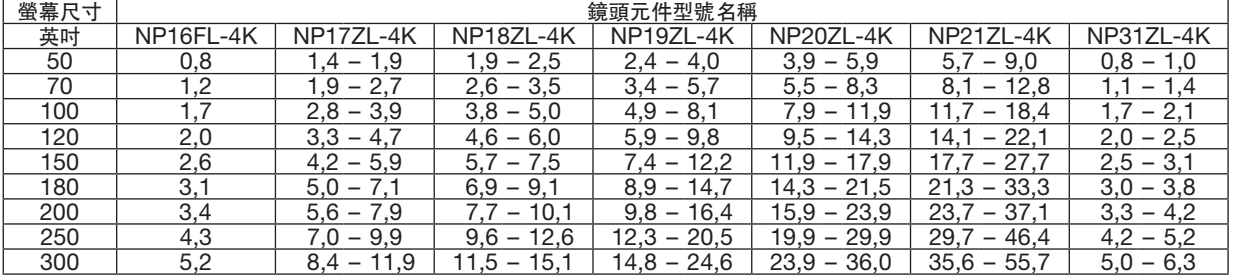

提示:

根據螢幕尺寸計算投影距離

NP16ZL-4K 鏡頭投影距離(公尺)= H × 0.76: 32 英吋/0.8 公尺(最小)至 205 英吋/5.2 公尺(最大)

NP17ZL-4K 鏡頭投影距離(公尺)= H × 1.24 至 H × 1.78:53 英吋/1.4 公尺(最小)至 470 英吋/11.9 公尺 (最大) NP18ZL-4K 鏡頭投影距離 (公尺) = H × 1.71 至 H × 2.25:73 英吋/1.9 公尺 (最小) 至 596 英吋/15.1 公尺

(最大) NP19ZL-4K 鏡頭投影距離(公尺)= H × 2.20 至 H × 3.67:95 英吋/2.4 公尺(最小)至 968 英吋/24.6 公尺

(最大)

NP20ZL-4K 鏡頭投影距離 (公尺) = H × 3.54 至 H × 5.36: 152 英吋/3.9 公尺 (最小) 至 1,416 英吋/36.0 公 尺(最大)

NP21ZL-4K 鏡頭投影距離 (公尺) = H × 5.25 至 H × 8.28:224 英吋/5.7 公尺 (最小) 至 2,195 英吋/55.7 公 尺(最大)

NP31ZL-4K 鏡頭投影距離 (公尺) = H × 0.74 至 H × 0.93 : 32 英吋/0.8 公尺 (最小) 至 248 英吋/6.3 公尺 (最大)

「H」(水平)指螢幕寬度。

\* 僅為大致估算,故具體數值可能與上表相差幾個百分比。

例如:使用 NP18ZL-4K 鏡頭在 100 英吋的螢幕上進行投影時的投影距離為:

根據「螢幕尺寸(用於參考)」表(→ 第 [145](#page-159-0)頁),H(螢幕寬度)= 87.1 英吋/221.3 公分(約 2.21 公尺)。 投影距離為 87.1 英吋/2.21 公尺 × 1.71 至 87.1 英吋/2.21 公尺 × 2.25 = 149 英吋/3.8 公尺至 196 英吋/5.0 公 尺(因為是變焦鏡頭)。

### 不同鏡頭的投影範圍

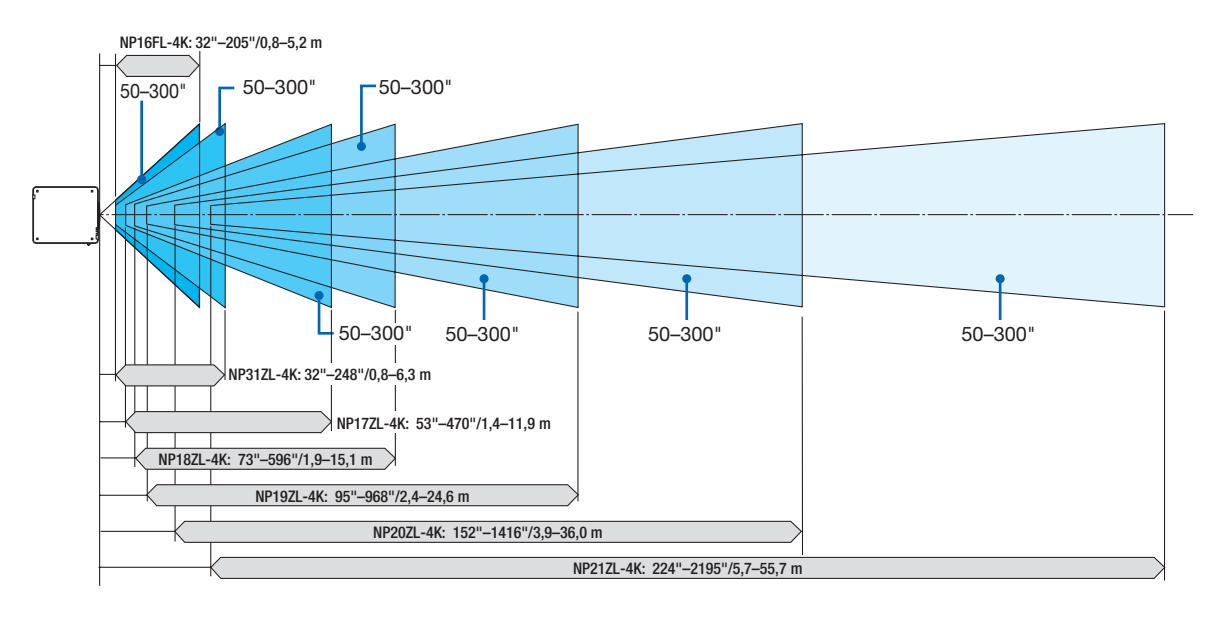

#### 適用的鏡頭元件:**NP39ML-4K**

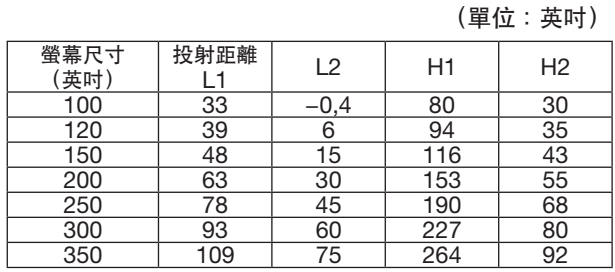

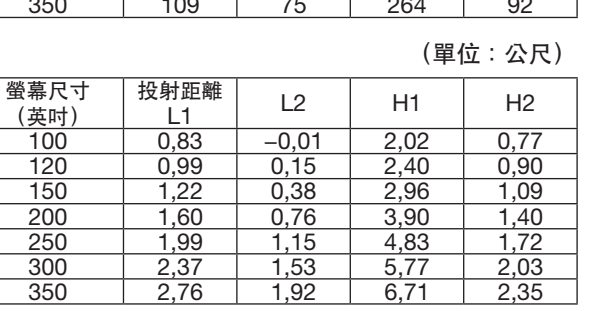

## 提示:

根據螢幕尺寸計算投影距離

NP39ML-4K 鏡頭投影距離 (公尺) = H × 0.38:33 英 吋/0.8 公尺(最小)至 109 英吋/2.8 公尺(最大) 「H」(水平)指螢幕寬度。

\* 僅為大致估算,故具體數值可能與上表相差幾個百分比。

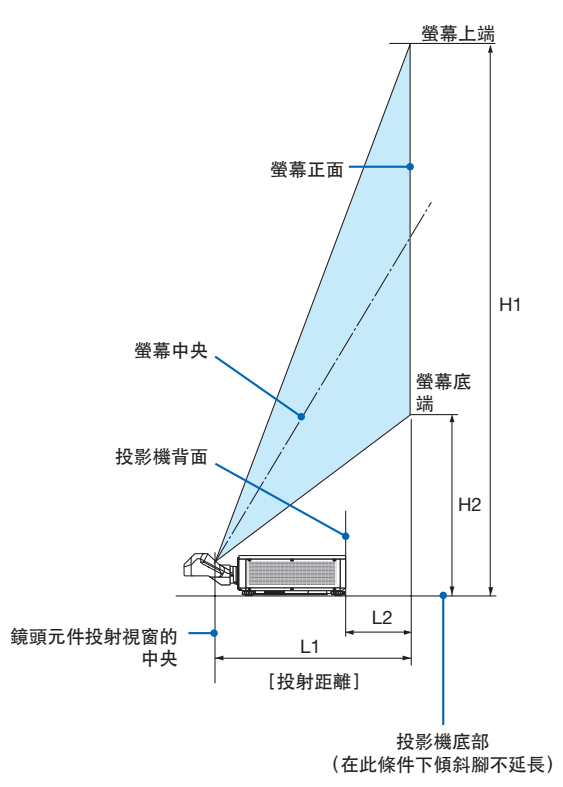

## <span id="page-159-0"></span>螢幕尺寸和維度表

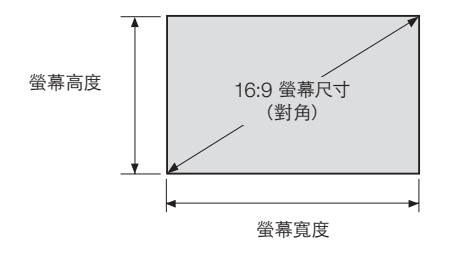

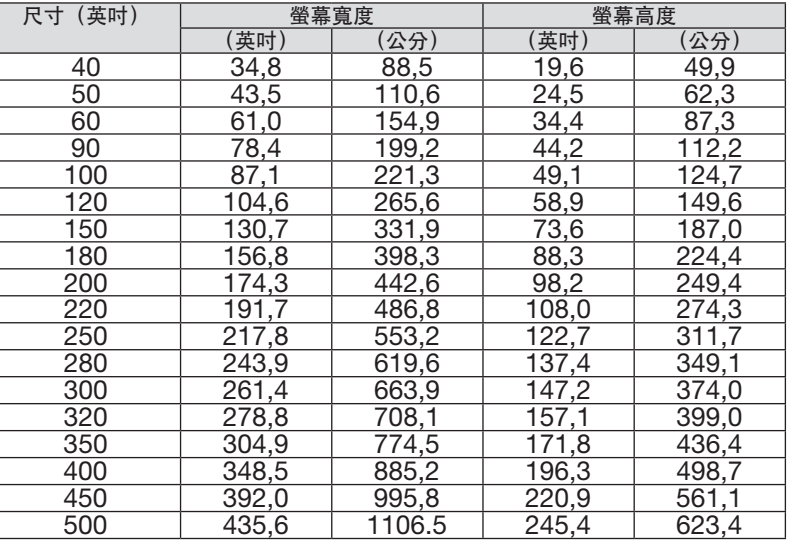

#### <span id="page-160-0"></span>鏡頭移動範圍

本投影機有鏡頭移動功能,可使用 LENS SHIFT 按鈕(→ 第 [23](#page-37-0) 頁)以調整投射影像的位置。鏡頭可在以下所示範 圍內進行移動。

註:

● 在投射縱向影像時,請勿使用鏡頭移動功能。固定以下鏡頭元件 NP16FL-4K、NP17ZL-4K、NP18ZL-4K、NP19ZL-4K、NP20ZL-4K、NP21ZL-4K 或 NP31ZL-4K 之一時,請將其與中央的鏡頭一同使用。欲使 用鏡頭元件 NP39ML-4K,在螢幕選單上 [設置] 中的 [安裝 (2) ] 下選擇 [鏡頭位置] 的 [類型] ,以便將 鏡頭移動至適當位置。

說明:V「垂直」代表螢幕高度,H「水平」代表螢幕寬度。鏡頭移動範圍分別表示為與高度和寬度的比率。

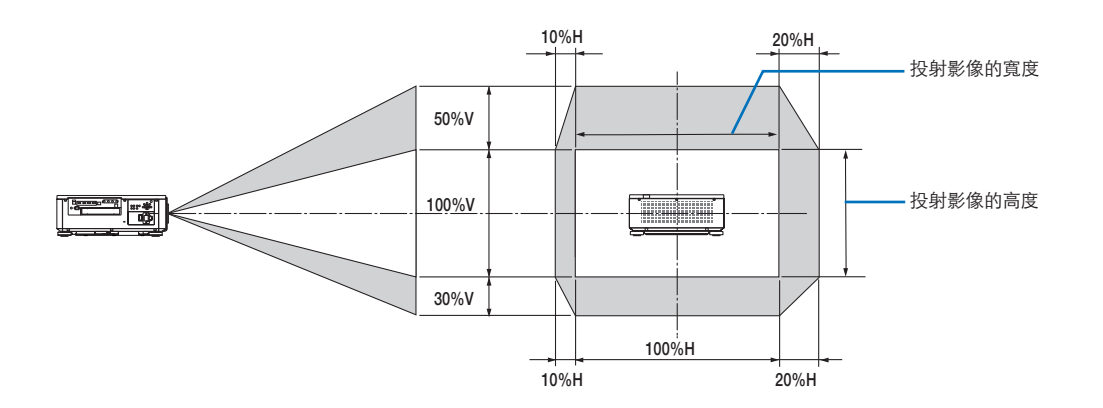

\* 鏡頭移動範圍與進行天花板吊裝時相同。

(範例)在 150 英吋的螢幕上投影時

根據「螢幕尺寸與維度表」(→ 第 [145](#page-159-0)頁),H = 130.7 英吋/331.9 公分,V = 73.6 英吋/187.0 公分。 在垂直方向的調整範圍:可將投影影像上移 0.5 × 73.6 英吋/187.0 公分 ≈ 36.8 英吋/93.5 公分,下移約 0.3 × 73.6 英吋/187.0 公分 ≈ 22.1 英吋/56.1 公分(當鏡頭位於中央時)。 在水平方向的調整範圍:可將投射影像左移 0.1 × 130.7 英吋/331.9 公分 ≈ 13.1 英吋/33.2 公分,右移約 0.2 × 130.7 英吋/331.9 公分 ≈ 26.1 英吋/66.4 公分。

值為大致估算,故具體數值可能相差幾個百分比。

# ❷ 安裝選配板(另售)

# 注意

安裝或取下選配板前,務必關閉投影機,等待風扇停止,然後關閉主電源開關。

所需工具:十字螺絲起子(十字頭)

**1.** 關閉投影機的主電源開關。

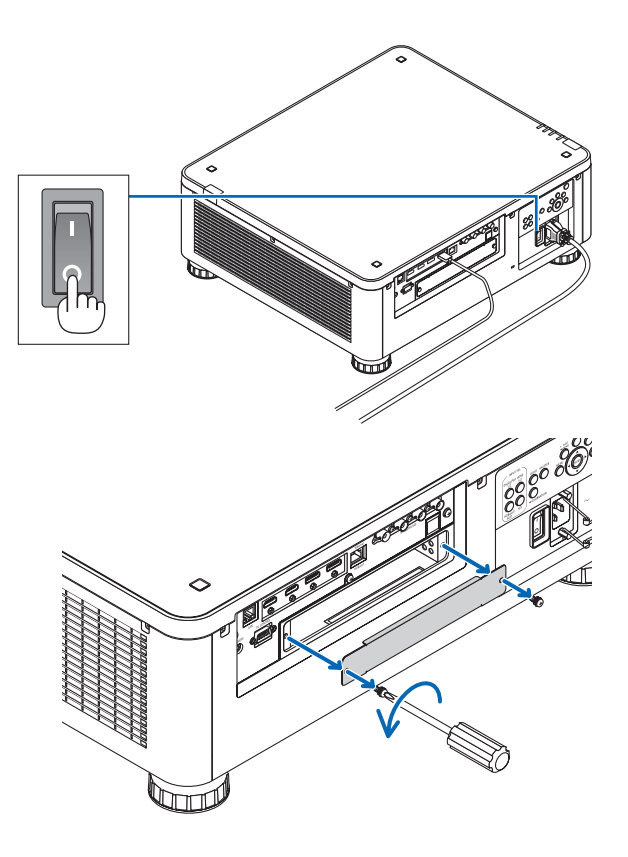

## **2.** 鬆開端子插槽蓋上的兩個螺絲。

取下兩個螺絲及插槽蓋。

註:

• 保留兩個螺絲及插槽蓋。

#### **3.** 將選配板插入插槽。

確保將板以正確方位插入插槽。

不正確的方位可能導致選配板與投影機之間的通訊不 良。

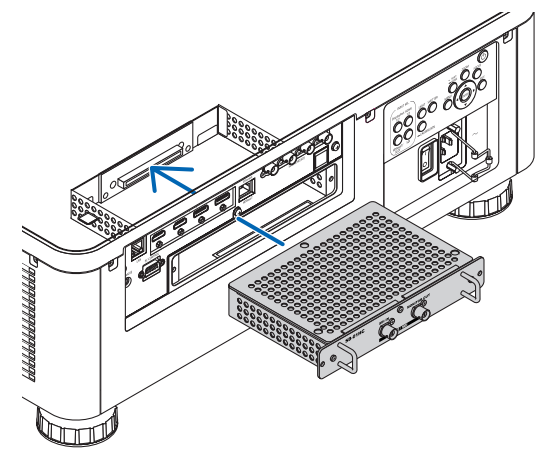

#### **4.** 擰緊插槽兩側的兩個螺絲。

• 務必擰緊螺絲。

這將完成選配板的安裝。

要選擇選配板訊號源,將插槽選為輸入端口。

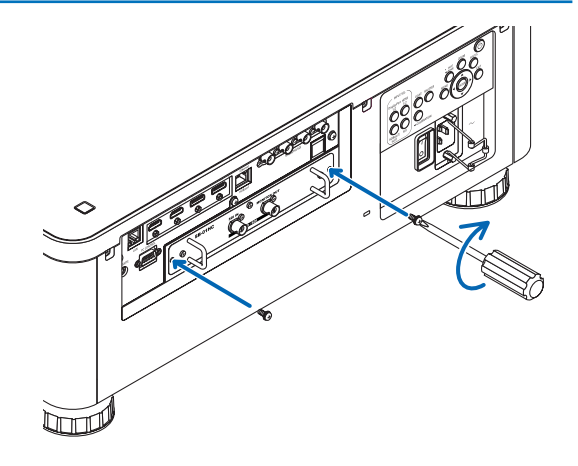

註:

●根據選配板,安裝選配板可能會導致風扇為冷卻而以待機模式運行。風扇轉速也可能為適當冷卻投影機而增加。兩 種情況均被視為正常現象,並非投影機故障。

# ❸ 相容輸入訊號列表

# **HDMI**

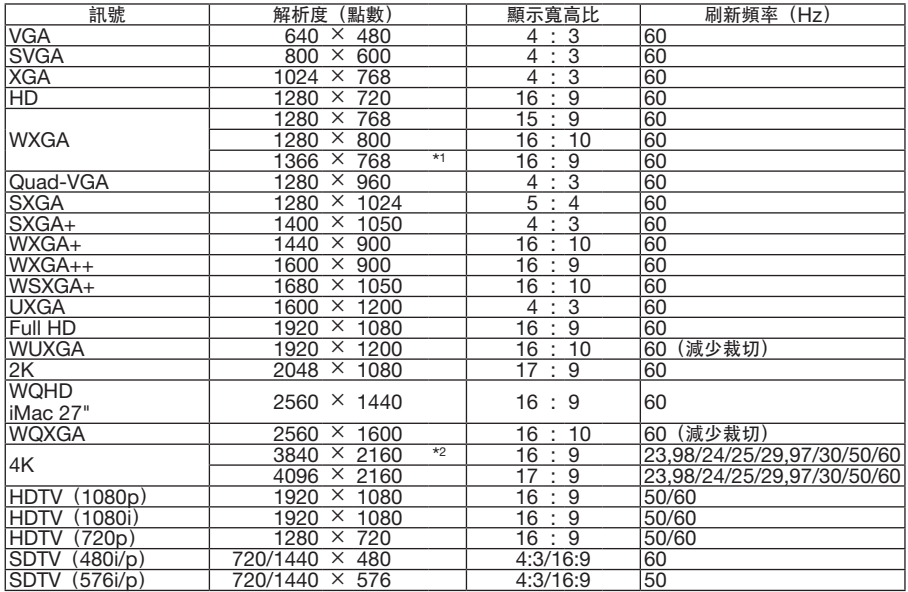

## **HDBaseT**

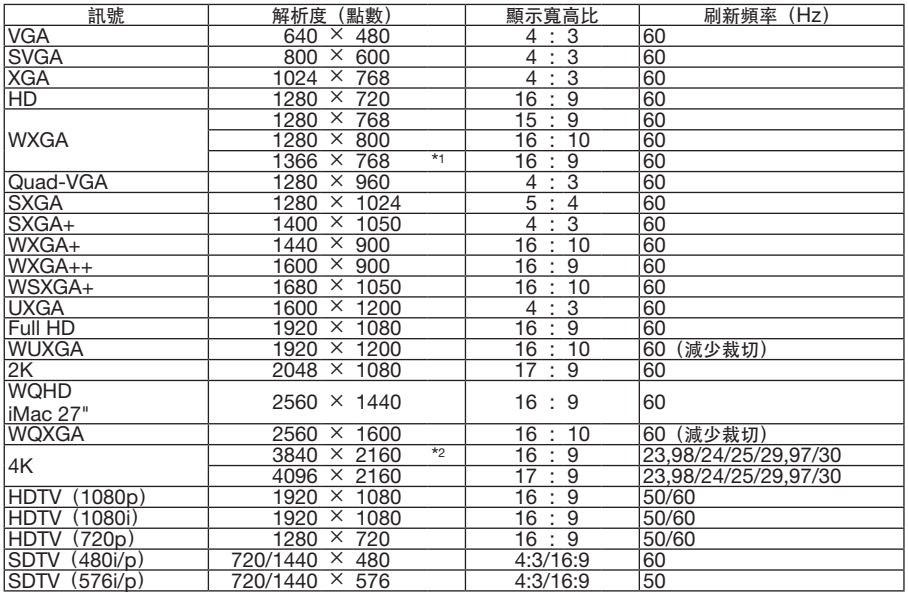

## **DisplayPort**

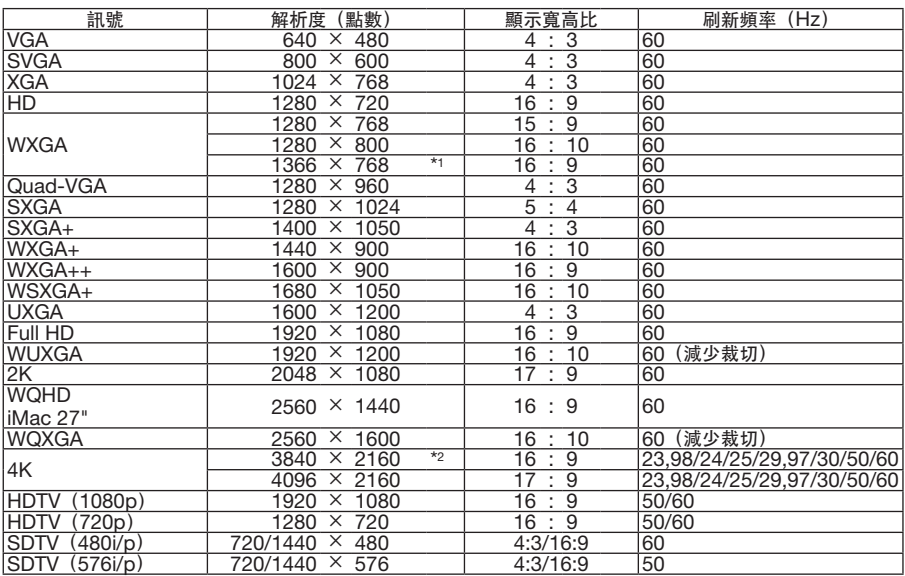

#### **SDI**

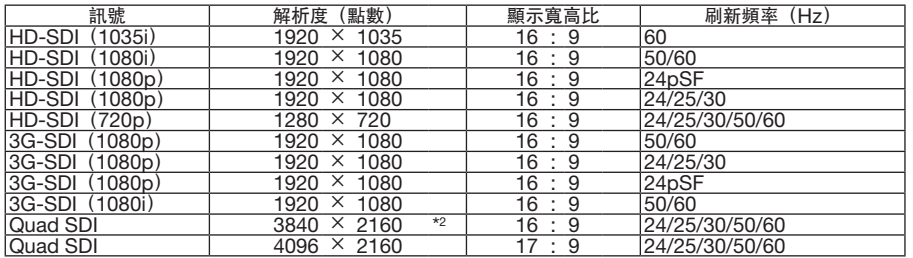

\*1 當在螢幕選單中將 [顯示寬高比]設為 [自動] 時, 投影機可能不會正確顯示這些訊號。 [顯示寬高比] 的出廠預設值為 [自動] 。要顯示這些訊號,請將 [顯示寬高比] 設為 [16:9] 。

\*2 原始解析度

• 超出投影機解析度的訊號會以智慧型壓縮技術(Advanced AccuBlend)進行處理。

● 使用智慧型壓縮技術 (Advanced AccuBlend) 時,字元和劃線部分可能會不均匀且出現色彩模糊。

● 在裝運時,投影機設定為接收具備標準顯示解析度和頻率的訊號,但可能需要根據電腦型號進行相對應調整。

# ❹ 規格

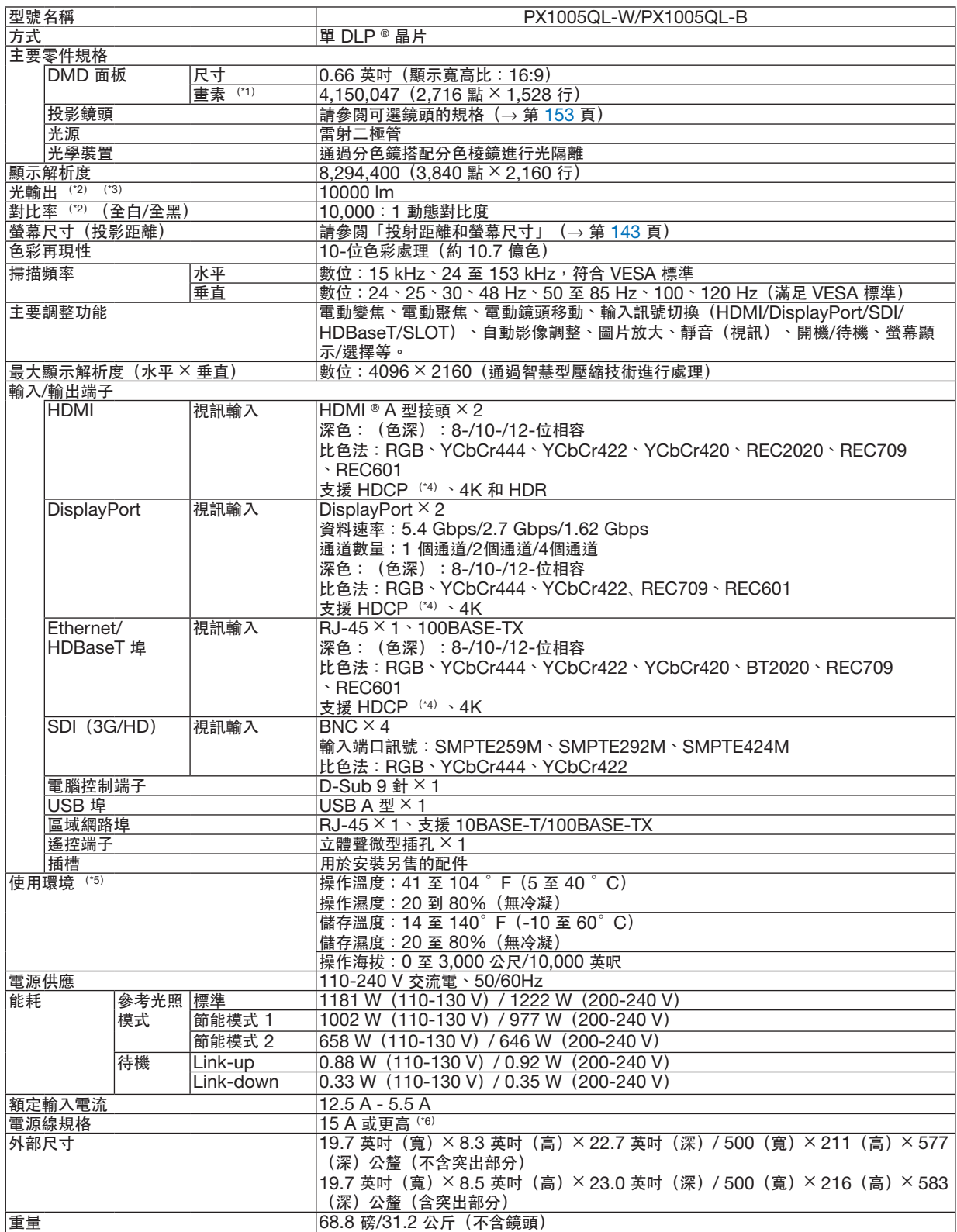

\*1 有效畫素超過 99.99%。

- \*2 此為在使用 NP18ZL-4K 鏡頭 (另售) 期間,將 [參考光照模式]設為 [標準]並且將 [預設]設為 [高亮度]時的光輸出值。 在將 [參考光照模式]設為 [節能模式 1] 或 [節能模式 2] 時,光輸出值變低。 ([節能模式 1]:約 80%、 [節能模式 2]: 約 50%)。如果選擇任意其他模式作為[預設]模式,那麼光輸出值將略有下降。
- \*3 符合 ISO21118-2012

 $^{\star}$  4 如果您無法通過 HDMI 輸入端口、DisplayPort 輸入端口和 HDBaseT 輸入端口觀賞材料,這並不一定意味著投影機運行不正 常。隨著 HDCP 技術的推行,有時某些受 HDCP 保護的內容會因 HDCP community(數位內容保護、LLC)的決定/意向而 不會顯示。

視訊:深色、8/10/12-位 HDMI:支援 HDCP 1.4/2.2 DisplayPort:支援 HDCP 1.4 HDBaseT:支援 HDCP 1.4/2.2

\*5 根據海拔和溫度,投影機進入「強制節能模式」。

\*6 在英國,請使用經 BS認證的電源線,其模製插頭上安裝有用於本投影機的黑 (16 A)保險絲。

• 此類規格和產品設計如有更改,恕不另行通知。

更多資訊請前往:

美國:<https://www.necdisplay.com/> 歐洲:<https://www.nec-display-solutions.com/> 全球:<https://www.nec-display.com/global/index.html> 關於選購配件的更多資訊,請前往官網或參閱相關手冊。

## <span id="page-167-0"></span>選購鏡頭(另售)

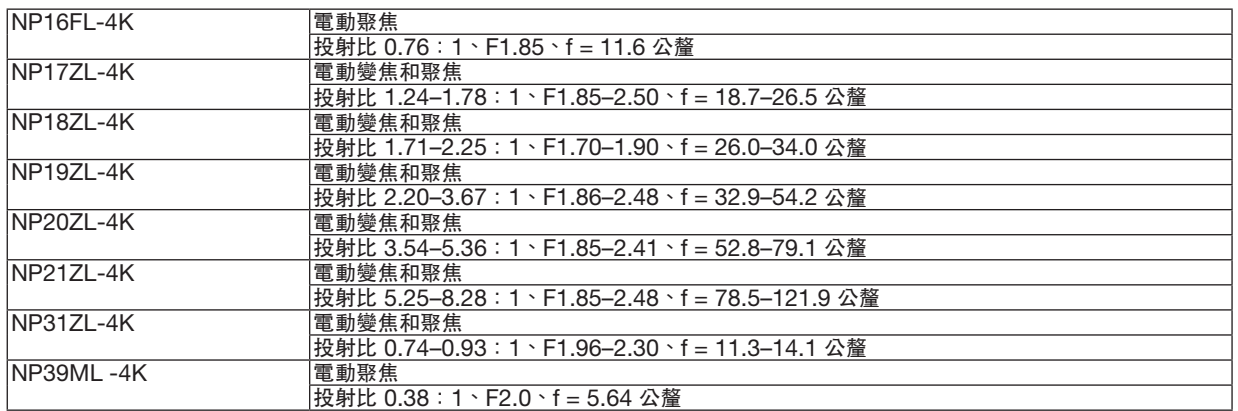

# ❺ 機箱尺寸

單位:公釐(英吋)

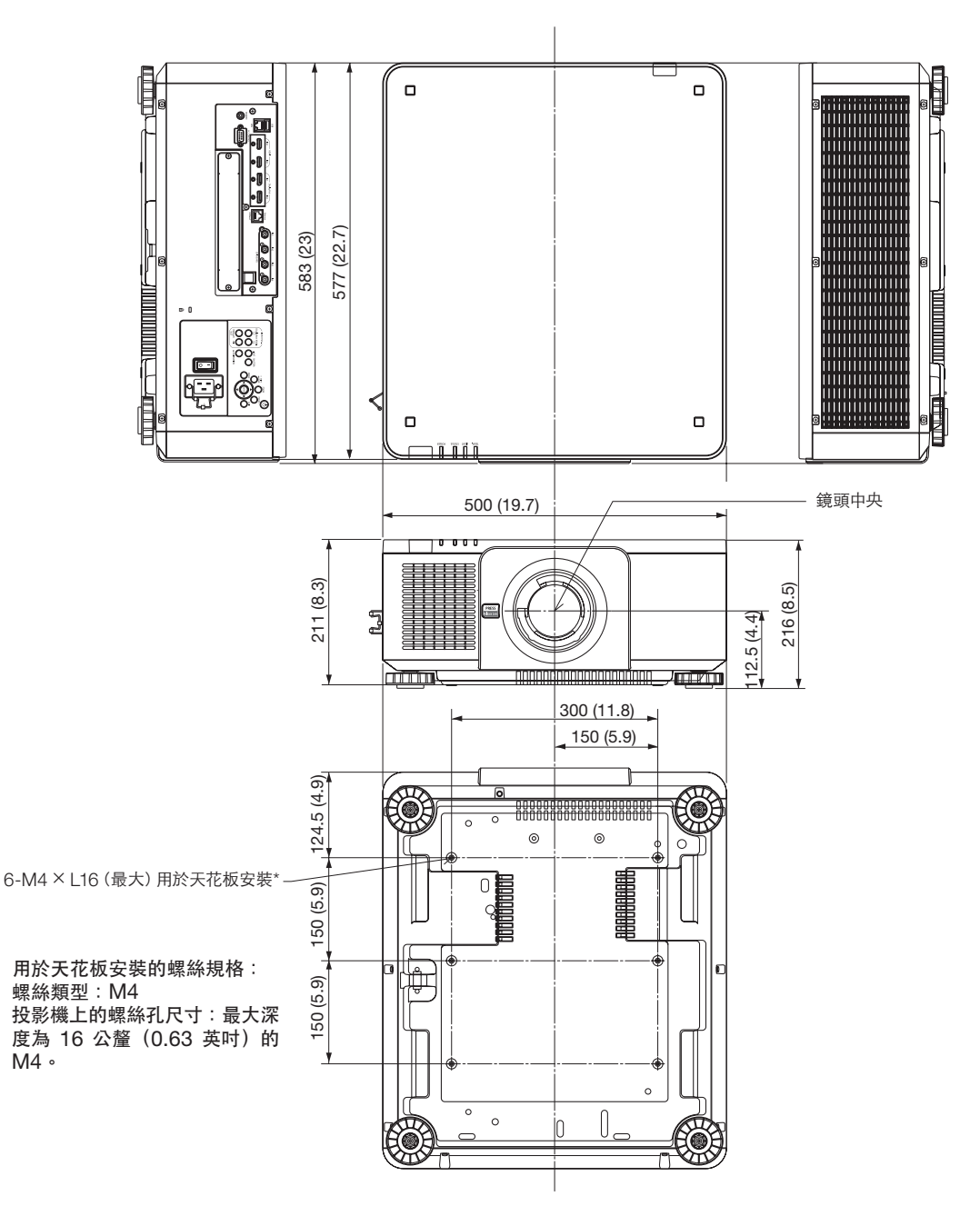

# ⚠ 注意

切勿自己動手將投影機安裝到天花板上。

安裝工作必須委託有資格的技術人員進行,以確保適當操作,並可減少人身傷害風險。

此外,天花板必須牢固,能夠充分承受投影機的重量,而且必須依照當地建築規則進行安裝。更多資訊請諮詢您 的經銷商。

# 主端子的引腳分配及訊號名稱

**HDMI IN 1/2 端子 (A型)** 

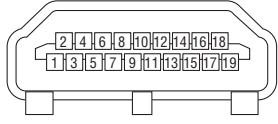

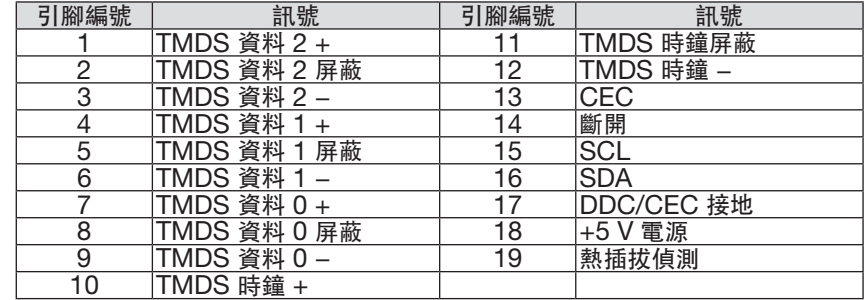

# **DisplayPort IN 1/2** 端子

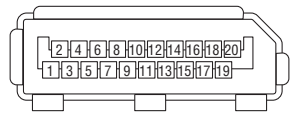

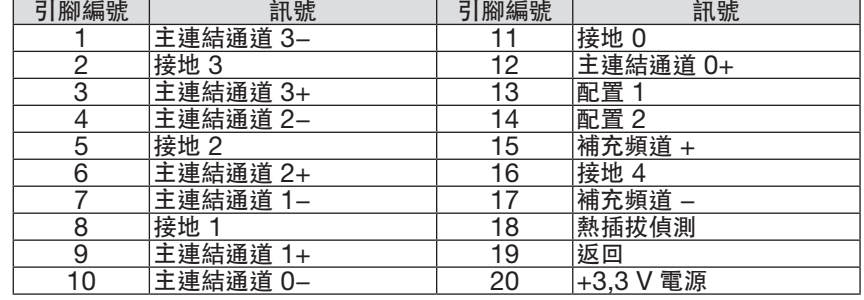

# Ethernet/HDBaseT 埠 (RJ-45)

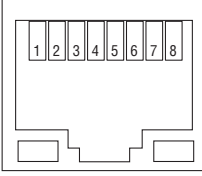

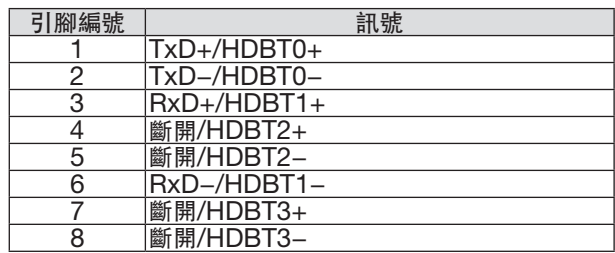

## **USB** 埠(**A** 型)

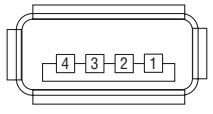

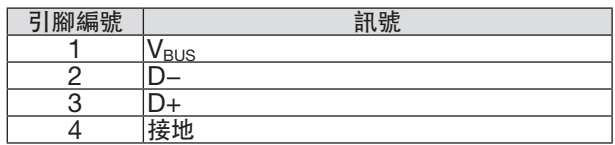

## **PC CONTROL 埠 (D-Sub 9 針)**

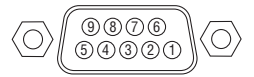

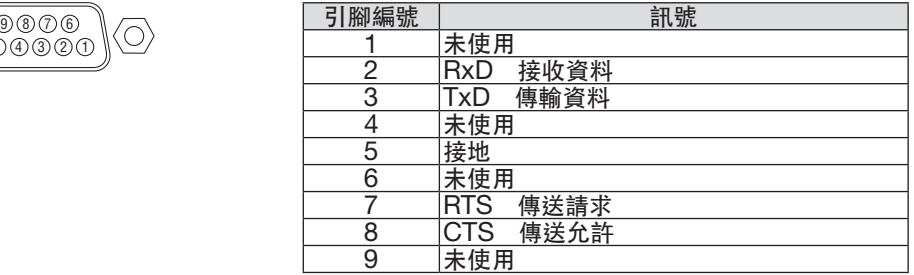

# ❼ 關於 **ASCII** 控制指令

本裝置支援通用的 ASCII 控制指令以控制我們的投影機和螢幕。 關於指令的詳細資訊請前往官網取得。 [https://www.nec-display.com/dl/en/pj\\_manual/lineup.html](https://www.nec-display.com/dl/en/pj_manual/lineup.html)

#### 如何連接外部裝置

有兩種方法可將投影機與外部裝置(例如:電腦)相連接。

1. 通過串列埠連接。

用串列線(直電線)將投影機連接至電腦。

2. 通過網絡連接(區域網路/HDBaseT) 通過區域網路線將投影機連接至電腦。 關於區域網路線的類型,請諮詢您的網路管理員。

### 連接接口介面

1. 通過串列埠連接。

通訊協定

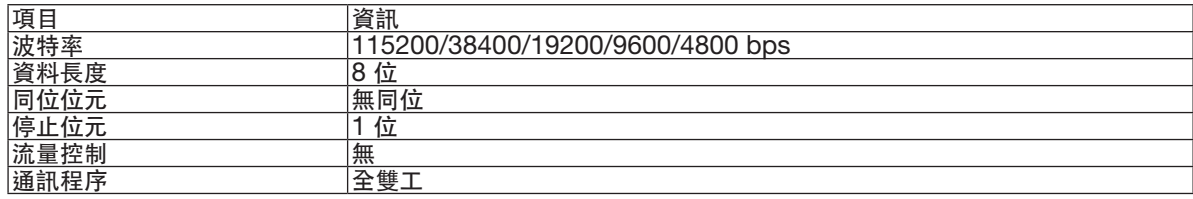

#### 2. 通過網路連接

通訊協議(通過區域網路)

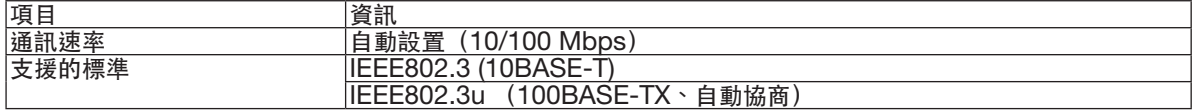

使用 TCP 埠號 7142 來發送和接收指令。

通訊協定(通過 HDBaseT 連接)

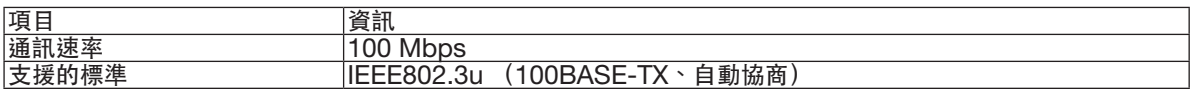

使用 TCP 埠號 7142 來發送和接收指令。

## 本裝置的參數

## 輸入端口指令

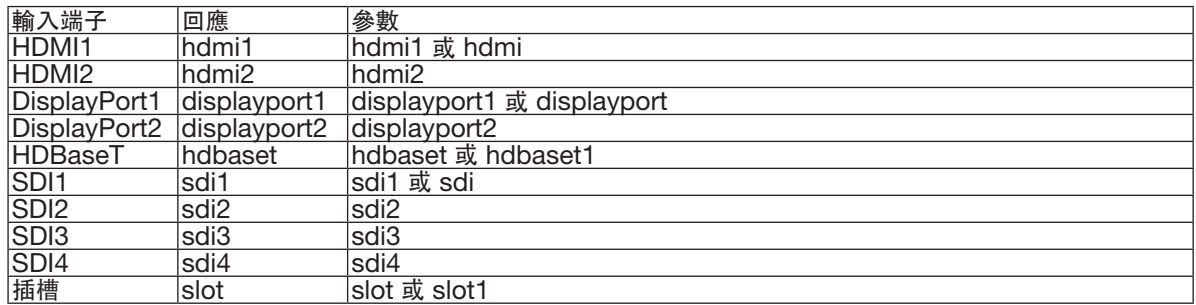

## 狀態指令

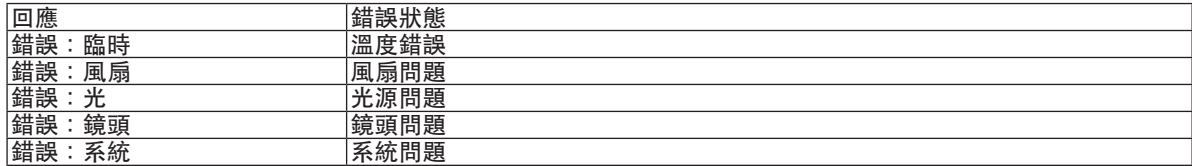

# ◎ 更改背景標誌 (虛擬遙控工具)

此操作可幫助您執行開啟或關閉投影機電源及通過區域網路進行訊號選擇等操作。也可用於向投影機傳送影像並將其 註冊為投影機的標誌資料。在註冊後,您可鎖定標誌以防其改變。

使用此按鈕以更改背景標誌。

**The Series : Computer cable Of** 

() ப 2 - ம்⊟ ()

控制功能

開啟/關閉電源、訊號選擇、圖片凍結、圖片消隱、向投影機傳送標誌及在電腦上進行遙控操作。

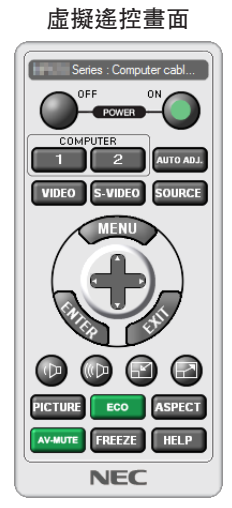

遙控視窗 いっきょう しょうかん こうしょう エ具列

要取得 Virtual Remote Tool, 請前往官網下載: <https://www.nec-display.com/dl/en/index.html>

註:

- 遠程控制視窗不可用於更改背景標誌。 關於如何顯示工具列,請參閱 Virtual Remote Tool 的協助選單。
- 通過 Virtual Remote Tool 傳送至投影機的標誌資料(圖形)有以下限制:
	- (僅通過串列或區域網路連接)
	- \* 檔案大小:512 千位元以內
	- \* 影像大小:不超過投影機的解析度
	- \* 檔案格式:PNG(全彩)
- 使用 Virtual Remote Tool 傳送的標誌資料會顯示在中央, 周邊區域則為黑色。
- ●要將預設的「NEC 標誌」恢復為背景標誌,您需要使用隨機提供的 NEC 投影機光碟中的影像檔案 (\Logo\ NEC\_logo2018\_3840x2160.png)將其註冊為背景標誌。

# <span id="page-174-0"></span>❾ 故障排除

本章節可幫助您解決在設置或使用投影機的過程中可能會遇到的問題。

#### 每個指示燈的功能

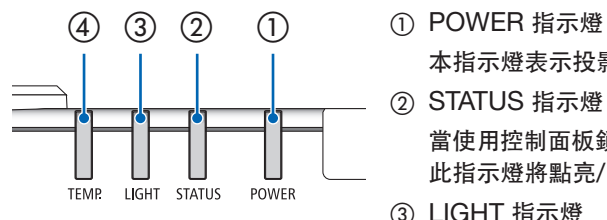

本指示燈表示投影機的電源狀態。

- ② STATUS 指示燈 當使用控制面板鎖定功能時,或在執行鏡頭校準和特定操作時按下此按鈕時, 此指示燈將點亮/閃爍。
- ③ LIGHT 指示燈

本指示燈表示光源的狀態、光源的使用時間以及參考光照模式的狀態。

④ TEMP. 指示燈

這是溫度指示燈表示當環境溫度太高/太低的溫度問題。

#### 指示燈訊息(狀態訊息)

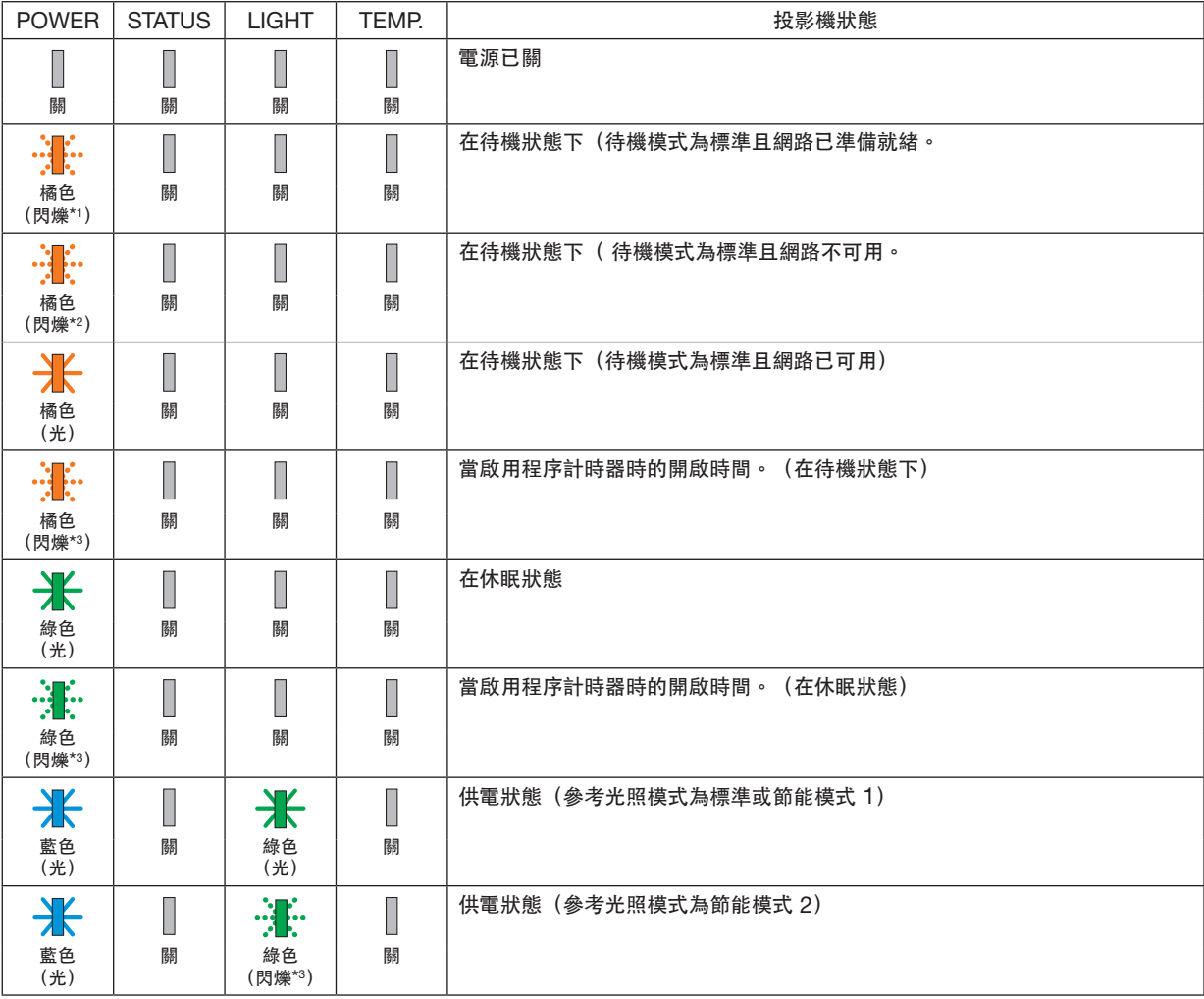

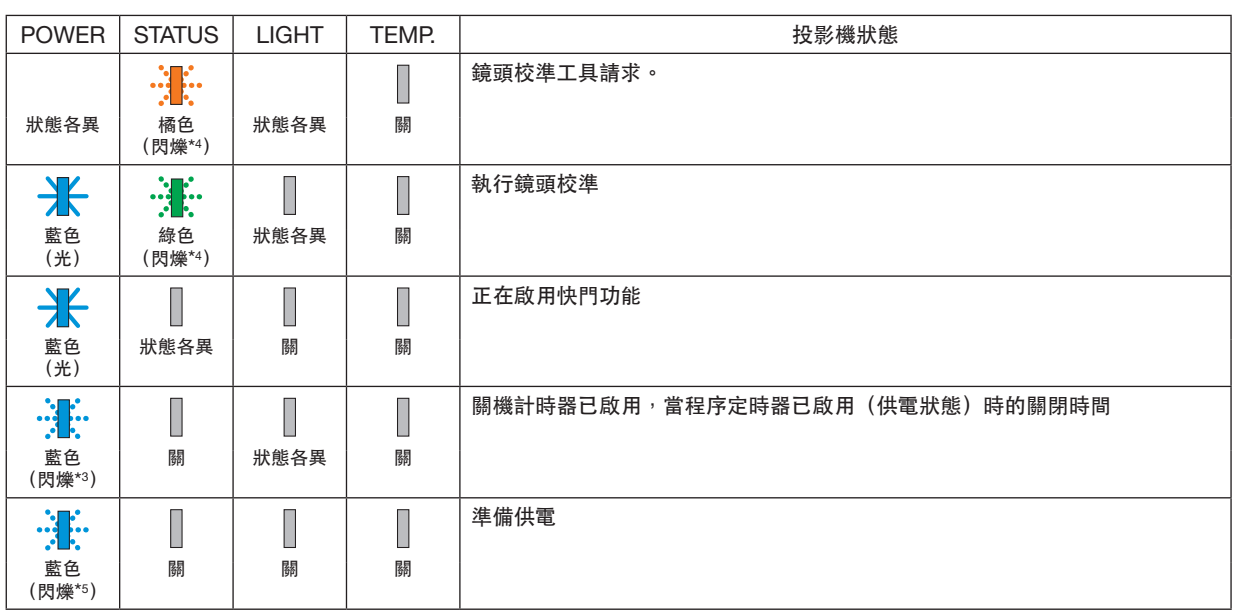

\*1 重複點亮為開 1.5 秒/關 1.5秒

\*2 重複點亮為開 1.5 秒/關 7.5 秒

\*3 重複點亮為開 2.5 秒/關 0.5 秒

\*4 重複點亮開為 0.5 秒/關為 0.5 秒/開為 0.5 秒/關為 2.5 秒

\*5 重複點亮為開 0.5 秒/關 0.5 秒

### 指示燈訊息(錯誤訊息)

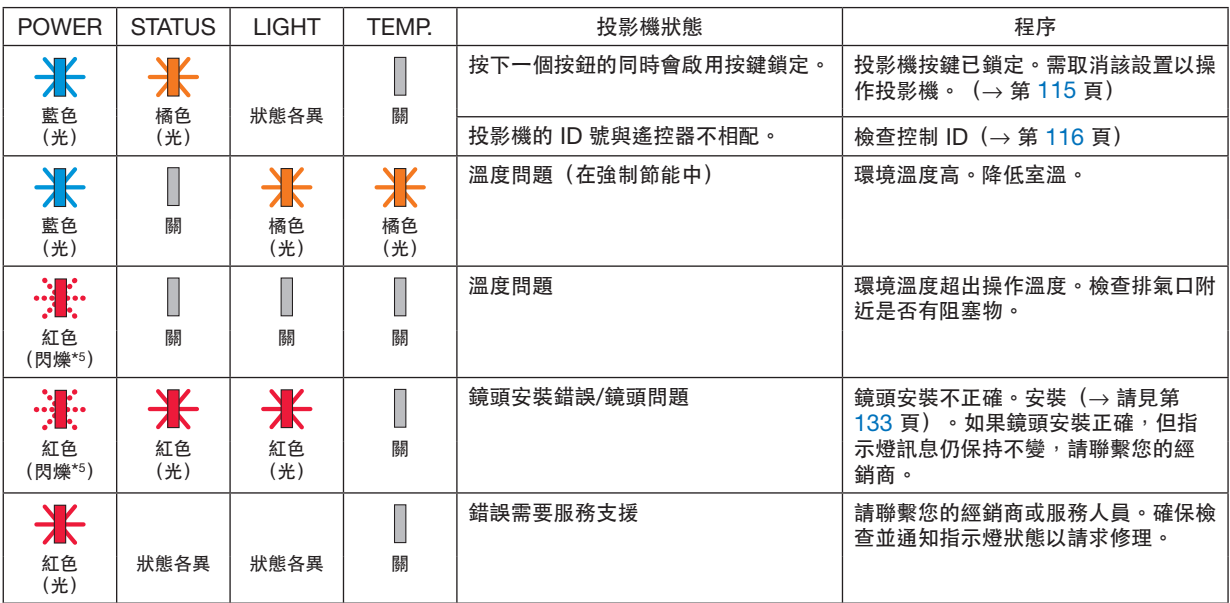

\*1 重複點亮為開 1.5 秒/關 1.5秒

\*2 重複點亮開為1.5 秒/關 7.5 秒

\*3 重複點亮為開 2.5 秒/關 0.5 秒

\*4 重複點亮開為 0.5 秒/關為 0.5 秒/開為 0.5 秒/關為 2.5 秒

\*5 重複點亮為開 0.5 秒/關 0.5 秒

• 當溫度保護器已啟用:

當投影機的內部溫度太高或太低時,POWER 指示燈會以短週期開始閃爍紅色。發生這種情況後,熱保護器將啟動,可能會關閉 投影機。

在這種情況下,請採取以下措施:

- 從牆壁插座拔出電源插頭。

- 如果投影機置於環境溫度高的地方<sup>,</sup>請放置於陰涼處。<br>- 如果排氣口累積灰塵請清理。

- 如果排氣口累積灰塵請清理。

- 放置投影機約一小時,直到內部溫度降低。

## **POWER** 指示燈和待機狀態的說明

在該狀態下,可以使用選定的設定檔供有線局域網。

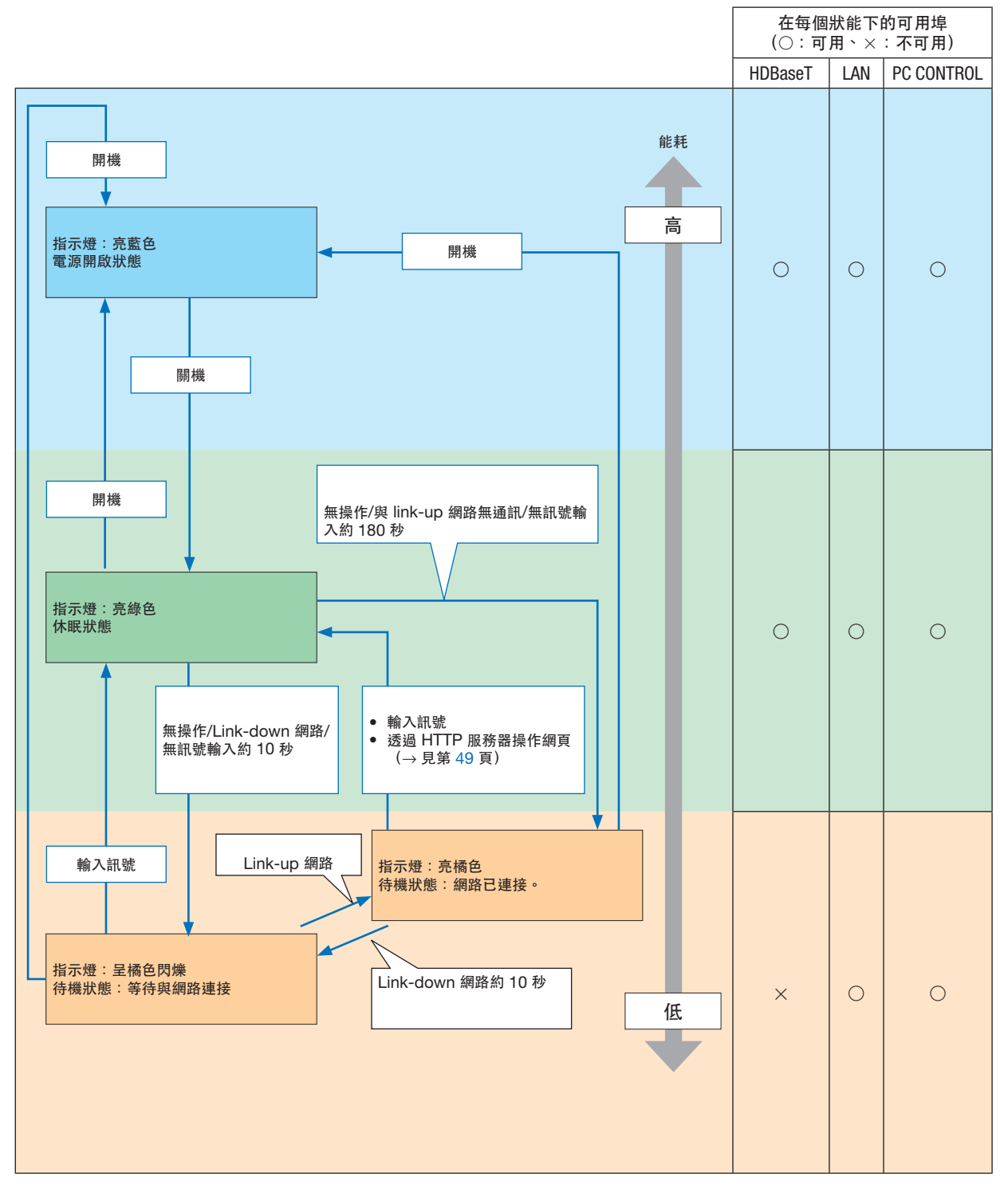

在該狀態下,無法使用選定的設定檔供有線局域網。

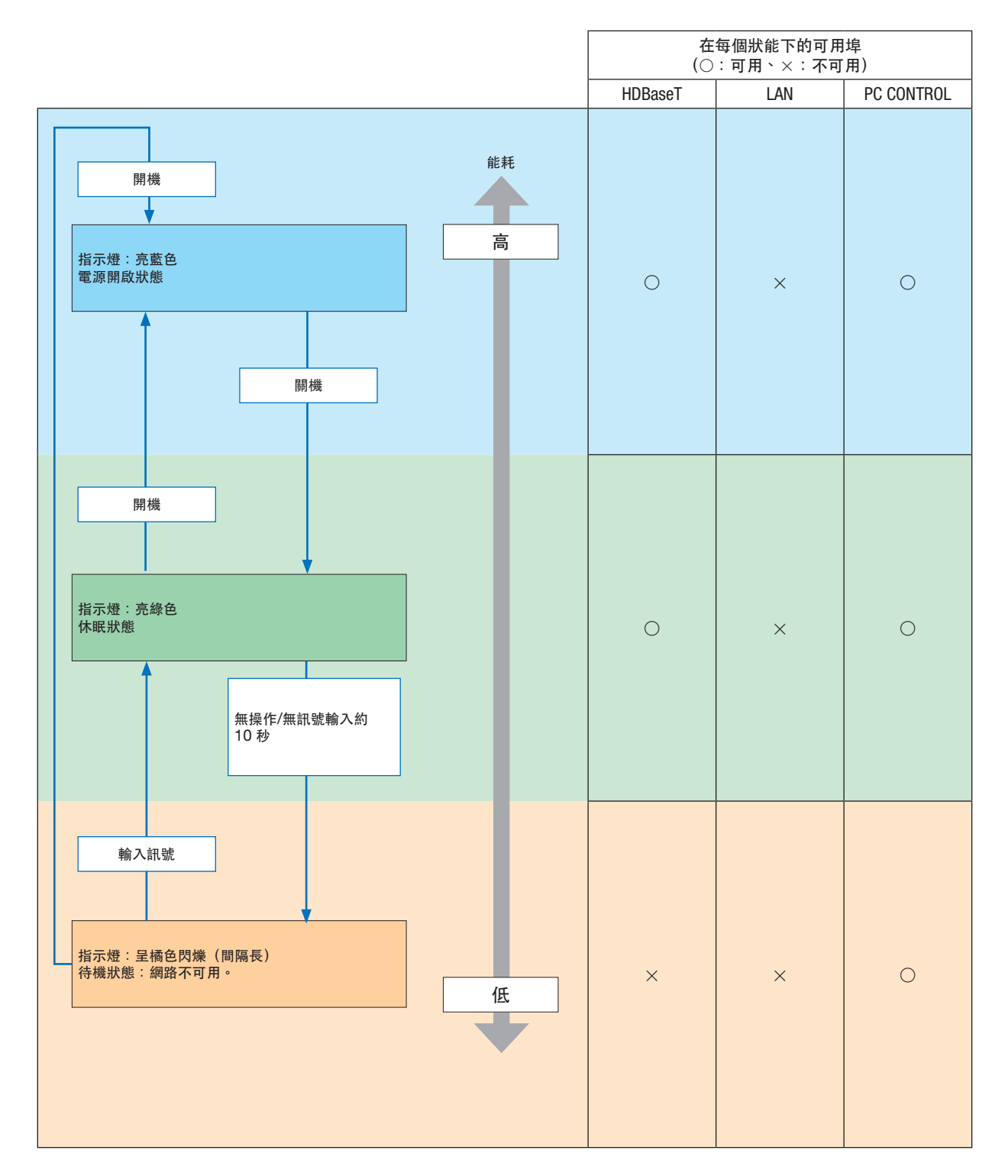

# 常見問題及解決方案

(→ "POWER/STATUS/LIGHT/TEMP.指示燈」第 [160](#page-174-0) 頁。)

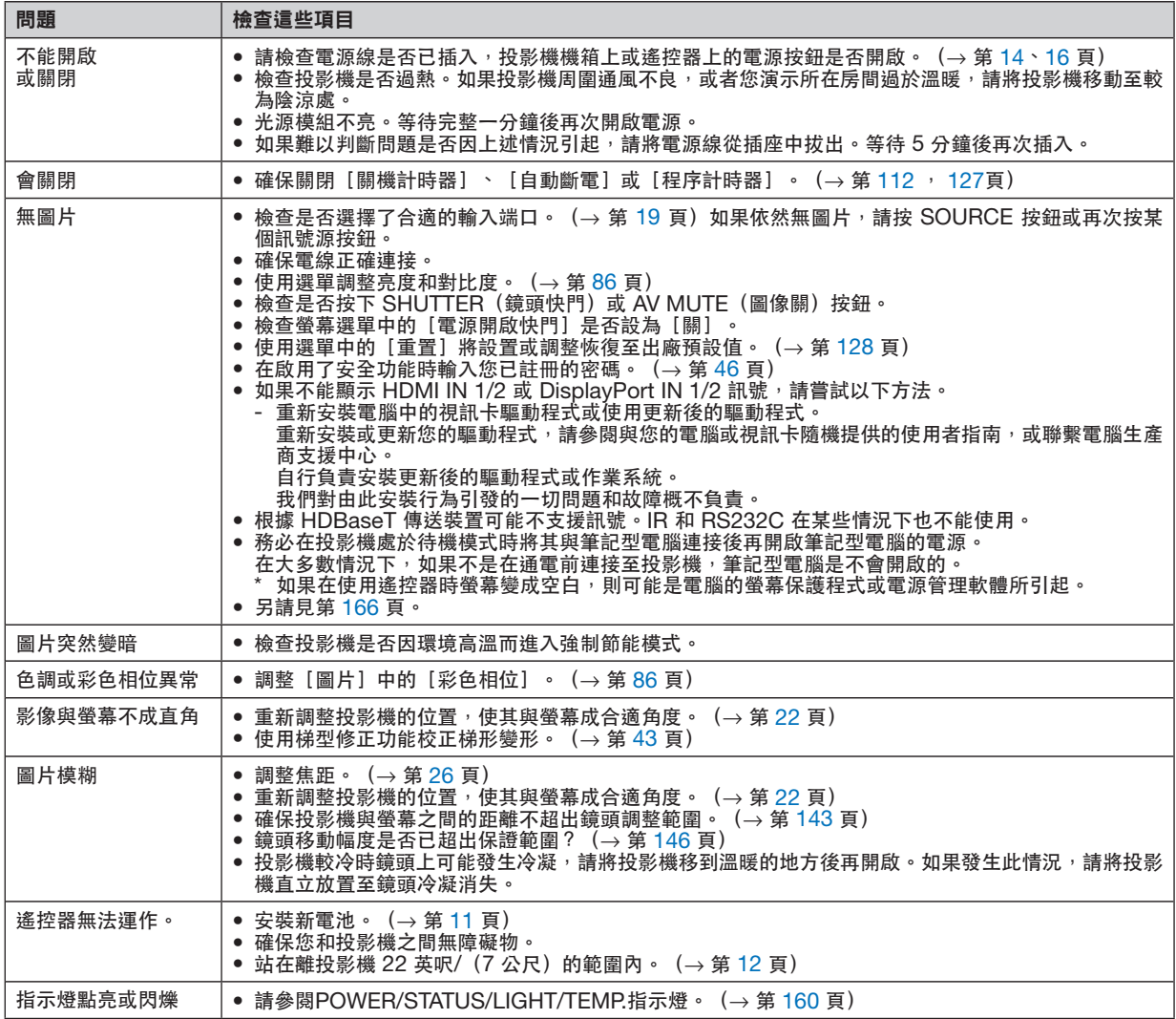

更多資訊,請聯繫您的經銷商。
#### 如果沒有圖片或圖片顯示有誤。

• 投影機與電腦的通電過程。

務必在投影機處於待機模式時將其與筆記型電腦連接後再開啟筆記型電腦的電源。

在大多數情況下,如果不是在通電前連接至投影機,筆記型電腦是不會開啟的。

註:

- 您可在投影機[信息]下的選單中查看目前訊號的水平頻率。如果為「0kHz」,表示無訊號從電腦輸出。(→ 第 [129](#page-143-0) 頁或至下一步)
- 啟用電腦的外部顯示。

在筆記型電腦螢幕上顯示影像並不一定意味著向投影機輸出訊號。在使用相容筆記型電腦的電腦時,組合功能鍵將 啟用/停用外部顯示。通常情況下,「Fn」鍵搭配 12 個功能鍵中的某一個即可開啟或關閉外部顯示。例如:NEC 筆記型電腦使用 Fn + F3,而 Dell 筆記型電腦使用 Fn + F8 組合鍵以在外部顯示選項中進行切換。

• 從電腦輸出非標準訊號

如果從筆記型電腦中所輸出的訊號不符合業界標準,則所投射影像可能不會正確顯示。在這種情況下,請在使用 投影機顯示時停用筆記型電腦的 LCD 螢幕。正如前文所述,各筆記型電腦停用/恢復啟用局部 LCD 螢幕的方式 各異。更多詳細資訊,請參閱電腦的隨附檔案。

• 使用 Mac 時影像顯示有誤

以 Mac 搭配投影機使用時,請根據所需解析度設置 Mac 轉接器(未與投影機隨機提供)的 DIP 開關。設置後, 重啟 Mac 使設置生效。

設置的顯示模式不受 Mac 和投影機支援時,更改 Mac 轉接器上的 DIP 開關可能會使影像出現輕微反彈或甚至 無顯示。此時請將 DIP 開關設為 13 英吋固定模式並重啟 Mac。此後再將 DIP 開關恢復至可顯示模式並再次重 啟 Mac。

註:

●使用無迷你 D-Sub 15-針端子的 MacBook 時,需要由蘋果電腦公司生產的視訊轉接線。

- MacBook 鏡像
	- \* 將投影機搭配 MacBook 使用時,如果未將 MacBook 上的「鏡像」關閉,則不能將輸出設置為裝置的顯示 解析度。關於鏡像的更多資訊,請參閱與 Mac 隨機提供的使用者手冊。
- 隱藏 Mac 螢幕上的資料夾或圖示 螢幕上的資料夾或圖示不可見。發生這種情況時,請從蘋果選單中選擇[查看]→[排列]以排列圖示。

# ❿ 電腦控制代碼和電線連接

## 電腦控制代碼

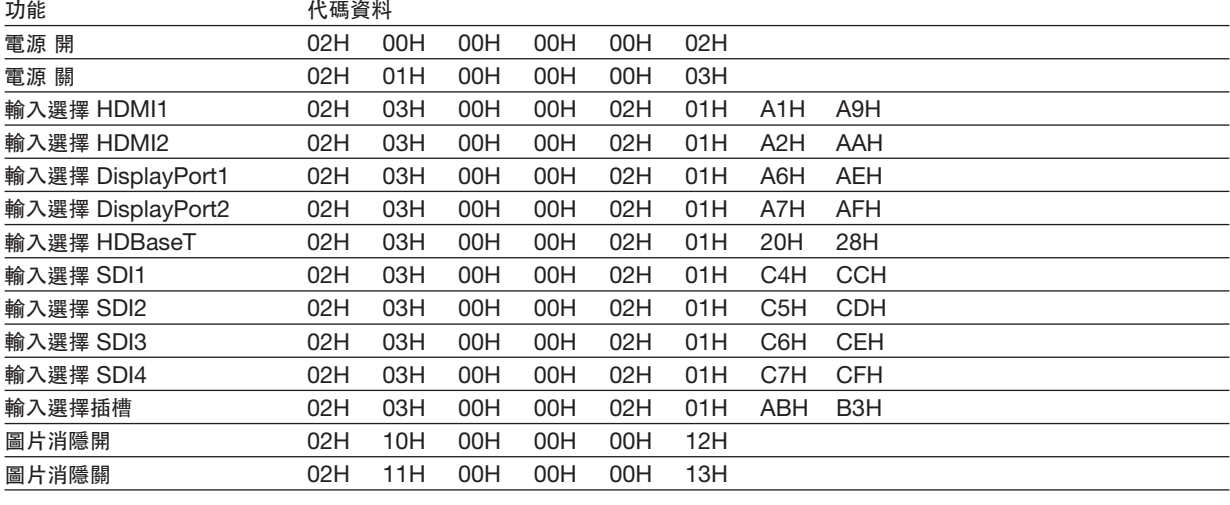

註:

● 如果需要電腦控制代碼的完整清單,請聯繫您的當地經銷商。

#### 電線連接

通訊協定

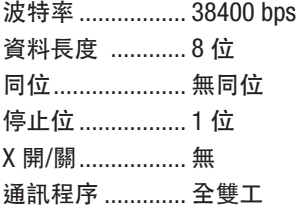

註:

● 在使用較長電線運行時,建議使用較低波特率,具體視裝置而異。

## 電腦控制端子(**D-SUB 9P**)

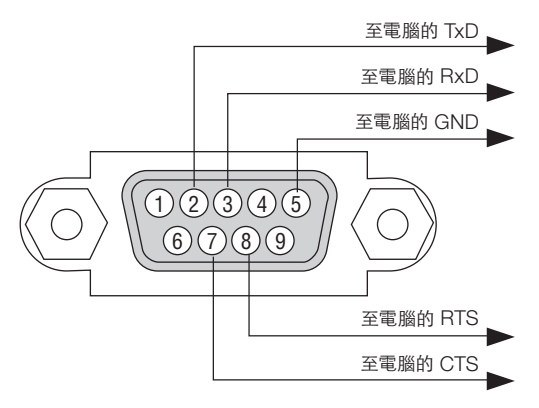

註:

- 引腳 1、4、6 和 9 中未使用。
- 在電線兩端將「請求傳送」和「清除傳送」跨接在一起可簡化電線連接。
- 在使用較長電線運行時,建議在投影機選單中將通訊速率設為 9600 bps。

# ⓫ 故障排除核對表

。<br>在聯繫您的經銷商或維修人員之前 ,請核對下表,同時參閱使用者手冊中的「故障排除」部分以確定確實需要進行維 修。下述該核對表可幫助我們更為有效地解決您的問題。 \* 請將本頁和下頁列印出來進行核對。

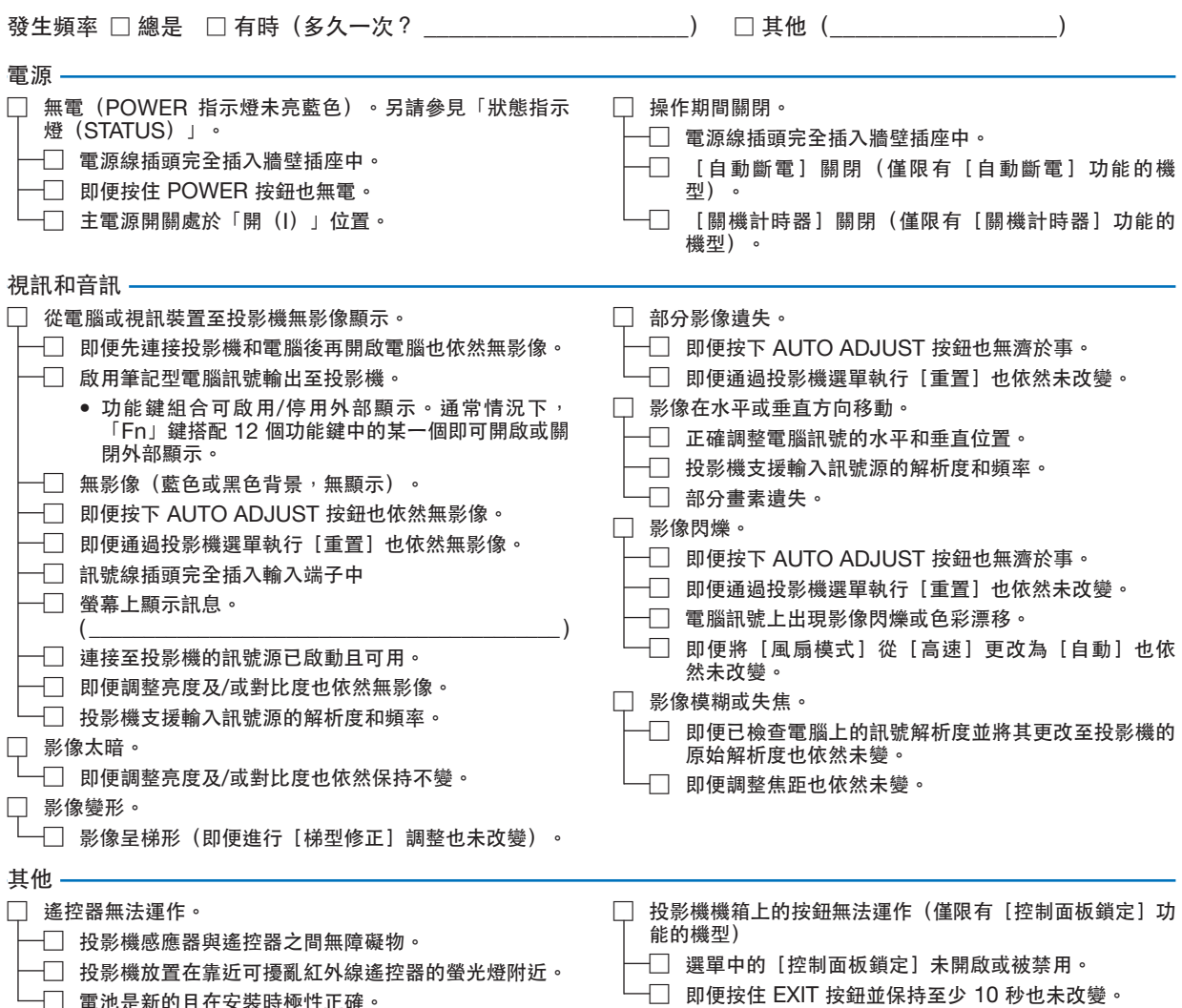

□ 電池是新的且在安裝時極性正確。

**168**

### 在以下空白處詳細描述您的問題。

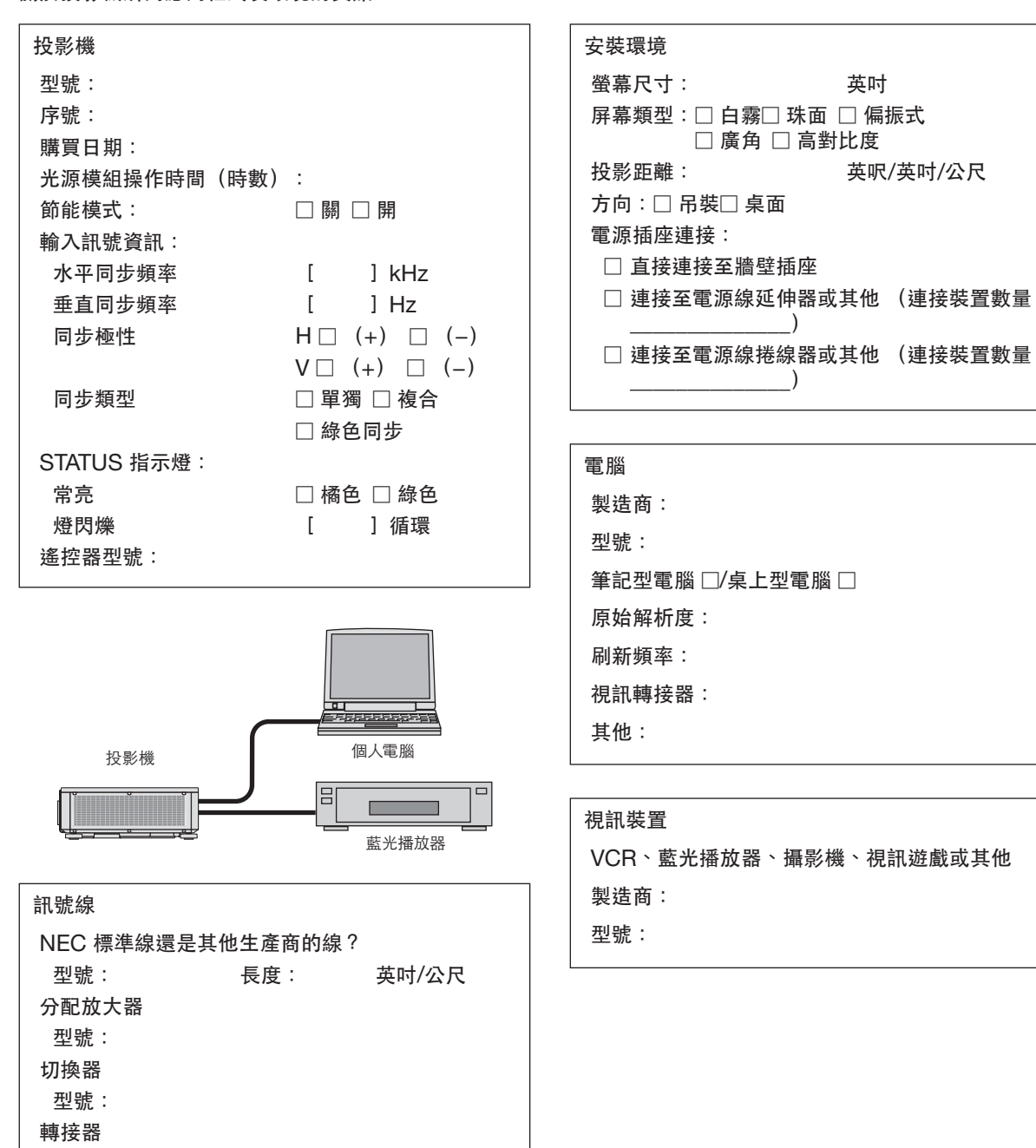

#### 關於投影機所用應用程式及環境的資訊

型號:

# **NEC**